# 云数据迁移

最佳实践

文档版本 01 发布日期 2024-07-23

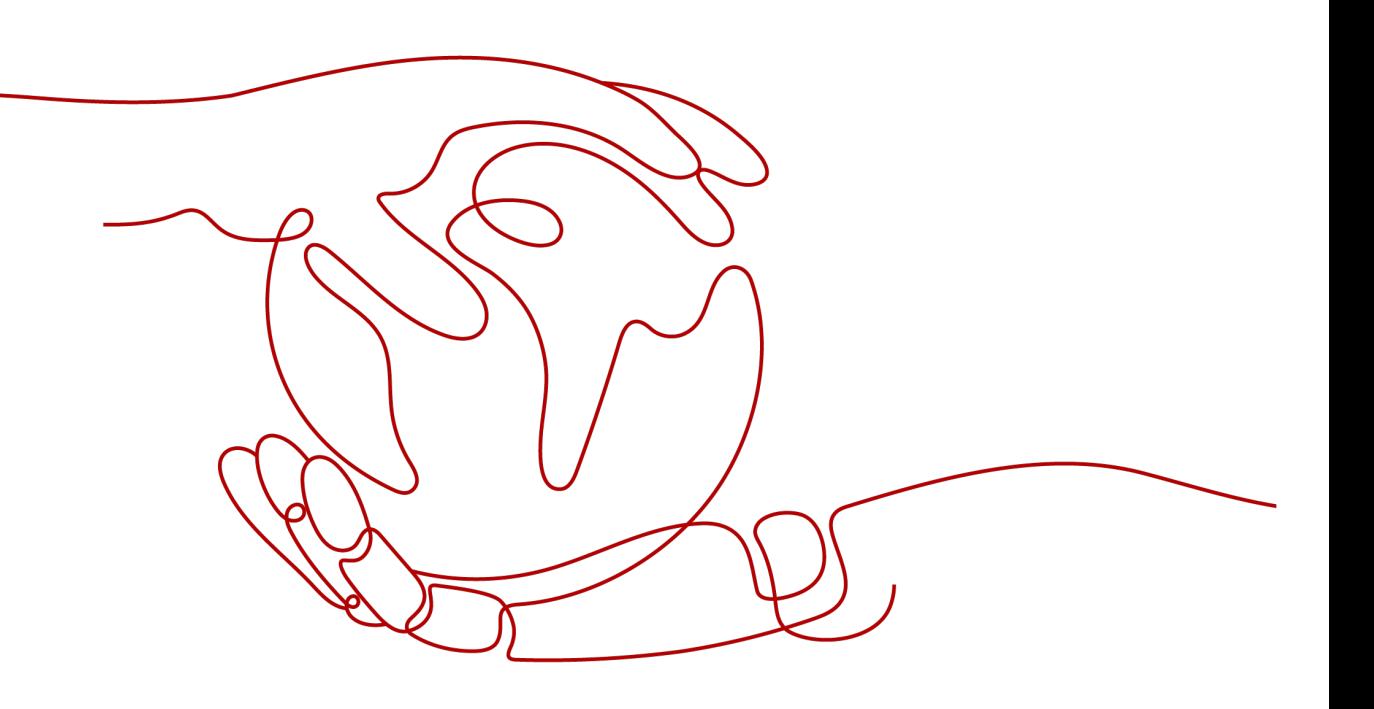

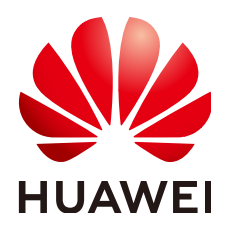

#### 版权所有 **©** 华为云计算技术有限公司 **2024**。 保留一切权利。

非经本公司书面许可,任何单位和个人不得擅自摘抄、复制本文档内容的部分或全部,并不得以任何形式传 播。

### 商标声明

**SI** 和其他华为商标均为华为技术有限公司的商标。 本文档提及的其他所有商标或注册商标,由各自的所有人拥有。

#### 注意

您购买的产品、服务或特性等应受华为云计算技术有限公司商业合同和条款的约束,本文档中描述的全部或部 分产品、服务或特性可能不在您的购买或使用范围之内。除非合同另有约定,华为云计算技术有限公司对本文 档内容不做任何明示或暗示的声明或保证。

由于产品版本升级或其他原因,本文档内容会不定期进行更新。除非另有约定,本文档仅作为使用指导,本文 档中的所有陈述、信息和建议不构成任何明示或暗示的担保。

# 华为云计算技术有限公司

地址: 贵州省贵安新区黔中大道交兴功路华为云数据中心 邮编:550029

网址: <https://www.huaweicloud.com/>

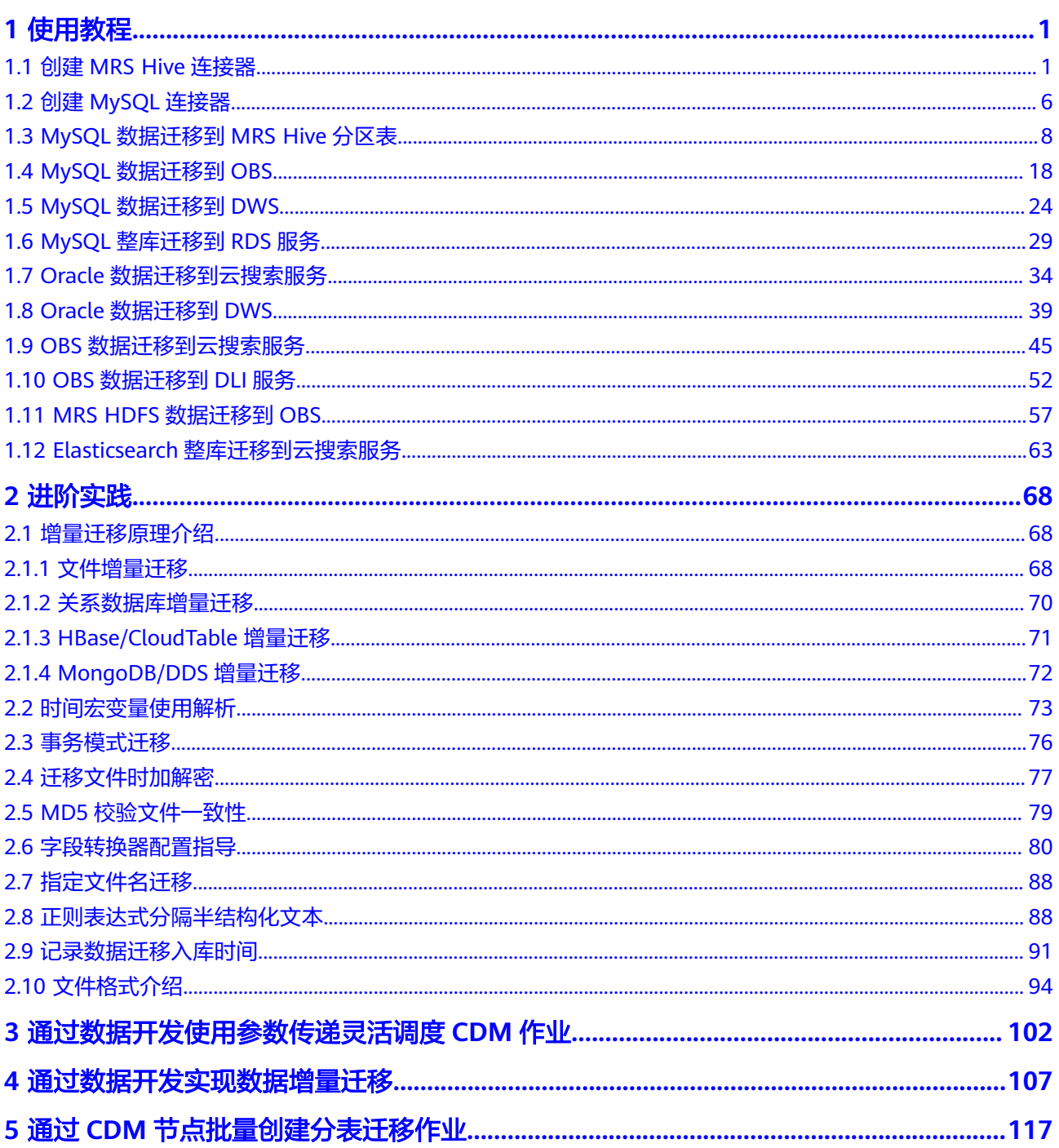

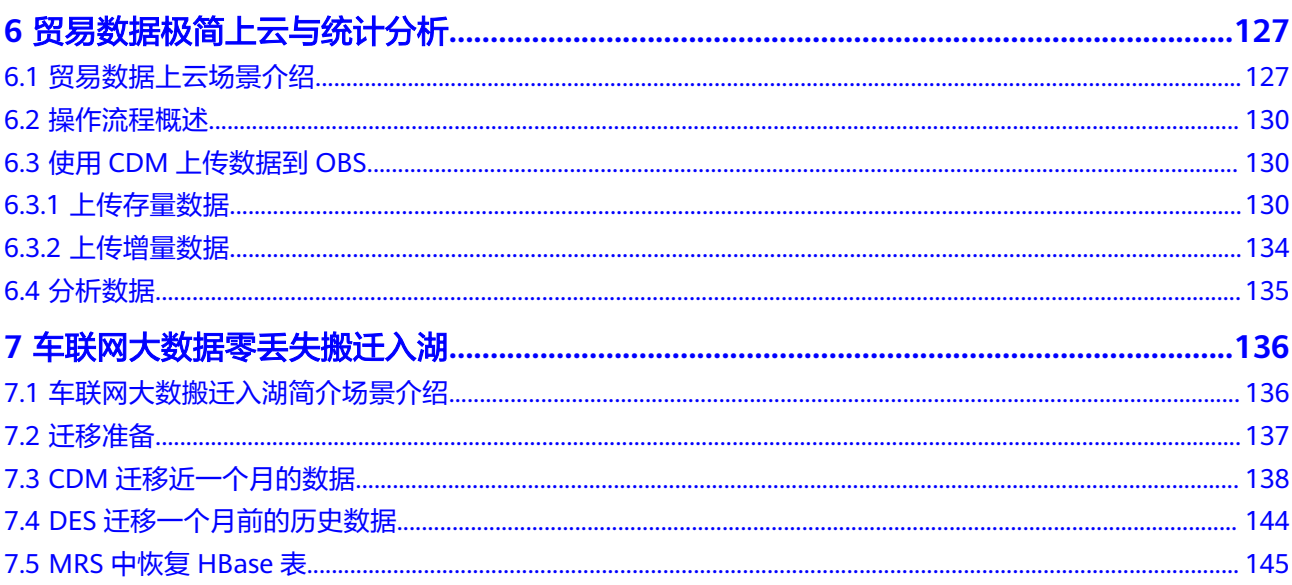

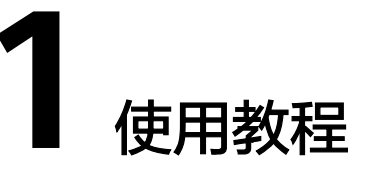

# <span id="page-4-0"></span>**1.1** 创建 **MRS Hive** 连接器

MRS Hive连接适用于MapReduce服务,本教程为您介绍如何创建MRS Hive连接器。

### 前提条件

- 已创建CDM集群。
- 已获取MRS集群的Manager IP、管理员账号和密码,且该账号拥有数据导入、导 出的操作权限。
- MRS集群和CDM集群之间网络互通,网络互通需满足如下条件:
	- CDM集群与云上服务处于不同区域的情况下,需要通过公网或者专线打通网 络。通过公网互通时,需确保CDM集群已绑定EIP,数据源所在的主机可以访 问公网且防火墙规则已开放连接端口。
	- CDM集群与云上服务同区域情况下,同虚拟私有云、同子网、同安全组的不 同实例默认网络互通;如果同虚拟私有云但是子网或安全组不同,还需配置 路由规则及安全组规则,配置路由规则请参见<mark>如何配置路由规则</mark>章节,配置 安全组规则请参[见如何配置安全组规则章](https://support.huaweicloud.com/usermanual-ecs/zh-cn_topic_0140323152.html)节。
	- 此外,您还必须确保该云服务的实例与CDM集群所属的企业项目必须相同, 如果不同,需要修改工作空间的企业项目。

### 新建 **MRS hive** 连接

步骤1 在CDM集群管理界面,单击集群后的"作业管理",选择"连接管理 > 新建连接", 进入连接器类型的选择界面,如图**[1-1](#page-5-0)**所示。

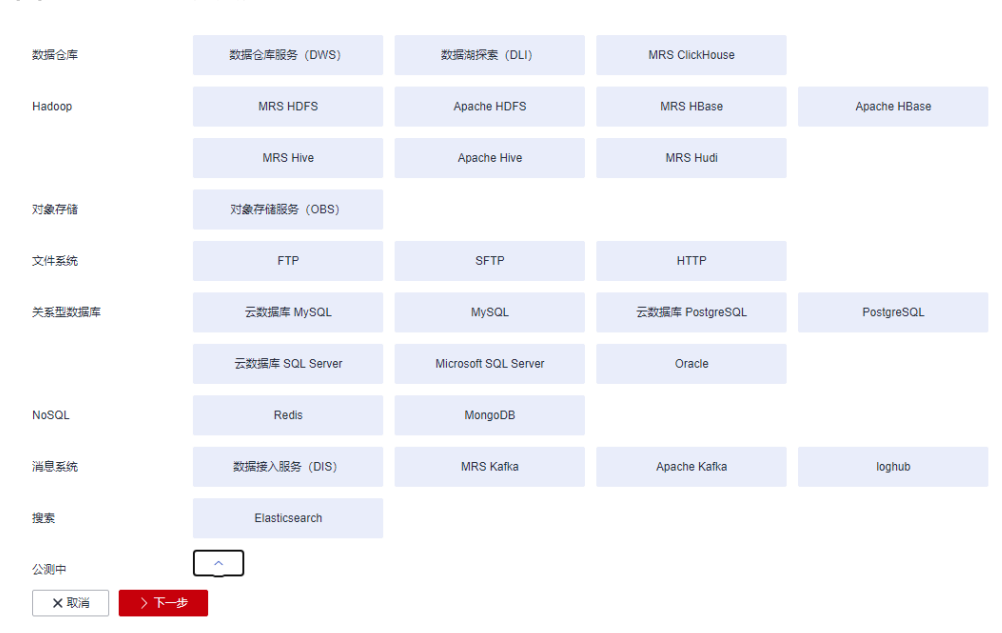

步骤2 连接器类型选择"MRS Hive"后单击"下一步", 配置MRS Hive连接的参数, 如[图](#page-6-0) **[1-2](#page-6-0)**所示。

#### <span id="page-5-0"></span>图 **1-1** 选择连接器类型

#### <span id="page-6-0"></span>图 **1-2** 创建 MRS Hive 连接

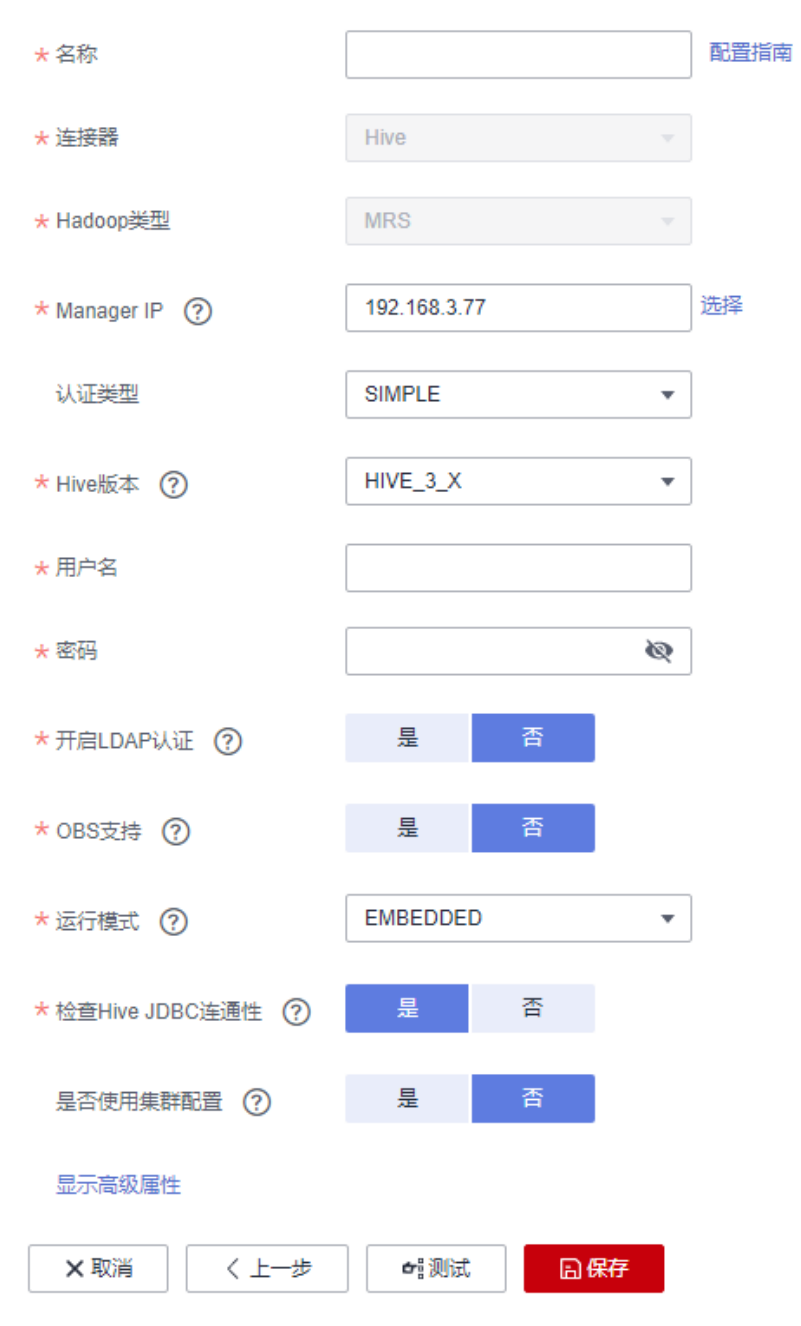

步骤3 单击"显示高级属性"可查看更多可选参数,这里保持默认,必填参数如下表所示。

#### 表 **1-1** MRS Hive 连接参数

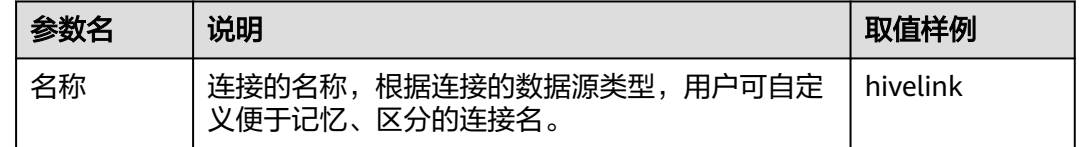

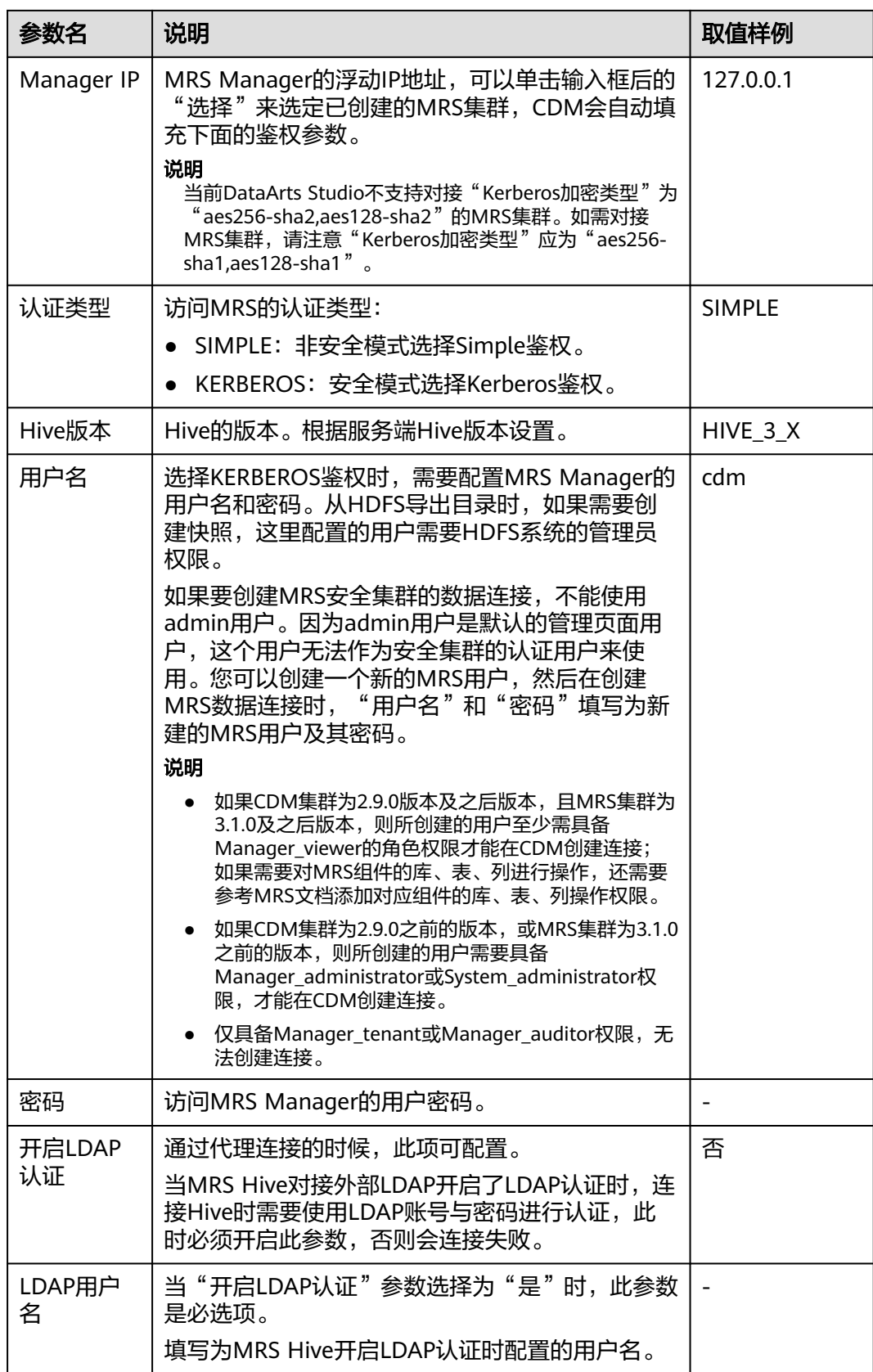

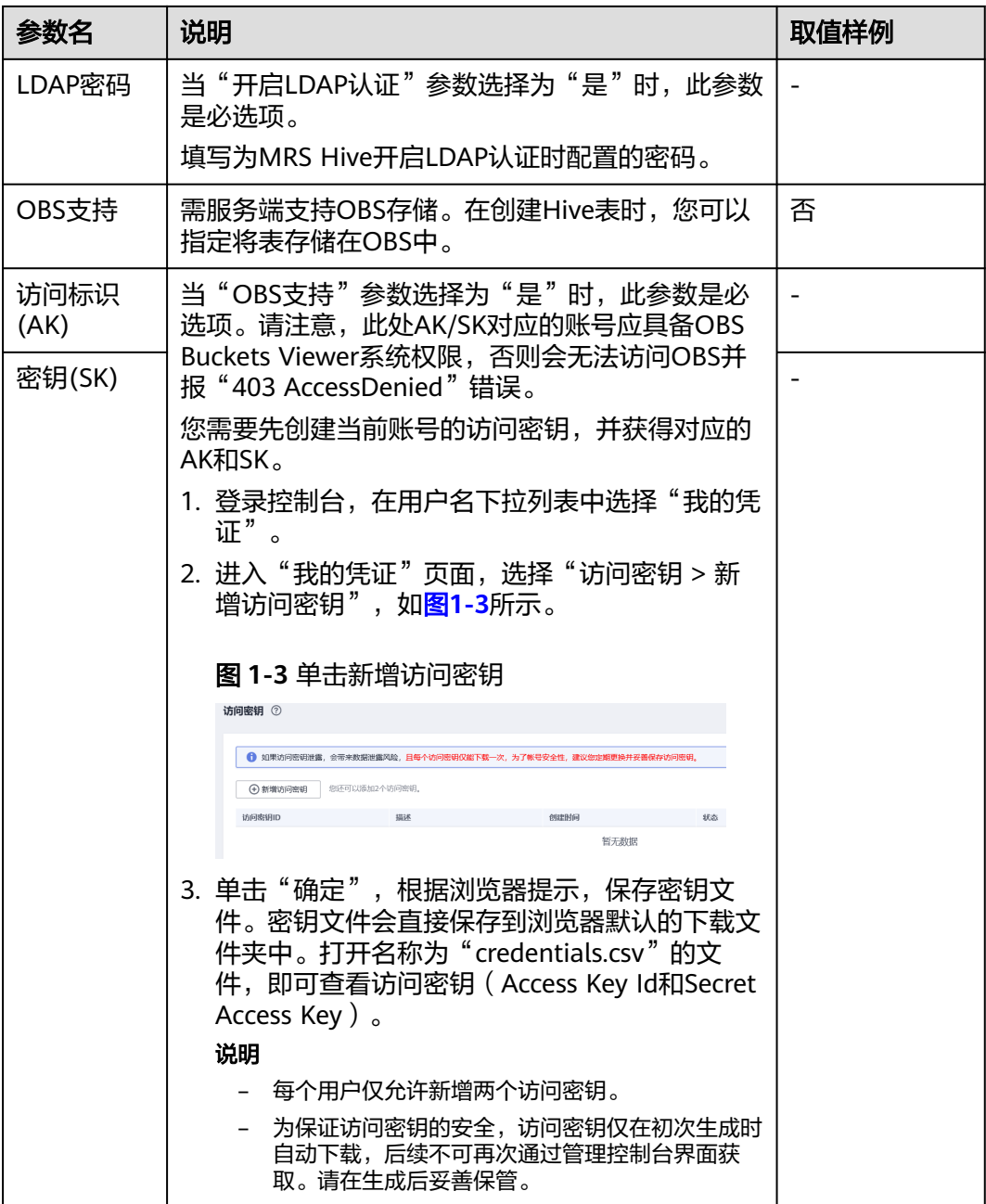

<span id="page-9-0"></span>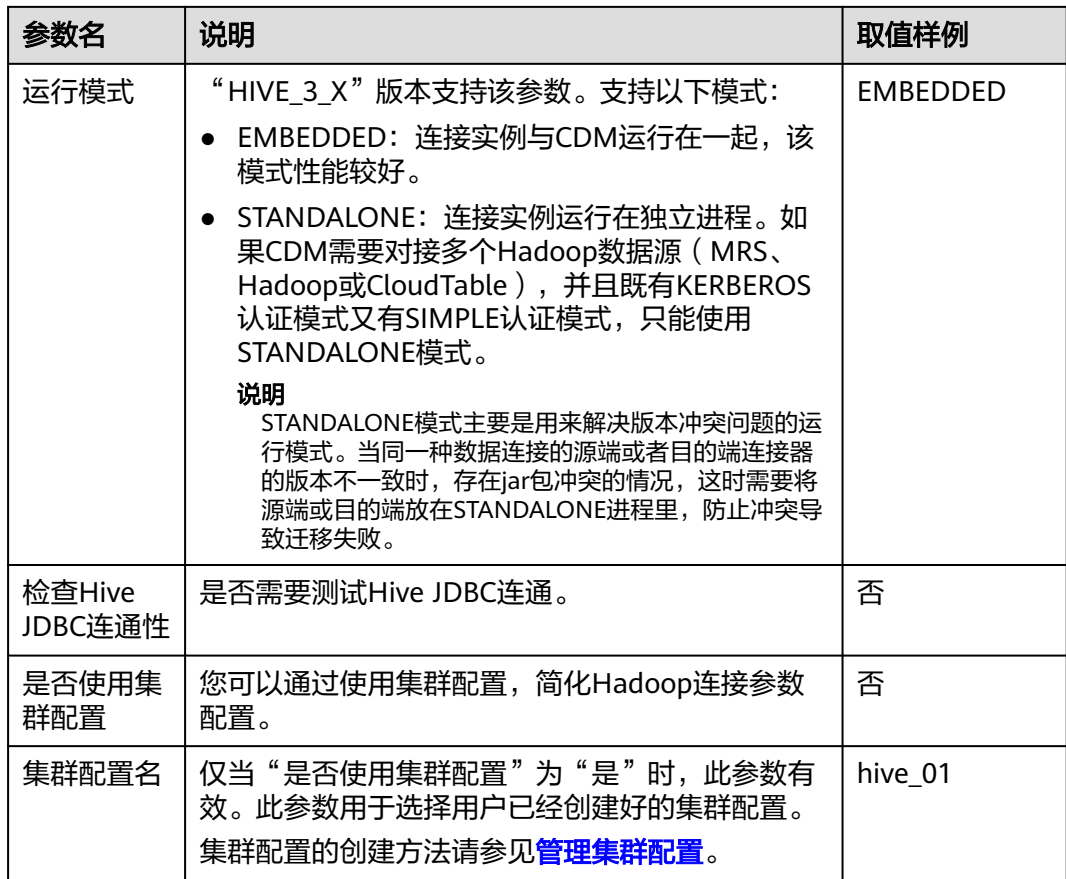

#### 说明

单击"显示高级属性",然后单击"添加",您可以添加客户端的配置属性。所添加的每个属性 需配置属性名称和值。对于不再需要的属性,可单击属性后的"删除"按钮进行删除。

步骤**4** 单击"保存"回到连接管理界面,完成MRS Hive连接器的配置。

#### **----**结束

# **1.2** 创建 **MySQL** 连接器

MySQL连接适用于第三方云MySQL服务,以及用户在本地数据中心或ECS上自建的 MySQL。本教程为您介绍如何创建MySQL连接器。

### 前提条件

- 已获取连接MySQL数据库的IP地址、端口、数据库名称、用户名、密码,且该用 户拥有MySQL数据库的读写权限。
- 本地MySQL数据库可通过公网访问。如果MySQL服务器是在本地数据中心或第三 方云上,需要确保MySQL可以通过公网IP访问,或者是已经建立好了企业内部数 据中心到云服务平台的VPN通道或专线。
- 已创建CDM集群。

#### 新建 **MySQL** 连接器

- 步骤**1** 进入CDM主界面,单击左侧导航上的"集群管理",选择CDM集群后的"作业管理 > 连接管理 > 驱动管理", 进入驱动管理页面。
- 步骤**2** 在"驱动管理"页面,单击MySQL驱动"建议版本"列中的资料链接,按照相应指导 获取驱动文件。
- 步骤**3** 在"驱动管理"页面中,选择以下方式上传MySQL驱动。

方式一:单击对应驱动名称右侧操作列的"上传",选择本地已下载的驱动。

方式二: 单击对应驱动名称右侧操作列的"从sftp复制", 配置sftp连接器名称和驱动 文件路径。

步骤4 在"集群管理"界面,单击集群后的"作业管理",选择"连接管理 > 新建连接", 进入连接器类型的选择界面,如图**1-4**所示。

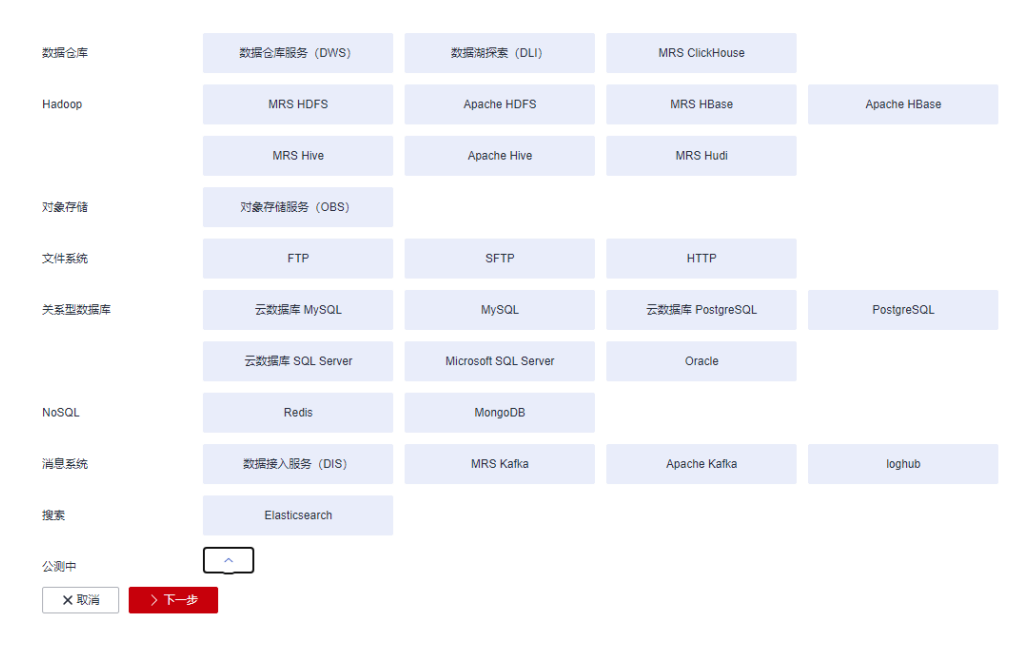

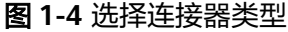

步骤**5** 连接器类型选择"MySQL"后单击"下一步",配置MySQL连接的参数。

| 参数名    | 说明                          | 取值样例          |
|--------|-----------------------------|---------------|
| 名称     | 输入便于记忆和区分的连接名称。             | mysqllink     |
| 数据库服务器 | MySQL数据库的IP地址或域名。           | 192.168.1.110 |
| 端口     | MySQL数据库的端口。                | 3306          |
| 数据库名称  | MySQL数据库的名称。                | sgoop         |
| 用户名    | 拥有MySQL数据库的读、写和删除权<br>限的用户。 | admin         |
| 密码     | 用户的密码。                      |               |

表 **1-2** MySQL 连接参数

<span id="page-11-0"></span>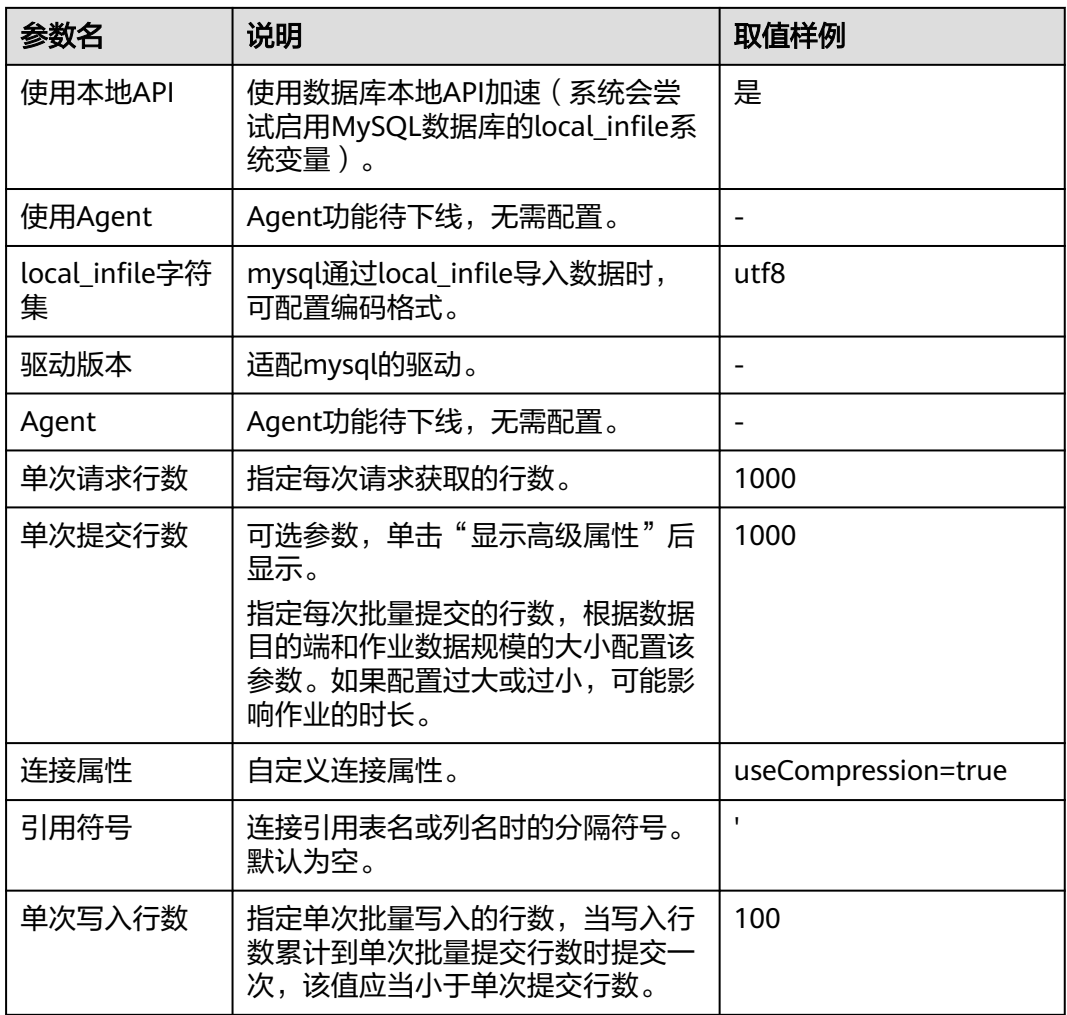

#### 步骤**6** 单击"保存"回到连接管理界面,完成MySQL连接器的配置。

说明

如果保存时出错,一般是由于MySQL数据库的安全设置问题,需要设置允许CDM集群的EIP访问 MySQL数据库。

#### **----**结束

# **1.3 MySQL** 数据迁移到 **MRS Hive** 分区表

MapReduce服务(MapReduce Service,简称MRS)提供企业级大数据集群云服务, 里面包含HDFS、Hive、Spark等组件,适用于企业海量数据分析。

其中Hive提供类SQL查询语言,帮助用户对大规模的数据进行提取、转换和加载,即 通常所称的ETL (Extraction, Transformation, and Loading) 操作。对庞大的数据集 查询需要耗费大量的时间去处理,在许多场景下,可以通过建立Hive分区方法减少每 一次扫描的总数据量,这种做法可以显著地改善性能。

Hive的分区使用HDFS的子目录功能实现,每一个子目录包含了分区对应的列名和每一 列的值。当分区很多时,会有很多HDFS子目录,如果不依赖工具,将外部数据加载到 Hive表各分区不是一件容易的事情。云数据迁移服务(CDM)可以轻松将外部数据源 (关系数据库、对象存储服务、文件系统服务等)加载到Hive分区表。

下面使用CDM将MySQL数据导入到MRS Hive分区表为例进行介绍。

### 操作场景

假设MySQL上有一张表trip\_data,保存了自行车骑行记录,里面有起始时间、结束时 间,起始站点、结束站点、骑手ID等信息,trip\_data表字段定义如图**1-5**所示。

图 **1-5** MySQL 表字段

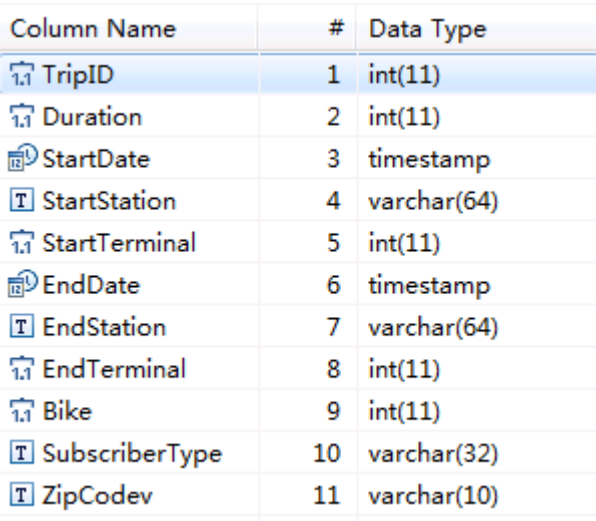

使用CDM将MySQL中的表trip\_data导入到MRS Hive分区表,流程如下:

- 1. 在**MRS Hive**上创建**Hive**分区表
- 2. 创建**CDM**[集群并绑定](#page-13-0)**EIP**
- 3. 创建**[MySQL](#page-13-0)**连接
- 4. 创建**[Hive](#page-15-0)**连接
- 5. [创建迁移作业](#page-18-0)

### 前提条件

- 已经购买MRS。
- 已获取连接MySQL数据库的IP地址、端口、数据库名称、用户名、密码,且该用 户拥有MySQL数据库的读写权限。
- 已在CDM集群的"作业管理 > 连接管理 > 驱动管理"页面, 上传了MySQL数据 库驱动。

### 在 **MRS Hive** 上创建 **Hive** 分区表

在MRS的Hive上使用下面SQL语句创建一张Hive分区表,表名与MySQL上的表 trip\_data一致,且Hive表比MySQL表多建三个字段y、ym、ymd,作为Hive的分区字 段。SQL语句如下:

create table trip\_data(TripID int,Duration int,StartDate timestamp,StartStation varchar(64),StartTerminal int,EndDate timestamp,EndStation varchar(64),EndTerminal int,Bike int,SubscriberType varchar(32),ZipCodev varchar(10))partitioned by (y int,ym int,ymd int);

#### <span id="page-13-0"></span>说明

Hive表trip\_data有三个分区字段: 骑行起始时间的年、骑行起始时间的年月、骑行起始时间的 年月日, 例如一条骑行记录的起始时间为2018/5/11 9:40, 那么这条记录会保存在分区 trip\_data/2018/201805/20180511下面。对trip\_data按时间维度统计汇总时,只需要对局部数 据扫描,从而提升性能。

### 创建 **CDM** 集群并绑定 **EIP**

步骤**1** 如果是独立CDM服务,参[考创建集群](https://support.huaweicloud.com/usermanual-cdm/cdm_01_0018.html)创建CDM集群;如果是作为DataArts Studio服务 CDM组件使用,参考[创建集群创](https://support.huaweicloud.com/usermanual-dataartsstudio/dataartsstudio_01_0576.html)建CDM集群。

关键配置如下:

- CDM集群的规格,按待迁移的数据量选择,一般选择cdm.medium即可,满足大 部分迁移场景。
- CDM集群所在VPC、子网、安全组,选择与MRS集群所在的网络一致。
- 步骤**2** CDM集群创建完成后,选择集群操作列的"绑定弹性IP",CDM通过EIP访问 MySQL。

图 **1-6** 集群列表

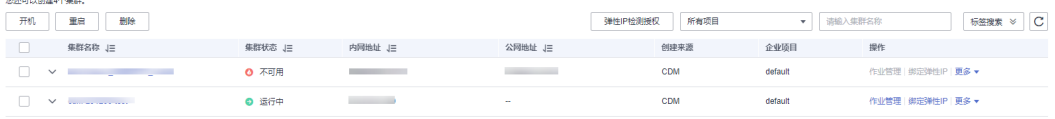

#### 说明

如果用户对本地数据源的访问通道做了SSL加密,则CDM无法通过弹性IP连接数据源。

#### **----**结束

### 创建 **MySQL** 连接

步骤1 在CDM集群管理界面,单击集群后的"作业管理",选择"连接管理 > 新建连接", 进入连接器类型的选择界面,如图**[1-7](#page-14-0)**所示。

<span id="page-14-0"></span>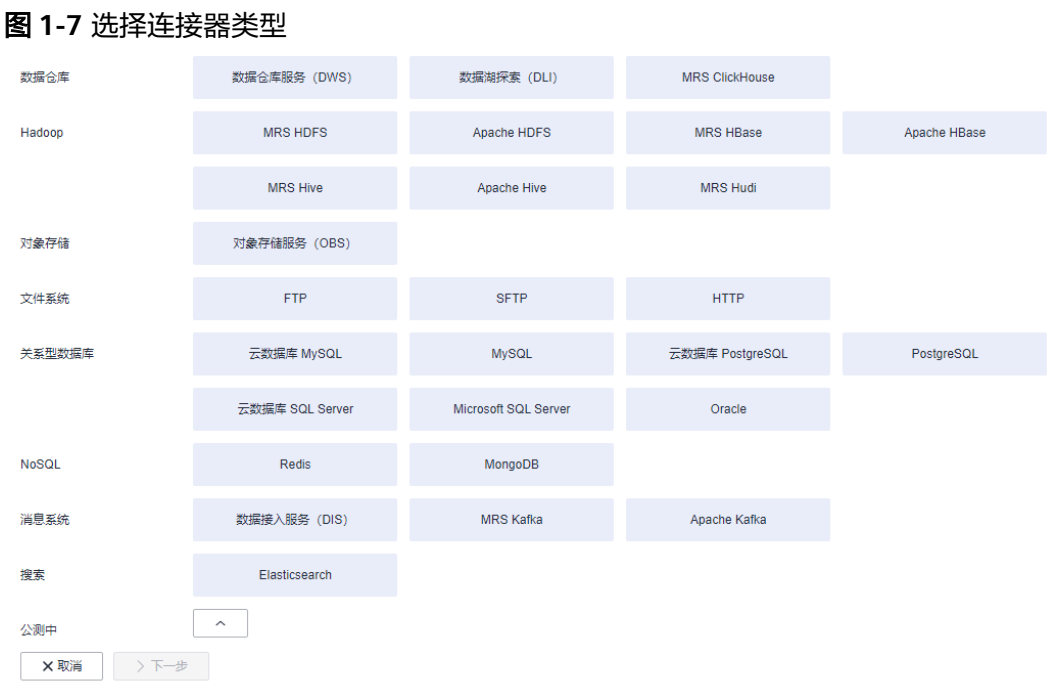

步骤2 选择"MySQL"后单击"下一步", 配置MySQL连接的参数。

单击"显示高级属性"可查看更多可选参数,具体请参见<mark>配置云数据库MySQL</mark>/ **MySQL**[数据库连接。](https://support.huaweicloud.com/usermanual-cdm/cdm_01_1211.html)这里保持默认,必填参数如表**1-3**所示。

表 **1-3** MySQL 连接参数

| 参数名                 | 说明                                                      | 取值样例      |
|---------------------|---------------------------------------------------------|-----------|
| 名称                  | 输入便于记忆和区分的连接名称。                                         | mysqllink |
| 数据库服务器              | MySQL数据库的IP地址或域名。                                       |           |
| 端口                  | MySQL数据库的端口。                                            | 3306      |
| 数据库名称               | MySQL数据库的名称。                                            | sqoop     |
| 用户名                 | 拥有MySQL数据库的读、写和删除权<br>限的用户。                             | admin     |
| 密码                  | 用户的密码。                                                  |           |
| 使用本地API             | 使用数据库本地API加速(系统会尝<br>试启用MySQL数据库的local_infile系<br>统变量)。 | 是         |
| 使用Agent             | Agent功能待下线,无需配置。                                        |           |
| local infile字符<br>集 | MySQL通过local_infile导入数据时,<br>可配置编码格式。                   | utf8      |

<span id="page-15-0"></span>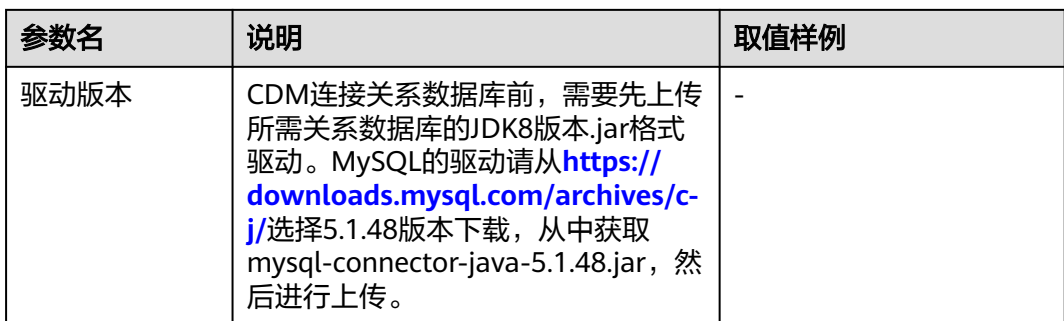

#### 步骤**3** 单击"保存"回到连接管理界面。

#### 说明

如果保存时出错,一般是由于MySQL数据库的安全设置问题,需要设置允许CDM集群的EIP访问 MySQL数据库。

#### **----**结束

## 创建 **Hive** 连接

步骤1 单击CDM集群后的"作业管理",进入作业管理界面,再选择"连接管理 > 新建连 接",进入选择连接器类型的界面,如<mark>图1-8</mark>所示。

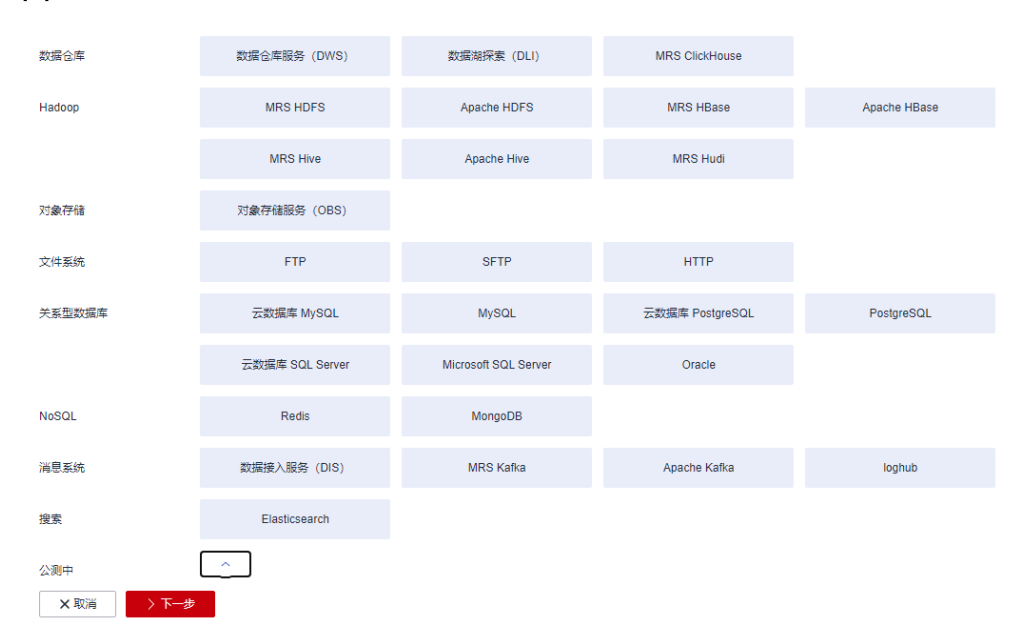

#### 图 **1-8** 选择连接器类型

步骤**2** 连接器类型选择"MRS Hive"后单击"下一步"配置Hive连接参数。 各参数说明如表**[1-4](#page-16-0)**所示,需要您根据实际情况配置。

### <span id="page-16-0"></span>表 **1-4** MRS Hive 连接参数

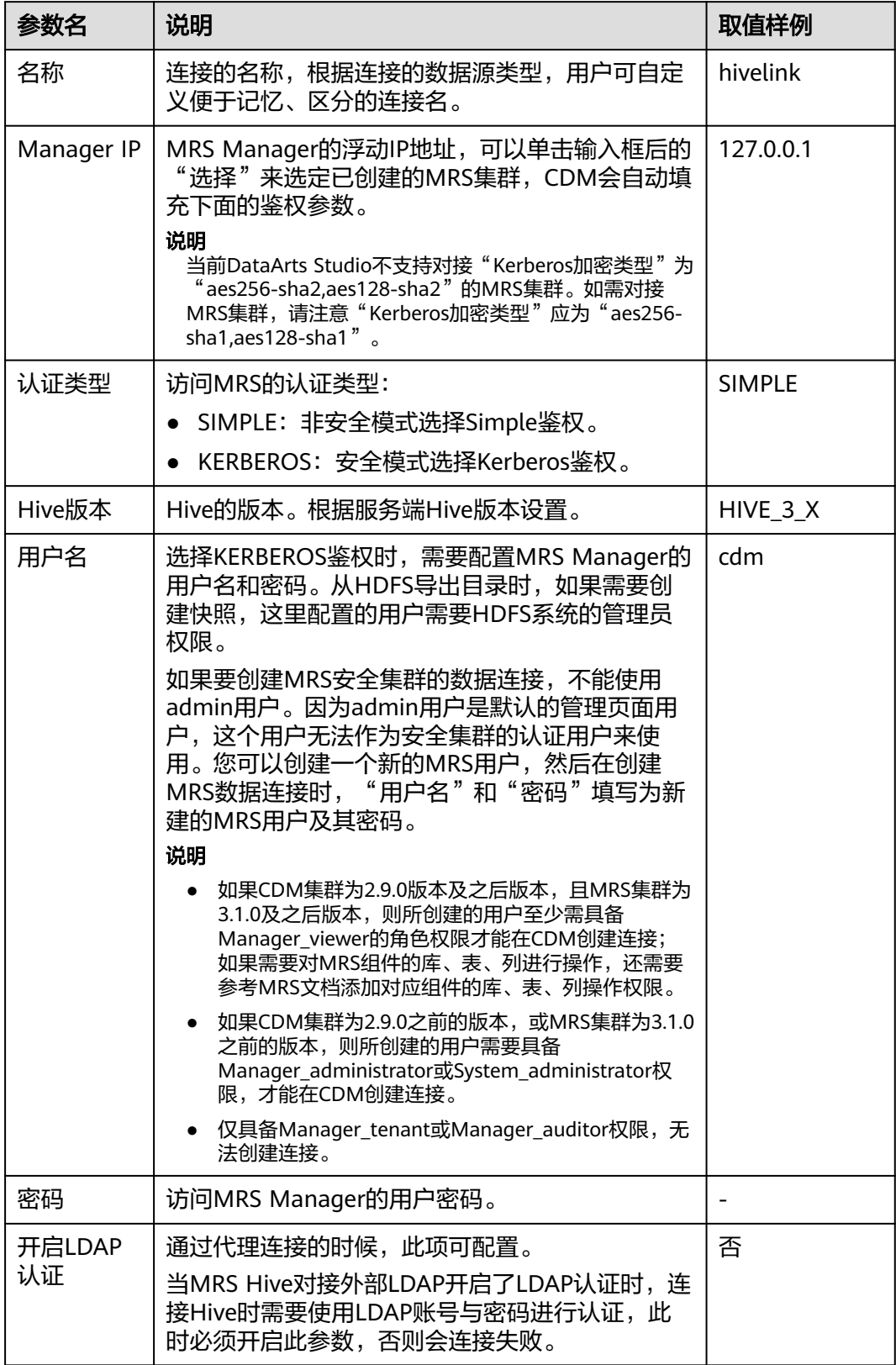

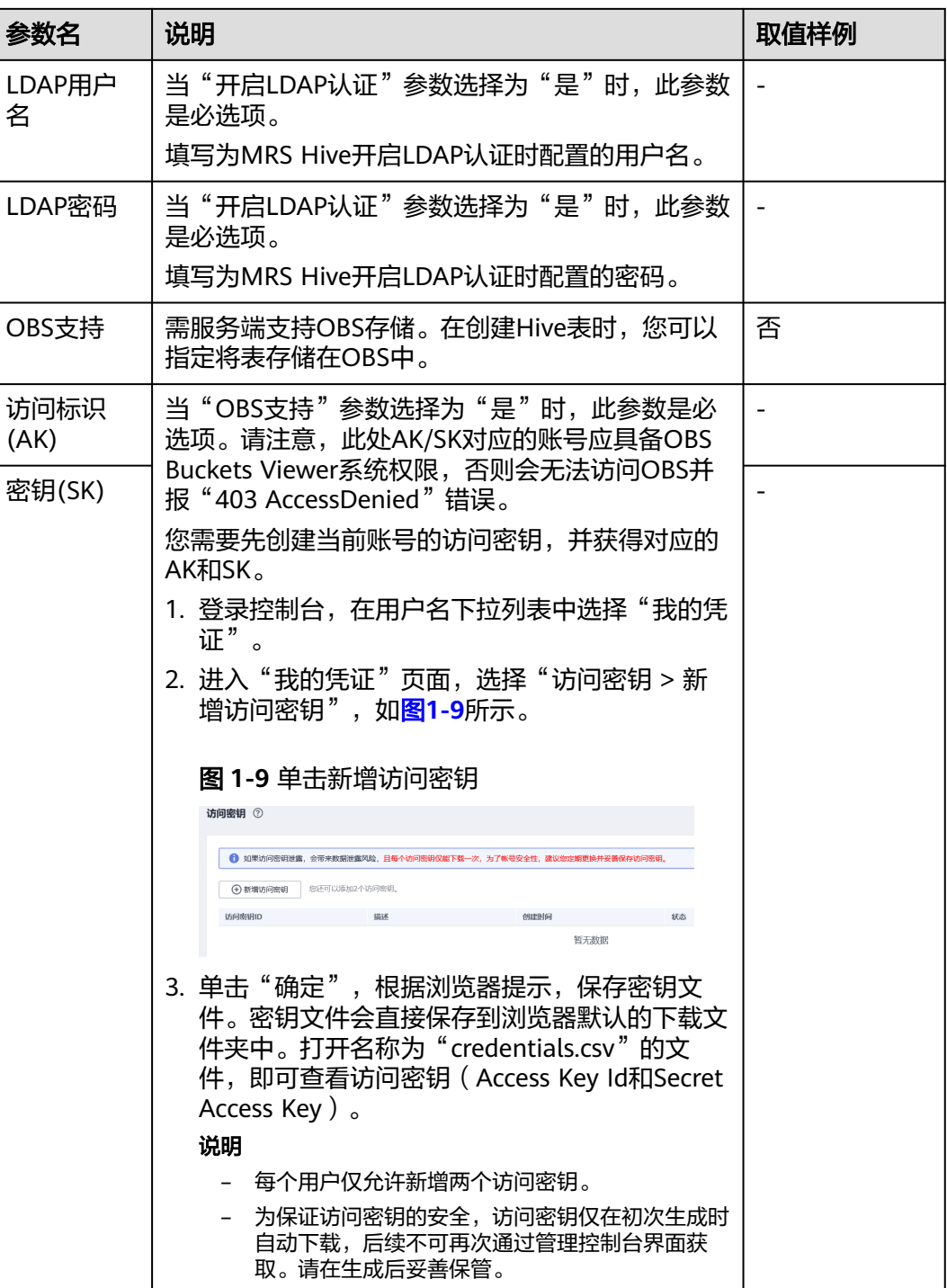

<span id="page-18-0"></span>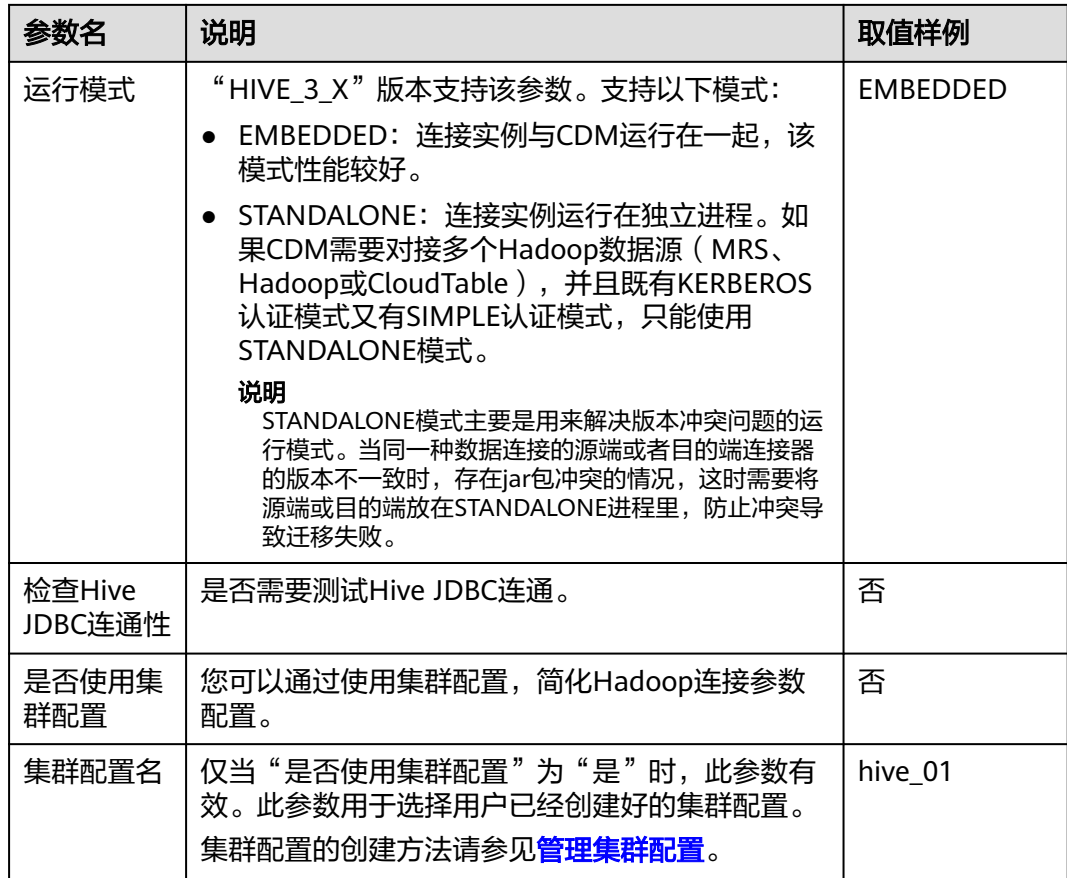

步骤**3** 单击"保存"回到连接管理界面。

**----**结束

### 创建迁移作业

步骤**1** 选择"表/文件迁移 > 新建作业",开始创建数据迁移任务,如图**1-10**所示。

图 **1-10** 创建 MySQL 到 Hive 的迁移任务

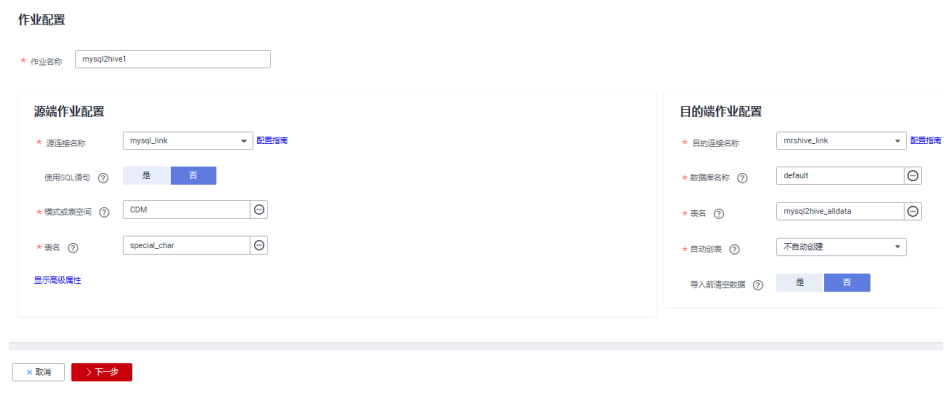

说明

"导入前清空数据"选"是",这样每次导入前,会将之前已经导入到Hive表的数据清空。

#### 步骤**2** 作业参数配置完成后,单击"下一步",进入字段映射界面,如图**1-11**所示。

映射MySQL表和Hive表字段,Hive表比MySQL表多三个字段y、ym、ymd,即是Hive 的分区字段。由于没有源表字段直接对应,需要配置表达式从源表的StartDate字段抽 取。

#### 图 **1-11** Hive 字段映射

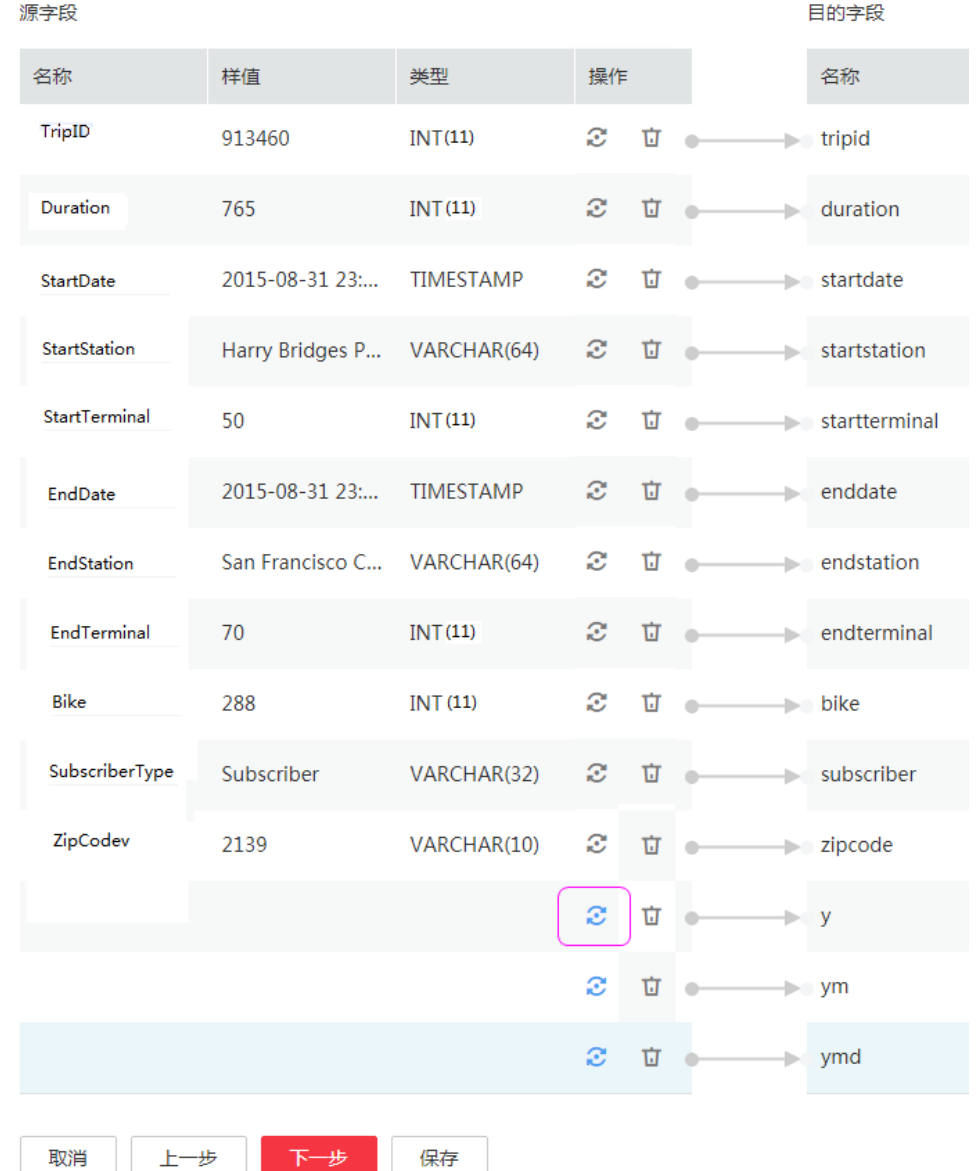

**步骤3** 单击 ◆ 进入转换器列表界面,再选择"新建转换器 > 表达式转换",如<mark>图</mark>[1-12](#page-20-0)所 示。

y、ym、ymd字段的表达式分别配置如下:

**DateUtils.format(DateUtils.parseDate(row[2],"yyyy-MM-dd HH:mm:ss.SSS"),"yyyy")**

**DateUtils.format(DateUtils.parseDate(row[2],"yyyy-MM-dd HH:mm:ss.SSS"),"yyyyMM")**

 $\times$ 

#### <span id="page-20-0"></span>**DateUtils.format(DateUtils.parseDate(row[2],"yyyy-MM-dd HH:mm:ss.SSS"),"yyyyMMdd")**

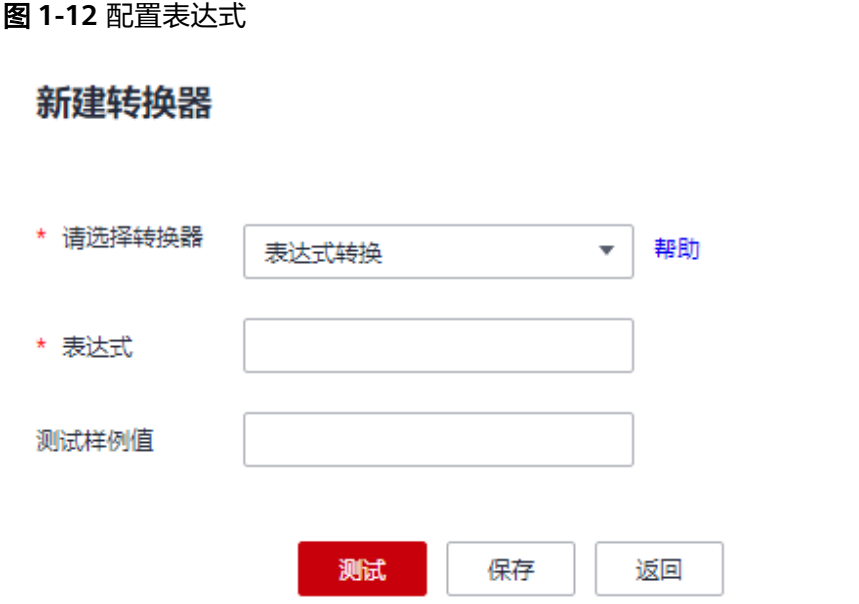

#### 说明

CDM的表达式已经预置常用字符串、日期、数值等类型的字段内容转换,详细请参见<mark>[字段转](https://support.huaweicloud.com/bestpractice-dataartsstudio/dataartsstudio_05_0012.html)</mark> [换](https://support.huaweicloud.com/bestpractice-dataartsstudio/dataartsstudio_05_0012.html)。

步骤**4** 单击"下一步"配置任务参数,一般情况下全部保持默认即可。

该步骤用户可以配置如下可选功能:

- 作业失败重试:如果作业执行失败,可选择是否自动重试,这里保持默认值"不 重试"。
- 作业分组: 选择作业所属的分组, 默认分组为"DEFAULT"。在CDM"作业管 理"界面,支持作业分组显示、按组批量启动作业、按分组导出作业等操作。
- 是否定时执行:如果需要配置作业定时自动执行可开启。这里保持默认值 "否"。
- 抽取并发数: 设置同时执行的抽取任务数, 适当的抽取并发数可以提升迁移效 率,配置原则请参见<mark>性能调优</mark>。这里保持默认值"1"。
- 是否写入脏数据:如果需要将作业执行过程中处理失败的数据、或者被清洗过滤 掉的数据写入OBS中,以便后面查看,可通过该参数配置,写入脏数据前需要在 CDM先配置好OBS连接。这里保持默认值"否"即可,不记录脏数据。

<span id="page-21-0"></span>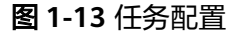

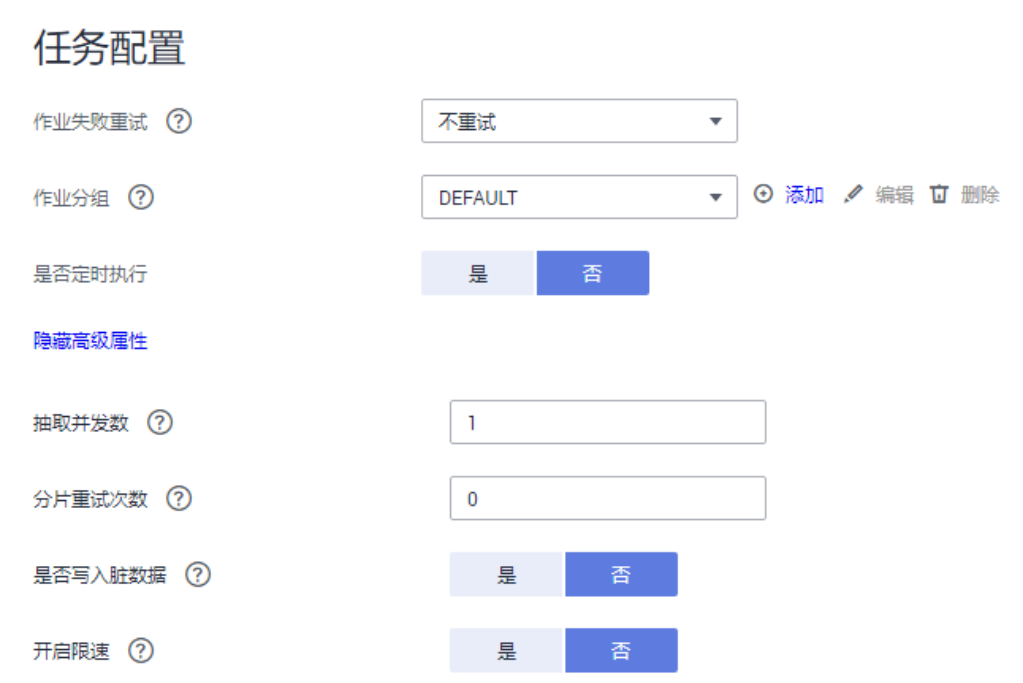

- 步骤5 单击"保存并运行",回到作业管理界面,在作业管理界面可查看作业执行进度和结 果。
- 步骤**6** 作业执行成功后,单击作业操作列的"历史记录",可查看该作业的历史执行记录、 读取和写入的统计数据。

在历史记录界面单击"日志",可查看作业的日志信息。

**----**结束

# **1.4 MySQL** 数据迁移到 **OBS**

### 操作场景

CDM支持表到OBS的迁移,本章节以MySQL-->OBS为例,介绍如何通过CDM将表数 据迁移到OBS中。流程如下:

- 1. 创建**CDM**[集群并绑定](#page-22-0)**EIP**
- 2. 创建**[MySQL](#page-22-0)**连接
- 3. 创建**[OBS](#page-23-0)**连接
- 4. [创建迁移作业](#page-25-0)

### 前提条件

- 已获取OBS的访问域名、端口,以及AK、SK。
- 已获取连接MySQL数据库的IP地址、端口、数据库名称、用户名、密码,且该用 户拥有MySQL数据库的读写权限。
- 已在CDM集群的"作业管理 > 连接管理 > 驱动管理"页面, 上传了MySQL数据 库驱动。

#### <span id="page-22-0"></span>创建 **CDM** 集群并绑定 **EIP**

步骤**1** 如果是独立CDM服务,参[考创建集群](https://support.huaweicloud.com/usermanual-cdm/cdm_01_0018.html)创建CDM集群;如果是作为DataArts Studio服务 CDM组件使用,参考[创建集群创](https://support.huaweicloud.com/usermanual-dataartsstudio/dataartsstudio_01_0576.html)建CDM集群。

关键配置如下:

CDM集群的规格,按待迁移的数据量选择,一般选择cdm.medium即可,满足大部分 迁移场景。

步骤**2** CDM集群创建完成后,选择集群操作列的"绑定弹性IP",CDM通过EIP访问 MySQL。

图 **1-14** 集群列表

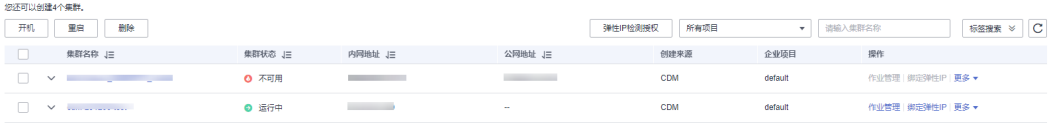

#### 说明

如果用户对本地数据源的访问通道做了SSL加密,则CDM无法通过弹性IP连接数据源。

#### **----**结束

### 创建 **MySQL** 连接

步骤1 在CDM集群管理界面,单击集群后的"作业管理",选择"连接管理 > 新建连接", 进入连接器类型的选择界面,如图1-15所示。

图 **1-15** 选择连接器类型

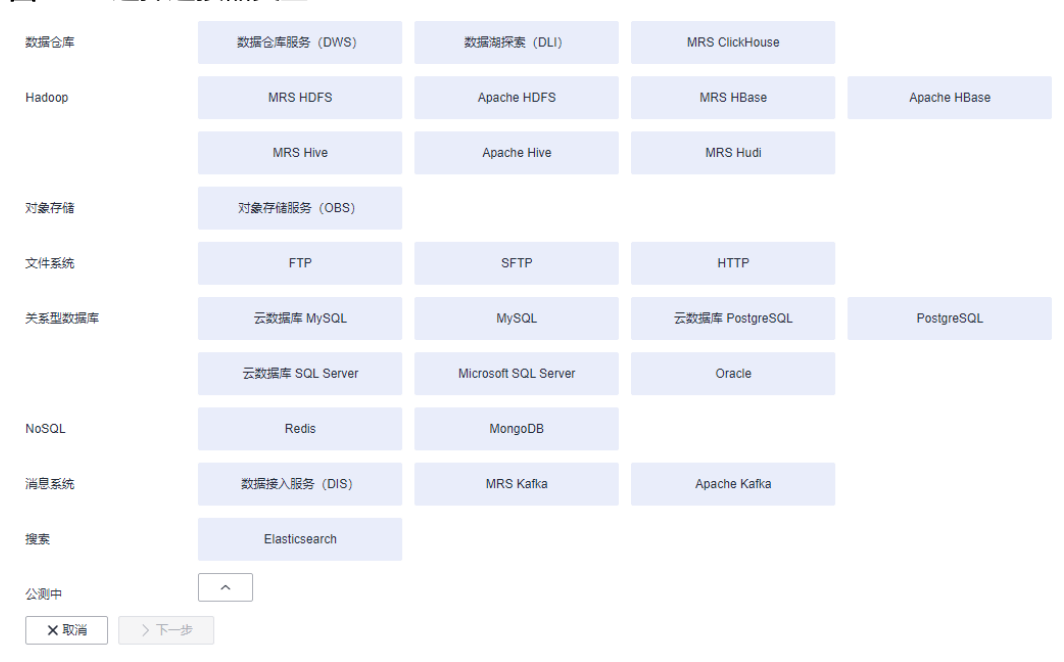

步骤**2** 选择"MySQL"后单击"下一步",配置MySQL连接的参数。

<span id="page-23-0"></span>单击"显示高级属性"可查看更多可选参数,具体请参[见配置云数据库](https://support.huaweicloud.com/usermanual-cdm/cdm_01_1211.html)MySQL/ **MySQL**[数据库连接。](https://support.huaweicloud.com/usermanual-cdm/cdm_01_1211.html)这里保持默认,必填参数如表**1-5**所示。

#### 表 **1-5** MySQL 连接参数

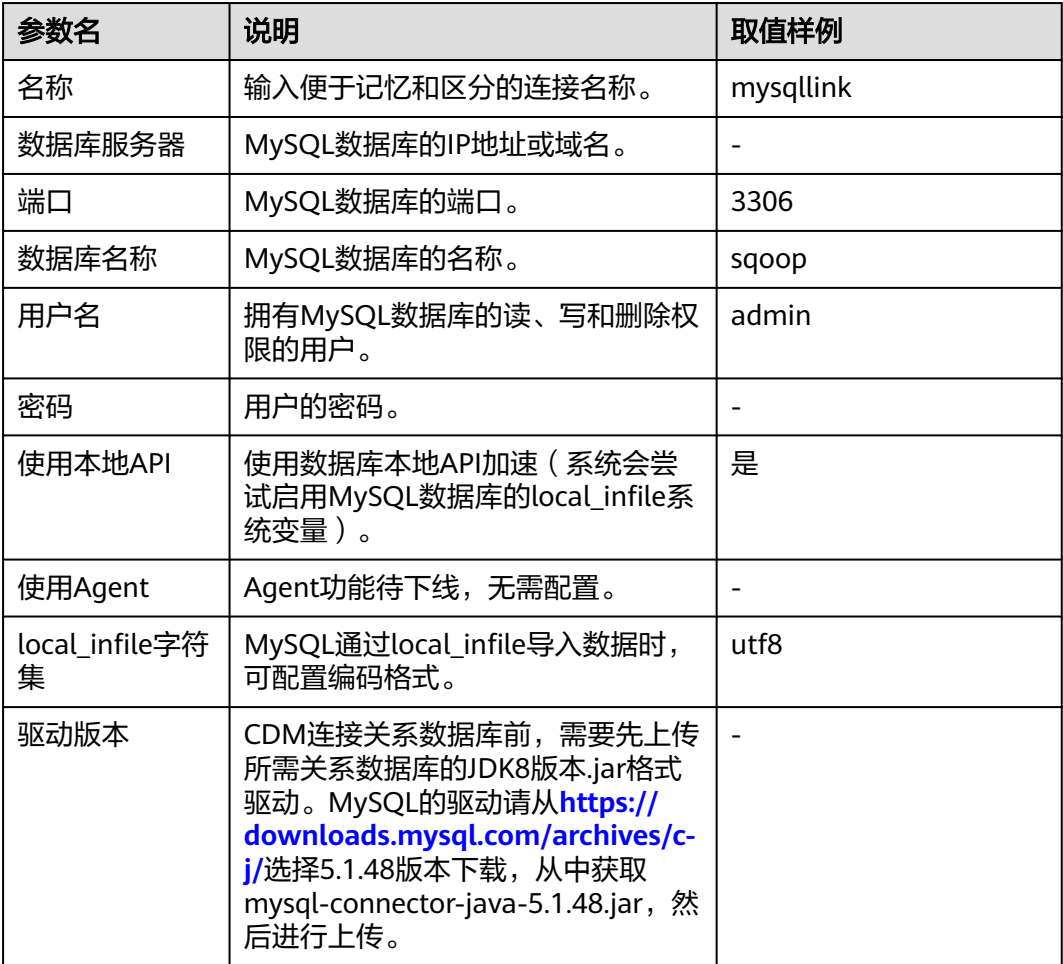

步骤**3** 单击"保存"回到连接管理界面。

#### 说明

如果保存时出错,一般是由于MySQL数据库的安全设置问题,需要设置允许CDM集群的EIP访问 MySQL数据库。

#### **----**结束

### 创建 **OBS** 连接

步骤1 单击CDM集群后的"作业管理",进入作业管理界面,再选择"连接管理 > 新建连 接",进入选择连接器类型的界面,如图[1-16](#page-24-0)所示。

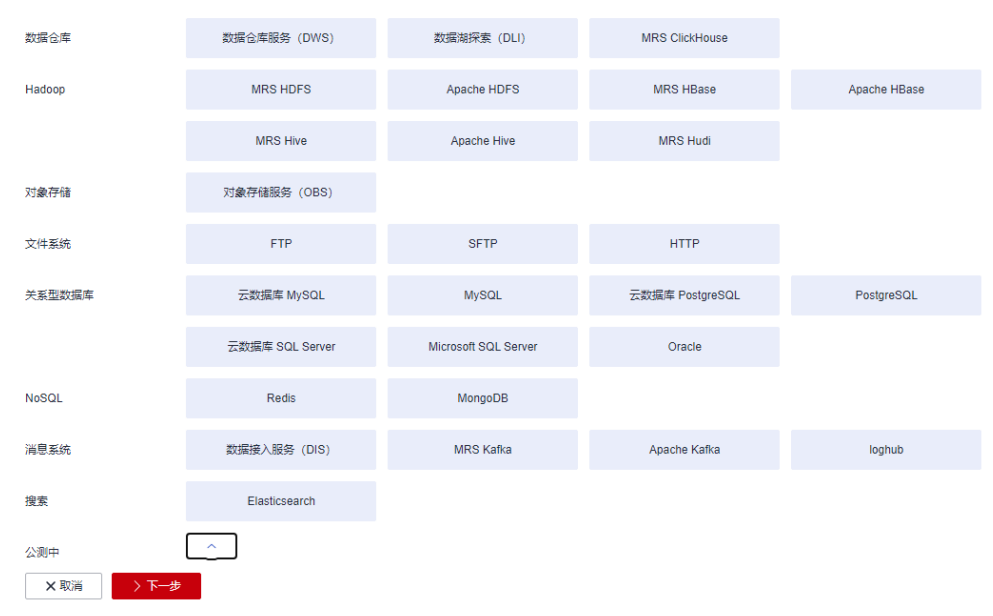

- 步骤**2** 连接器类型选择"对象存储服务(OBS)"后,单击"下一步"配置OBS连接参数, 如图**[1-18](#page-25-0)**所示。
	- 名称:用户自定义连接名称,例如"obslink"。

<span id="page-24-0"></span>图 **1-16** 选择连接器类型

- OBS服务器、端口:配置为OBS实际的地址信息。
- 访问标识(AK)、密钥(SK):登录OBS的AK、SK。 您可以通过如下方式获取访问密钥。
	- a. 登录控制台,在用户名下拉列表中选择"我的凭证"。
	- b. 进入"我的凭证"页面,选择"访问密钥 > 新增访问密钥",如<mark>图1-17</mark>所 示。

#### 图 **1-17** 单击新增访问密钥

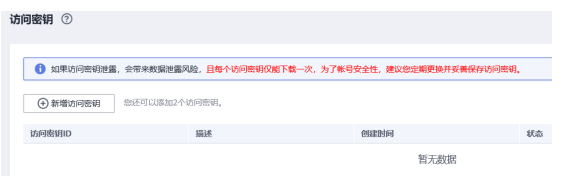

c. 单击"确定",根据浏览器提示,保存密钥文件。密钥文件会直接保存到浏 览器默认的下载文件夹中。打开名称为"credentials.csv"的文件,即可查看 访问密钥(Access Key Id和Secret Access Key)。

#### 说明

- 每个用户仅允许新增两个访问密钥。
- 为保证访问密钥的安全,访问密钥仅在初次生成时自动下载,后续不可再次通过 管理控制台界面获取。请在生成后妥善保管。

#### 图 **1-18** 创建 OBS 连接

<span id="page-25-0"></span>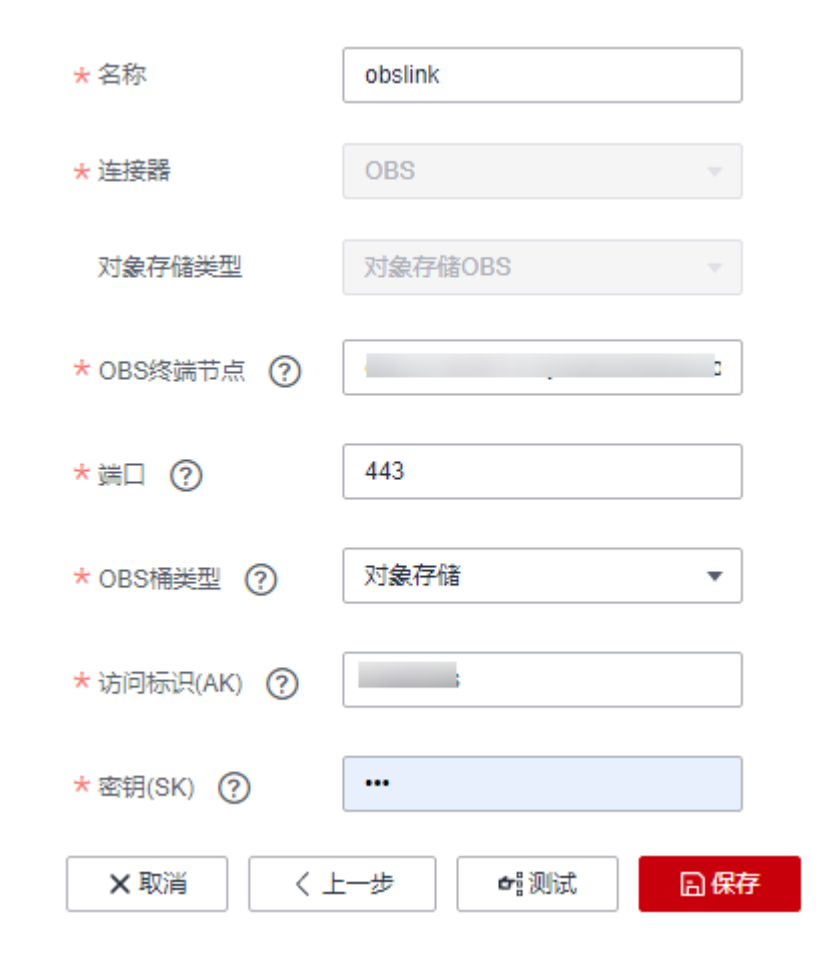

步骤**3** 单击"保存"回到连接管理界面。

### **----**结束

### 创建迁移作业

步骤**1** 选择"表/文件迁移 > 新建作业",开始创建从MySQL导出数据到OBS的任务。

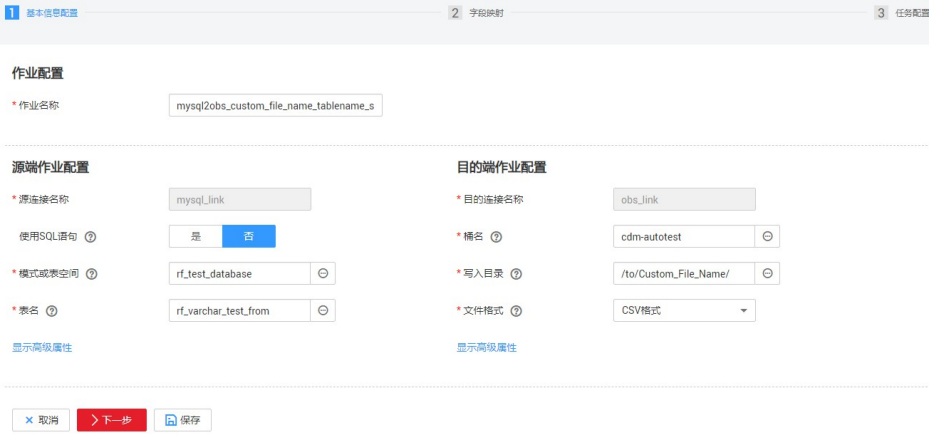

图 **1-19** 创建 MySQL 到 OBS 的迁移任务

- 作业名称:用户自定义便于记忆、区分的任务名称。
- 源端作业配置
	- 源连接名称:选择创建**[MySQL](#page-22-0)**连接中的"mysqllink"。
	- 使用SQL语句:否。
	- 模式或表空间: 待抽取数据的模式或表空间名称。
	- 表名:要抽取的表名。
	- 其他可选参数一般情况下保持默认即可。
- 目的端作业配置
	- 目的连接名称:选择创建**OBS**[连接中](#page-23-0)的"obslink"。
	- 桶名:待讦移数据的桶。
	- 写入目录:写入数据到OBS服务器的目录。
	- 文件格式: 迁移数据表到文件时, 文件格式选择"CSV格式"。
	- 高级属性里的可选参数一般情况下保持默认即可。
- 步骤**2** 单击"下一步"进入字段映射界面,CDM会自动匹配源和目的字段,如图**1-20**所示。
	- 如果字段映射顺序不匹配,可通过拖拽字段调整。
	- CDM的表达式已经预置常用字符串、日期、数值等类型的字段内容转换,详细请 参见[字段转换。](https://support.huaweicloud.com/bestpractice-dataartsstudio/dataartsstudio_05_0012.html)

图 **1-20** 表到文件的字段映射

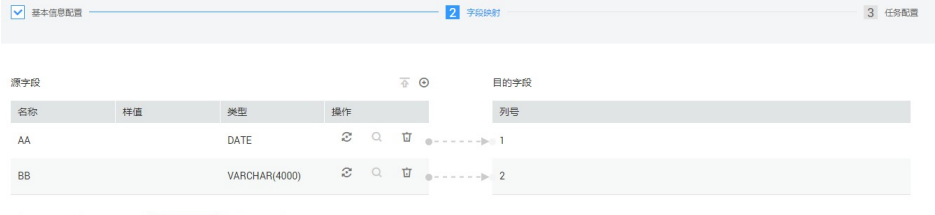

**×取消 〈上一步 ▶下一步 日保存** 

**步骤3** 单击"下一步"配置任务参数,一般情况下全部保持默认即可。

该步骤用户可以配置如下可选功能:

- 作业失败重试:如果作业执行失败,可选择是否自动重试,这里保持默认值"不 重试"。
- 作业分组: 选择作业所属的分组,默认分组为"DEFAULT"。在CDM"作业管 理"界面,支持作业分组显示、按组批量启动作业、按分组导出作业等操作。
- 是否定时执行:如果需要配置作业定时自动执行,可打开此配置。这里保持默认 值"否"。
- 抽取并发数:设置同时执行的抽取任务数。CDM支持并发抽取MySQL数据,如果 源表配置了索引,可调大抽取并发数提升迁移速率。
- 是否写入脏数据:如果需要将作业执行过程中处理失败的数据、或者被清洗过滤 掉的数据写入OBS中,以便后面查看,可通过该参数配置,写入脏数据前需要先 配置好OBS连接。针对文件到表类迁移的数据,建议配置写入脏数据。
- 作业运行完是否删除: 这里保持默认值"不删除"。根据使用场景,也可配置为 "删除",防止迁移作业堆积。
- 步骤**4** 单击"保存并运行",回到作业管理界面,在作业管理界面可查看作业执行进度和结 果。

<span id="page-27-0"></span>步骤**5** 作业执行成功后,单击作业操作列的"历史记录",可查看该作业的历史执行记录、 读取和写入的统计数据。

在历史记录界面单击"日志",可查看作业的日志信息。

**----**结束

# **1.5 MySQL** 数据迁移到 **DWS**

### 操作场景

CDM支持表到表的迁移,本章节以MySQL-->DWS为例,介绍如何通过CDM将表数据 迁移到表中。流程如下:

- 1. 创建**CDM**集群并绑定**EIP**
- 2. 创建**[MySQL](#page-28-0)**连接
- 3. 创建**[DWS](#page-29-0)**连接
- 4. [创建迁移作业](#page-30-0)

### 前提条件

- 已获取DWS数据库的IP地址、端口、数据库名称、用户名、密码,且该用户拥有 DWS数据库的读、写和删除权限。
- 已获取连接MySQL数据库的IP地址、端口、数据库名称、用户名、密码,且该用 户拥有MySQL数据库的读写权限。
- 已在CDM集群的"作业管理 > 连接管理 > 驱动管理"页面, 上传了MySQL数据 库驱动。

### 创建 **CDM** 集群并绑定 **EIP**

步骤**1** 如果是独立CDM服务,参[考创建集群](https://support.huaweicloud.com/usermanual-cdm/cdm_01_0018.html)创建CDM集群;如果是作为DataArts Studio服务 CDM组件使用,参考[创建集群创](https://support.huaweicloud.com/usermanual-dataartsstudio/dataartsstudio_01_0576.html)建CDM集群。

关键配置如下:

- CDM集群的规格,按待迁移的数据量选择,一般选择cdm.medium即可,满足大 部分迁移场景。
- CDM集群所在VPC、子网、安全组,选择与DWS集群所在的网络一致。
- 步骤**2** CDM集群创建完成后,选择集群操作列的"绑定弹性IP",CDM通过EIP访问 MySQL。

#### 图 **1-21** 集群列表

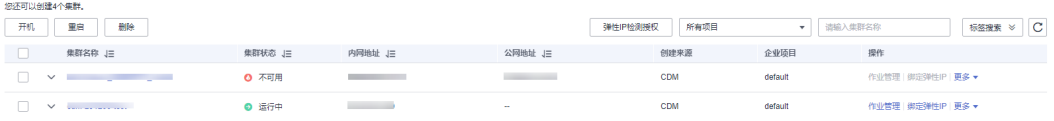

### <span id="page-28-0"></span>说明

如果用户对本地数据源的访问通道做了SSL加密,则CDM无法通过弹性IP连接数据源。

**----**结束

### 创建 **MySQL** 连接

步骤1 在CDM集群管理界面,单击集群后的"作业管理",选择"连接管理 > 新建连接", 进入连接器类型的选择界面,如图**1-22**所示。

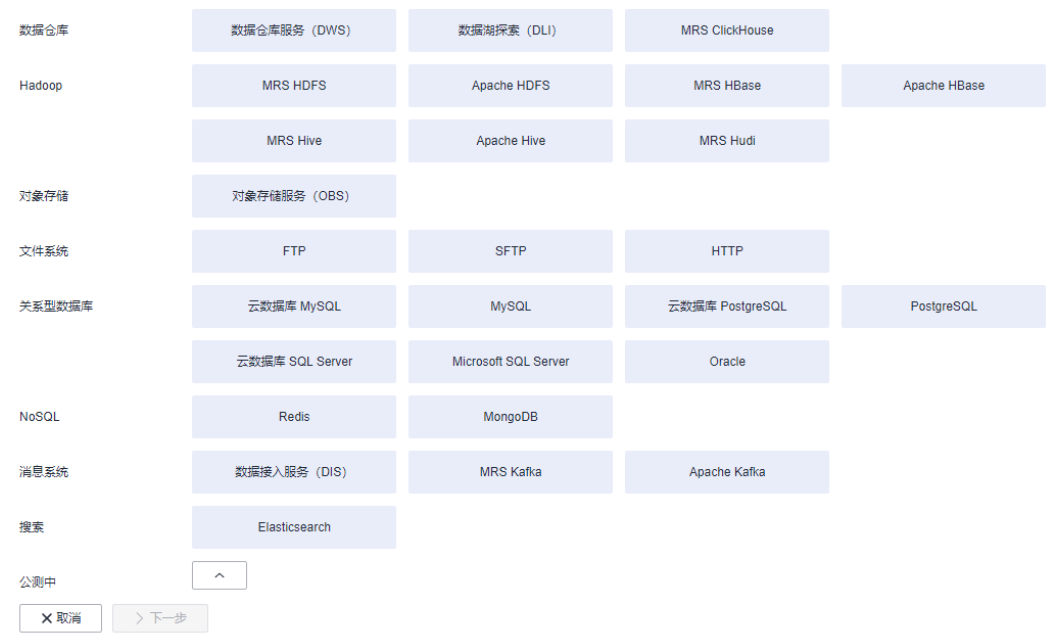

#### 图 **1-22** 选择连接器类型

步骤2 选择"MySQL"后单击"下一步", 配置MySQL连接的参数。

单击"显示高级属性"可查看更多可选参数,具体请参[见配置云数据库](https://support.huaweicloud.com/usermanual-cdm/cdm_01_1211.html)MySQL/ **MySQL**[数据库连接。](https://support.huaweicloud.com/usermanual-cdm/cdm_01_1211.html)这里保持默认,必填参数如表**1-6**所示。

表 **1-6** MySQL 连接参数

| 参数名    | 说明                          | 取值样例      |
|--------|-----------------------------|-----------|
| 名称     | 输入便于记忆和区分的连接名称。             | mysqllink |
| 数据库服务器 | MySQL数据库的IP地址或域名。           |           |
| 端口     | MySQL数据库的端口。                | 3306      |
| 数据库名称  | MySQL数据库的名称。                | sqoop     |
| 用户名    | 拥有MySQL数据库的读、写和删除权<br>限的用户。 | admin     |
| 密码     | 用户的密码。                      |           |

<span id="page-29-0"></span>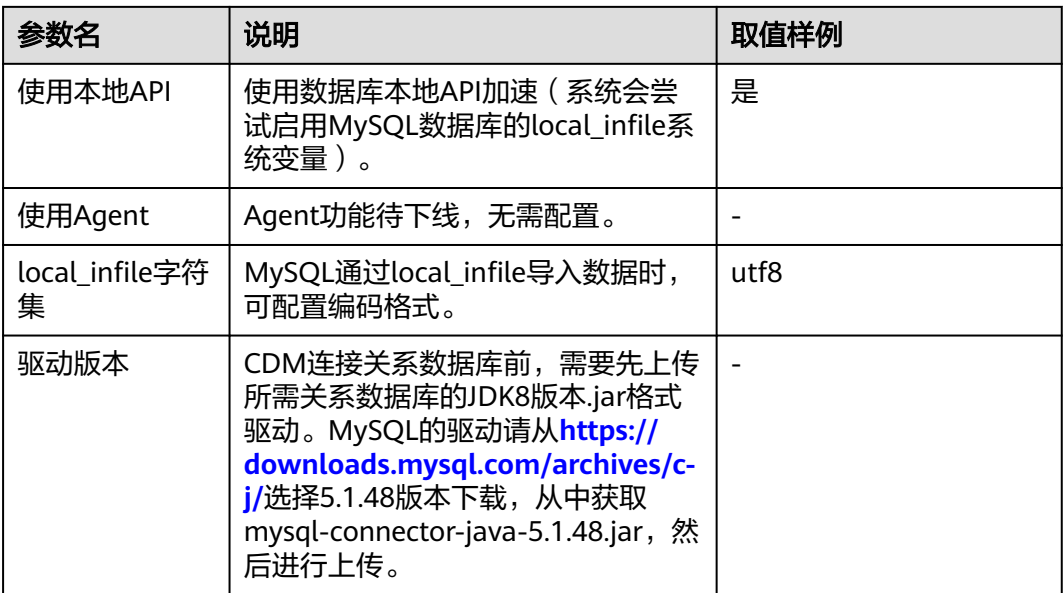

#### 步骤**3** 单击"保存"回到连接管理界面。

#### 说明

如果保存时出错,一般是由于MySQL数据库的安全设置问题,需要设置允许CDM集群的EIP访问 MySQL数据库。

**----**结束

### 创建 **DWS** 连接

步骤1 在CDM集群管理界面,单击集群后的"作业管理",选择"连接管理 > 新建连接", 进入连接器类型的选择界面,如图**1-23**所示。

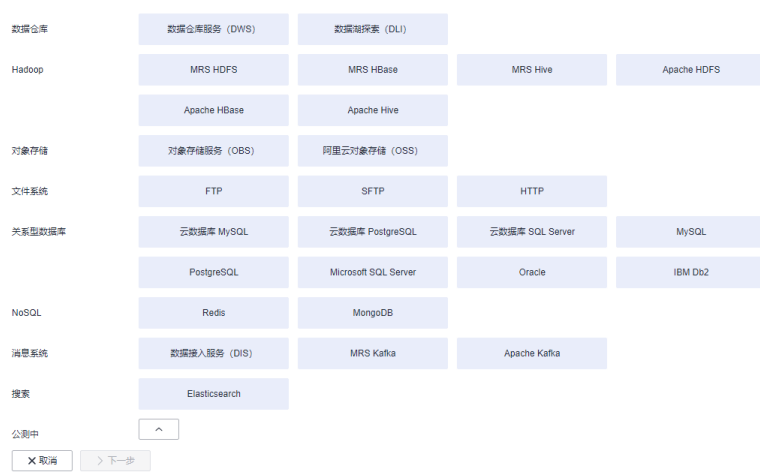

图 **1-23** 选择连接器类型

步骤**2** 连接器类型选择"数据仓库服务(DWS)"后单击"下一步"配置DWS连接参数,必 填参数如表**[1-7](#page-30-0)**所示,可选参数保持默认即可。

#### <span id="page-30-0"></span>表 **1-7** DWS 连接参数

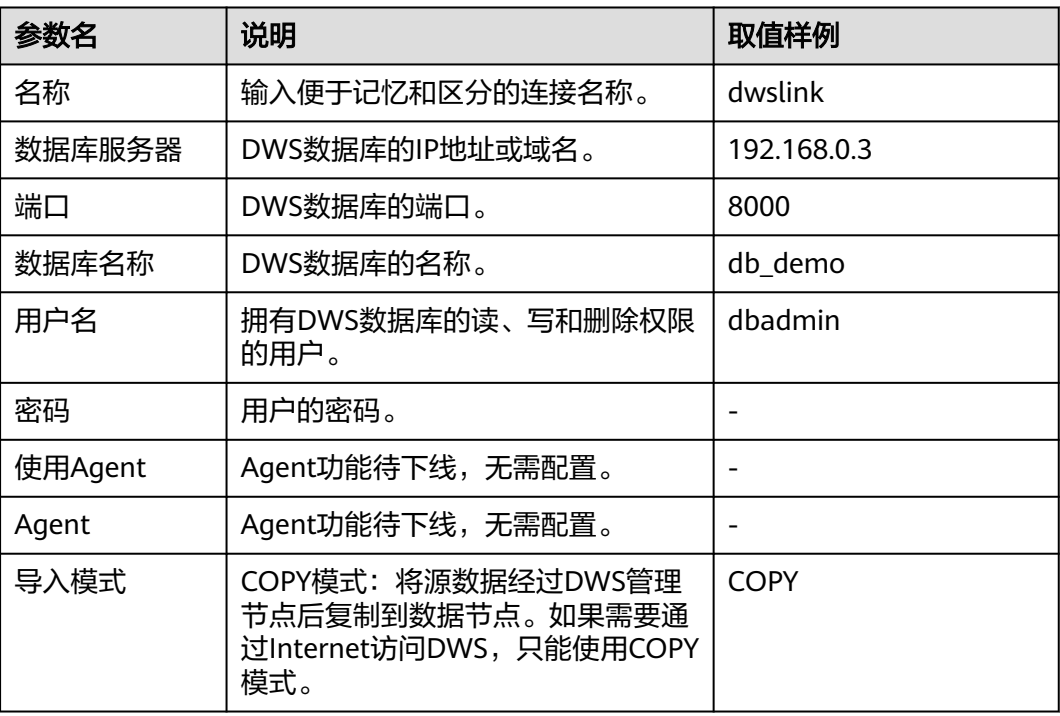

步骤**3** 单击"保存"完成创建连接。

**----**结束

### 创建迁移作业

步骤**1** 选择"表/文件迁移 > 新建作业",开始创建从MySQL导出数据到DWS的任务。

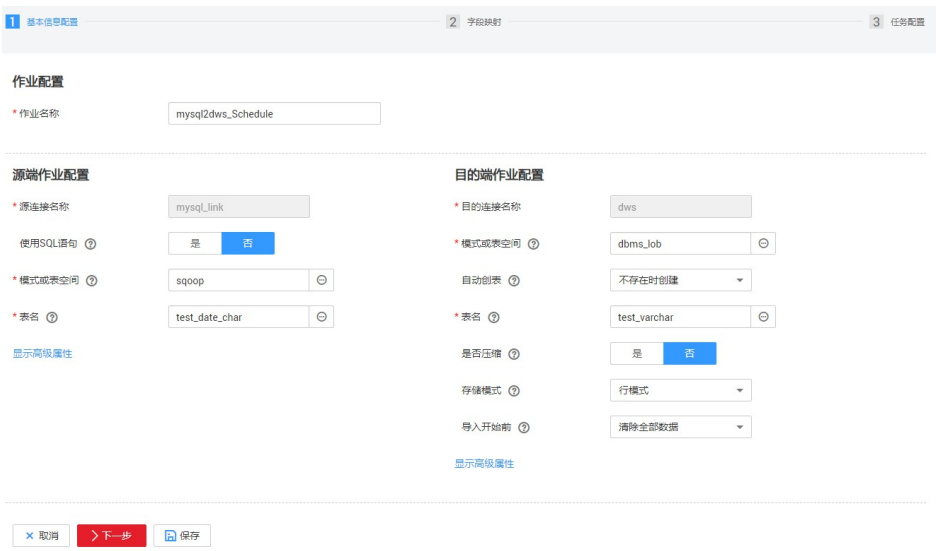

图 **1-24** 创建 MySQL 到 DWS 的迁移任务

● 作业名称:用户自定义便于记忆、区分的任务名称。

- 源端作业配置
	- 源连接名称:选择创建**[MySQL](#page-28-0)**连接中的"mysqllink"。
	- 使用SQL语句:否。
	- 模式或表空间:待抽取数据的模式或表空间名称。
	- 表名:要抽取的表名。
	- 其他可选参数一般情况下保持默认即可。
- 目的端作业配置
	- 目的连接名称:选择创建**[DWS](#page-29-0)**连接中的连接"dwslink"。
	- 模式或表空间:选择待写入数据的DWS数据库。
	- 自动创表:只有当源端和目的端都为关系数据库时,才有该参数。
	- 表名:待写入数据的表名,可以手动输入一个不存在表名,CDM会在DWS中 自动创建该表。
	- 是否压缩: DWS提供的压缩数据能力, 如果选择"是", 将进行高级别压 缩,CDM提供了适用I/O读写量大,CPU富足(计算相对小)的压缩场景。更 多压缩级别详细说明请参见<mark>压缩级别</mark>。
	- 存储模式:可以根据具体应用场景,建表的时候选择行存储还是列存储表。 一般情况下,如果表的字段比较多(大宽表),查询中涉及到的列不多的情 况下,适合列存储。如果表的字段个数比较少,查询大部分字段,那么选择 行存储比较好。
	- 扩大字符字段长度:当目的端和源端数据编码格式不一样时,自动建表的字 符字段长度可能不够用,配置此选项后CDM自动建表时会将字符字段扩大3 倍。
	- 导入前清空数据:任务启动前,是否清除目的表中数据,用户可根据实际需 要选择。
- 步骤**2** 单击"下一步"进入字段映射界面,CDM会自动匹配源和目的字段,如图**1-25**所示。
	- 如果字段映射顺序不匹配,可通过拖拽字段调整。
	- CDM的表达式已经预置常用字符串、日期、数值等类型的字段内容转换,详细请 参见[字段转换。](https://support.huaweicloud.com/bestpractice-dataartsstudio/dataartsstudio_05_0012.html)

图 **1-25** 表到表的字段映射

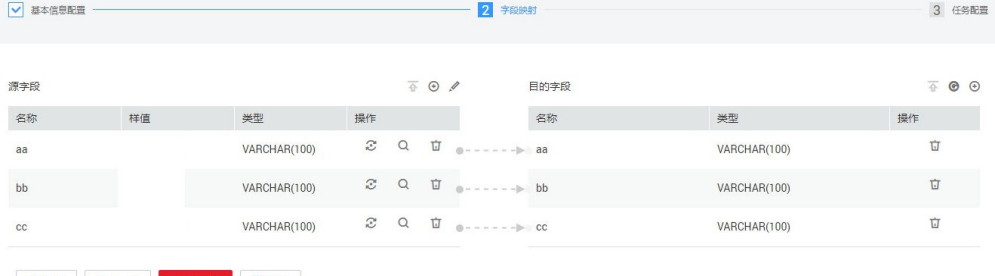

×取消 <上一步 >下一步 日保存

**步骤3** 单击"下一步"配置任务参数,一般情况下全部保持默认即可。

该步骤用户可以配置如下可选功能:

- 作业失败重试:如果作业执行失败,可选择是否自动重试,这里保持默认值"不 重试"。
- 作业分组:选择作业所属的分组,默认分组为"DEFAULT"。在CDM"作业管 理"界面,支持作业分组显示、按组批量启动作业、按分组导出作业等操作。
- <span id="page-32-0"></span>● 是否定时执行:如果需要配置作业定时自动执行,可打开此配置。这里保持默认 值"否"。
- 抽取并发数:设置同时执行的抽取任务数。可适当调大参数,提升迁移效率。
- 是否写入脏数据: 表到表的迁移容易出现脏数据, 建议配置脏数据归档。
- 作业运行完是否删除: 这里保持默认值"不删除"。
- 步骤**4** 单击"保存并运行",回到作业管理界面,在作业管理界面可查看作业执行进度和结 果。
- 步骤**5** 作业执行成功后,单击作业操作列的"历史记录",可查看该作业的历史执行记录、 读取和写入的统计数据。

在历史记录界面单击"日志",可查看作业的日志信息。

**----**结束

# **1.6 MySQL** 整库迁移到 **RDS** 服务

### 操作场景

本章节介绍使用CDM整库迁移功能,将本地MySQL数据库迁移到云服务RDS中。

当前CDM支持将本地MySQL数据库,整库迁移到RDS上的MySQL、PostgreSQL或者 Microsoft SQL Server任意一种数据库中。这里以整库迁移到RDS上的MySQL数据库 (云数据库 MySQL)为例进行介绍,使用流程如下:

- 1. 创建**CDM**集群并绑定**EIP**
- 2. 创建**[MySQL](#page-33-0)**连接
- 3. [创建](#page-34-0)**RDS**连接
- 4. [创建整库迁移作业](#page-35-0)

### 前提条件

- 用户拥有EIP配额。
- 用户已购买RDS数据库实例,该实例的数据库引擎为MySQL。
- 本地MySQL数据库可通过公网访问。如果MySQL服务器是在本地数据中心或第三 方云上,需要确保MySQL可以通过公网IP访问,或者是已经建立好了企业内部数 据中心到云服务平台的VPN通道或专线。
- 已获取本地MySQL数据库和RDS上MySQL数据库的IP地址、数据库名称、用户名 和密码。
- 已在CDM集群的"作业管理 > 连接管理 > 驱动管理"页面, 上传了MySQL数据 库驱动。

### 创建 **CDM** 集群并绑定 **EIP**

步骤**1** 如果是独立CDM服务,参[考创建集群](https://support.huaweicloud.com/usermanual-cdm/cdm_01_0018.html)创建CDM集群;如果是作为DataArts Studio服务 CDM组件使用,参考[创建集群创](https://support.huaweicloud.com/usermanual-dataartsstudio/dataartsstudio_01_0576.html)建CDM集群。

关键配置如下:

● CDM集群的规格,按待迁移的数据量选择,一般选择cdm.medium即可,满足大 部分迁移场景。

- <span id="page-33-0"></span>● CDM集群的VPC,选择和RDS的MySQL数据库实例所在的VPC一致,且推荐子 网、安全组也与RDS上的MySQL一致。
- 如果安全控制原因不能使用相同子网和安全组,则可以修改安全组规则,允许 CDM访问RDS。
- 步骤**2** CDM集群创建完成后,选择集群操作列的"绑定弹性IP",CDM通过EIP访问本地 MySQL数据库。

图 **1-26** 集群列表

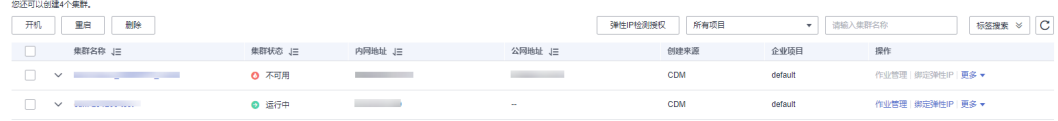

#### 说明

如果用户对本地数据源的访问通道做了SSL加密,则CDM无法通过弹性IP连接数据源。

**----**结束

### 创建 **MySQL** 连接

步骤1 在CDM集群管理界面,单击集群后的"作业管理",选择"连接管理 > 新建连接", 进入连接器类型的选择界面,如图1-27所示。

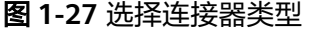

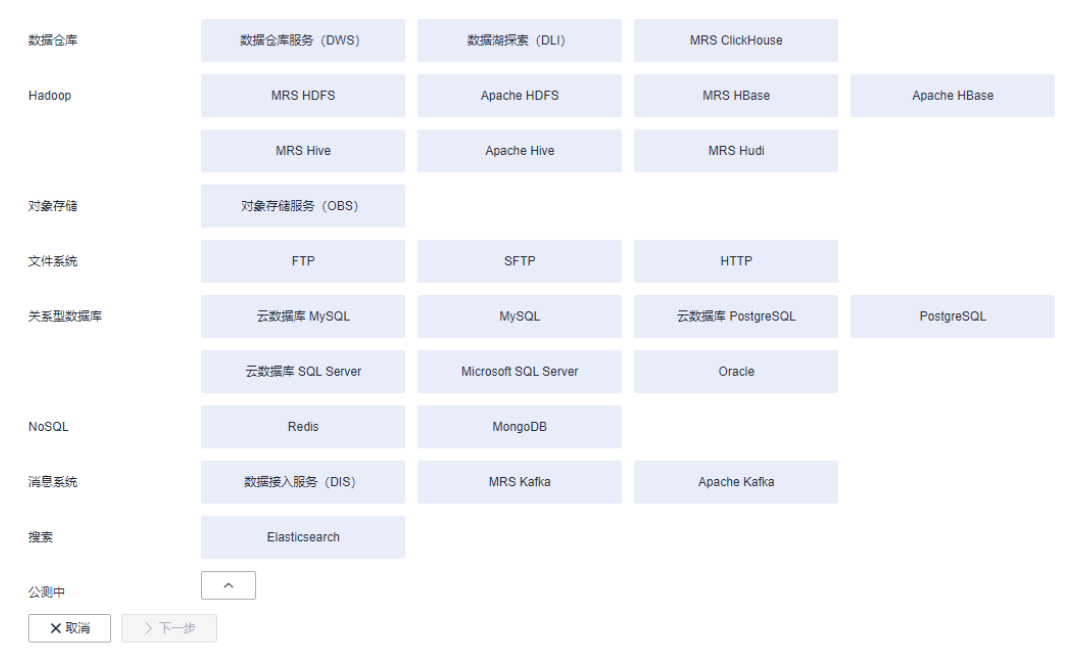

步骤**2** 选择"MySQL"后单击"下一步",配置MySQL连接的参数。

单击"显示高级属性"可查看更多可选参数,具体请参[见配置云数据库](https://support.huaweicloud.com/usermanual-cdm/cdm_01_1211.html)MySQL/ **MySQL**[数据库连接。](https://support.huaweicloud.com/usermanual-cdm/cdm_01_1211.html)这里保持默认,必填参数如表**[1-8](#page-34-0)**所示。

#### <span id="page-34-0"></span>表 **1-8** MySQL 连接参数

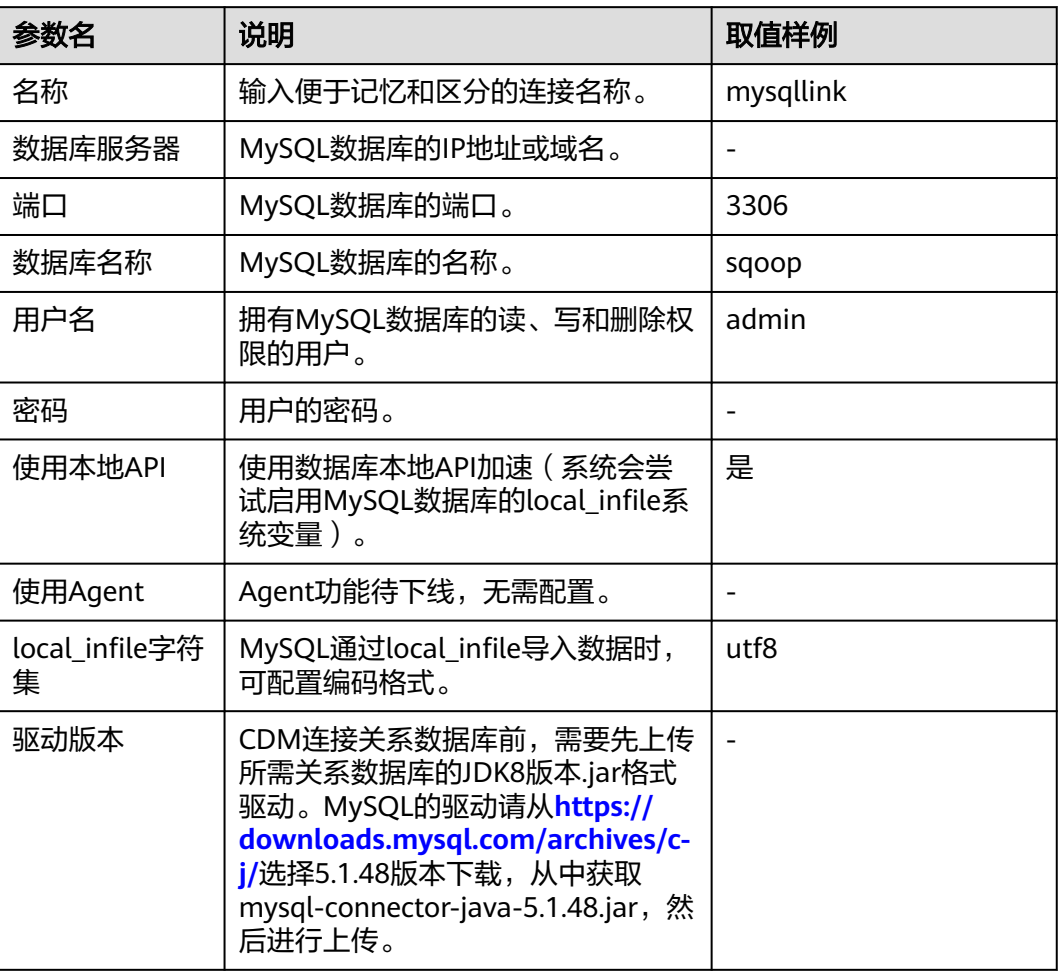

步骤**3** 单击"保存"回到连接管理界面。

说明

如果保存时出错,一般是由于MySQL数据库的安全设置问题,需要设置允许CDM集群的EIP访问 MySQL数据库。

### **----**结束

### 创建 **RDS** 连接

步骤1 单击CDM集群后的"作业管理",进入作业管理界面,再选择"连接管理 > 新建连 接",进入选择连接器类型的界面,如图[1-28](#page-35-0)所示。

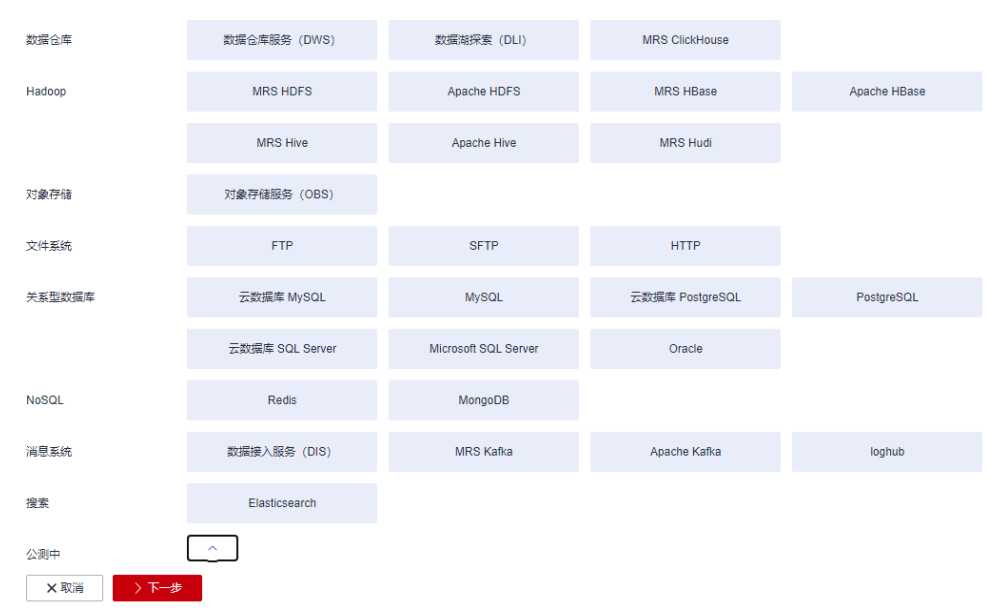

#### <span id="page-35-0"></span>图 **1-28** 选择连接器类型

- 步骤2 连接器类型选择"云数据库 MySQL"后单击"下一步", 配置连接参数:
	- 名称: 用户自定义连接名称, 例如: "rds\_link"。
	- 数据库服务器、端口:配置为RDS上MySQL数据库的连接地址、端口。
	- 数据库名称:配置为RDS上MySQL数据库的名称。
	- 用户名、密码:登录数据库的用户和密码。

说明

- 创建RDS连接时, "使用本地API"设置为"是"时, 可以使用MySQL的LOAD DATA功能加 快数据导入,提高导入数据到MySQL的性能。
- 由于RDS上的MySQL默认没有开启LOAD DATA功能,所以同时需要修改MySQL实例的参数 组,将"local\_infile"设置为"ON",开启该功能。
- 如果"local\_infile"参数组不可编辑,则说明是默认参数组,需要先创建一个新的参数组, 再修改该参数值,并应用到RDS的MySQL实例上。

步骤**3** 单击"保存"回到连接管理界面。

**----**结束

#### 创建整库迁移作业

**步骤1** 两个连接创建完成后,选择"整库迁移 > 新建作业",开始创建迁移任务,如<mark>图[1-29](#page-36-0)</mark> 所示。
#### 图 **1-29** 创建整库迁移作业

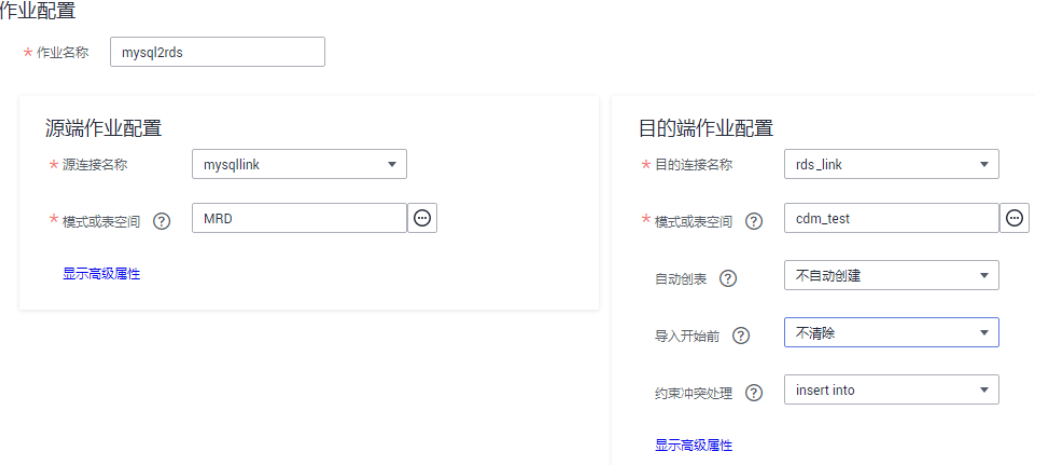

- 作业名称:用户自定义整库迁移的任务名称。
- 源端作业配置
	- 源连接名称:选择创建**[MySQL](#page-33-0)**连接中的"mysqllink"。
	- 模式或表空间:选择从本地MySQL的哪个数据库导出数据。
- 目的端作业配置
	- 目的连接名称:选择创建**[RDS](#page-34-0)**连接中的"rds\_link"。
	- 模式或表空间:选择将数据导入到RDS的哪个数据库。
	- 自动创表:选择"不存在时创建",当RDS数据库中没有本地MySQL数据库 里的表时,CDM会自动在RDS数据库中创建那些表。
	- 导入开始前: 选择"是", 当RDS数据库中存在与本地MySQL数据库重名的 表时,CDM会清除RDS中重名表里的数据。
	- 约束冲突处理: 选择"insert into", 当迁移数据出现唯一约束冲突时的处理 方式。
	- 高级属性里的可选参数保持默认即可。
- 步骤2 单击"下一步",进入选择待迁移表的界面,您可以选择全部或者部分表进行迁移。
- 步骤**3** 单击"保存并运行",CDM会立即开始执行整库迁移任务。

作业任务启动后,每个待迁移的表都会生成一个子任务,单击整库迁移的作业名称, 可查看子任务列表。

步骤**4** 单击作业操作列的"历史记录",可查看该作业的历史执行记录、读取和写入的统计 数据。

整库迁移的作业没有日志,子作业才有。在子作业的历史记录界面单击"日志",可 查看作业的日志信息。

**----**结束

# <span id="page-37-0"></span>**1.7 Oracle** 数据迁移到云搜索服务

## 操作场景

云搜索服务(Cloud Search Service)为用户提供结构化、非结构化文本的多条件检 索、统计、报表,本章节介绍如何通过CDM将数据从Oracle迁移到云搜索服务中,流 程如下:

- 1. 创建**CDM**集群并绑定**EIP**
- 2. 创建云搜索服务连接
- 3. 创建**[Oracle](#page-39-0)**连接
- 4. [创建迁移作业](#page-40-0)

## 前提条件

- 已经开通了云搜索服务,且获取云搜索服务集群的IP地址和端口。
- 已获取Oracle数据库的IP、数据库名、用户名和密码。
- 如果Oracle数据库是在本地数据中心或第三方云上,需要确保Oracle可通过公网IP 访问,或者已经建立好了企业内部数据中心到华为云的VPN通道或专线。
- 已在CDM集群的"作业管理 > 连接管理 > 驱动管理"页面, 上传了Oracle数据库 驱动。

## 创建 **CDM** 集群并绑定 **EIP**

步骤**1** 如果是独立CDM服务,参[考创建集群](https://support.huaweicloud.com/usermanual-cdm/cdm_01_0018.html)创建CDM集群;如果是作为DataArts Studio服务 CDM组件使用,参考[创建集群创](https://support.huaweicloud.com/usermanual-dataartsstudio/dataartsstudio_01_0576.html)建CDM集群。

关键配置如下:

- CDM集群的规格,按待迁移的数据量选择,一般选择cdm.medium即可,满足大 部分迁移场景。
- CDM集群的VPC必须和云搜索服务集群所在VPC一致,且推荐子网、安全组也与 云搜索服务一致。
- 如果安全控制原因不能使用相同子网和安全组,那么需要确保安全组规则能允许 CDM访问云搜索服务集群。
- 步骤**2** CDM集群创建完成后,在集群管理界面选择"绑定弹性IP",CDM通过EIP访问Oracle 数据源。

说明

如果用户对本地数据源的访问通道做了SSL加密,则CDM无法通过弹性IP连接数据源。

**----**结束

### 创建云搜索服务连接

步骤1 单击CDM集群后的"作业管理",进入作业管理界面,再选择"连接管理 > 新建连 接",进入选择连接器类型的界面,如<mark>图[1-30](#page-38-0)</mark>所示。

<span id="page-38-0"></span>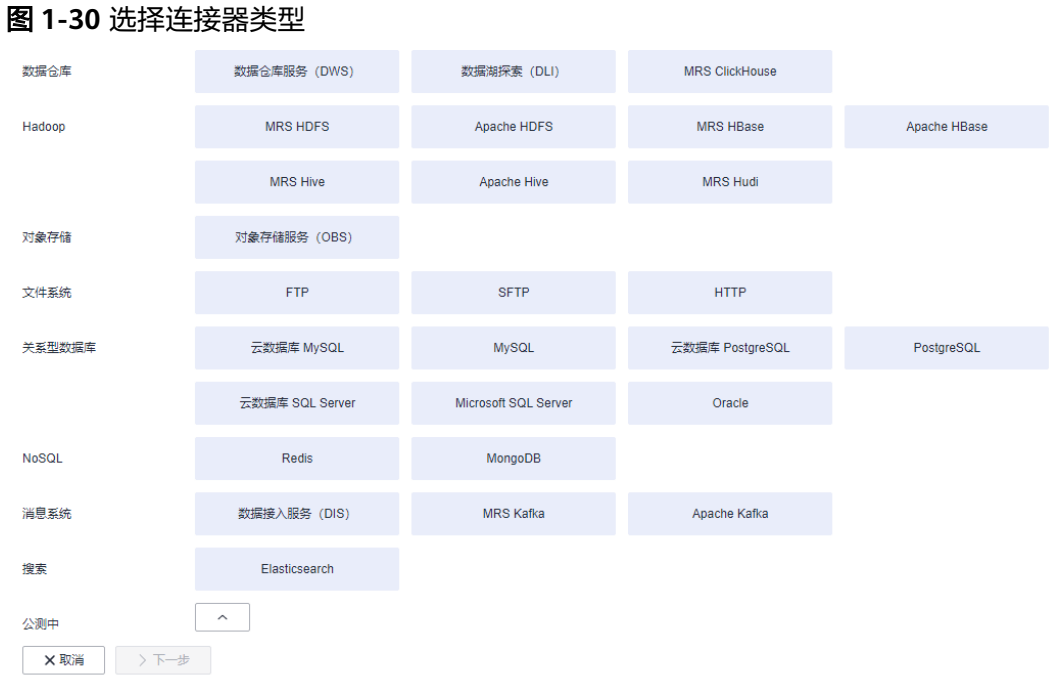

#### 步骤**2** 连接器类型选择"云搜索服务"后单击"下一步",配置云搜索服务连接参数。

- 名称:用户自定义连接名称,例如"csslink"。
- Elasticsearch服务器列表: 配置为云搜索服务集群 (支持5.X以上版本) 的连接地 址、端口,格式为"ip:port",多个地址之间使用分号(;)分隔,例如 192.168.0.1:9200;192.168.0.2:9200。
- 用户名、密码:配置为访问云搜索服务集群的用户,需要拥有数据库的读写权 限。

<span id="page-39-0"></span>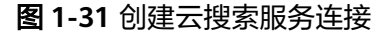

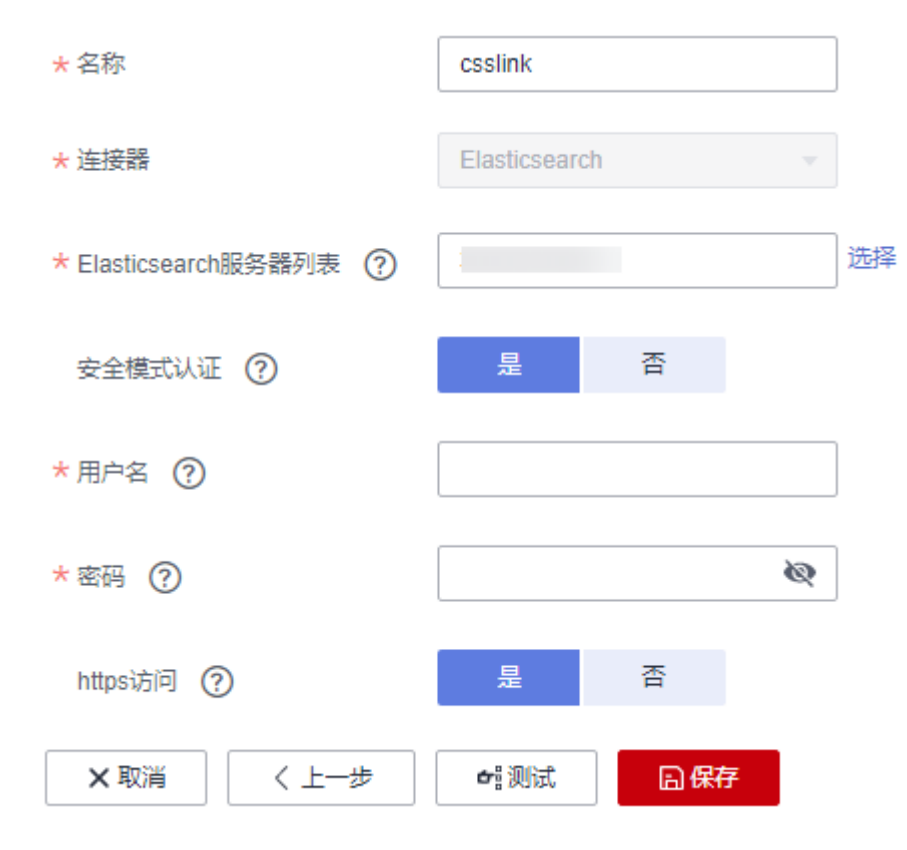

步骤**3** 单击"保存"回到连接管理界面。

**----**结束

# 创建 **Oracle** 连接

步骤1 单击CDM集群后的"作业管理",进入作业管理界面,再选择"连接管理 > 新建连 接",进入选择连接器类型的界面,如<mark>图1-32</mark>所示。

#### 图 **1-32** 选择连接器类型

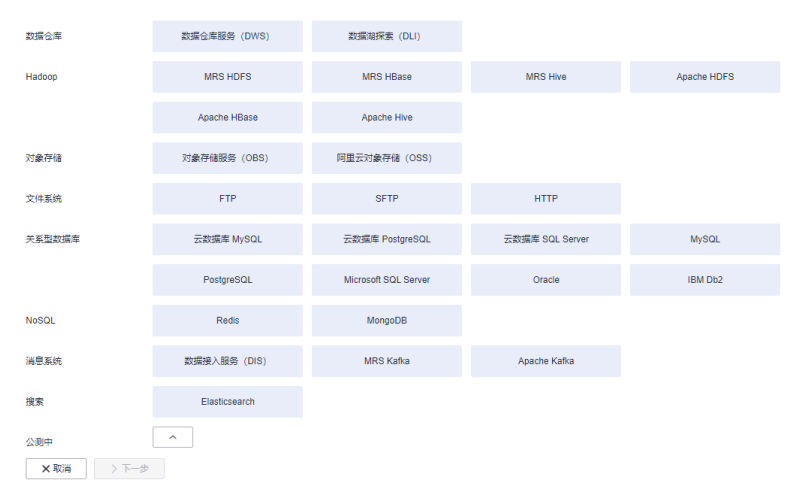

步骤**2** 连接器类型选择"Oracle"后单击"下一步",配置Oracle连接参数:

- <span id="page-40-0"></span>● 名称:用户自定义连接名称,例如"oracle\_link"。
- 数据库服务器地址、端口:配置为Oracle服务器的地址、端口。
- 数据库名称:选择要导出数据的Oracle数据库名称。
- 用户名、密码:Oracle数据库的登录用户名和密码,该用户需要拥有Oracle元数 据的读取权限。

步骤**3** 单击"保存"回到连接管理界面。

**----**结束

## 创建迁移作业

步骤**1** 选择"表/文件迁移 > 新建作业",开始创建从Oracle导出数据到云搜索服务的任务。

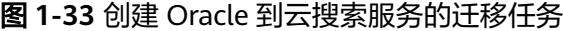

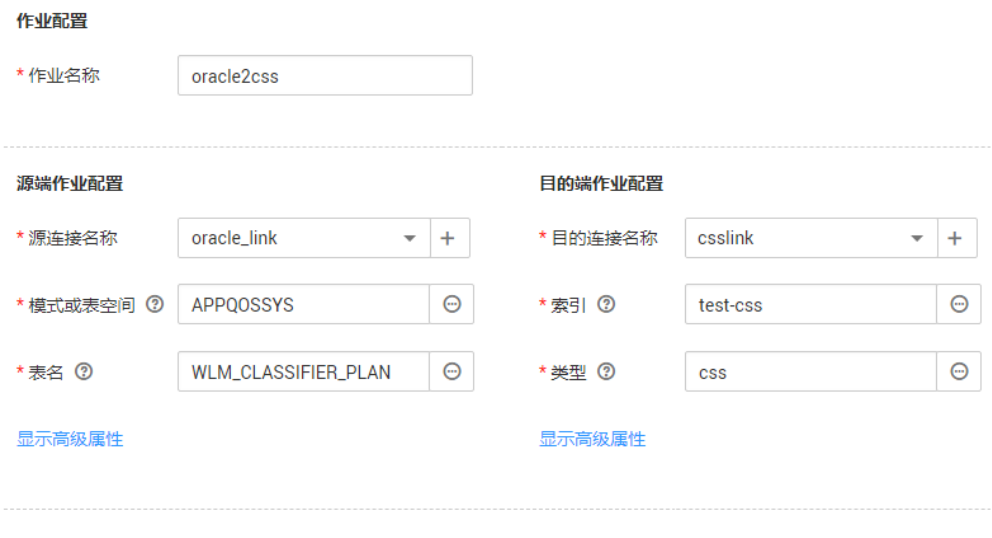

× 取消 ▶下一步

- 作业名称:用户自定义便于记忆、区分的任务名称。
- 源端作业配置
	- 源连接名称:选择创建**[Oracle](#page-39-0)**连接中的"oracle\_link"。
	- 模式或表空间: 待迁移数据的数据库名称。
	- 表名:待迁移数据的表名。
	- 高级属性里的可选参数一般情况下保持默认即可。
- 目的端作业配置
	- 目的连接名称: 选择[创建云搜索服务连接](#page-37-0)中的"csslink"。
	- 索引: 待写入数据的Elasticsearch索引, 也可以输入一个新的索引, CDM会 自动在云搜索服务中创建。
	- 类型:待写入数据的Elasticsearch类型,可输入新的类型,CDM支持在目的 端自动创建类型。
	- 高级属性里的可选参数一般情况下保持默认即可。

步骤**2** 单击"下一步"进入字段映射界面,CDM会自动匹配源和目的字段,如图**1-34**所示。

- 如果字段映射顺序不匹配,可通过拖拽字段调整。
- 如果选择在目的端自动创建类型,这里还需要配置每个类型的字段类型、字段名 称。
- CDM支持迁移过程中转换字段内容,详细请参见<mark>字段转换</mark>。

#### 图 **1-34** 云搜索服务的字段映射

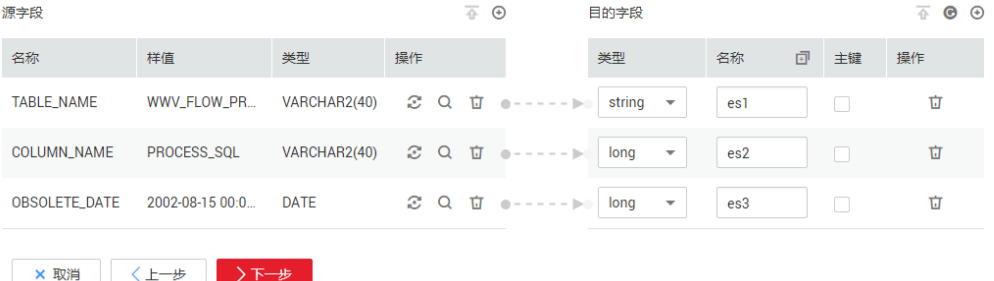

步骤**3** 单击"下一步"配置任务参数,一般情况下全部保持默认即可。

该步骤用户可以配置如下可选功能:

- 作业失败重试: 如果作业执行失败,可选择是否自动重试,这里保持默认值"不 重试"。
- 作业分组: 选择作业所属的分组, 默认分组为"DEFAULT"。在CDM"作业管 理"界面,支持作业分组显示、按组批量启动作业、按分组导出作业等操作。
- 是否定时执行:如果需要配置作业定时自动执行可开启。这里保持默认值 "否"。
- 抽取并发数:设置同时执行的抽取任务数,适当的抽取并发数可以提升迁移效 率,配置原则请参见**性能调优**。这里保持默认值"1"。
- 是否写入脏数据:如果需要将作业执行过程中处理失败的数据、或者被清洗过滤 掉的数据写入OBS中,以便后面查看,可通过该参数配置,写入脏数据前需要在 CDM先配置好OBS连接。这里保持默认值"否"即可,不记录脏数据。

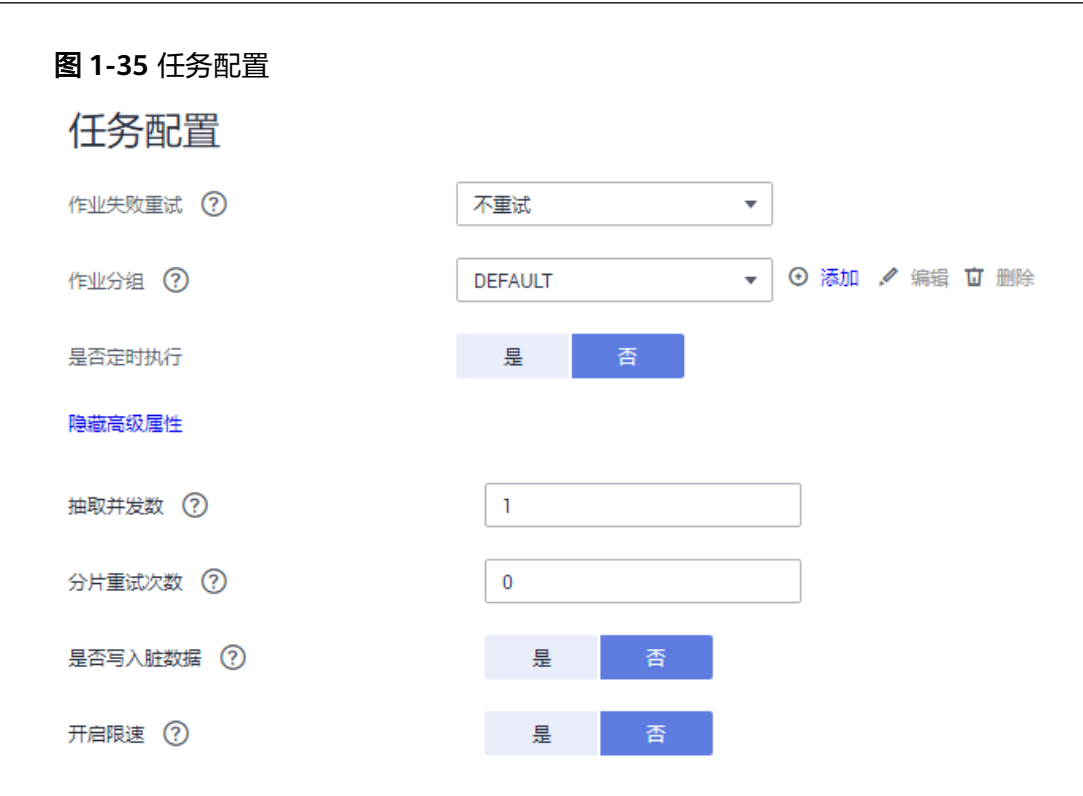

- 步骤**4** 单击"保存并运行",回到作业管理界面,在作业管理界面可查看作业执行进度和结 果。
- 步骤**5** 作业执行成功后,单击作业操作列的"历史记录",可查看该作业的历史执行记录、 读取和写入的统计数据。

在历史记录界面单击"日志",可查看作业的日志信息。

**----**结束

# **1.8 Oracle** 数据迁移到 **DWS**

# 操作场景

CDM支持表到表的迁移,本章节介绍如何通过CDM将数据从Oracle迁移到数据仓库服 务(Data Warehouse Service,简称DWS)中,流程如下:

- 1. 创建**CDM**[集群并绑定](#page-43-0)**EIP**
- 2. 创建**[Oracle](#page-43-0)**连接
- 3. 创建**[DWS](#page-45-0)**连接
- 4. [创建迁移作业](#page-46-0)

# 前提条件

- 已购买DWS集群,并且已获取DWS数据库的IP地址、端口、数据库名称、用户 名、密码,且该用户拥有DWS数据库的读、写和删除权限。
- 已获取Oracle数据库的IP、数据库名、用户名和密码。
- 如果Oracle数据库是在本地数据中心或第三方云上,需要确保Oracle可通过公网IP 访问,或者已经建立好了企业内部数据中心到华为云的VPN通道或专线。

已在CDM集群的"作业管理 > 连接管理 > 驱动管理"页面, 上传了Oracle数据库 驱动。

## <span id="page-43-0"></span>创建 **CDM** 集群并绑定 **EIP**

步骤**1** 如果是独立CDM服务,参[考创建集群](https://support.huaweicloud.com/usermanual-cdm/cdm_01_0018.html)创建CDM集群;如果是作为DataArts Studio服务 CDM组件使用,参考<mark>创建集群</mark>创建CDM集群。

关键配置如下:

- CDM集群的规格,按待迁移的数据量选择,一般选择cdm.medium即可,满足大 部分迁移场景。
- CDM集群所在VPC、子网、安全组,选择与DWS集群所在的网络一致。
- 如果安全控制原因不能使用相同子网和安全组,那么需要确保安全组规则能允许 CDM访问云搜索服务集群。
- 步骤**2** CDM集群创建完成后,在集群管理界面选择"绑定弹性IP",CDM通过EIP访问Oracle 数据源。

说明

如果用户对本地数据源的访问通道做了SSL加密,则CDM无法通过弹性IP连接数据源。

**----**结束

## 创建 **Oracle** 连接

步骤1 单击CDM集群后的"作业管理",进入作业管理界面,再选择"连接管理 > 新建连 接",进入选择连接器类型的界面,如图**1-36**所示。

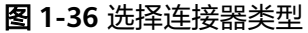

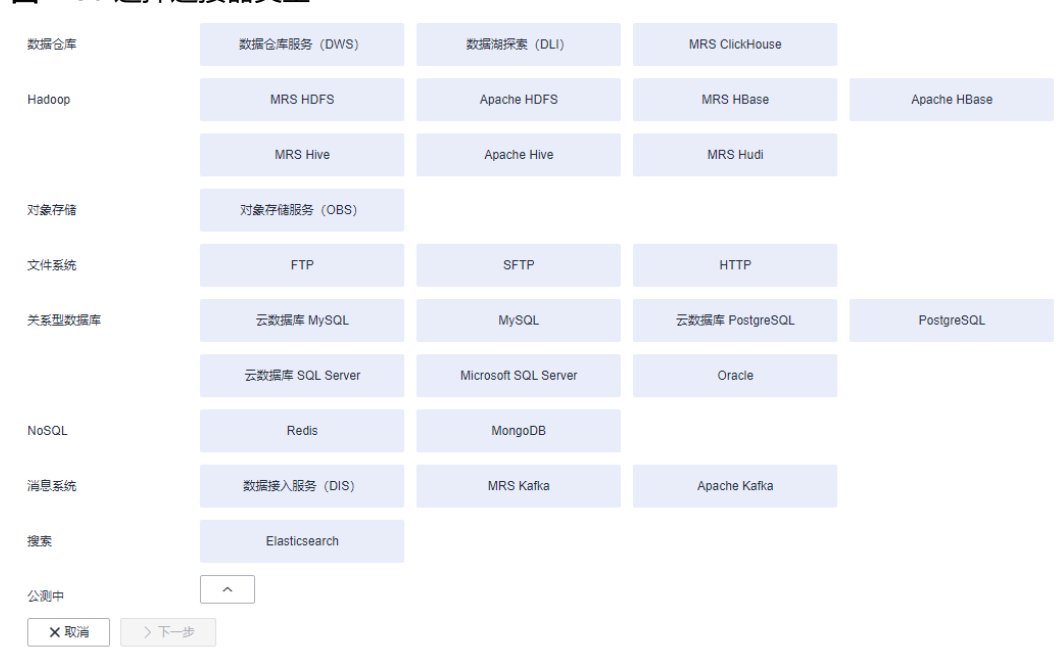

步骤**2** 连接器类型选择"Oracle"后单击"下一步",配置Oracle连接参数,参数说明如[表](#page-45-0) **[1-9](#page-45-0)**所示。

#### 图 **1-37** 创建 Oracle 连接

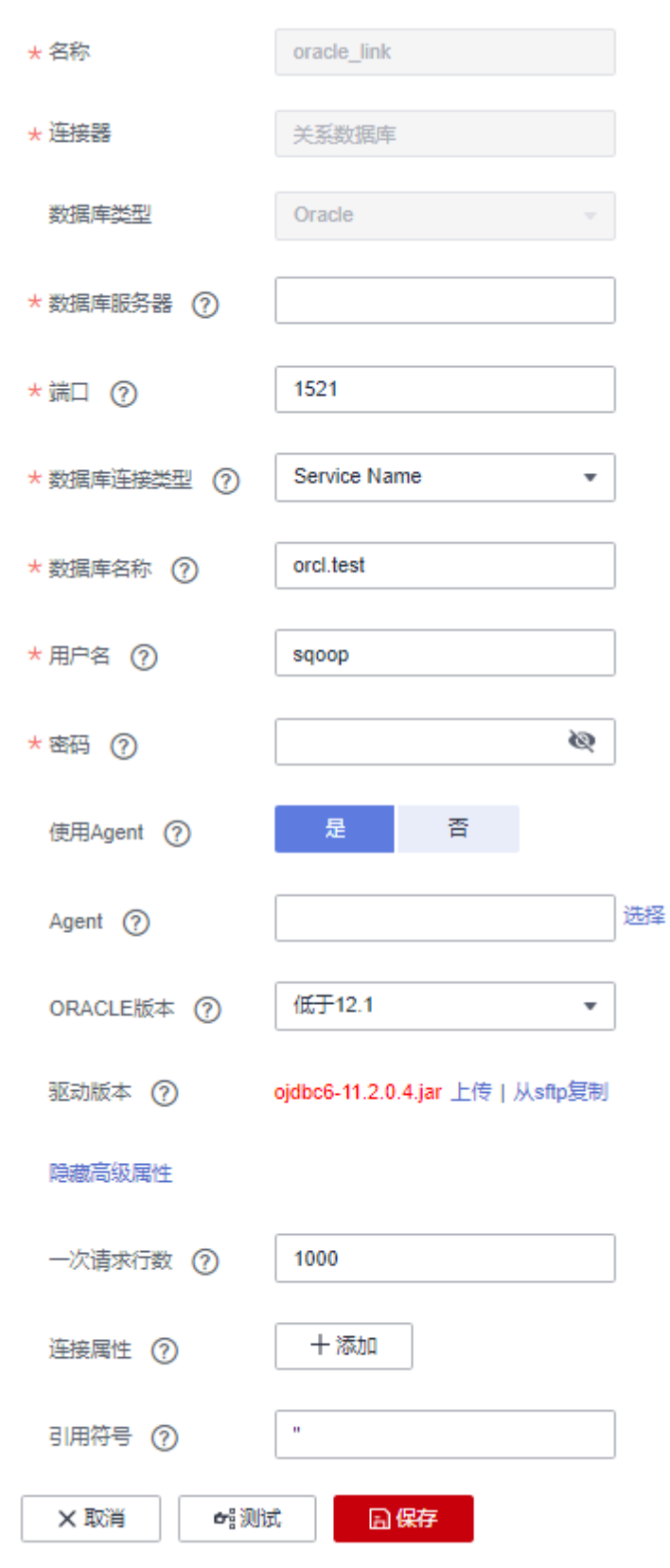

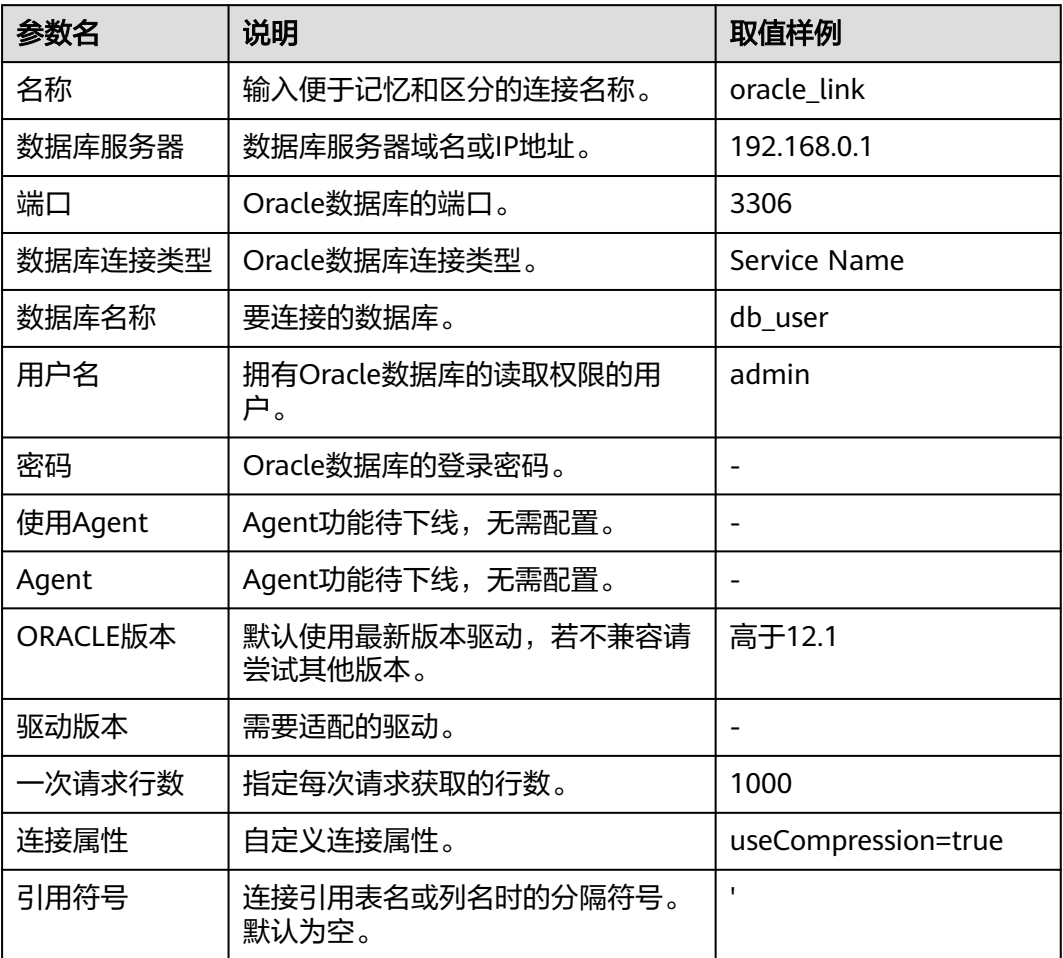

#### <span id="page-45-0"></span>表 **1-9** Oracle 连接参数

步骤**3** 单击"保存"回到连接管理界面。

**----**结束

# 创建 **DWS** 连接

步骤1 单击CDM集群后的"作业管理",进入作业管理界面,再选择"连接管理 > 新建连 接",进入选择连接器类型的界面,如<mark>图</mark>[1-38](#page-46-0)所示。

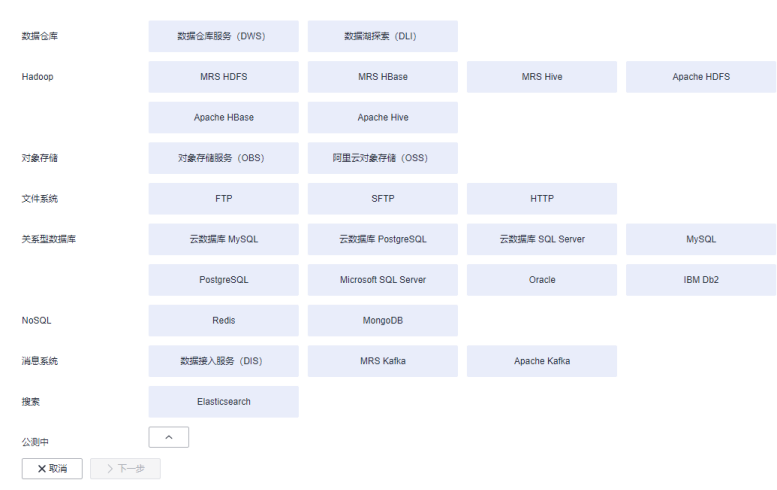

步骤**2** 连接器类型选择"数据仓库服务(DWS)"后单击"下一步"配置DWS连接参数,必 填参数如表**1-10**所示,可选参数保持默认即可。

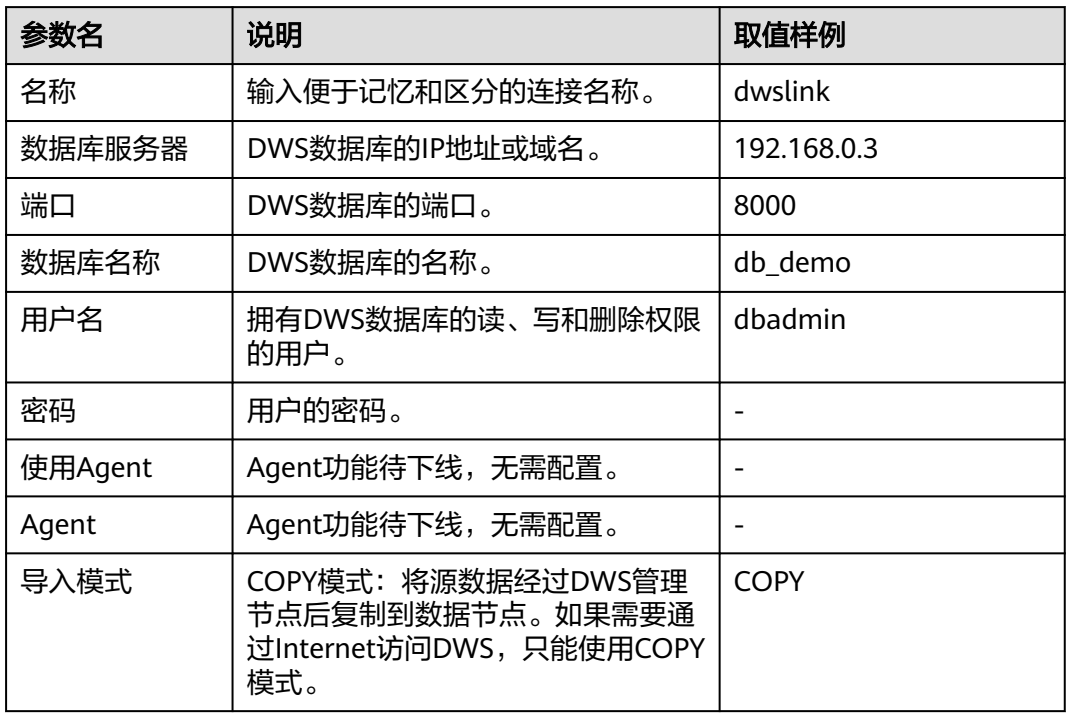

表 **1-10** DWS 连接参数

<span id="page-46-0"></span>图 **1-38** 选择连接器类型

步骤**3** 单击"保存"完成创建连接。

**----**结束

# 创建迁移作业

步骤**1** 选择"表/文件迁移 > 新建作业",开始创建从Oracle导出数据到DWS的任务。

### 图 **1-39** 创建 Oracle 到 DWS 的迁移任务

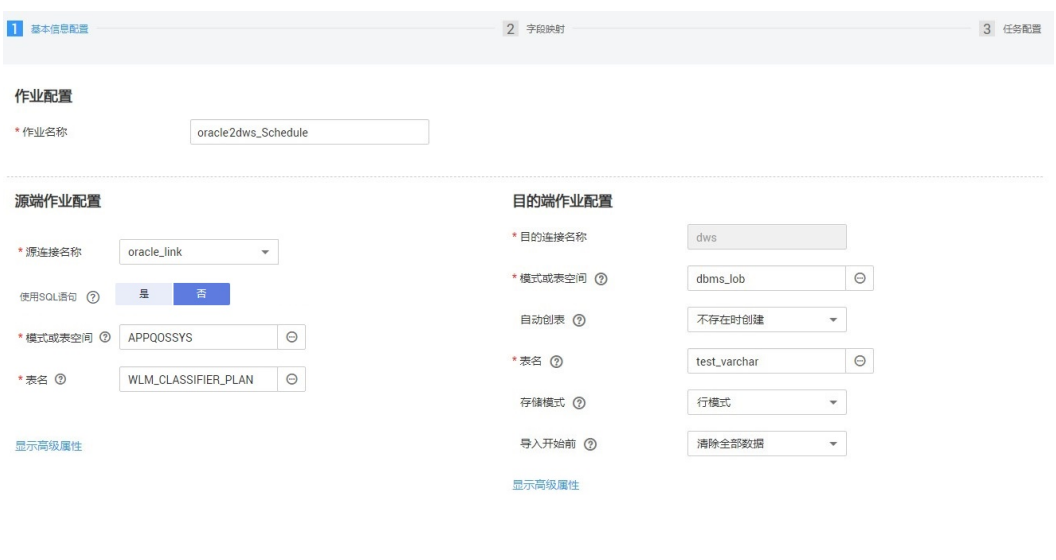

×取消 >下一步 日保存

- 作业名称: 用户自定义便于记忆、区分的任务名称。
- 源端作业配置
	- 源连接名称:选择创建**[Oracle](#page-43-0)**连接中的"oracle\_link"。
	- 模式或表空间:待迁移数据的数据库名称。
	- 表名:待迁移数据的表名。
	- 高级属性里的可选参数一般情况下保持默认即可。
- 目的端作业配置
	- 目的连接名称:选择创建**[DWS](#page-45-0)**连接中的连接"dwslink"。
	- 模式或表空间:选择待写入数据的DWS数据库。
	- 自动创表:只有当源端和目的端都为关系数据库时,才有该参数。
	- 表名:待写入数据的表名,可以手动输入一个不存在表名,CDM会在DWS中 自动创建该表。
	- 存储模式:可以根据具体应用场景,建表的时候选择行存储还是列存储表。 一般情况下,如果表的字段比较多(大宽表),查询中涉及到的列不多的情 况下,适合列存储。如果表的字段个数比较少,查询大部分字段,那么选择 行存储比较好。
	- 扩大字符字段长度:当目的端和源端数据编码格式不一样时,自动建表的字 符字段长度可能不够用,配置此选项后CDM自动建表时会将字符字段扩大3 倍。
	- 导入前清空数据:任务启动前,是否清除目的表中数据,用户可根据实际需 要选择。

步骤**2** 单击"下一步"进入字段映射界面,CDM会自动匹配源和目的字段,如图**[1-40](#page-48-0)**所示。

- 如果字段映射顺序不匹配,可通过拖拽字段调整。
- CDM的表达式已经预置常用字符串、日期、数值等类型的字段内容转换,详细请 参见[字段转换。](https://support.huaweicloud.com/bestpractice-dataartsstudio/dataartsstudio_05_0012.html)

#### <span id="page-48-0"></span>图 **1-40** 表到表的字段映射

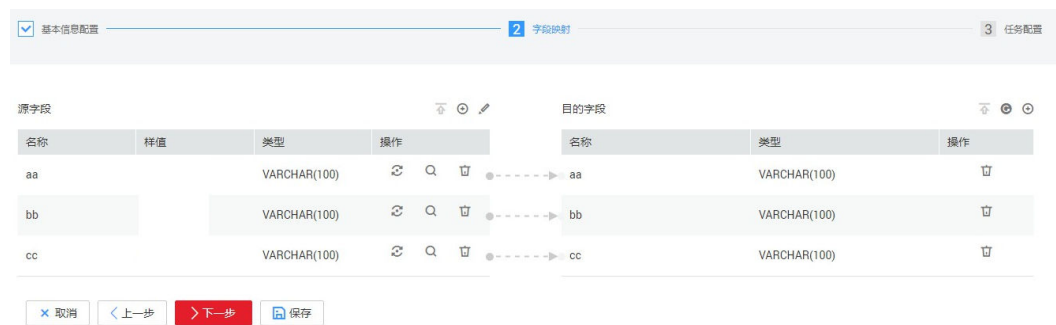

步骤**3** 单击"下一步"配置任务参数,一般情况下全部保持默认即可。

该步骤用户可以配置如下可选功能:

- 作业失败重试:如果作业执行失败,可选择是否自动重试,这里保持默认值"不 重试"。
- 作业分组: 选择作业所属的分组, 默认分组为"DEFAULT"。在CDM"作业管 理"界面,支持作业分组显示、按组批量启动作业、按分组导出作业等操作。
- 是否定时执行:如果需要配置作业定时自动执行,可打开此配置。这里保持默认 值"否"。
- 抽取并发数:设置同时执行的抽取任务数。可适当调大参数,提升迁移效率。
- 是否写入脏数据:表到表的迁移容易出现脏数据,建议配置脏数据归档。
- 作业运行完是否删除: 这里保持默认值"不删除"。
- 步骤**4** 单击"保存并运行",回到作业管理界面,在作业管理界面可查看作业执行进度和结 果。
- 步骤**5** 作业执行成功后,单击作业操作列的"历史记录",可查看该作业的历史执行记录、 读取和写入的统计数据。

在历史记录界面单击"日志",可查看作业的日志信息。

**----**结束

#### 说明

如遇目的端写太久导致迁移超时,请减少Oracle连接器中"一次请求行数"参数值的设置。

# **1.9 OBS** 数据迁移到云搜索服务

### 操作场景

CDM支持在云上各服务之间相互迁移数据,本章节介绍如何通过CDM将数据从OBS迁 移到云搜索服务中,流程如下:

- 1. 创建**[CDM](#page-49-0)**集群
- 2. [创建云搜索服务连接](#page-49-0)
- 3. 创建**[OBS](#page-50-0)**连接
- 4. [创建迁移作业](#page-52-0)

# <span id="page-49-0"></span>前提条件

- 已获取OBS的访问域名、端口,以及AK、SK。
- 已经开通了云搜索服务,且获取云搜索服务集群的IP地址和端口。

## 创建 **CDM** 集群

如果是独立CDM服务,参考<mark>创建集群</mark>创建CDM集群;如果是作为DataArts Studio服务 CDM组件使用,参考[创建集群创](https://support.huaweicloud.com/usermanual-dataartsstudio/dataartsstudio_01_0576.html)建CDM集群。

关键配置如下:

- CDM集群的规格,按待迁移的数据量选择,一般选择cdm.medium即可,满足大 部分迁移场景。
- CDM集群的VPC必须和云搜索服务集群所在VPC一致,且推荐子网、安全组也与 云搜索服务一致。
- 如果安全控制原因不能使用相同子网和安全组,那么需要确保安全组规则能允许 CDM访问云搜索服务集群。

## 创建云搜索服务连接

步骤1 单击CDM集群后的"作业管理",进入作业管理界面,再选择"连接管理 > 新建连 接",进入选择连接器类型的界面,如<mark>图1-41</mark>所示。

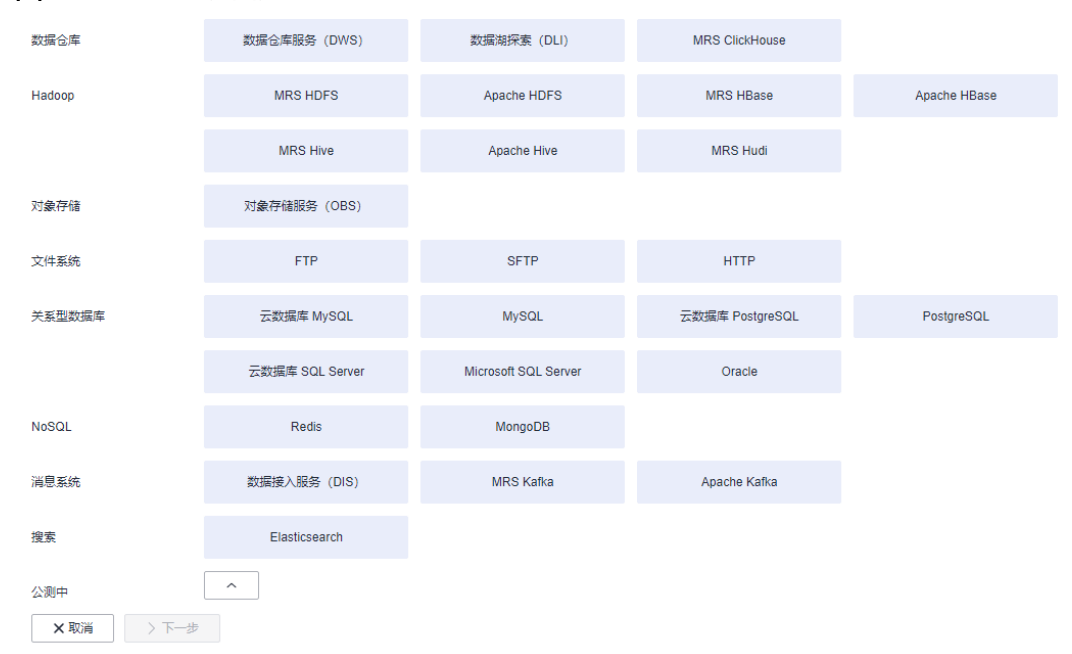

图 **1-41** 选择连接器类型

**步骤2** 连接器类型选择"云搜索服务"后单击"下一步", 配置云搜索服务连接参数。

- 名称:用户自定义连接名称,例如"csslink"。
- Elasticsearch服务器列表: 配置为云搜索服务集群(支持5.X以上版本)的连接地 址、端口,格式为"ip:port",多个地址之间使用分号(;)分隔,例如 192.168.0.1:9200;192.168.0.2:9200。
- 用户名、密码:配置为访问云搜索服务集群的用户,需要拥有数据库的读写权 限。

#### <span id="page-50-0"></span>图 **1-42** 创建云搜索服务连接

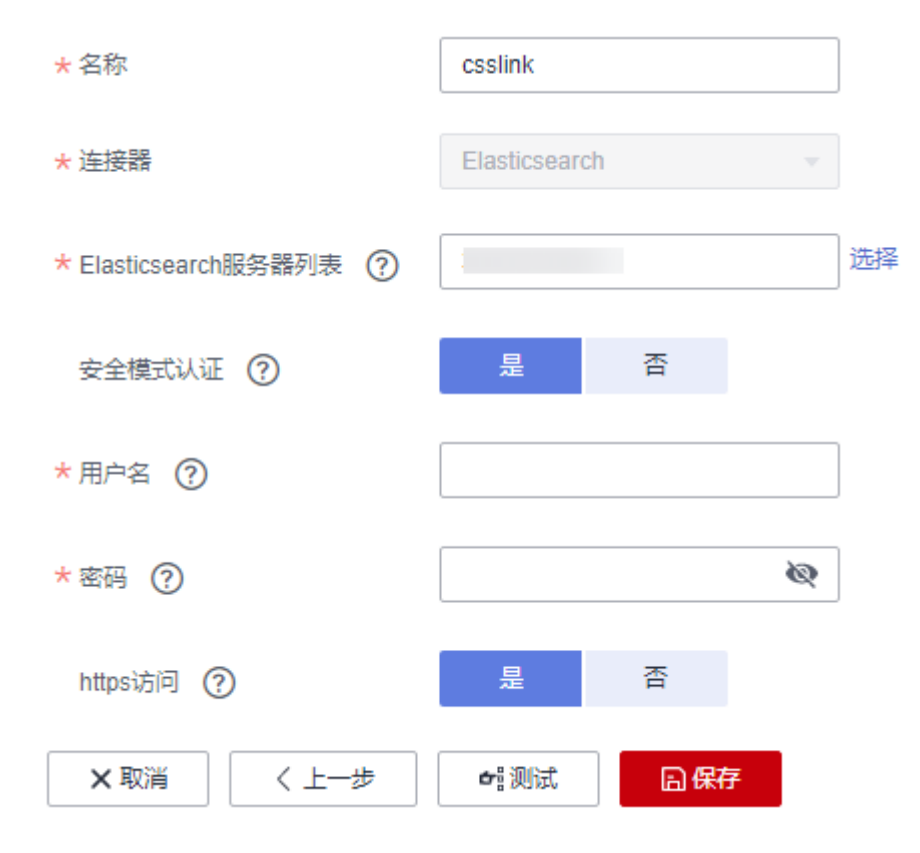

步骤3 单击"保存"回到连接管理界面。

**----**结束

# 创建 **OBS** 连接

步骤1 单击CDM集群后的"作业管理",进入作业管理界面,再选择"连接管理 > 新建连 接",进入选择连接器类型的界面,如<mark>图[1-43](#page-51-0)</mark>所示。

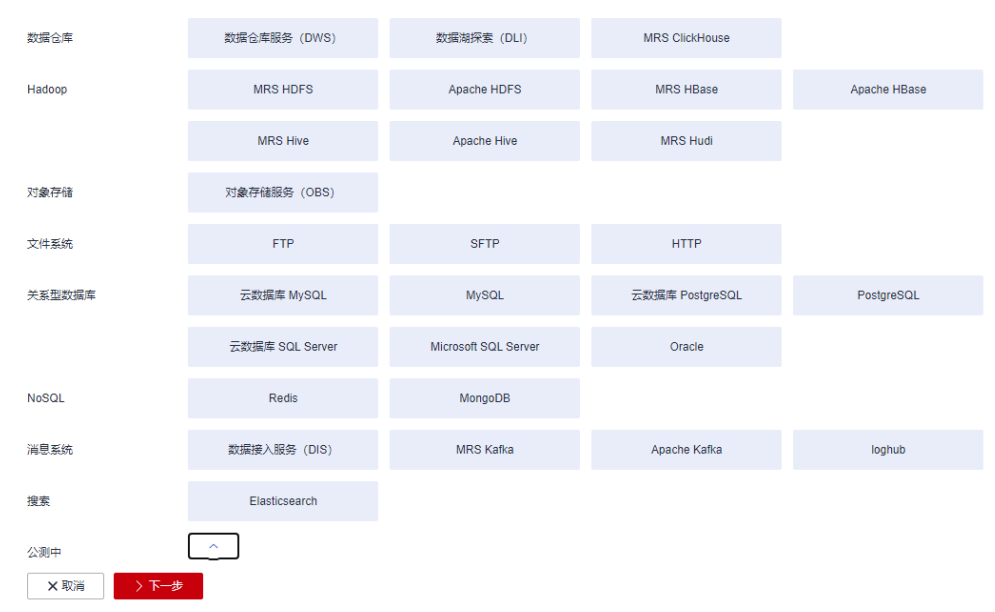

<span id="page-51-0"></span>图 **1-43** 选择连接器类型

- 步骤**2** 连接器类型选择"对象存储服务(OBS)"后,单击"下一步"配置OBS连接参数, 如图**[1-45](#page-52-0)**所示。
	- 名称:用户自定义连接名称,例如"obslink"。
	- OBS服务器、端口:配置为OBS实际的地址信息。
	- 访问标识(AK)、密钥(SK):登录OBS的AK、SK。 您可以通过如下方式获取访问密钥。
		- a. 登录控制台,在用户名下拉列表中选择"我的凭证"。
		- b. 进入"我的凭证"页面,选择"访问密钥 > 新增访问密钥",如<mark>图1-44</mark>所 示。

#### 图 **1-44** 单击新增访问密钥

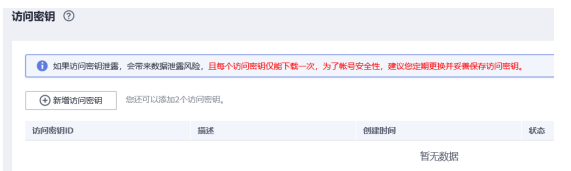

c. 单击"确定",根据浏览器提示,保存密钥文件。密钥文件会直接保存到浏 览器默认的下载文件夹中。打开名称为"credentials.csv"的文件,即可查看 访问密钥(Access Key Id和Secret Access Key)。

#### 说明

- 每个用户仅允许新增两个访问密钥。
- 为保证访问密钥的安全,访问密钥仅在初次生成时自动下载,后续不可再次通过 管理控制台界面获取。请在生成后妥善保管。

#### <span id="page-52-0"></span>图 **1-45** 创建 OBS 连接

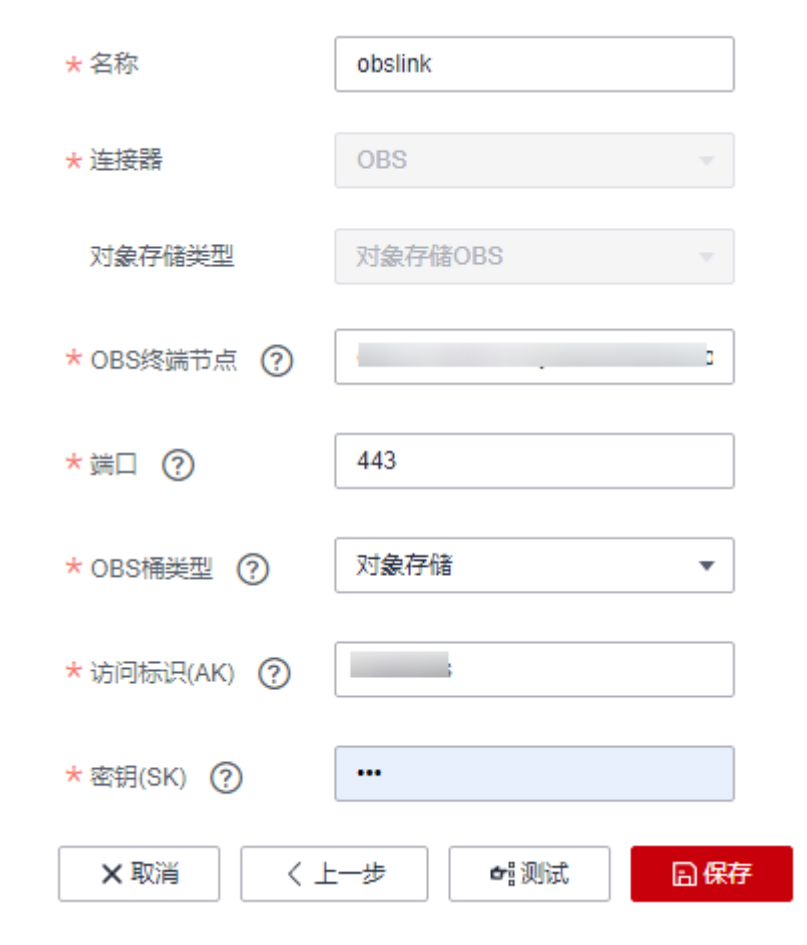

步骤**3** 单击"保存"回到连接管理界面。

**----**结束

# 创建迁移作业

步骤**1** 选择"表/文件迁移 > 新建作业",开始创建从OBS导出数据到云搜索服务的任务。

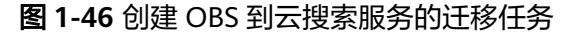

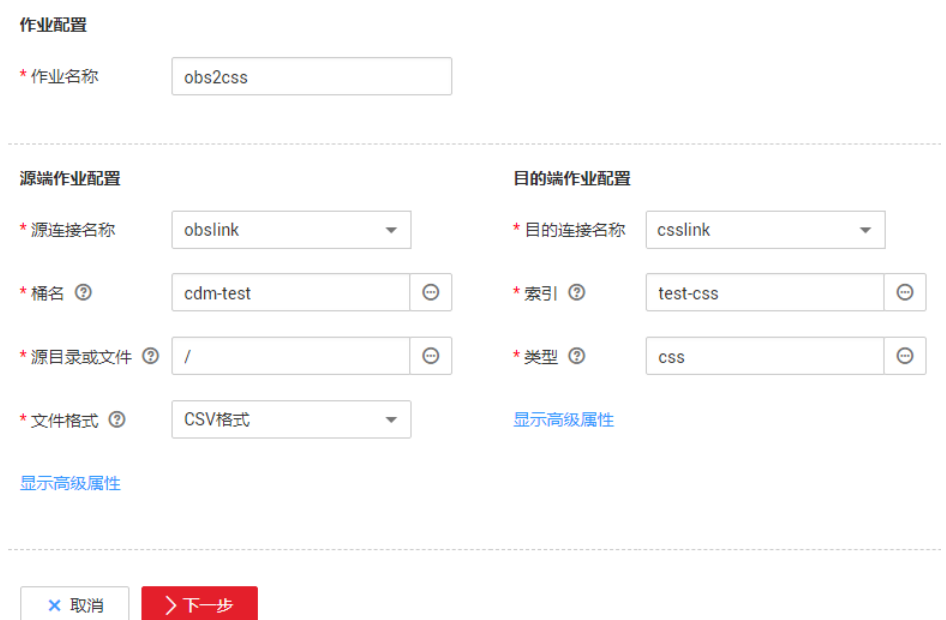

- 作业名称:用户自定义便于记忆、区分的任务名称。
- 源端作业配置
	- 源连接名称:选[择创建](#page-50-0)**OBS**连接中的"obslink"。
	- 桶名:待迁移数据的桶。
	- 源目录或文件:待迁移数据的路径,也可以迁移桶下的所有目录、文件。
	- 文件格式: 迁移文件到数据表时, 文件格式选择"CSV格式"。
	- 高级属性里的可选参数一般情况下保持默认即可。
- 目的端作业配置
	- 目的连接名称: 选择<mark>[创建云搜索服务连接](#page-49-0)</mark>中的"csslink"。
	- 索引: 待写入数据的Elasticsearch索引, 也可以输入一个新的索引, CDM会 自动在云上搜索服务中创建。
	- 类型:待写入数据的Elasticsearch类型,可输入新的类型,CDM支持在目的 端自动创建类型。
	- 高级属性里的可选参数一般情况下保持默认即可。

步骤**2** 单击"下一步"进入字段映射界面,CDM会自动匹配源和目的字段,如图**[1-47](#page-54-0)**所示。

- 如果字段映射顺序不匹配,可通过拖拽字段调整。
- 如果选择在目的端自动创建类型,这里还需要配置每个类型的字段类型、字段名 称。
- CDM支持迁移过程中转换字段内容,详细请参见<mark>字段转换</mark>。

#### <span id="page-54-0"></span>图 **1-47** 云搜索服务的字段映射

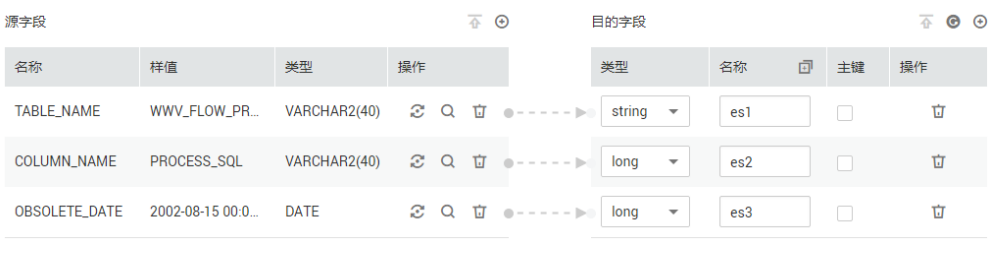

#### ×取消 <上一步 >下一步

步骤**3** 单击"下一步"配置任务参数,一般情况下全部保持默认即可。

该步骤用户可以配置如下可选功能:

- 作业失败重试:如果作业执行失败,可选择是否自动重试,这里保持默认值"不 重试"。
- 作业分组: 选择作业所属的分组, 默认分组为"DEFAULT"。在CDM"作业管 理"界面,支持作业分组显示、按组批量启动作业、按分组导出作业等操作。
- 是否定时执行: 如果需要配置作业定时自动执行可开启。这里保持默认值 "否"。
- 抽取并发数:设置同时执行的抽取任务数,适当的抽取并发数可以提升迁移效 率,配置原则请参见<mark>性能调优</mark>。这里保持默认值"1"。
- 是否写入脏数据:如果需要将作业执行过程中处理失败的数据、或者被清洗过滤 掉的数据写入OBS中,以便后面查看,可通过该参数配置,写入脏数据前需要在 CDM先配置好OBS连接。这里保持默认值"否"即可,不记录脏数据。

## 图 **1-48** 任务配置

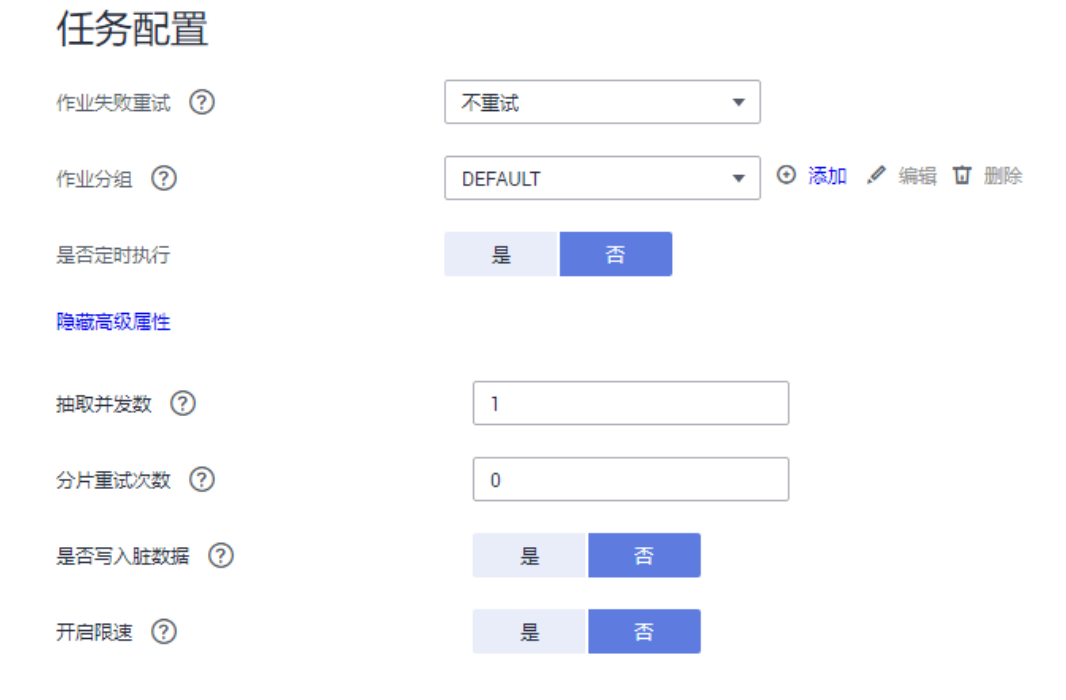

步骤**4** 单击"保存并运行",回到作业管理界面,在作业管理界面可查看作业执行进度和结 果。

<span id="page-55-0"></span>步骤**5** 作业执行成功后,单击作业操作列的"历史记录",可查看该作业的历史执行记录、 读取和写入的统计数据。

在历史记录界面单击"日志",可查看作业的日志信息。

**----**结束

# **1.10 OBS** 数据迁移到 **DLI** 服务

# 操作场景

数据湖探索(Data Lake Insight,简称DLI)提供大数据查询服务,本章节介绍使用 CDM将OBS的数据迁移到DLI,使用流程如下:

- 1. 创建**CDM**集群
- 2. 创建**DLI**连接
- 3. 创建**[OBS](#page-57-0)**连接
- 4. [创建迁移作业](#page-58-0)

#### 前提条件

- 已经开通了OBS和DLI,并且当前用户拥有OBS的读取权限。
- 已经在DLI服务中创建好资源队列、数据库和表。

### 创建 **CDM** 集群

如果是独立CDM服务,参考<mark>创建集群</mark>创建CDM集群;如果是作为DataArts Studio服务 CDM组件使用,参考<mark>创建集群</mark>创建CDM集群。

该场景下,如果CDM集群只是用于迁移OBS数据到DLI,不需要迁移其他数据源,则 CDM集群所在的VPC、子网、安全组选择任一个即可,没有要求,CDM通过内网访问 DLI和OBS。主要是选择CDM集群的规格,按待迁移的数据量选择,一般选择 cdm.medium即可,满足大部分迁移场景。

## 创建 **DLI** 连接

步骤1 单击CDM集群后的"作业管理",进入作业管理界面,再选择"连接管理 > 新建连 接",进入选择连接器类型的界面,如<mark>图</mark>[1-49](#page-56-0)所示。

<span id="page-56-0"></span>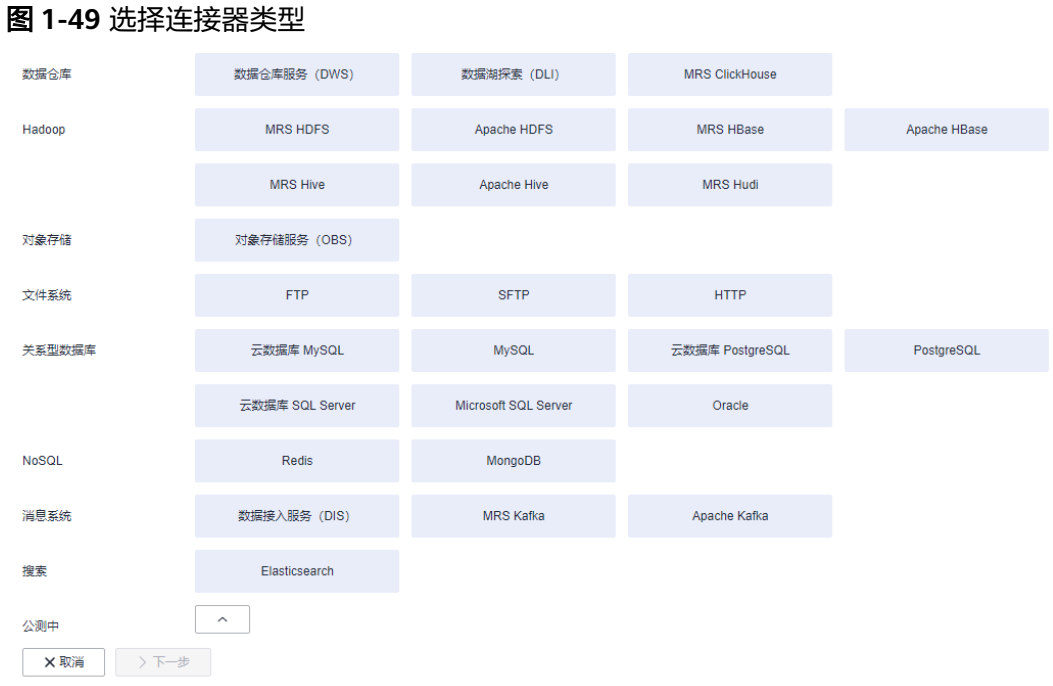

#### 步骤2 连接器类型选择"数据湖探索(DLI)"后单击"下一步", 配置DLI连接参数, 如图 **1-50**所示。

- 名称:用户自定义连接名称,例如"dlilink"。
- 访问标识(AK)、密钥(SK):访问DLI数据库的AK、SK。
- 项目ID:DLI所属区域的项目ID。

### 图 **1-50** 创建 DLI 连接

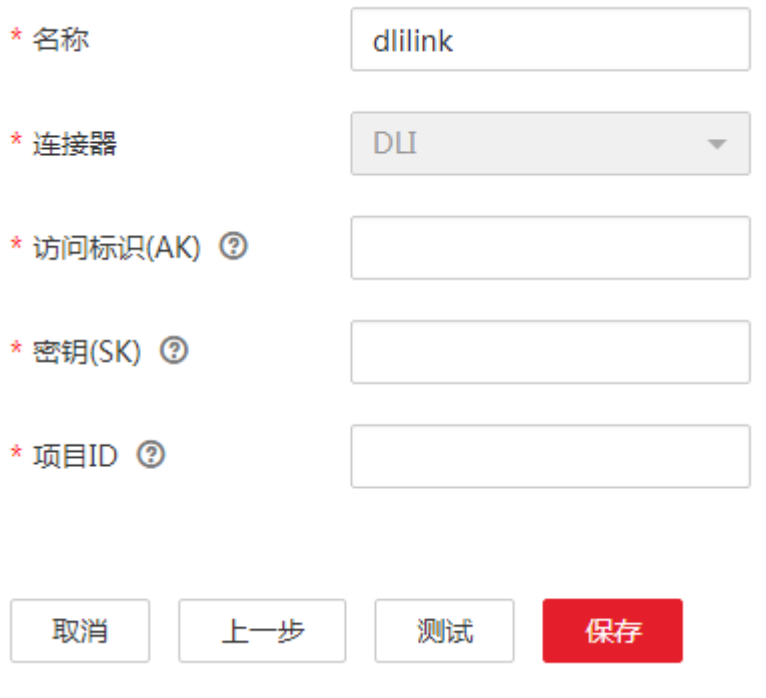

<span id="page-57-0"></span>步骤**3** 单击"保存"回到连接管理界面。

#### **----**结束

## 创建 **OBS** 连接

步骤1 单击CDM集群后的"作业管理",进入作业管理界面,再选择"连接管理 > 新建连 接",进入选择连接器类型的界面,如图**1-51**所示。

图 **1-51** 选择连接器类型

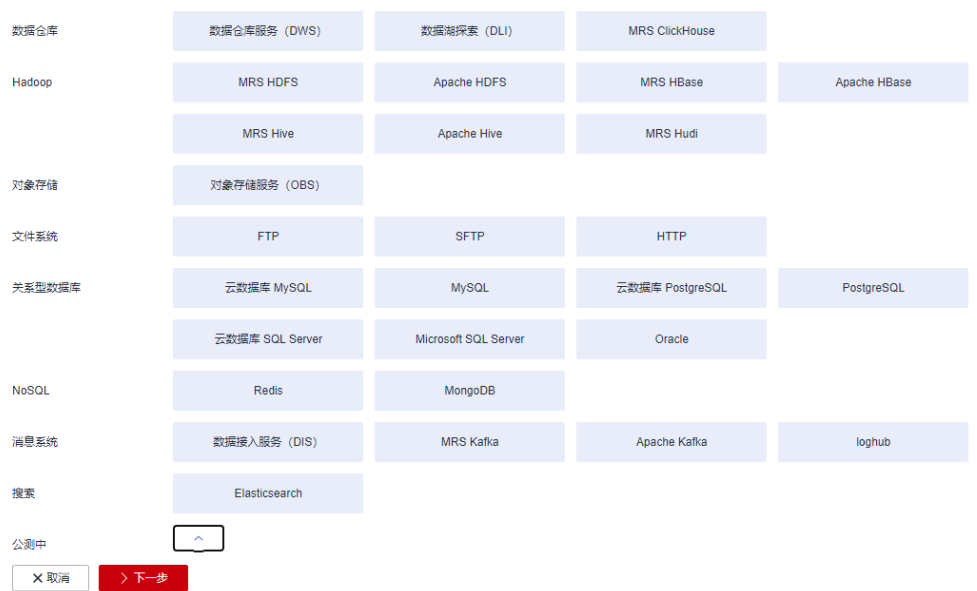

- 步骤**2** 连接器类型选择"对象存储服务(OBS)"后,单击"下一步"配置OBS连接参数, 如图**[1-53](#page-58-0)**所示。
	- 名称:用户自定义连接名称,例如"obslink"。
	- OBS服务器、端口:配置为OBS实际的地址信息。
	- 访问标识(AK)、密钥(SK):登录OBS的AK、SK。 您可以通过如下方式获取访问密钥。
		- a. 登录控制台,在用户名下拉列表中选择"我的凭证"。
		- b. 进入"我的凭证"页面,选择"访问密钥 > 新增访问密钥",如<mark>图1-52</mark>所 示。

图 **1-52** 单击新增访问密钥

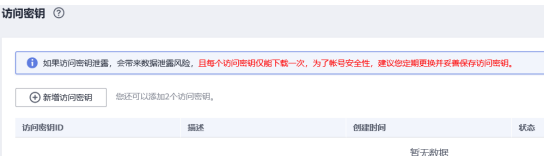

c. 单击"确定",根据浏览器提示,保存密钥文件。密钥文件会直接保存到浏 览器默认的下载文件夹中。打开名称为"credentials.csv"的文件,即可查看 访问密钥(Access Key Id和Secret Access Key)。

## <span id="page-58-0"></span>说明

- 每个用户仅允许新增两个访问密钥。
- 为保证访问密钥的安全,访问密钥仅在初次生成时自动下载,后续不可再次通过 管理控制台界面获取。请在生成后妥善保管。

#### 图 **1-53** 创建 OBS 连接

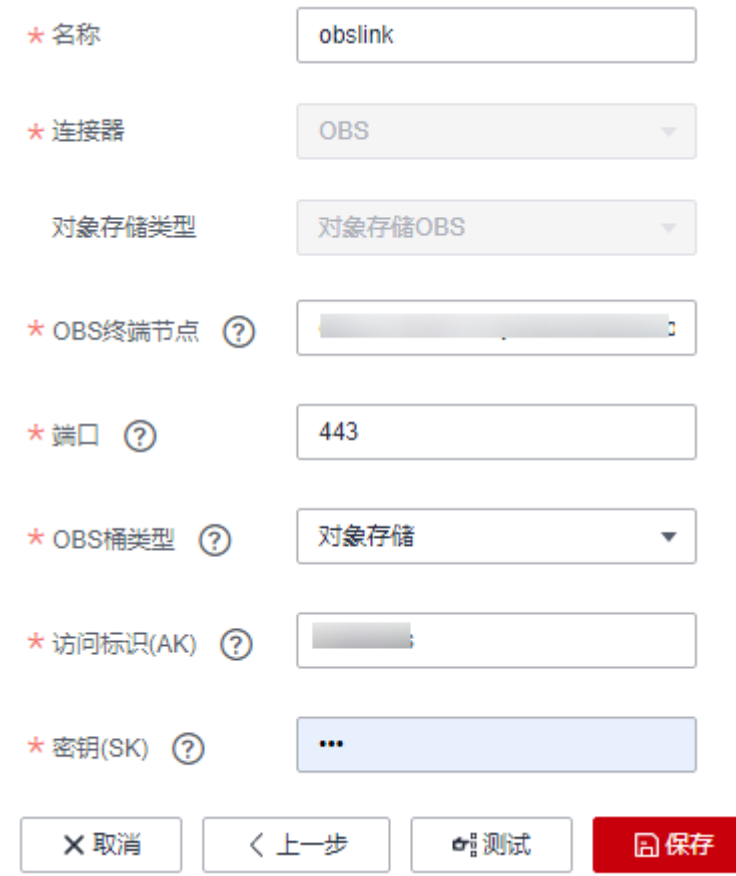

步骤**3** 单击"保存"回到连接管理界面。

#### **----**结束

## 创建迁移作业

步骤1 选择"表/文件迁移 > 新建作业",开始创建从OBS迁移数据到DLI的任务,如<mark>图</mark>[1-54](#page-59-0) 所示。

#### 图 **1-54** 创建 OBS 到 DLI 的迁移任务

<span id="page-59-0"></span>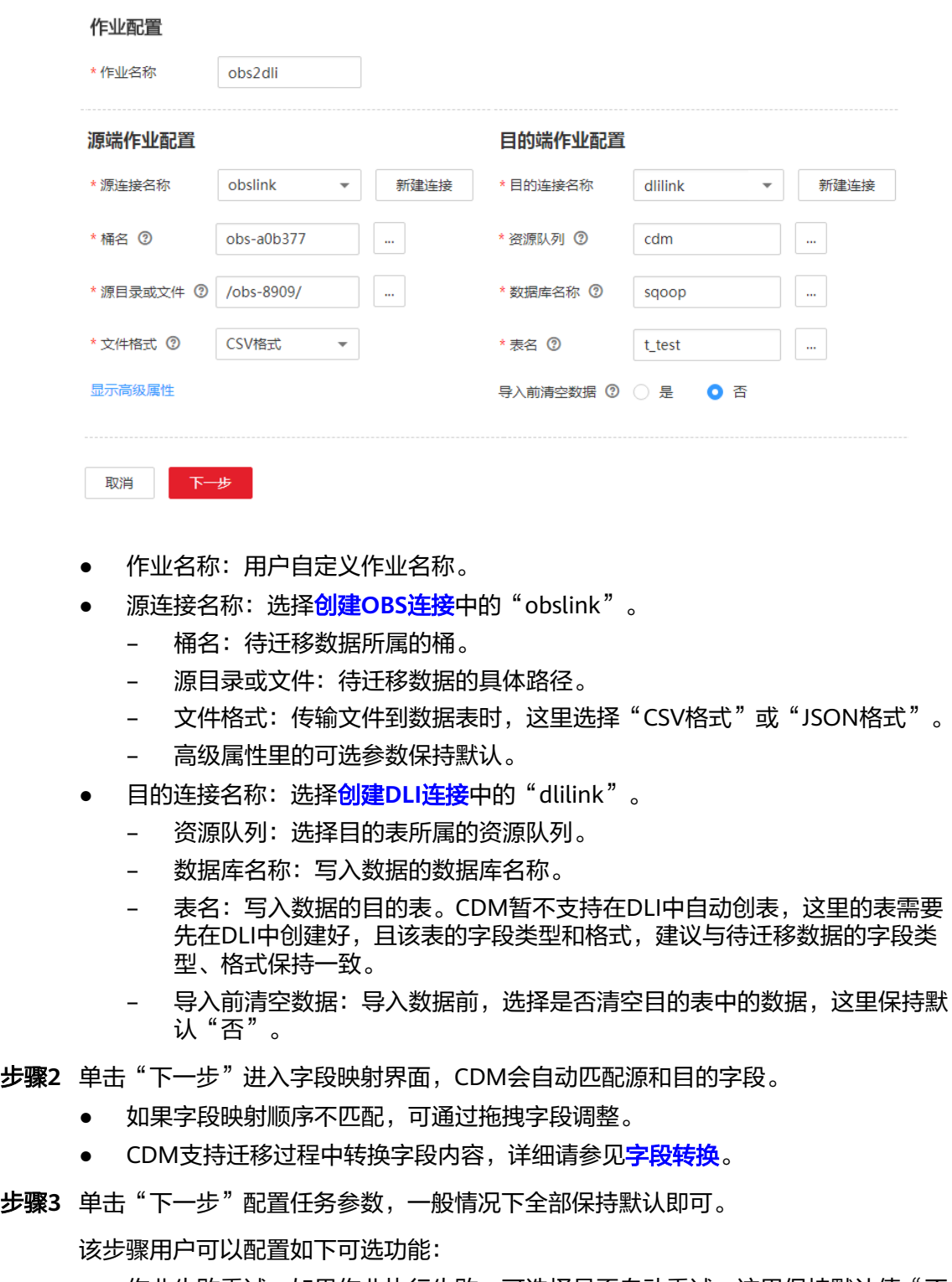

- 作业失败重试:如果作业执行失败,可选择是否自动重试,这里保持默认值"不 重试"。
- 作业分组:选择作业所属的分组,默认分组为"DEFAULT"。在CDM"作业管 理"界面,支持作业分组显示、按组批量启动作业、按分组导出作业等操作。
- 是否定时执行:如果需要配置作业定时自动执行可开启。这里保持默认值 "否"。
- 抽取并发数:设置同时执行的抽取任务数,适当的抽取并发数可以提升迁移效 率,配置原则请参见<mark>性能调优</mark>。这里保持默认值"1"。
- 是否写入脏数据:如果需要将作业执行过程中处理失败的数据、或者被清洗过滤 掉的数据写入OBS中,以便后面查看,可通过该参数配置,写入脏数据前需要在 CDM先配置好OBS连接。这里保持默认值"否"即可,不记录脏数据。

#### 仟务配置 作业失败重试 ? 不重试  $\overline{\mathbf{v}}$ ⊙ 添加 / 编辑 立 删除 作业分组 ? **DEFAULT**  $\overline{\phantom{a}}$ 是否定时执行 是 香 隐藏高级属性 抽取并发数 ?  $\mathbf{1}$ 分片重试次数 ?  $\overline{0}$ 是否写入脏数据 (?) 香 是 开启限速 7 旱

- 步骤**4** 单击"保存并运行",回到作业管理界面,在作业管理界面可查看作业执行进度和结 果。
- 步骤**5** 作业执行成功后,单击作业操作列的"历史记录",可查看该作业的历史执行记录、 读取和写入的统计数据。

在历史记录界面单击"日志",可查看作业的日志信息。

**----**结束

# **1.11 MRS HDFS** 数据迁移到 **OBS**

图 **1-55** 任务配置

## 操作场景

CDM支持文件到文件类数据的迁移,本章节以MRS HDFS-->OBS为例,介绍如何通过 CDM将文件类数据迁移到文件中。流程如下:

- 1. 创建**CDM**[集群并绑定](#page-61-0)**EIP**
- 2. 创建**[MRS HDFS](#page-61-0)**连接
- 3. 创建**[OBS](#page-62-0)**连接
- 4. [创建迁移作业](#page-64-0)

## <span id="page-61-0"></span>前提条件

- 已获取OBS的访问域名、端口,以及AK、SK。
- 已经购买了MRS。
- 拥有EIP配额。

### 创建 **CDM** 集群并绑定 **EIP**

步骤**1** 如果是独立CDM服务,参[考创建集群](https://support.huaweicloud.com/usermanual-cdm/cdm_01_0018.html)创建CDM集群;如果是作为DataArts Studio服务 CDM组件使用,参考<mark>创建集群</mark>创建CDM集群。

关键配置如下:

- CDM集群的规格,按待迁移的数据量选择,一般选择cdm.medium即可,满足大 部分迁移场景。
- CDM集群所在VPC、子网、安全组,选择与MRS集群所在的网络一致。
- 步骤**2** CDM集群创建完成后,选择集群操作列的"绑定弹性IP",CDM通过EIP访问MRS HDFS。

图 **1-56** 集群列表

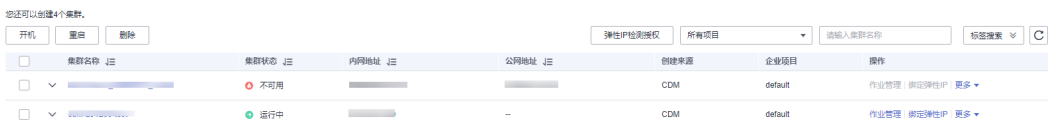

#### 说明

如果用户对本地数据源的访问通道做了SSL加密,则CDM无法通过弹性IP连接数据源。

#### **----**结束

## 创建 **MRS HDFS** 连接

步骤1 在CDM集群管理界面,单击集群后的"作业管理",选择"连接管理 > 新建连接", 进入连接器类型的选择界面,如图**[1-57](#page-62-0)**所示。

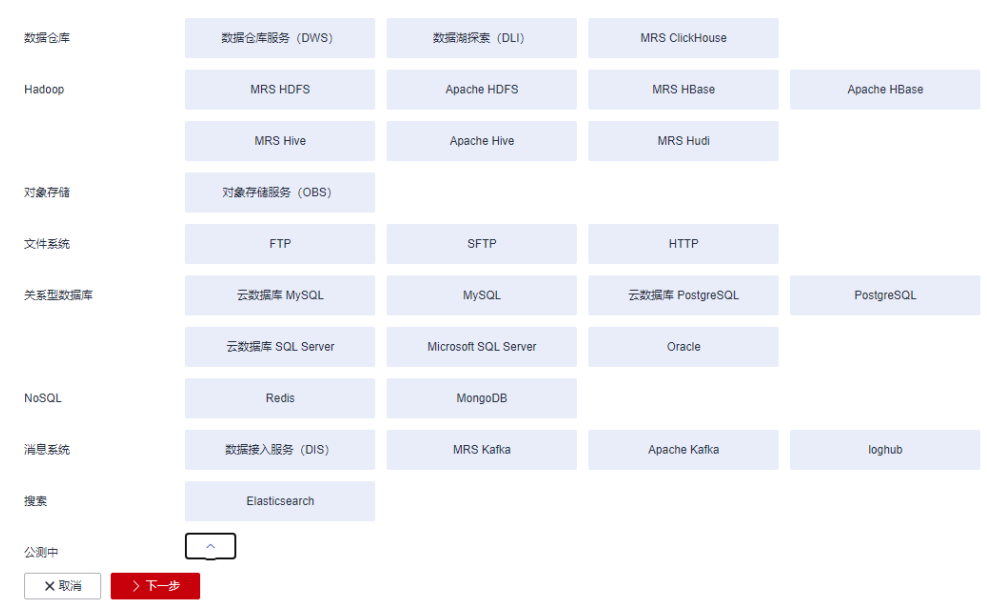

- 步骤**2** 连接器类型选择"MRS HDFS"后单击"下一步",配置MRS HDFS链接参数。
	- 名称:用户自定义连接名称,例如"mrs\_hdfs\_link"。
	- Manage IP: MRS Manager的IP地址,可以单击输入框后的"选择"来选定已创 建的MRS集群,CDM会自动填充下面的鉴权参数。
	- 用户名:选择KERBEROS鉴权时,需要配置MRS Manager的用户名和密码。 从HDFS导出目录时,如果需要创建快照,这里配置的用户需要HDFS系统的管理 员权限。
	- 密码:访问MRS Manager的用户密码。
	- 认证类型:访问MRS的认证类型。

<span id="page-62-0"></span>图 **1-57** 选择连接器类型

● 运行模式:选择HDFS连接的运行模式。

**----**结束

## 创建 **OBS** 连接

步骤1 单击CDM集群后的"作业管理",进入作业管理界面,再选择"连接管理 > 新建连 接",进入选择连接器类型的界面,如<mark>图</mark>1-**58**所示。

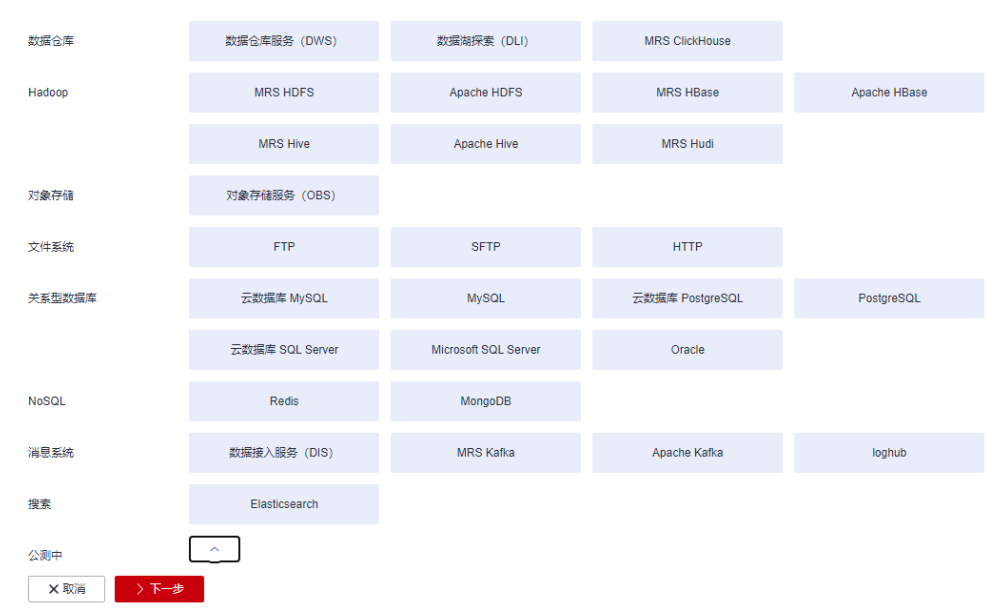

- 步骤**2** 连接器类型选择"对象存储服务(OBS)"后,单击"下一步"配置OBS连接参数, 如图**[1-60](#page-64-0)**所示。
	- 名称:用户自定义连接名称,例如"obslink"。
	- OBS服务器、端口:配置为OBS实际的地址信息。
	- 访问标识(AK)、密钥(SK):登录OBS的AK、SK。 您可以通过如下方式获取访问密钥。
		- a. 登录控制台,在用户名下拉列表中选择"我的凭证"。
		- b. 进入"我的凭证"页面,选择"访问密钥 > 新增访问密钥",如<mark>图1-59</mark>所 示。

图 **1-59** 单击新增访问密钥

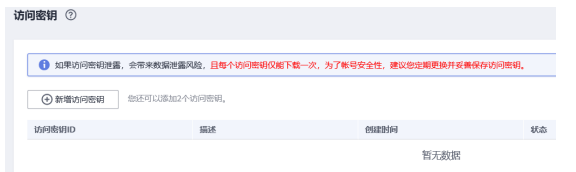

c. 单击"确定",根据浏览器提示,保存密钥文件。密钥文件会直接保存到浏 览器默认的下载文件夹中。打开名称为"credentials.csv"的文件,即可查看 访问密钥(Access Key Id和Secret Access Key)。

#### 说明

<span id="page-63-0"></span>图 **1-58** 选择连接器类型

- 每个用户仅允许新增两个访问密钥。
- 为保证访问密钥的安全,访问密钥仅在初次生成时自动下载,后续不可再次通过 管理控制台界面获取。请在生成后妥善保管。

#### <span id="page-64-0"></span>图 **1-60** 创建 OBS 连接

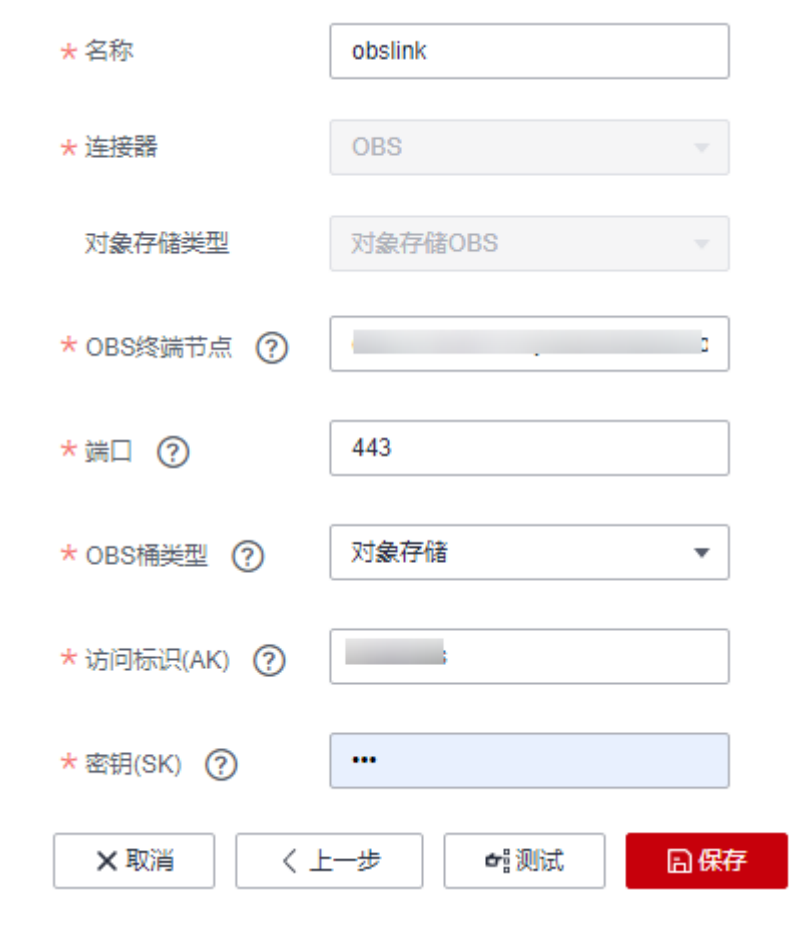

步骤**3** 单击"保存"回到连接管理界面。

#### **----**结束

# 创建迁移作业

步骤**1** 选择"表/文件迁移 > 新建作业",开始创建从MRS HDFS导出数据到OBS的任务。

图 **1-61** 创建 MRS HDFS 到 OBS 的迁移任务

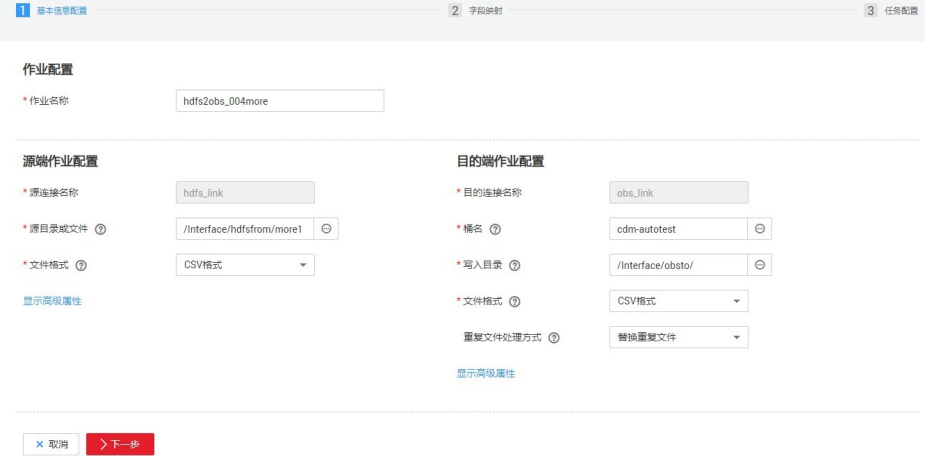

- 作业名称:用户自定义便于记忆、区分的任务名称。
- 源端作业配置
	- 源连接名称:选择创建**[MRS HDFS](#page-61-0)**连接中的"hdfs\_llink"。
	- 源目录或文件:待迁移数据的目录或单个文件路径。
	- 文件格式:传输数据时所用的文件格式,这里选择"二进制格式"。不解析 文件内容直接传输,不要求文件格式必须为二进制。适用于文件到文件的原 样复制。
	- 其他可选参数一般情况下保持默认即可。
- 目的端作业配置
	- 目的连接名称:选择创建**OBS**[连接中](#page-62-0)的"obs\_link"。
	- 桶名:待迁移数据的桶。
	- 写入目录:写入数据到OBS服务器的目录。
	- 文件格式: 迁移文件类数据到文件时, 文件格式选择"二进制格式"。
	- 高级属性里的可选参数一般情况下保持默认即可。
- 步骤**2** 单击"下一步"进入字段映射界面,CDM会自动匹配源和目的字段。
	- 如果字段映射顺序不匹配,可通过拖拽字段调整。
	- CDM的表达式已经预置常用字符串、日期、数值等类型的字段内容转换,详细请 参见[字段转换。](https://support.huaweicloud.com/bestpractice-dataartsstudio/dataartsstudio_05_0012.html)
- 步骤**3** 单击"下一步"配置任务参数,一般情况下全部保持默认即可。

该步骤用户可以配置如下可选功能:

- 作业失败重试:如果作业执行失败,可选择是否自动重试,这里保持默认值"不 重试"。
- 作业分组: 选择作业所属的分组, 默认分组为"DEFAULT"。在CDM"作业管 理"界面,支持作业分组显示、按组批量启动作业、按分组导出作业等操作。
- 是否定时执行:如果需要配置作业定时自动执行,可打开此配置。这里保持默认 值"否"。
- 抽取并发数:设置同时执行的抽取任务数。CDM支持多个文件的并发抽取,调大 参数有利于提高迁移效率
- 是否写入脏数据:否,文件到文件属于二进制迁移,不存在脏数据。
- 作业运行完是否删除:这里保持默认值"不删除"。根据使用场景,也可配置为 '删除",防止迁移作业堆积。
- 步骤**4** 单击"保存并运行",回到作业管理界面,在作业管理界面可查看作业执行进度和结 果。
- 步骤**5** 作业执行成功后,单击作业操作列的"历史记录",可查看该作业的历史执行记录、 读取和写入的统计数据。

在历史记录界面单击"日志",可查看作业的日志信息。

**----**结束

# <span id="page-66-0"></span>**1.12 Elasticsearch** 整库迁移到云搜索服务

## 操作场景

云搜索服务(Cloud Search Service)为用户提供结构化、非结构化文本的多条件检 索、统计、报表,本章节介绍如何通过CDM将本地Elasticsearch整库迁移到云搜索服 务中,流程如下:

- 1. 创建**CDM**集群并绑定**EIP**
- 2. 创建云搜索服务连接
- 3. 创建**[Elasticsearch](#page-68-0)**连接
- 4. [创建整库迁移作业](#page-69-0)

## 前提条件

- 拥有EIP配额。
- 已经开通了云搜索服务,且获取云搜索服务集群的IP地址和端口。
- 已获取本地Elasticsearch数据库的服务器IP、端口、用户名和密码。

如果Elasticsearch服务器是在本地数据中心或第三方云上,需要确保Elasticsearch 可通过公网IP访问,或者是已经建立好了企业内部数据中心到华为云的VPN通道 或专线。

## 创建 **CDM** 集群并绑定 **EIP**

步骤**1** 如果是独立CDM服务,参[考创建集群](https://support.huaweicloud.com/usermanual-cdm/cdm_01_0018.html)创建CDM集群;如果是作为DataArts Studio服务 CDM组件使用,参考<mark>创建集群</mark>创建CDM集群。

关键配置如下:

- CDM集群的规格,按待迁移的数据量选择,一般选择cdm.medium即可,满足大 部分迁移场景。
- CDM集群的VPC必须和云搜索服务集群所在VPC一致,且推荐子网、安全组也与 云搜索服务一致。
- 如果安全控制原因不能使用相同子网和安全组,那么需要确保安全组规则能允许 CDM访问云搜索服务集群。
- 步骤**2** CDM集群创建完成后,在集群管理界面选择"绑定弹性IP",CDM通过EIP访问本地 Elasticsearch。
	- 说明

如果用户对本地数据源的访问通道做了SSL加密,则CDM无法通过弹性IP连接数据源。

**----**结束

#### 创建云搜索服务连接

步骤1 单击CDM集群后的"作业管理",进入作业管理界面,再选择"连接管理 > 新建连 接",进入选择连接器类型的界面,如<mark>图[1-62](#page-67-0)</mark>所示。

<span id="page-67-0"></span>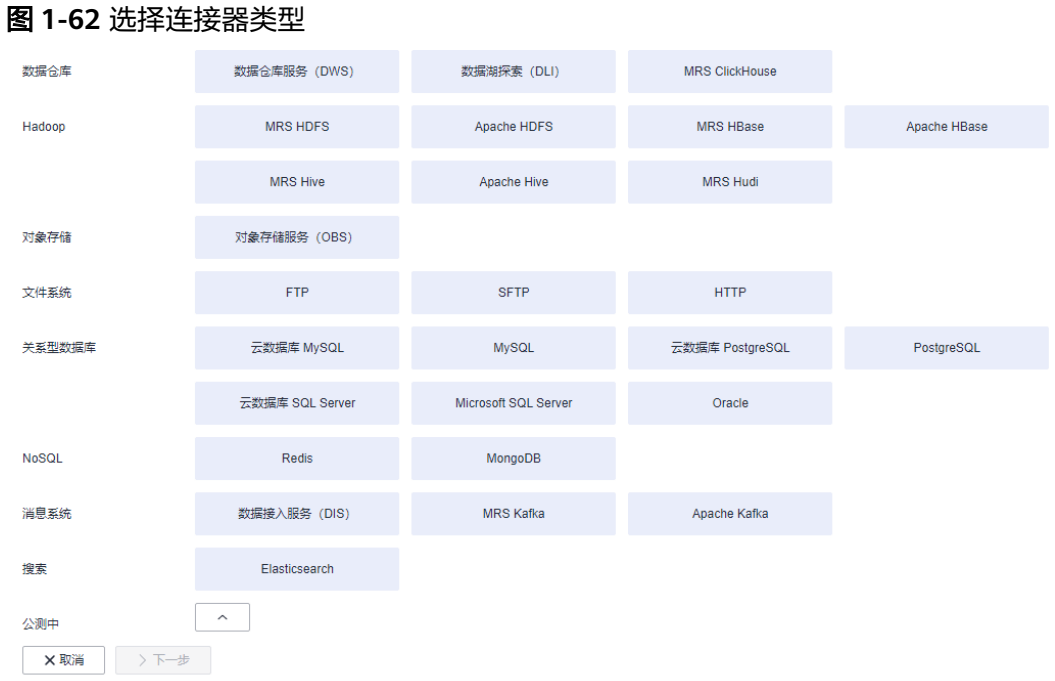

### 步骤**2** 连接器类型选择"云搜索服务"后单击"下一步",配置云搜索服务连接参数。

- 名称:用户自定义连接名称,例如"csslink"。
- Elasticsearch服务器列表: 配置为云搜索服务集群 (支持5.X以上版本) 的连接地 址、端口,格式为"ip:port",多个地址之间使用分号(;)分隔,例如 192.168.0.1:9200;192.168.0.2:9200。
- 用户名、密码:配置为访问云搜索服务集群的用户,需要拥有数据库的读写权 限。

<span id="page-68-0"></span>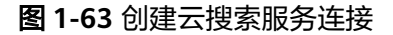

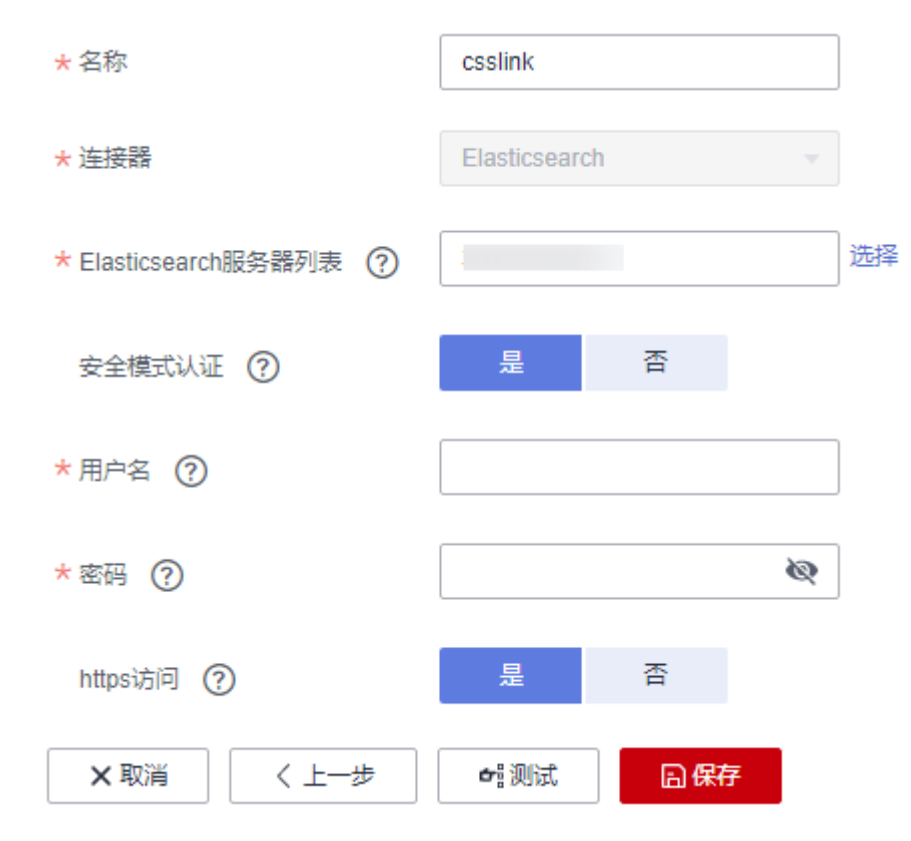

步骤**3** 单击"保存"回到连接管理界面。

**----**结束

## 创建 **Elasticsearch** 连接

步骤1 在CDM集群管理界面,单击集群后的"作业管理",选择"连接管理 > 新建连接", 进入连接器类型的选择界面,如图**1-64**所示。

图 **1-64** 选择连接器类型

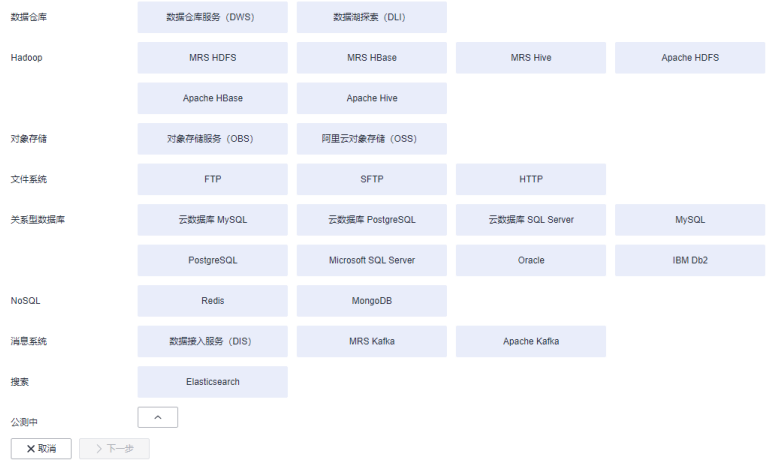

步骤**2** 连接器类型选择"Elasticsearch"后单击"下一步",配置Elasticsearch连接参数, Elasticsearch连接参数与云搜索服务的连接参数一样:

- <span id="page-69-0"></span>● 名称: 用户自定义连接名称, 例如"es\_link"。
- Elasticsearch服务器列表:配置为本地Elasticsearch数据库的IP地址、端口,多个 地址之间使用分号(;)分隔。

步骤**3** 单击"保存"回到连接管理界面。

**----**结束

#### 创建整库迁移作业

步骤**1** 选择"整库迁移 > 新建作业",开始创建Elasticsearch整库迁移到云搜索服务的任 务。

图 **1-65** 创建 Elasticsearch 整库迁移作业

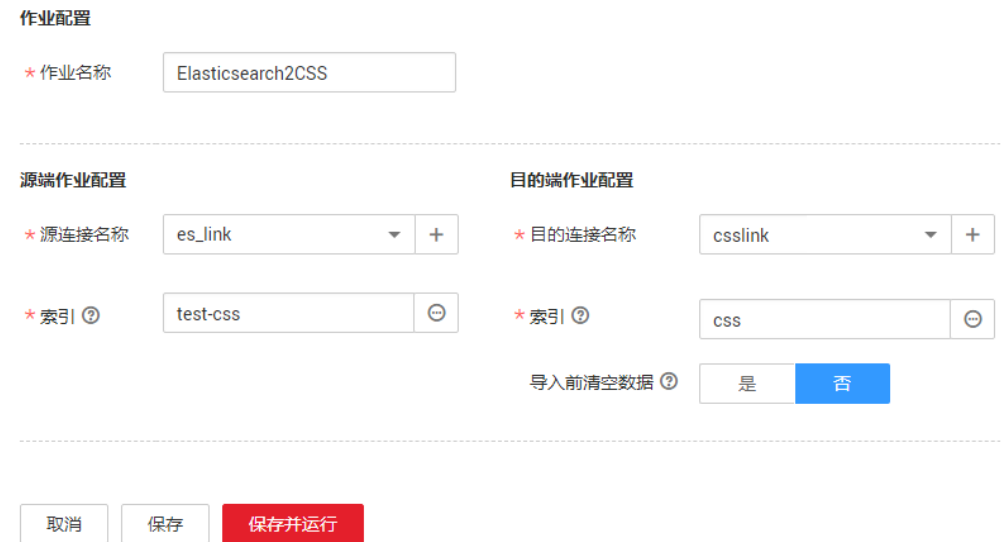

- 作业名称:用户自定义便于记忆、区分的任务名称。
- 源端作业配置
	- 源连接名称:选择创建**[Elasticsearch](#page-68-0)**连接中的"es\_link"。
	- 索引: 单击输入框后面的按钮, 可选择本地Elasticsearch数据库中的一个索 引,也可以手动输入索引名称,名称只能全部小写。需要一次迁移多个索引 时,这里可配置为通配符,CDM会迁移所有符合通配符条件的索引。例如这 里配置为cdm\*时,CDM将迁移所有名称为cdm开头的索引:cdm01、 cdmB3、cdm\_45……
- 目的端作业配置
	- 目的连接名称: 选择<mark>[创建云搜索服务连接](#page-66-0)</mark>中的"csslink"。
	- 索引:待写入数据的索引,这里可以选择一个云搜索服务中已存在的索引, 也可以手动输入一个不存在的索引名称,名称只能全部小写,CDM会自动在 云搜索服务中创建该索引。一次迁移多个索引时,该参数将被禁止配置, CDM自动在目的端创建索引。
	- 导入前清空数据:如果上面选择的索引,在云搜索服务中已存在,这里可以 选择导入数据前是否清空该索引中的数据。如果选择不清空,则数据追加写 入该索引。

步骤**2** 作业配置完成后,单击"保存并运行",回到作业管理界面,在整库迁移的作业管理 界面可查看执行进度和结果。

本地Elasticsearch索引中的每个类型都会生成一个子作业并发执行,可以单击作业名查 看子作业进度。

步骤**3** 作业执行完成后,单击作业操作列的"历史记录",可查看该作业的历史执行记录、 读取和写入的统计数据,以及日志信息(子作业才有日志)。

图 **1-66** 作业执行记录

**----**结束

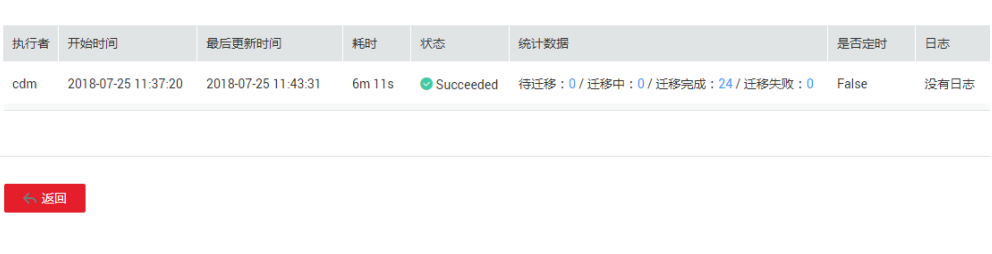

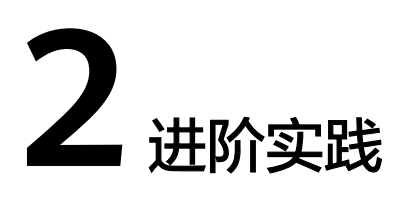

# **2.1** 增量迁移原理介绍

# **2.1.1** 文件增量迁移

CDM支持对文件类数据源进行增量迁移,全量迁移完成之后,第二次运行作业时可以 导出全部新增的文件,或者只导出特定的目录/文件。

目前CDM支持以下文件增量迁移方式:

- 1. 增量导出指定目录的文件
	- 适用场景:源端数据源为文件类型(OBS/HDFS/FTP/SFTP)。这种增量迁移 方式,只追加写入文件,不会更新或删除已存在的记录。
	- 关键配置:文件**/**路径过滤器+定时执行作业。
	- 前提条件:源端目录或文件名带有时间字段。
- 2. 增量导出指定时间以后的文件
	- 适用场景:源端数据源为文件类型(OBS/HDFS/FTP/SFTP)。这里的指定时 间,是指文件的修改时间,当文件的修改时间大于等于指定的起始时间, CDM才迁移该文件。
	- 关键配置: <mark>[时间过滤](#page-72-0)</mark>+定时执行作业。
	- 前提条件:无。

#### 说明

如果配置了时间宏变量,通过DataArts Studio数据开发调度CDM迁移作业时,系统会将时间宏 变量替换为"数据开发作业计划启动时间-偏移量",而不是"CDM作业实际启动时间-偏移 量"。

# 文件**/**路径过滤器

- 参数位置: 在创建表/文件迁移作业时, 如果源端数据源为文件类型, 那么源端作 业参数的高级属性中可以看到"过滤类型"参数,该参数可选择:通配符或正则 表达式。
- 参数原理:"过滤类型"选择"通配符"时,CDM就可以通过用户配置的通配符 过滤文件或路径,CDM只迁移满足指定条件的文件或路径。
### ● 配置样例:

例如源端文件名带有时间字段"2017-10-15 20:25:26",这个时刻生成的文件为 "/opt/data/file\_20171015202526.data",则在创建作业时,参数配置如下:

- a. 过滤类型:选择"通配符"。
- b. 文件过滤器:配置为"**\*\${dateformat(yyyyMMdd,-1,DAY)}\***"(这是CDM 支持的日期宏变量格式,详见<mark>[时间宏变量使用解析](#page-76-0)</mark>)。

#### 图 **2-1** 文件过滤

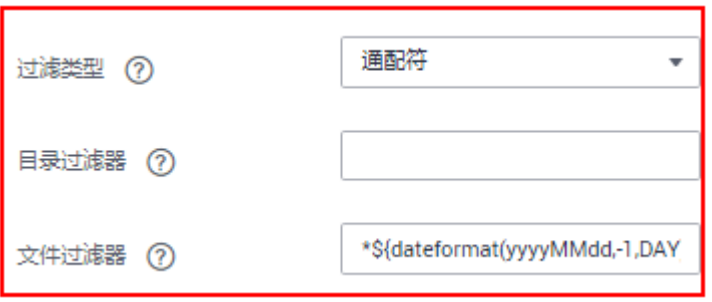

c. 配置作业定时自动执行,"重复周期"为1天。

这样每天就可以把昨天生成的文件都导入到目的端目录,实现增量同步。

文件增量迁移场景下, "路径过滤器"的使用方法同"文件过滤器"一样,需要路径 名称里带有时间字段,这样可以定期增量同步指定目录下的所有文件。

### 时间过滤

- 参数位置:在创建表/文件迁移作业时,如果源端数据源为文件类型,那么源端作 业配置下的高级属性中, "时间过滤"参数选择"是"。
- 参数原理: "起始时间"和"终止时间"参数中输入时间值后,只有修改时间介 于起始时间和终止时间之间(时间区间为左闭右开,即等于起始时间也在区间之 内)的文件才会被CDM讦移。
- 配置样例: 例如需要CDM只同步2021年1月1日~2022年1月1日生成的文件到目的端,则参数 配置如下:
	- a. 时间过滤器:选择为"是"。
	- b. 起始时间:配置为**2021-01-01 00:00:00**(格式要求为yyyy-MM-dd HH:mm:ss)。
	- c. 终止时间:配置为**2022-01-01 00:00:00**(格式要求为yyyy-MM-dd HH:mm:ss)。

#### 图 **2-2** 时间过滤

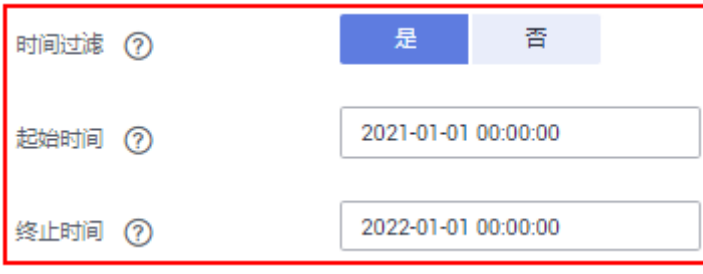

这样CDM作业就只迁移2021年1月1日~2022年1月1日时间段内生成的文件,下次作业 再启动时就可以实现增量同步。

### **2.1.2** 关系数据库增量迁移

CDM支持对关系型数据库进行增量迁移,全量迁移完成之后,可以增量迁移指定时间 段内的数据(例如每天晚上0点导出前一天新增的数据)。

### 增量迁移指定时间段内的数据

- 适用场景:源端为关系型数据库,目的端没有要求。
- 关键配置:**Where**子句+定时执行作业。
- 前提条件:数据表中有时间日期字段或时间戳字段。

关系数据库增量迁移方式,只对数据表追加写入,不会更新或删除已存在的记录。

#### 说明

如果配置了时间宏变量,通过DataArts Studio数据开发调度CDM迁移作业时,系统会将时间宏 变量替换为"数据开发作业计划启动时间-偏移量",而不是"CDM作业实际启动时间-偏移 一<br>量"。

### **Where** 子句

- 参数位置: 在创建表/文件迁移作业时, 如果源端为关系型数据库, 那么在源端作 业参数的高级属性下面可以看到"Where子句"参数。
- 参数原理: 通过"Where子句"参数可以配置一个SQL语句(例如: age > 18 and age <= 60), CDM只导出该SQL语句指定的数据; 不配置时导出整表。 Where子句支持配置为<mark>[时间宏变量](#page-76-0)</mark>,当数据表中有时间日期字段或时间戳字段 时,配合定时执行作业,能够实现抽取指定日期的数据。
- 配置样例: 假设数据库表中存在表示时间的列DS,类型为"varchar(30)",插入的时间格式 类似于 "2017-xx-xx",如<mark>图[2-3](#page-74-0)</mark>所示,参数配置如下:

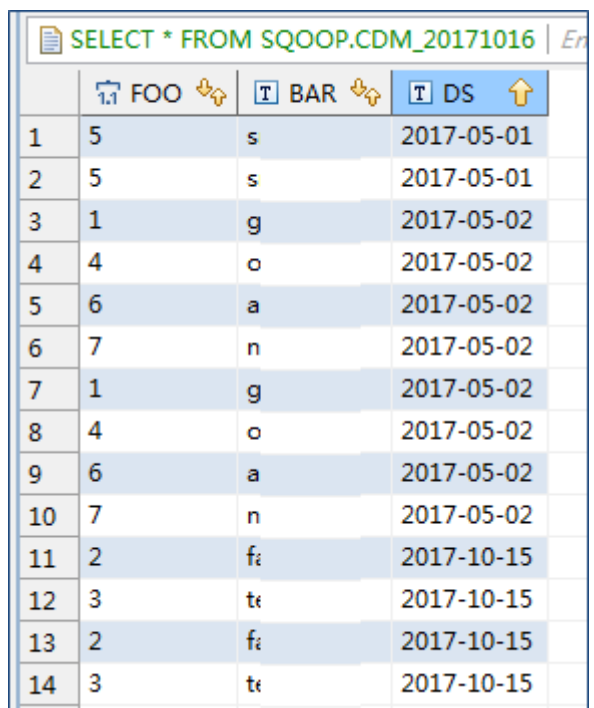

#### <span id="page-74-0"></span>图 **2-3** 表数据

a. Where子句: 配置为DS='\${dateformat(yyyy-MM-dd,-1,DAY)}'。

#### 图 **2-4** Where 子句

#### 隐藏高级属性

Where子句 (?)

DS='\${dateformat(yyyy-MMdd,-1,DAY)}'

b. 配置定时任务:重复周期为1天,每天的凌晨0点自动执行作业。

这样就可以每天0点导出前一天产生的所有数据。Where子句支持配置多种<mark>时间宏</mark> [变量,](#page-76-0)结合CDM定时任务的重复周期:分钟、小时、天、周、月,可以实现自动 导出任意指定日期内的数据。

### **2.1.3 HBase/CloudTable** 增量迁移

使用CDM导出HBase(包括MRS HBase、FusionInsight HBase、Apache HBase)或 者表格存储服务(CloudTable)的数据时,支持导出指定时间段内的数据,配合CDM 的定时任务,可以实现HBase/CloudTable的增量迁移。

### 说明

如果配置了时间宏变量,通过DataArts Studio数据开发调度CDM迁移作业时,系统会将时间宏 变量替换为"数据开发作业计划启动时间-偏移量",而不是"CDM作业实际启动时间-偏移 量"。

在创建CDM表/文件迁移的作业,源连接选择为HBase连接或CloudTable连接时,高级 属性的可选参数中可以配置时间区间。

### 图 **2-5** HBase 时间区间

#### 隐藏高级属性

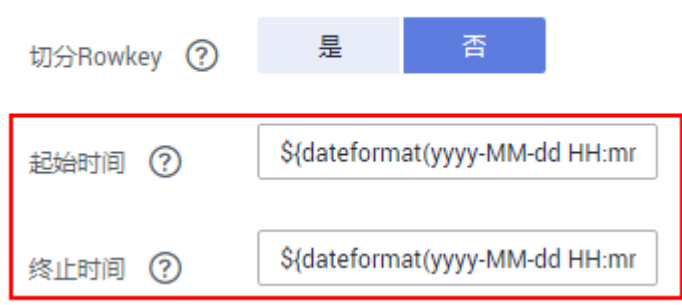

- 起始时间 (包含该值), 格式为"yyyy-MM-dd HH:mm:ss", 表示只抽取该时间 及以后的数据。
- 终止时间(不包含该值),格式为"yyyy-MM-dd HH:mm:ss",表示只抽取该时 间以前的数据。

这2个参数支持配置为<mark>时间宏变量</mark>,例如:

- 起始时间配置为**\${dateformat(yyyy-MM-dd HH:mm:ss, -1, DAY)}**时,表示只 导出昨天以后的数据。
- 终止时间配置为S{dateformat(yyyy-MM-dd HH:mm:ss)}时,表示只导出当前 时间以前的数据。

这2个参数同时配置后,CDM就只导出前一天内的数据,再将该作业配置为每天0点执 行一次,就可以增量同步每天新生成的数据。

### **2.1.4 MongoDB/DDS** 增量迁移

使用CDM导出MongoDB或者DDS的数据时,支持导出指定时间段内的数据,配合 CDM的定时任务,可以实现MongoDB/DDS的增量迁移。

### 说明

如果配置了时间宏变量,通过DataArts Studio数据开发调度CDM迁移作业时,系统会将时间宏 变量替换为"数据开发作业计划启动时间-偏移量",而不是"CDM作业实际启动时间-偏移 量"。

在创建CDM表/文件迁移的作业,源连接选择为MongoDB连接或者DDS连接时,高级 属性的可选参数中可以配置查询筛选。

图 **2-6** MongoDB 查询筛选

隐藏高级届性

查询筛选 (?)

{"ts":{\$gte:ISODate("\${dateformat

<span id="page-76-0"></span>此参数支持配置为时间宏变量,例如起始时间配置为**{"ts":{\$gte:ISODate("\$ {dateformat(yyyy-MM-dd'T'HH:mm:ss.SSS'Z',-1,DAY)}")}}**,表示查找ts字段中大 于时间宏转换后的值,即只导出昨天以后的数据。

参数配置后,CDM就只导出前一天内的数据,再将该作业配置为每天0点执行一次, 就可以增量同步每天新生成的数据。

# **2.2** 时间宏变量使用解析

在创建表/文件迁移作业时,CDM支持在源端和目的端的以下参数中配置时间宏变量:

- 源端的源目录或文件
- 源端的表名
- "通配符"过滤类型中的目录过滤器和文件过滤器
- "时间过滤"中的起始时间和终止时间
- 分区过滤条件和Where子句
- 目的端的写入目录
- 目的端的表名

支持通过宏定义变量表示符"\${}"来完成时间类型的宏定义,当前支持两种类型: dateformat和timestamp。

通过时间宏变量+定时执行作业,可以实现数据库增量同步和文件增量同步。

### 说明

如果配置了时间宏变量,通过DataArts Studio数据开发调度CDM迁移作业时,系统会将时间宏 变量替换为"数据开发作业计划启动时间-偏移量",而不是"CDM作业实际启动时间-偏移 量"。

### **dateformat**

dateformat支持两种形式的参数:

- dateformat(format) format表示返回日期的格式,格式定义参考"java.text.SimpleDateFormat.java"中 的定义。 例如当前日期为"2017-10-16 09:00:00",则**"yyyy-MM-dd HH:mm:ss"**表示 "2017-10-16 09:00:00"。
- dateformat(format, dateOffset, dateType)
	- format表示返回日期的格式。
	- dateOffset表示日期的偏移量。
	- dateType表示日期的偏移量的类型。

目前dateType支持以下几种类型: SECOND ( 秒 ) , MINUTE ( 分钟 ) , HOUR (小时), DAY (天), MONTH (月), YEAR (年)。

### 说明

其中MONTH(月),YEAR(年)的偏移量类型存在特殊场景:

- 对于年、月来说,若进行偏移后实际没有该日期,则按照日历取该月最大的日 期。
- 不支持在源端和目的端的"时间过滤"参数中的起始时间、终止时间使用年、月 的偏移。

例如当前日期为"2023-03-01 09:00:00",则:

- **"dateformat(yyyy-MM-dd HH:mm:ss, -1, YEAR)"**表示当前时间的前一 年,也就是"2022-03-01 09:00:00"。
- **"dateformat(yyyy-MM-dd HH:mm:ss, -3, MONTH)"**表示当前时间的前三 月,也就是"2022-12-01 09:00:00"。
- **"dateformat(yyyy-MM-dd HH:mm:ss, -1, DAY)"**表示当前时间的前一 天,也就是"2023-02-28 09:00:00"。
- **"dateformat(yyyy-MM-dd HH:mm:ss, -1, HOUR)"**表示当前时间的前一小 时, 也就是"2023-03-01 08:00:00"。
- **"dateformat(yyyy-MM-dd HH:mm:ss, -1, MINUTE)"**表示当前时间的前一 分钟,也就是"2023-03-01 08:59:00"。
- **"dateformat(yyyy-MM-dd HH:mm:ss, -1, SECOND)"**表示当前时间的前 一秒,也就是"2023-03-01 08:59:59"。

### **timestamp**

timestamp支持两种形式的参数:

- timestamp() 返回当前时间的时间戳,即从1970年到现在的毫秒数,如1508078516286。
- timestamp(dateOffset, dateType)

返回经过时间偏移后的时间戳, "dateOffset"和"dateType"表示日期的偏移 量以及偏移量的类型。

例如当前日期为"2017-10-16 09:00:00", 则"timestamp(-10, MINUTE)"返 回当前时间点10分钟前的时间戳,即"1508115000000"。

### 时间变量宏定义具体展示

假设当前时间为"2017-10-16 09:00:00",时间变量宏定义具体如表**2-1**所示。

#### 表 **2-1** 时间变量宏定义具体展示

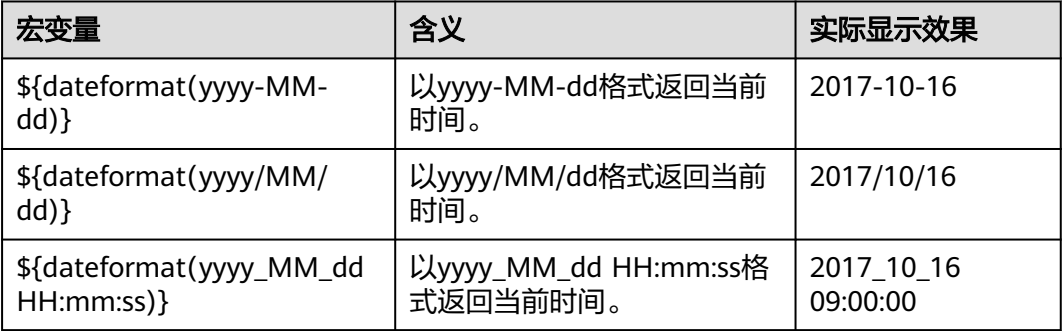

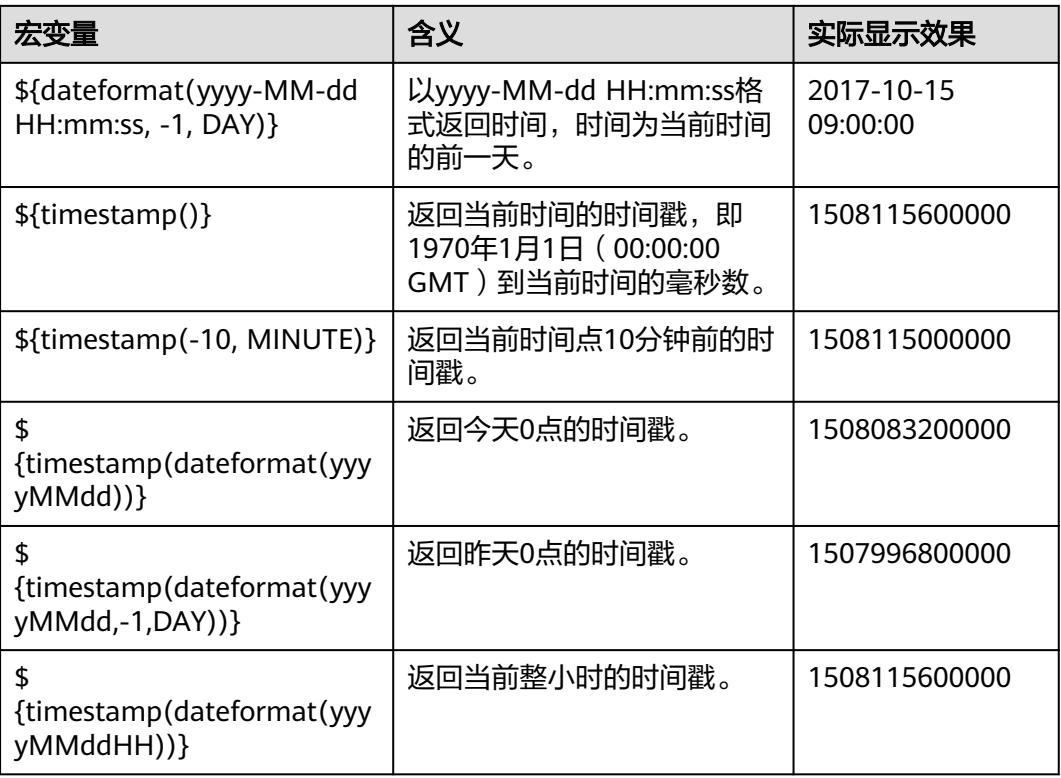

### 路径和表名的时间宏变量

如图**2-7**所示,如果将:

- 源端的"表名"配置为"CDM\_/\${dateformat(yyyy-MM-dd)}"。
- 目的端的"写入目录"配置为"/opt/ttxx/\${timestamp()}"。

经过宏定义转换,这个作业表示:将Oracle数据库的"SQOOP.CDM 20171016"表中 数据, 迁移到HDFS的"/opt/ttxx/1508115701746"目录中。

图 **2-7** 源表名和写入目录配置为时间宏变量

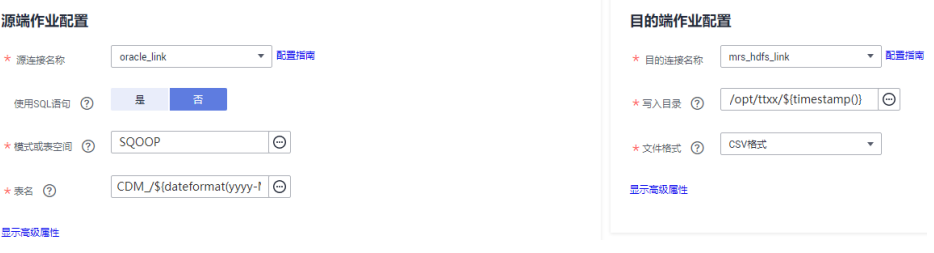

目前也支持一个表名或路径名中有多个宏定义变量,例如"/opt/ttxx/\$ {dateformat(yyyy-MM-dd)}/\${timestamp()}",经过转换后为"/opt/ttxx/ 2017-10-16/1508115701746"。

### **Where** 子句中的时间宏变量

以SQOOP.CDM\_20171016表为例,该表中存在表示时间的列DS,如图[2-8](#page-79-0)所示。

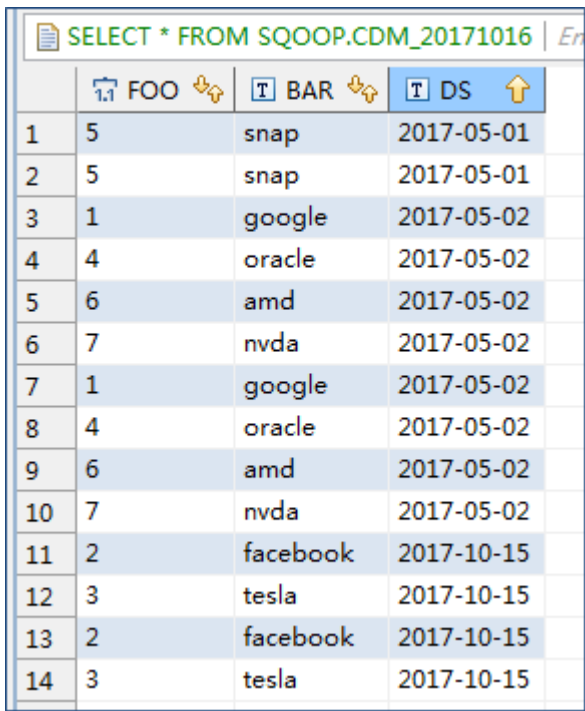

#### <span id="page-79-0"></span>图 **2-8** 表数据

假设当前时间为"2017-10-16",要导出前一天的数据 (即DS='2017-10-15'), 则可以在创建作业时配置"Where子句"为**DS='\${dateformat(yyyy-MMdd.-1.DAY)}',** 即可将符合DS= '2017-10-15' 条件的数据导出。

### 时间宏变量和定时任务配合完成增量同步

这里列举两个简单的使用场景:

数据库表中存在表示时间的列DS,类型为"varchar(30)",插入的时间格式类似  $+$  "2017-xx-xx".

定时任务中,重复周期为1天,每天的凌晨0点执行定时任务。配置"Where子 句"为**DS='\${dateformat(yyyy-MM-dd,-1,DAY)}'**,这样就可以在每天的凌晨0 点导出前一天产生的所有数据。

数据库表中存在表示时间的列time,类型为"Number",插入的时间格式为时 间戳。

定时任务中,重复周期为1天,每天的凌晨0点执行定时任务。配置"Where子 句"为**time between \${timestamp(-1,DAY)} and \${timestamp()}**,这样就 可以在每天的凌晨0点导出前一天产生的所有数据。

其它的配置方式原理相同。

# **2.3** 事务模式迁移

CDM的事务模式迁移,是指当CDM作业执行失败时,将数据回滚到作业开始之前的状 态,自动清理目的表中的数据。

● 参数位置:创建表/文件迁移的作业时,如果目的端为关系型数据库,在目的端作 业配置的高级属性中,可以通过"先导入阶段表"参数选择是否启用事务模式。

<span id="page-80-0"></span>● 参数原理:如果启用,在作业执行时CDM会自动创建临时表,先将数据导入到该 临时表,导入成功后再通过数据库的事务模式将数据迁移到目标表中;导入失败 则将目的表回滚到作业开始之前的状态。

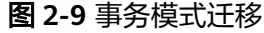

### 目的端作业配置

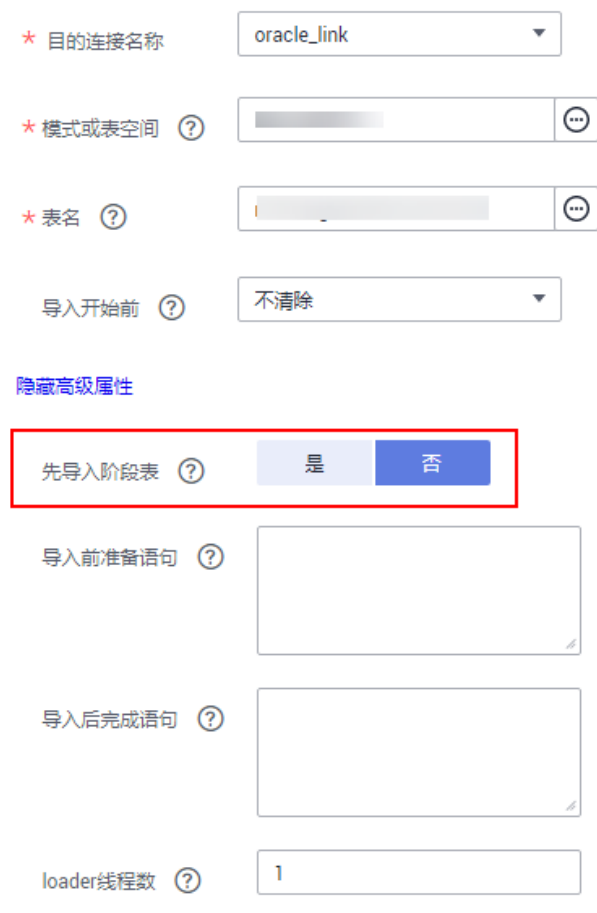

#### 说明

如果"导入开始前"选择"清除部分数据"或"清除全部数据",CDM的事务模式不会回滚已 经删除的数据。

# **2.4** 迁移文件时加解密

在迁移文件到文件系统时,CDM支持对文件加解密,目前支持以下加密方式:

- **AES-256-GCM**加密
- **[KMS](#page-81-0)**加密

### **AES-256-GCM** 加密

目前只支持AES-256-GCM(NoPadding)。该加密算法在目的端为加密,在源端为解 密,支持的源端与目的端数据源如下。

- <span id="page-81-0"></span>源端支持的数据源: HDFS(使用二进制格式传输时支持)。
- 目的端支持的数据源:HDFS(使用二进制格式传输时支持)。

下面分别以HDFS导出加密文件时解密、导入文件到HDFS时加密为例,介绍AES-256- GCM加解密的使用方法。

### 源端配置解密

创建从HDFS导出文件的CDM作业时,源端数据源选择HDFS、文件格式选择二进 制格式后,在"源端作业配置"的"高级属性"中,配置如下参数。

- a. 加密方式: 选择 "AES-256-GCM"。
- b. 数据加密密钥:这里的密钥必须与加密时配置的密钥一致,否则解密出来的 数据会错误,且系统不会提示异常。
- c. 初始化向量:这里的初始化向量必须与加密时配置的初始化向量一致,否则 解密出来的数据会错误,且系统不会提示异常。

这样CDM从HDFS导出加密过的文件时,写入目的端的文件便是解密后的明文文 件。

### 目的端配置加密

创建CDM导入文件到HDFS的作业时,目的端数据源选择HDFS、文件格式选择二 进制格式后,在"目的端作业配置"的"高级属性"中,配置如下参数。

- a. 加密方式: 选择 "AES-256-GCM"。
- b. 数据加密密钥:用户自定义密钥,密钥由长度64的十六进制数组成,不区分 大小写但必须64位,例如 "DD0AE00DFECD78BF051BCFDA25BD4E320DB0A7AC75A1F3FC3D3C56 A457DCDC1B"。
- c. 初始化向量:用户自定义初始化向量,初始化向量由长度32的十六进制数组 成,不区分大小写但必须32位,例如 "5C91687BA886EDCD12ACBC3FF19A3C3F"。

这样在CDM导入文件到HDFS时,目的端HDFS上的文件便是经过AES-256-GCM 算法加密后的文件。

### **KMS** 加密

### 说明

源端解密不支持KMS。

CDM目前只支持导入文件到OBS时,目的端使用KMS加密,表/文件迁移和整库迁移都 支持。在"目的端作业配置"的"高级属性"中配置。

KMS密钥需要先在数据加密服务创建,具体操作请参见《数据加密服务 用户指南》。

当启用KMS加密功能后,用户上传对象时,数据会加密成密文存储在OBS。用户从 OBS下载加密对象时,存储的密文会先在OBS服务端解密为明文,再提供给用户。

### 说明

- 如果选择使用KMS加密,则无法使用**MD5**校验一致性。
- 如果这里使用其它项目的KMS ID,则需要修改"项目ID"参数为KMS ID所属的项目ID;如 果KMS ID与CDM在同一个项目下,"项目ID"参数保持默认即可。
- 使用KMS加密后,OBS上对象的加密状态不可以修改。
- 使用中的KMS密钥不可以删除,如果删除将导致加密对象不能下载。

# **2.5 MD5** 校验文件一致性

CDM数据迁移以抽取-写入模式进行,CDM首先从源端抽取数据,然后将数据写入到 目的端。在迁移文件到OBS时,迁移模式如图**2-10**所示。

### 图 **2-10** 迁移文件到 OBS

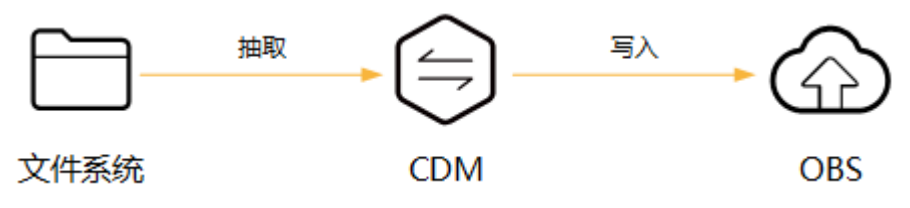

在这个过程中,CDM支持使用MD5检验文件一致性。

- 抽取时
	- 该功能支持源端为OBS、HDFS、FTP、SFTP、HTTP。可校验CDM抽取的文 件,是否与源文件一致。
	- 该功能由源端作业参数"MD5文件名后缀"控制("文件格式"为"二进制 格式"时生效),配置为源端文件系统中的MD5文件名后缀。
	- 当源端数据文件同一目录下有对应后缀的保存md5值的文件,例如build.sh和 build.sh.md5在同一目录下。若配置了"MD5文件名后缀",则只迁移有 MD5值的文件至目的端,没有MD5值或者MD5不匹配的数据文件将迁移失 败, MD5文件自身不被迁移。
	- 若未配置"MD5文件名后缀",则迁移所有文件。
- 写入时
	- 该功能目前只支持目的端为OBS。可校验写入OBS的文件,是否与CDM抽取 的文件一致。
	- 该功能由目的端作业参数"校验MD5值"控制,读取文件后写入OBS时,通 过HTTP Header将MD5值提供给OBS做写入校验,并将校验结果写入OBS桶 (该桶可以不是存储迁移文件的桶)。如果源端没有MD5文件则不校验。

### 说明

- 迁移文件到文件系统时,目前只支持校验CDM抽取的文件是否与源文件一致(即只校验抽取 的数据)。
- 迁移文件到OBS时,支持抽取和写入文件时都校验。
- 如果选择使用MD5校验,则无法使用**[KMS](#page-80-0)**加密。

# **2.6** 字段转换器配置指导

### 操作场景

- 作业参数配置完成后,将进行字段映射的配置,您可以单击操作列下 <sup>25</sup> 创建字段 转换器。
- 如果是文件类数据源(FTP/SFTP/HDFS/OBS)之间相互迁移数据,且源端"文件 格式"配置为"二进制格式"(即不解析文件内容直接传输),则没有字段映射 这一步骤。

在创建表/文件迁移作业的字段映射界面,可新建字段转换器,如下图所示。

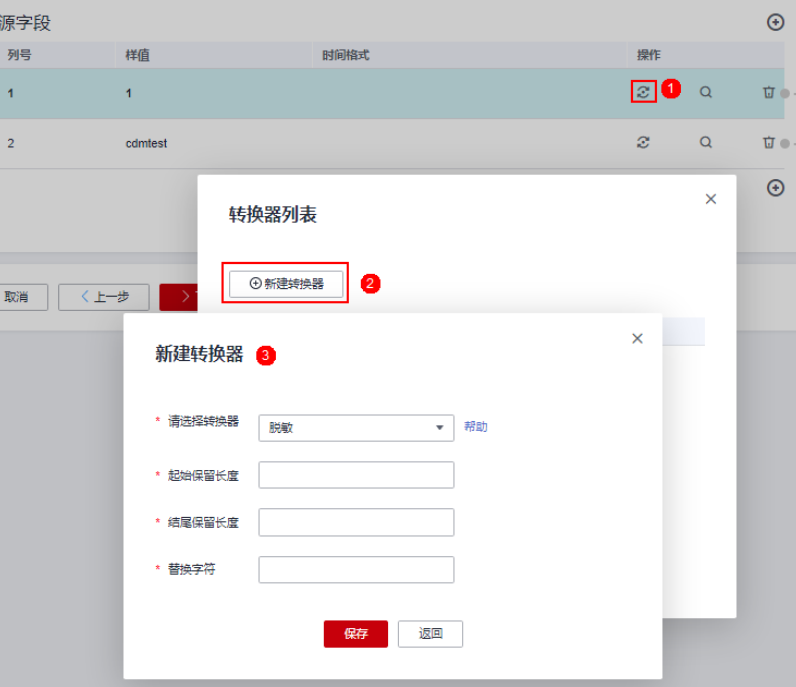

图 **2-11** 新建字段转换器

CDM可以在迁移过程中对字段进行转换,目前支持以下字段转换器:

- [脱敏](#page-85-0)
- [去前后空格](#page-85-0)
- 
- 
- 
- [字符串反转](#page-85-0)
- 
- [字符串替换](#page-85-0)
- [去换行](#page-85-0)
- 
- [表达式转换](#page-85-0)
- 

### 约束限制

● 作业源端开启"使用SQL语句"参数时不支持配置转换器。

- 如果在字段映射界面,CDM通过获取样值的方式无法获得所有列(例如从HBase/ CloudTable/MongoDB导出数据时,CDM有较大概率无法获得所有列),则可以 单击 • 后选择"添加新字段"来手动增加,确保导入到目的端的数据完整。
- 关系数据库、Hive、MRS Hudi及DLI做源端时,不支持获取样值功能。
- SQLServer作为目的端数据源时,不支持timestamp类型字段的写入,需修改为其 他时间类型字段写入(如datetime)。
- 当作业源端为OBS、迁移CSV文件时,并且配置"解析首行为列名"参数的场景下 显示列名。
- 当使用二进制格式进行文件到文件的迁移时,没有配置字段转换器这一步。
- 自动创表场景下,需在目的端表中提前手动新增字段,再在字段映射里新增字 段。
- 添加完字段后,新增的字段在界面不显示样值,不会影响字段值的传输,CDM会 将字段值直接写入目的端。
- 如果字段映射关系不正确,您可以通过拖拽字段、单击 对字段批量映射两种方 式来调整字段映射关系。
- 创建表达式转换器时,表达式的功能是对该字段的数据进行处理,故不建议使用 时间宏,如需使用,请根据以下场景处理(源端是文件类的配置时仅支持方式 一):
	- 方式一:新建表达式转换器时,表达式需要用''包围。 \${dateformat(yyyy-MM-dd)}不加引号使用时,解析成2017-10-16之后还会 进行运算,将'-'识别为减号,导致结果为1991,须使用**'\$ {dateformat(yyyy-MM-dd)}', 即'2017-10-16'。**

图 **2-12** 使用''包围表达式

### 新建转换器

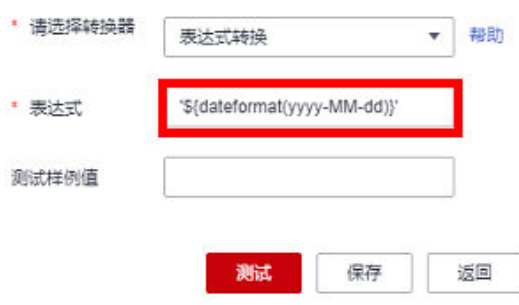

– 方式二:源字段中新增自定义字段,在样值中填写时间宏变量,重新进行字 段映射处理。

图 **2-13** 源字段新增自定义字段

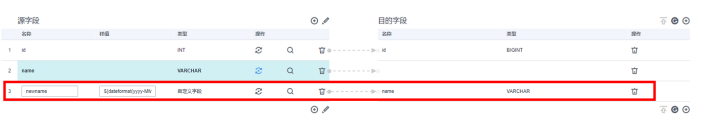

如果是导入到数据仓库服务(DWS),则还需在目的字段中选择分布列,建议按 如下顺序选取分布列:

- a. 有主键可以使用主键作为分布列。
- b. 多个数据段联合做主键的场景,建议设置所有主键作为分布列。
- c. 在没有主键的场景下,如果没有选择分布列,DWS会默认第一列作为分布 列,可能会有数据倾斜风险。

### <span id="page-85-0"></span>脱敏

隐藏字符串中的关键信息,例如要将"12345678910"转换为"123\*\*\*\*8910",则配 置如下:

- "起始保留长度"为"3"。
- "结尾保留长度"为"4"。
- "替换字符"为"\*"。

### 去前后空格

自动去字符串前后的空值,不需要配置参数。

### 字符串反转

自动反转字符串,例如将"ABC"转换为"CBA",不需要配置参数。

### 字符串替换

替换字符串,需要用户配置被替换的对象,以及替换后的值。

### 去换行

将字段中的换行符(\n、\r、\r\n)删除。

### 表达式转换

使用JSP表达式语言(Expression Language)对当前字段或整行数据进行转换。JSP表 达式语言可以用来创建算术和逻辑表达式。在表达式内可以使用整型数,浮点数,字 符串,常量true、false和null。

数据进行转换过程中,替换内容包含特殊字符时,需要先使用\将该字符转义成普通字 符。

- 表达式支持以下两个环境变量:
	- value:当前字段值。
	- row:当前行,数组类型。
- 表达式支持的工具类用法罗列如下,未列出即表示不支持:
	- a. 如果当前字段为字符串类型,将字符串全部转换为小写,例如将"aBC"转 换为"abc"。

表达式: StringUtils.lowerCase(value)

- b. 将当前字段的字符串全部转为大写。 表达式: StringUtils.upperCase(value)
- c. 如果想将第1个日期字段格式从"2018-01-05 15:15:05"转换为 "20180105"。

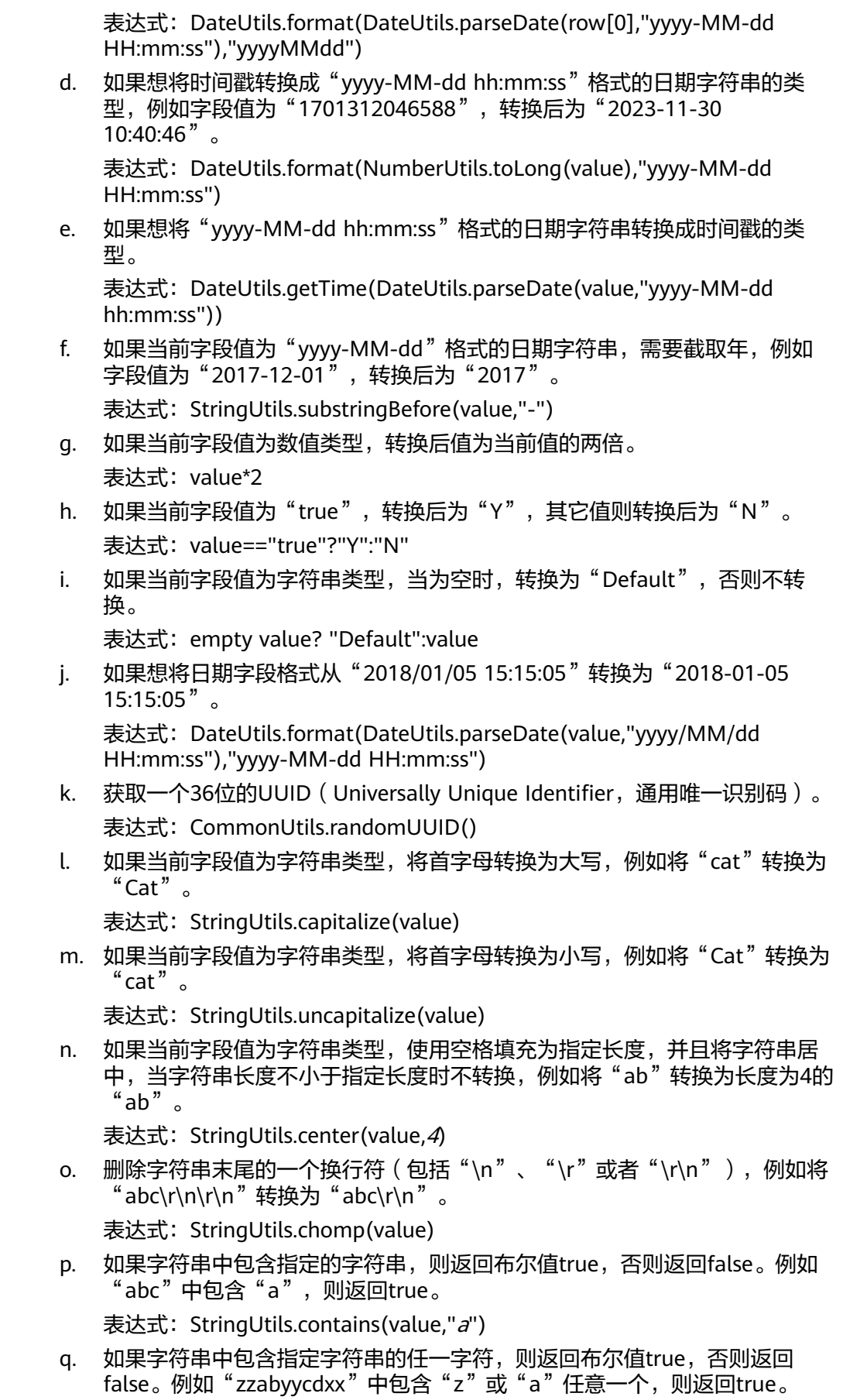

表达式: StringUtils.containsAny(value,"za")

r. 如果字符串中不包含指定的所有字符,则返回布尔值true,包含任意一个字 符则返回false。例如"abz"中包含"xyz"里的任意一个字符,则返回 false。

表达式: StringUtils.containsNone(value,"xvz")

s. 如果当前字符串只包含指定字符串中的字符,则返回布尔值true,包含任意 一个其它字符则返回false。例如"abab"只包含"abc"中的字符,则返回 true。

表达式: StringUtils.containsOnly(value,"abc")

t. 如果字符串为空或null,则转换为指定的字符串,否则不转换。例如将空字符 转换为null。

表达式: StringUtils.defaultIfEmpty(value, null)

- u. 如果字符串以指定的后缀结尾(包括大小写),则返回布尔值true,否则返 回false。例如"abcdef"后缀不为null,则返回false。 表达式: StringUtils.endsWith(value, null)
- v. 如果字符串和指定的字符串完全一样(包括大小写),则返回布尔值true, 否则返回false。例如比较字符串"abc"和"ABC",则返回false。 表达式: StringUtils.equals(value,"ABC")
- w. 从字符串中获取指定字符串的第一个索引,没有则返回整数-1。例如从 "aabaabaa"中获取"ab"的第一个索引1。 表达式: StringUtils.indexOf(value,"ab")
- x. 从字符串中获取指定字符串的最后一个索引,没有则返回整数-1。例如从 "aFkyk"中获取"k"的最后一个索引4。

表达式: StringUtils.lastIndexOf(value,"k")

- y. 从字符串中指定的位置往后查找,获取指定字符串的第一个索引,没有则转 换为"-1"。例如"aabaabaa"中索引3的后面, 第一个"b"的索引是5。 表达式: StringUtils.indexOf(value,"b",3)
- z. 从字符串获取指定字符串中任一字符的第一个索引,没有则返回整数-1。例 如从"zzabyycdxx"中获取"z"或"a"的第一个索引0。 表达式: StringUtils.indexOfAny(value,"za")
- aa. 如果字符串仅包含Unicode字符,返回布尔值true,否则返回false。例如 "ab2c"中包含非Unicode字符,返回false。

表达式: StringUtils.isAlpha(value)

ab. 如果字符串仅包含Unicode字符或数字,返回布尔值true,否则返回false。例 如"ab2c"中仅包含Unicode字符和数字,返回true。

表达式: StringUtils.isAlphanumeric(value)

- ac. 如果字符串仅包含Unicode字符、数字或空格,返回布尔值true,否则返回 false。例如"ab2c"中仅包含Unicode字符和数字,返回true。 表达式: StringUtils.isAlphanumericSpace(value)
- ad. 如果字符串仅包含Unicode字符或空格,返回布尔值true,否则返回false。例 如"ab2c"中包含Unicode字符和数字,返回false。

表达式: StringUtils.isAlphaSpace(value)

- ae. 如果字符串仅包含ASCII可打印字符, 返回布尔值true, 否则返回false。例如 "!ab-c~"返回true。
	- 表达式: StringUtils.isAsciiPrintable(value)

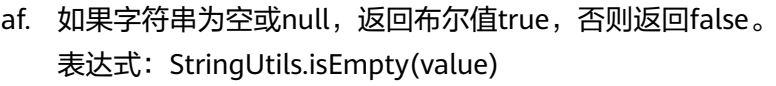

- ag. 如果字符串中仅包含Unicode数字,返回布尔值true,否则返回false。 表达式: StringUtils.isNumeric(value)
- ah. 获取字符串最左端的指定长度的字符, 例如获取"abc"最左端的2位字符 "ab" $\alpha$

表达式: StringUtils.left(value,2)

ai. 获取字符串最右端的指定长度的字符, 例如获取"abc"最右端的2位字符 "bc" $\circ$ 

表达式: StringUtils.right(value,2)

aj. 将指定字符串拼接至当前字符串的左侧,需同时指定拼接后的字符串长度, 如果当前字符串长度不小于指定长度,则不转换。例如将"yz"拼接到  $\degree$ bat"左侧,拼接后长度为8,则转换后为"yzyzybat"。

表达式: StringUtils.leftPad(value, 8," vz")

ak. 将指定字符串拼接至当前字符串的右侧,需同时指定拼接后的字符串长度, 如果当前字符串长度不小于指定长度, 则不转换。例如将"yz"拼接到 "bat"右侧,拼接后长度为8,则转换后为"batyzyzy"。

表达式: StringUtils.rightPad(value, 8,"yz")

al. 如果当前字段为字符串类型,获取当前字符串的长度,如果该字符串为null, 则返回0。

表达式: StringUtils.length(value)

am. 如果当前字段为字符串类型,删除其中所有的指定字符串,例如从 "queued"中删除"ue",转换后为"qd"。

表达式: StringUtils.remove(value,"ue")

an. 如果当前字段为字符串类型,移除当前字段末尾指定的子字符串。指定的子 字符串若不在当前字段的末尾,则不转换,例如移除当前字段 "www.domain.com"后的".com"。

表达式: StringUtils.removeEnd(value,".com")

ao. 如果当前字段为字符串类型,移除当前字段开头指定的子字符串。指定的子 字符串若不在当前字段的开头,则不转换,例如移除当前字段 "www.domain.com"前的"www."。

表达式: StringUtils.removeStart(value,"www.")

ap. 如果当前字段为字符串类型, 替换当前字段中所有的指定字符串, 例如将 "aba"中的"a"用"z"替换,转换后为"zbz"。

表达式: StringUtils.replace(value,"a","z")

替换内容包含特殊字符时,需要先把该字符转义成普通字符,例如,客户想 通过该表达式把字符串中 \t 去掉时,需要配置为: StringUtils.replace(value,"\\t","")( 即把 \ 再次转义 )。

aq. 如果当前字段为字符串类型,一次替换字符串中的多个字符,例如将字符串 "hello"中的"h"用"j"替换,"o"用"y"替换,转换后为"jelly"。

表达式: StringUtils.replaceChars(value,"ho","jy")

ar. 如果字符串以指定的前缀开头(区分大小写),则返回布尔值true,否则返 回false,例如当前字符串"abcdef"以"abc"开头,则返回true。

表达式: StringUtils.startsWith(value,"abc")

as. 如果当前字段为字符串类型,去除字段中首、尾处所有指定的字符,例如去 除"abcyx"中首尾所有的"x"、"y"、"z"和"b",转换后为 " abc" $\sim$ 

表达式: StringUtils.strip(value,"xyzb")

at. 如果当前字段为字符串类型,去除字段末尾所有指定的字符,例如去除当前 字段末尾的"abc"字符串。

表达式: StringUtils.stripEnd(value, "abc")

au. 如果当前字段为字符串类型,去除字段开头所有指定的字符,例如去除当前 字段开头的所有空格。

表达式: StringUtils.stripStart(value, null)

av. 如果当前字段为字符串类型,获取字符串指定位置后(索引从0开始,包括指 定位置的字符)的子字符串,指定位置如果为负数,则从末尾往前计算位 置,末尾第一位为-1。例如获取"abcde"索引为2的字符(即c)及之后的字 符串,则转换后为"cde"。

表达式: StringUtils.substring(value,2)

aw. 如果当前字段为字符串类型,获取字符串指定区间(索引从0开始,区间起点 包括指定位置的字符,区间终点不包含指定位置的字符)的子字符串,区间 位置如果为负数,则从末尾往前计算位置,末尾第一位为-1。例如获取 abcde"第2个字符(即c)及之后、第4个字符(即e)之前的字符串, 则 转换后为"cd"。

表达式: StringUtils.substring(value, 2,4)

ax. 如果当前字段为字符串类型,获取当前字段里第一个指定字符后的子字符 串。例如获取"abcba"中第一个"b"之后的子字符串,转换后为 "cba"。

表达式: StringUtils.substringAfter(value,"b")

av. 如果当前字段为字符串类型,获取当前字段里最后一个指定字符后的子字符 串。例如获取"abcba"中最后一个"b"之后的子字符串,转换后为 "a"。

表达式: StringUtils.substringAfterLast(value,"b")

- az. 如果当前字段为字符串类型,获取当前字段里第一个指定字符前的子字符 串。例如获取"abcba"中第一个"b"之前的子字符串,转换后为"a"。 表达式: StringUtils.substringBefore(value,"b")
- ba. 如果当前字段为字符串类型,获取当前字段里最后一个指定字符前的子字符 串。例如获取"abcba"中最后一个"b"之前的子字符串,转换后为 "abc" $\sim$

表达式: StringUtils.substringBeforeLast(value,"b")

bb. 如果当前字段为字符串类型,获取嵌套在指定字符串之间的子字符串,没有 匹配的则返回null。例如获取"tagabctag"中"tag"之间的子字符串,转 换后为"abc"。

表达式: StringUtils.substringBetween(value,"tag")

- bc. 如果当前字段为字符串类型, 删除当前字符串两端的控制字符 (char≤32), 例如删除字符串前后的空格。
	- 表达式: StringUtils.trim(value)
- bd. 将当前字符串转换为字节,如果转换失败,则返回0。

表达式: NumberUtils.toByte(value)

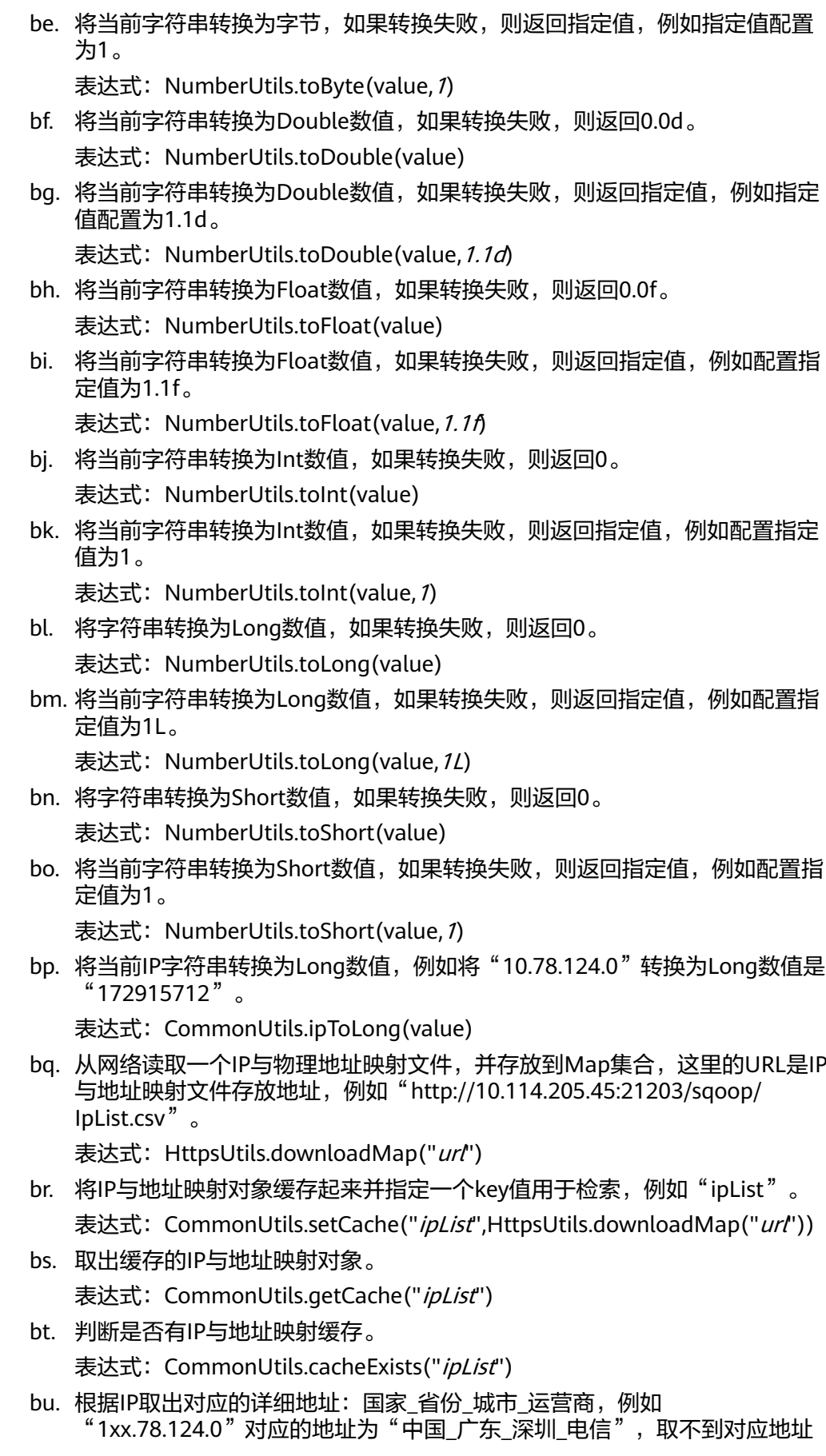

<span id="page-91-0"></span>则默认"\*\* \*\* \*\* \*"。如果需要,可通过StringUtil类表达式对地址进行进一 步拆分。

表达式:

CommonUtils.getMapValue(CommonUtils.ipToLong(value),CommonUtils. cacheExists("*ipLis*")?

CommonUtils.getCache("ipLis"):CommonUtils.setCache("ipLis",HttpsUtils. downloadMap("url")))

bv. 根据指定的偏移类型(month/day/hour/minute/second)及偏移量(正数表 示增加,负数表示减少),将指定格式的时间转换为一个新时间,例如将 "2019-05-21 12:00:00"增加8个小时。

表达式: DateUtils.getCurrentTimeByZone("yyyy-MM-dd HH:mm:ss", value, "hour", 8)

bw. 如果value值为空或者null时,则返回字符串"aaa",否则返回value。

表达式: StringUtils.defaultIfEmpty(value,"aaa")

# **2.7** 指定文件名迁移

从FTP/SFTP/OBS导出文件时,CDM支持指定文件名迁移,用户可以单次迁移多个指 定的文件(最多50个),导出的多个文件只能写到目的端的同一个目录。

在创建表/文件迁移作业时,如果源端数据源为FTP/SFTP/OBS,CDM源端的作业参数 "源目录或文件"支持输入多个文件名(最多50个),文件名之间默认使用"|"分 隔,您也可以自定义文件分隔符,从而实现文件列表迁移。

#### 说明

1. 迁移文件或对象时支持文件级增量迁移(通过配置跳过重复文件实现),但不支持断点续 传。

例如要迁移3个文件,第2个文件迁移到一半时由于网络原因失败,再次启动迁移任务时,会 跳过第1个文件,从第2个文件开始重新传,但不能从第2个文件失败的位置重新传。

2. 文件迁移时,单个任务支持千万数量的文件,如果待迁移目录下文件过多,建议拆分到不同 目录并创建多个任务。

# **2.8** 正则表达式分隔半结构化文本

在创建表/文件迁移作业时,对简单CSV格式的文件,CDM可以使用字段分隔符进行字 段分隔。但是对于一些复杂的半结构化文本,由于字段值也包含了分隔符,所以无法 使用分隔符进行字段分隔,此时可以使用正则表达式分隔。

正则表达式参数在源端作业参数中配置,要求源连接为对象存储或者文件系统,且 "文件格式"必须选择"CSV格式"。

### 图 **2-14** 正则表达式参数

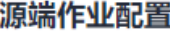

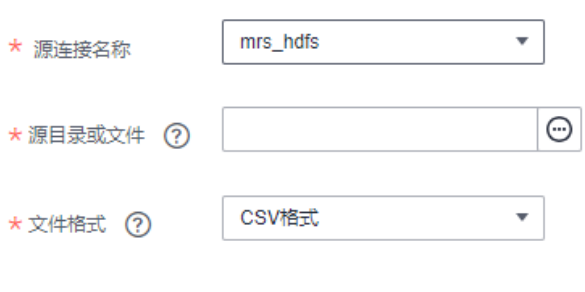

显示高级属性

在迁移CSV格式的文件时,CDM支持使用正则表达式分隔字段,并按照解析后的结果 写入目的端。正则表达式语法请参考对应的相关资料,这里举例下面几种日志文件的 正则表达式的写法:

- **Log4J**日志
- **Log4J**[审计日志](#page-93-0)
- **[Tomcat](#page-93-0)**日志
- **[Django](#page-94-0)**日志
- **[Apache server](#page-94-0)**日志

### **Log4J** 日志

- 日志样例: 2018-01-11 08:50:59,001 INFO [org.apache.sqoop.core.SqoopConfiguration.configureClassLoader(SqoopConfiguration.java:251)] Adding jars to current classloader from property: org.apache.sqoop.classpath.extra
- 正则表达式为:  $\wedge(\forall d.\forall d) (\forall x^*) \setminus [(.^*)\setminus] (\forall x^*).^*$
- 解析出的结果如下:

### 表 **2-2** Log4J 日志解析结果

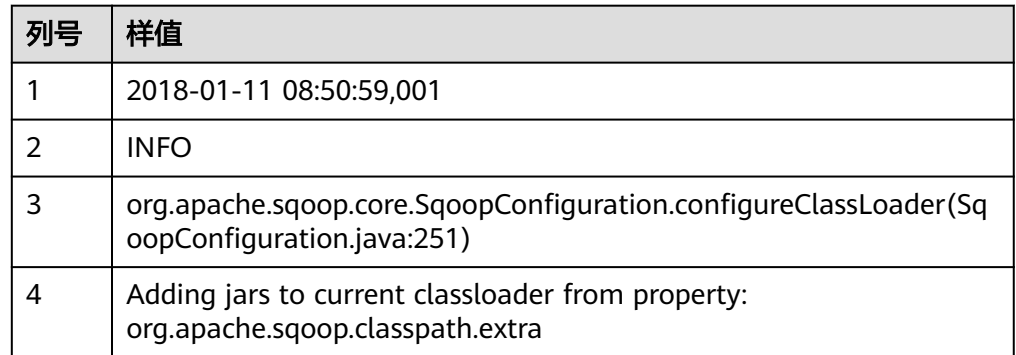

### <span id="page-93-0"></span>**Log4J** 审计日志

```
● 日志样例:
    2018-01-11 08:51:06,156 INFO 
    [org.apache.sqoop.audit.FileAuditLogger.logAuditEvent(FileAuditLogger.java:61)] 
    user=sqoop.anonymous.user ip=189.xxx.xxx.75 op=show obj=version objId=x
```
- 正则表达式为:  $\wedge(\langle d,\uparrow\rangle d)$   $(\langle w^*\rangle \setminus [(.^*)\setminus]$  user=( $\langle w^*\rangle$  ip=( $\langle w^*\rangle$  op=( $\langle w^*\rangle$  obj=( $\langle w^*\rangle$  objId=(.\*).\*
- 解析结果如下:

### 表 **2-3** Log4J 审计日志解析结果

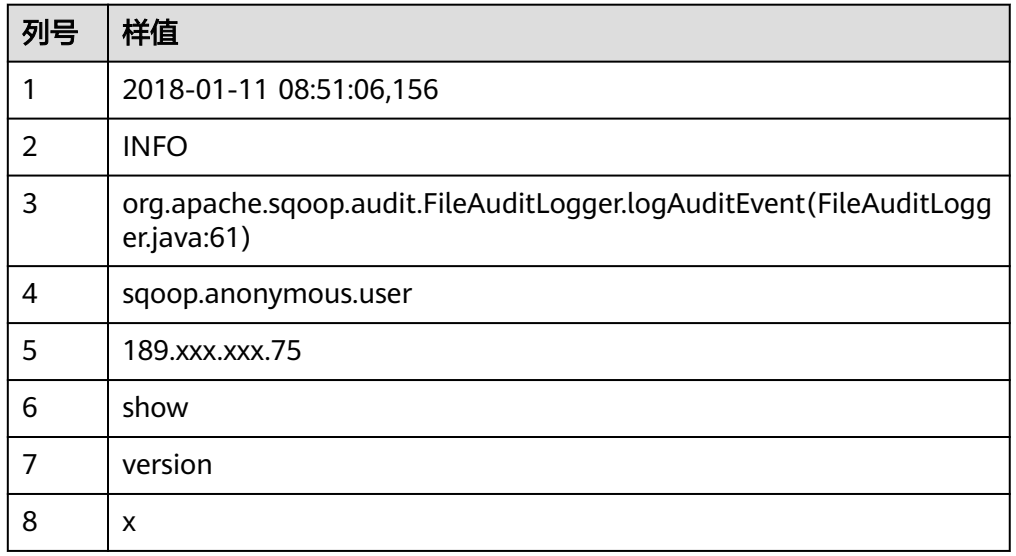

### **Tomcat** 日志

● 日志样例:

11-Jan-2018 09:00:06.907 INFO [main] org.apache.catalina.startup.VersionLoggerListener.log OS Name:

- 正则表达式为:  $\wedge(\langle d^*d \rangle \wedge \langle w^* \rangle \setminus [(.*) \setminus [() \setminus w^*])$  (  $\wedge w^*$  ).\*
- 解析结果如下:

### 表 **2-4** Tomcat 日志解析结果

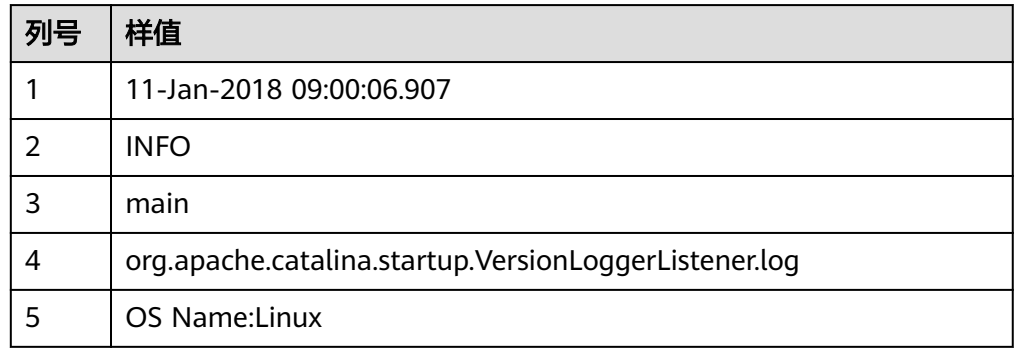

## <span id="page-94-0"></span>**Django** 日志

- 日志样例: [08/Jan/2018 20:59:07 ] settings INFO Welcome to Hue 3.9.0
- 正则表达式为:  $\wedge\backslash\lbrack(\cdot^{\ast})\backslash\rbrack\;(\backslash\mathsf{w}^{\ast})\quad\quad(\backslash\mathsf{w}^{\ast})\quad\quad(\cdot^{\ast})\ldotp^{\ast}$
- 解析结果如下:

### 表 **2-5** Django 日志解析结果

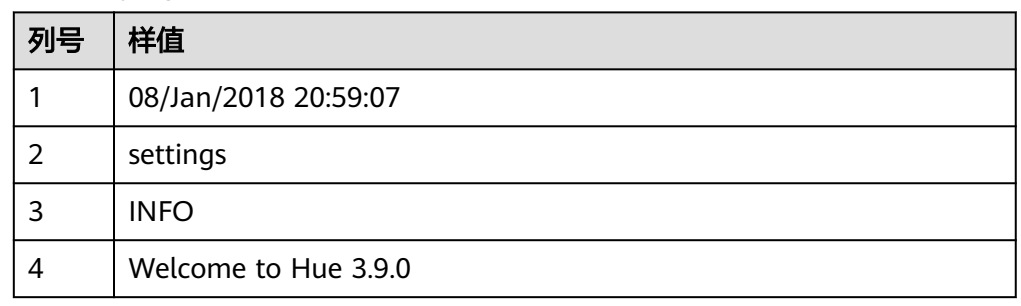

### **Apache server** 日志

- 日志样例: [Mon Jan 08 20:43:51.854334 2018] [mpm\_event:notice] [pid 36465:tid 140557517657856] AH00489: Apache/2.4.12 (Unix) OpenSSL/1.0.1t configured -- resuming normal operations
- 正则表达式为:  $\wedge$ \[(\*)\] \[(\*)\] \[(\*)\] \[\\*).\*
- 解析结果如下:

### 表 **2-6** Apache server 日志解析结果

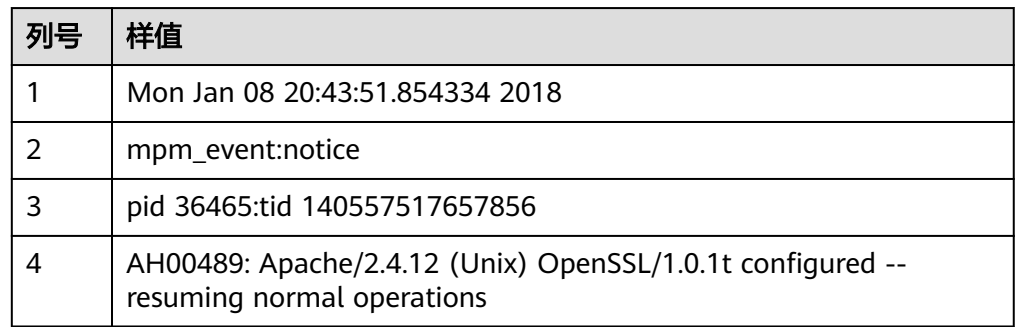

# **2.9** 记录数据迁移入库时间

CDM在创建表/文件迁移的作业,支持连接器源端为关系型数据库时,在表字段映射中 使用时间宏变量增加入库时间字段,用以记录关系型数据库的入库时间等用途。

### 前提条件

- 已创建连接器源端为关系型数据库,以及目的端数据连接。
- 目的端数据表中已有时间日期字段或时间戳字段。如自动创表场景下,需提前在 目的端表中手动创建时间日期字段或时间戳字段。

### 创建表**/**文件迁移作业

步骤**1** 在创建表/文件迁移作业时,选择已创建的源端连接器、目的端连接器。

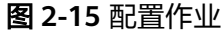

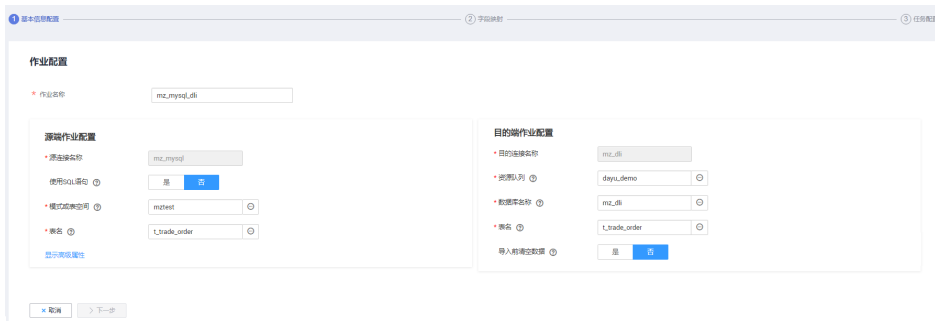

步骤2 单击"下一步",进入"字段映射"配置页面后,单击源字段<sup>①</sup>图标。

图 **2-16** 配置字段映射

| V 基本信息配置 |            |             |    |       |           |                                        | 2 字段映射 |        |    | 3 任务配置                             |
|----------|------------|-------------|----|-------|-----------|----------------------------------------|--------|--------|----|------------------------------------|
| 源字段      |            |             |    |       | $\circ$ 0 |                                        | 目的字段   |        |    | $\overline{\oplus}$ $\circledcirc$ |
| 名称       | 样值         | 类型          | 操作 |       |           |                                        | 名称     | 类型     | 操作 |                                    |
| uuid     | order-0000 | VARCHAR(64) |    | 2 Q 面 |           | $0 - - - - - - - -$                    |        | string |    | 盲                                  |
| order_no | 00000000   | VARCHAR(64) |    | 2 Q 面 |           | $\bullet$ - - - - - $\bullet$ order_no |        | string |    | 盲                                  |

步骤**3** 选择"自定义字段"页签,填写字段名称及字段值后单击"确认"按钮,例如:

名称: InputTime。

值:\${timestamp()},更多时间宏变量请参见表**[2-7](#page-96-0)**。

图 **2-17** 添加字段

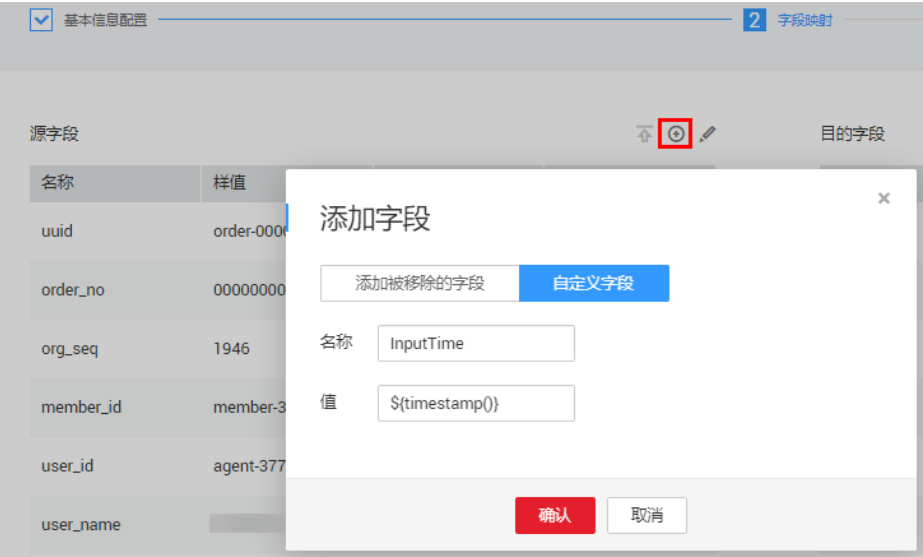

### <span id="page-96-0"></span>表 **2-7** 时间变量宏定义具体展示

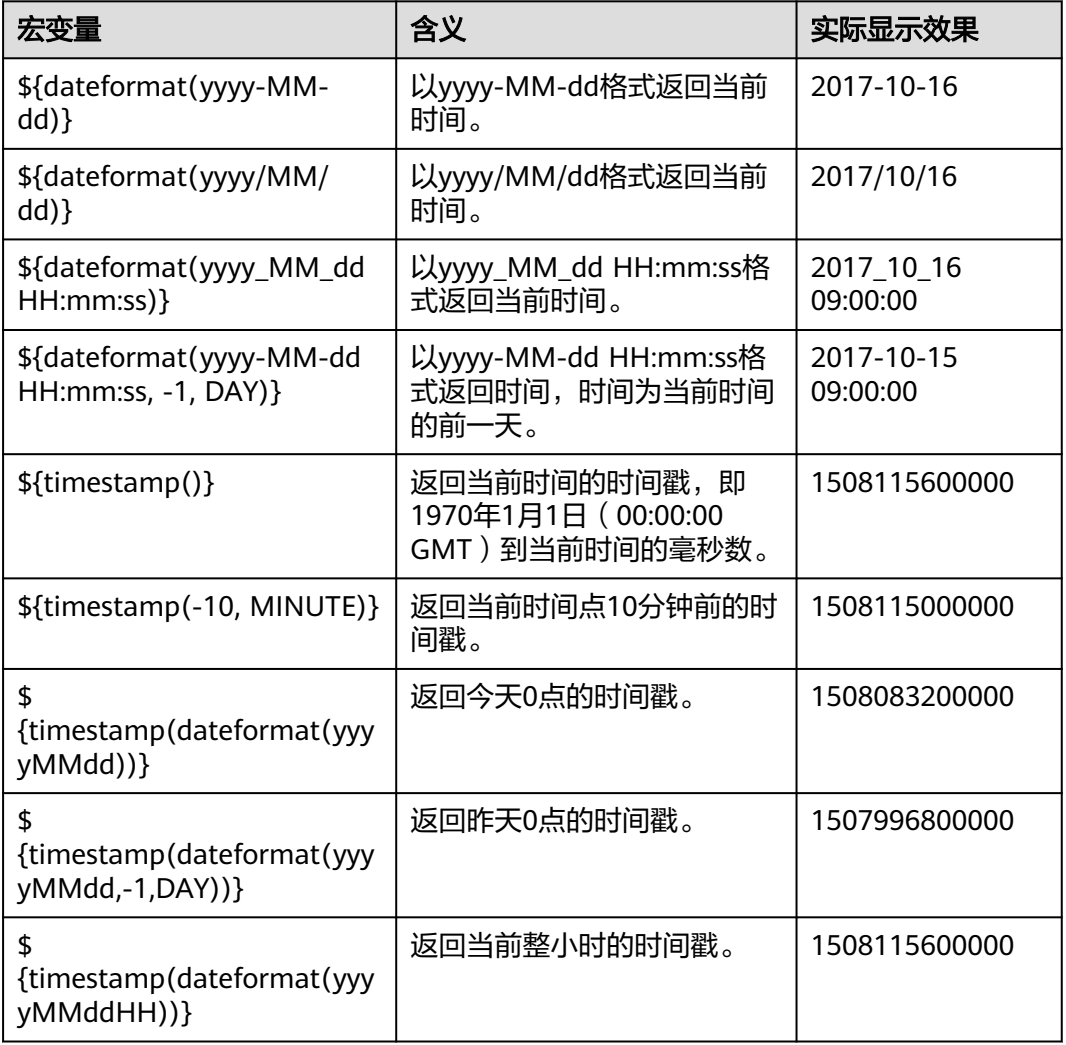

### 说明

- 添加完字段后,新增的字段在界面不显示样值,不会影响字段值的传输,CDM会将字段值直 接写入目的端。
- 这里"添加字段"中"自定义字段"的功能,要求源端连接器为JDBC连接器、HBase连接 器、MongoDB连接器、ElasticSearch连接器、Kafka连接器,或者目的端为HBase连接器。
- 添加完字段后,请确保自定义入库时间字段与目的端表字段类型相匹配。
- 步骤**4** 单击"下一步"配置任务参数,一般情况下全部保持默认即可。
- 步骤5 单击"保存并运行",回到作业管理的表/文件迁移界面,在作业管理界面可查看作业 执行进度和结果。
- 步骤**6** 作业执行成功后,单击作业操作列的"历史记录",可查看该作业的历史执行记录、 读取和写入的统计数据。

在历史记录界面单击"日志",可查看作业的日志信息。

步骤**7** 前往目的端数据源查看数据迁移的入库时间。

**----**结束

# <span id="page-97-0"></span>**2.10** 文件格式介绍

在创建CDM作业时,有些场景下源端、目的端的作业参数中需要选择"文件格式", 这里分别介绍这几种文件格式的使用场景、子参数、公共参数、使用示例等。

- **CSV**格式
- **[JSON](#page-99-0)**格式
- [二进制格式](#page-103-0)
- [文件格式的公共参数](#page-103-0)
- [文件格式问题解决方法](#page-104-0)

### **CSV** 格式

如果想要读取或写入某个CSV文件,请在选择"文件格式"的时候选择"CSV格式"。 CSV格式的主要有以下使用场景:

- 文件导入到数据库、NoSQL。
- 数据库、NoSQL导出到文件。

选择了CSV格式后,通常还可以配置以下可选子参数:

**1.**换行符

**2.**[字段分隔符](#page-98-0)

- **3.**[编码类型](#page-98-0)
- **4.**[使用包围符](#page-98-0)

**5.**[使用正则表达式分隔字段](#page-98-0)

**6.**[首行为标题行](#page-98-0)

### **7.**[写入文件大小](#page-98-0)

1. 换行符

用于分隔文件中的行的字符,支持单字符和多字符,也支持特殊字符。特殊字符 可以使用URL编码输入,例如:

### 表 **2-8** 特殊字符对应的 URL 编码

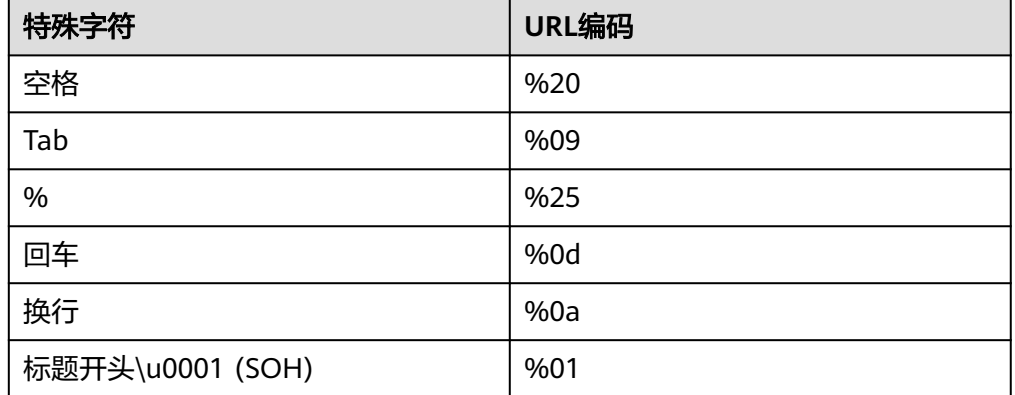

### <span id="page-98-0"></span>2. 字段分隔符

用于分隔CSV文件中的列的字符,支持单字符和多字符,也支持特殊字符,详见 表**[2-8](#page-97-0)**。

### 3. 编码类型

文件的编码类型,默认是UTF-8,中文的编码有时会采用GBK。

如果源端指定该参数,则使用指定的编码类型去解析文件;目的端指定该参数, 则写入文件的时候,以指定的编码类型写入。

4. 使用包围符

**The College** 

– 数据库、NoSQL导出到CSV文件("使用包围符"在目的端):当源端某列 数据的字符串中出现字段分隔符时,目的端可以通过开启"使用包围符", 将该字符串括起来,作为一个整体写入CSV文件。CDM目前只使用双引号 ("")作为包围符。如图**2-18**所示,数据库的name字段的值中包含了字段分 隔符逗号:

### 图 **2-18** 包含字段分隔符的字段值

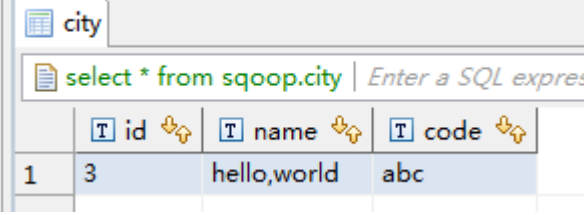

不使用包围符的时候,导出的CSV文件,数据会显示为:

### 3,hello,world,abc

如果使用包围符,导出的数据则为:

3,"hello,world",abc

如果数据库中的数据已经包含了双引号(""),那么使用包围符后,导出的 CSV文件的包围符会是三个双引号(""")。例如字段的值为: a"hello,world"c,使用包围符后导出的数据为:

"""a"hello,world"c"""

– CSV文件导出到数据库、NoSQL("使用包围符"在源端):CSV文件为源 端,并且其中数据是被包围符括起来的时候,如果想把数据正确的导入到数 据库,就需要在源端开启"使用包围符",这样包围符内的值的,会写入一 个字段内。

### 5. 使用正则表达式分隔字段

这个功能是针对一些复杂的半结构化文本,例如日志文件的解析,详[见使用正则](#page-91-0) [表达式分隔半结构化文本](#page-91-0)。

### 6. 首行为标题行

这个参数是针对CSV文件导出到其它地方的场景,如果源端指定了该参数,CDM 在抽取数据时将第一行作为标题行。在传输CSV文件的时候会跳过标题行,这时 源端抽取的行数,会比目的端写入的行数多一行,并在日志文件中进行说明跳过 了标题行。

7. 写入文件大小

这个参数是针对数据库导出到CSV文件的场景,如果一张表的数据量比较大,那 么导出到CSV文件的时候,会生成一个很大的文件,有时会不方便下载或查看。

这时可以在目的端指定该参数,这样会生成多个指定大小的CSV文件,避免导出 的文件过大。该参数的数据类型为整型,单位为MB。

### <span id="page-99-0"></span>**JSON** 格式

这里主要介绍JSON文件格式的以下内容:

- **CDM**支持解析的**JSON**类型
- 记录节点
- 从**JSON**文件复制数据
- 1. **CDM**支持解析的**JSON**类型:**JSON**对象、**JSON**数组。
	- JSON对象: JSON文件包含单个对象, 或者以行分隔/串连的多个对象。

```
i. 单一对象JSON
                {
                    "took" : 190,
                    "timed_out" : false,
                    "total" : 1000001,
                    "max_score" : 1.0
                 }
          ii. 行分隔的JSON对象
                {"took" : 188, "timed_out" : false, "total" : 1000003, "max_score" : 1.0 }
                {"took" : 189, "timed_out" : false, "total" : 1000004, "max_score" : 1.0 }
           iii. 串连的JSON对象
                {
                   "took": 190,
                    "timed_out": false,
                    "total": 1000001,
                    "max_score": 1.0
                 }
                  {
                   "took": 191,
                    "timed_out": false,
                    "total": 1000002,
                    "max_score": 1.0
                 }
          JSON数组: JSON文件是包含多个JSON对象的数组。
           [{
               "took" : 190,
               "timed_out" : false,
               "total" : 1000001,
               "max_score" : 1.0
             },
             {
               "took" : 191,
               "timed_out" : false,
               "total" : 1000001,
               "max_score" : 1.0
             }]
2. 记录节点
```
记录数据的根节点。该节点对应的数据为JSON数组,CDM会以同一模式从该数组 中提取数据。多层嵌套的JSON节点以字符"."分割。

### 3. 从**JSON**文件复制数据

a. 示例一

从行分隔/串连的多个对象中提取数据。JSON文件包含了多个JSON对象,例 如:

```
 {
   "took": 190,
```

```
 "timed_out": false,
   "total": 1000001,
   "max_score": 1.0
 }
 {
   "took": 191,
   "timed_out": false,
   "total": 1000002,
   "max_score": 1.0
 }
 {
   "took": 192,
   "timed_out": false,
   "total": 1000003,
   "max_score": 1.0
 }
```
如果您想要从该JSON对象中提取数据,使用以下格式写入到数据库,只需要 在作业第一步指定文件格式为"JSON格式",指定JSON类型为"JSON对 象",然后在作业第二步进行字段匹配即可。

表 **2-9** 示例

| took | timedOut | total   | maxScore |
|------|----------|---------|----------|
| 190  | false    | 1000001 | 1.0      |
| 191  | false    | 1000002 | 1.0      |
| 192  | false    | 1000003 | 1.0      |

b. 示例二

{

}

从记录节点中提取数据。JSON文件包含了单个的JSON对象,但是其中有效 的数据在一个数据节点下,例如:

```
 "took": 190,
   "timed_out": false,
   "hits": {
      "total": 1000001,
     "max_score": 1.0,
     "hits": 
[ "_id": "650612",
 "_source": {
       "name": "tom",
          "books": ["book1","book2","book3"]
       }
      },
      {
        "_id": "650616",
 "_source": {
 "name": "tom",
           "books": ["book1","book2","book3"]
        }
     },
    {
        "_id": "650618",
 "_source": {
 "name": "tom",
           "books": ["book1","book2","book3"]
        }
     }]
   }
```
如果想以如下格式写入到数据库,则需要在作业第一步指定文件格式为 "JSON格式",指定JSON类型为"JSON对象",并且指定记录节点为 "hits.hits",然后在作业第二步进行字段匹配。

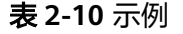

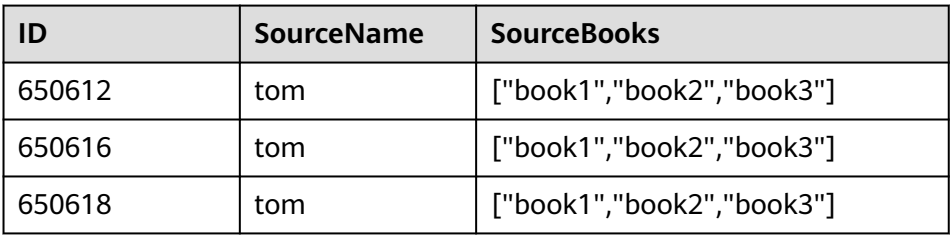

c. 示例三

从JSON数组中提取数据。JSON文件是包含了多个JSON对象的JSON数组,例 如:

```
[{
     "took" : 190,
     "timed_out" : false,
     "total" : 1000001,
     "max_score" : 1.0
  },
  {
     "took" : 191,
     "timed_out" : false,
     "total" : 1000002,
     "max_score" : 1.0
 }]
```
如果想以如下格式写入到数据库,需要在作业第一步指定文件格式为"JSON 格式",指定JSON类型为"JSON数组",然后在作业第二步进行字段匹 配。

### 表 **2-11** 示例

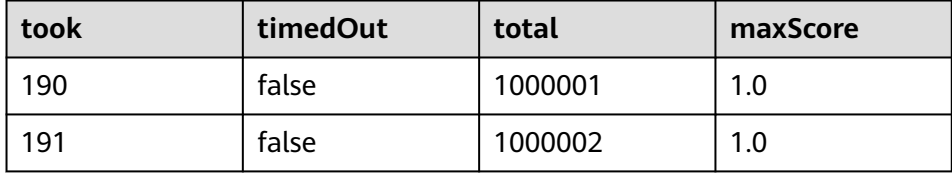

d. 示例四

在解析JSON文件的时候搭配转换器。在<mark>示例二</mark>前提下,想要把 hits.max\_score字段附加到所有记录中,即以如下格式写入到数据库中:

#### 表 **2-12** 示例

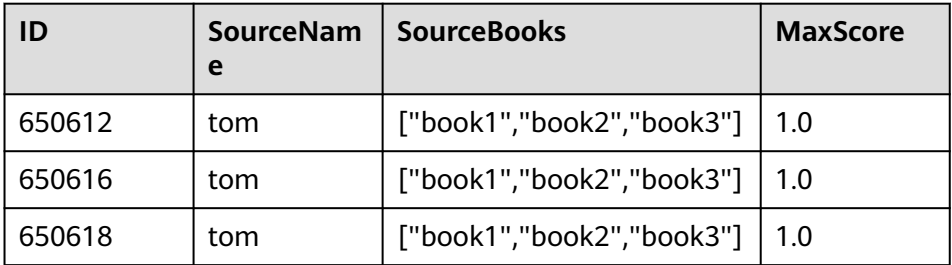

则需要在作业第一步指定文件格式为"JSON格式",指定JSON类型为 "JSON对象",并且指定记录节点为"hits.hits",然后在作业第二步添加 转换器,操作步骤如下:

i. 单击 $\overline{\Theta}$ 添加字段,新增一个字段。

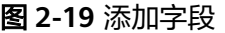

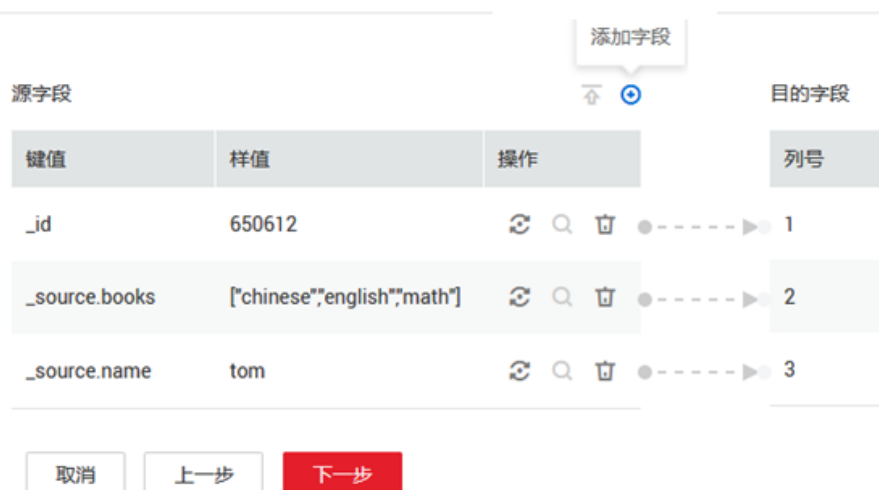

ii. 在添加的新字段后面,单击 <sup>25</sup> 添加字段转换器。

### 图 **2-20** 添加字段转换器

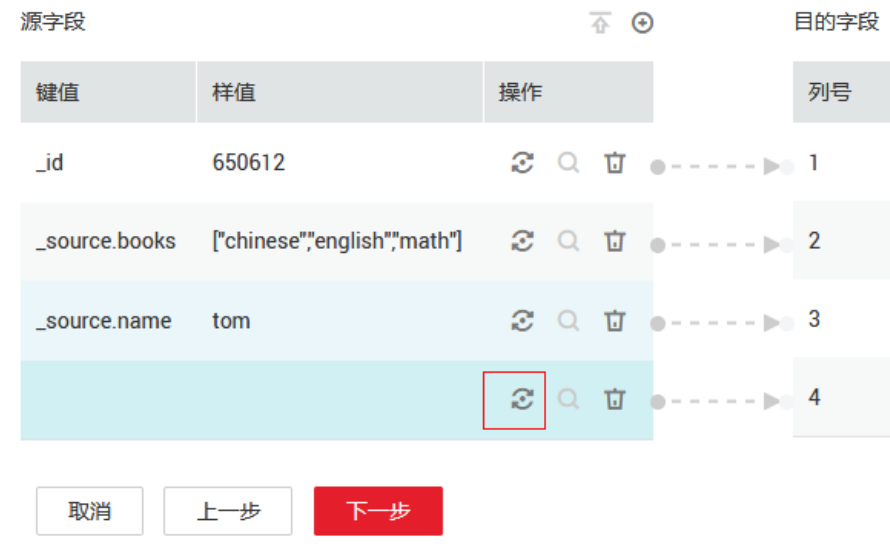

iii. 创建"表达式转换"的转换器,表达式输入"1.0",然后保存。

#### 图 **2-21** 配置字段转换器

<span id="page-103-0"></span>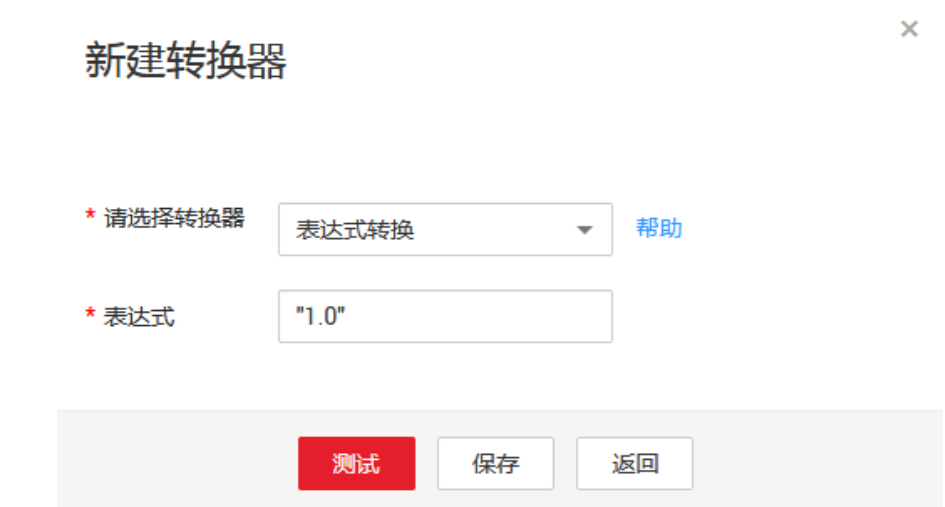

### 二进制格式

如果想要在文件系统间按原样复制文件,则可以选择二进制格式。二进制格式传输文 件到文件的速率高、性能稳定,且不需要在作业第二步进行字段匹配。

### 文件传输的目录结构

CDM的文件传输,支持单文件,也支持一次传输目录下所有的文件。传输到目的 端后,目录结构会保持原样。

### 增量讦移文件

使用CDM进行二进制传输文件时,目的端有一个参数"重复文件处理方式",可 以用作文件的增量迁移,具体请参见[文件增量迁移。](#page-71-0)

增量迁移文件的时候,选择"重复文件处理方式"为"跳过重复文件",这样如 果源端有新增的文件,或者是迁移过程中出现了失败,只需要再次运行任务,已 经迁移过的文件就不会再次迁移。

### 写入到临时文件

二进制迁移文件时候,可以在目的端指定是否写入到临时文件。如果指定了该参 数,在文件复制过程中,会将文件先写入到一个临时文件中,迁移成功后,再进 行rename或move操作,在目的端恢复文件。

#### ● 生成文件**MD5**值

对每个传输的文件都生成一个MD5值,并将该值记录在一个新文件中,新文件以 ".md5"作为后缀,并且可以指定MD5值生成的目录。

### 文件格式的公共参数

### 启动作业标识文件

这个主要用于自动化场景中,CDM配置了定时任务,周期去读取源端文件,但此 时源端的文件正在生成中,CDM此时读取会造成重复写入或者是读取失败。所 以,可以在源端作业参数中指定启动作业标识文件为"ok.txt",在源端生成文件 成功后,再在文件目录下生成"ok.txt",这样CDM就能读取到完整的文件。 另外,可以设置超时时间,在超时时间内,CDM会周期去查询标识文件是否存 在,超时后标识文件还不存在的话,则作业任务失败。

启动作业标识文件本身不会被迁移。

### <span id="page-104-0"></span>作业成功标识文件

文件系统为目的端的时候,当任务成功时,在目的端的目录下,生成一个空的文 件,标识文件名由用户来指定。一般和"启动作业标识文件"搭配使用。 这里需要注意的是,不要和传输的文件混淆,例如传输文件为"finish.txt",但 如果作业成功标识文件也设置为"finish.txt",这样会造成这两个文件相互覆 盖。

### ● 过滤器

使用CDM迁移文件的时候,可以使用过滤器来过滤文件。支持通过通配符或时间 过滤器来过滤文件。

- 选择通配符时,CDM只迁移满足过滤条件的目录或文件。
- 选择时间过滤器时,只有文件的修改时间晚于输入的时间才会被传输。

例如用户的"/table/"目录下存储了很多数据表的目录,并且按天进行了划分 DRIVING BEHAVIOR 20180101~DRIVING BEHAVIOR 20180630, 保存了 DRIVING BEHAVIOR从1月到6月的所有数据。如果只想迁移 DRIVING BEHAVIOR的3月份的表数据,那么需要在作业第一步指定源目录为"/ table", 过滤类型选择"通配符", 然后指定"路径过滤器"为 "DRIVING\_BEHAVIOR\_201803\*"。

### 文件格式问题解决方法

1. 数据库的数据导出到CSV文件,由于数据中含有分隔符逗号,造成导出的CSV文件 中数据混乱。

CDM提供了以下几种解决方法:

– 指定字段分隔符

使用数据库中不存在的字符,或者是极少见的不可打印字符来作为字段分隔 符。例如可以在目的端指定"字段分隔符"为"%01",这样导出的字段分 隔符就是"\u0001",详情可见表**[2-8](#page-97-0)**。

– 使用包围符

在目的端作业参数中开启"使用包围符", 这样数据库中如果字段包含了字 段分隔符,在导出到CSV文件的时候,CDM会使用包围符将该字段括起来, 使之作为一个字段的值写入CSV文件。

- 2. 数据库的数据包含换行符
	- 场景:使用CDM先将MySQL中的某张表(表的某个字段值中包含了换行符 \n)导出到CSV格式的文件中,然后再使用CDM将导出的CSV文件导入到 MRS HBase,发现导出的CSV文件中出现了数据被截断的情况。
	- 解决方法: 指定换行符。

在使用CDM将MySQL的表数据导出到CSV文件时,指定目的端的换行符为 "%01"(确保这个值不会出现在字段值中),这样导出的CSV文件中换行 符就是"%01"。然后再使用CDM将CSV文件导入到MRS HBase时,指定源 端的换行符为"%01",这样就避免了数据被截断的问题。

# **3** 通过数据开发使用参数传递灵活调度 **CDM** 作业

如果CDM作业接收来自数据开发作业配置的参数,则在数据开发模块可以使用诸如EL 表达式传递动态参数来调度CDM作业。

#### 说明

- 本示例介绍的参数传递功能仅支持CDM 2.8.6版本及以上集群。
- 本示例以执行迁移Oracle数据到MRS Hive的CDM作业为例,介绍通过数据开发使用参数传 递功能灵活调度CDM作业。

### 前提条件

已购买数据集成增量包。

### 创建 **CDM** 迁移作业

- 步骤1 登录控制台,选择实例,单击"进入控制台",单击相应工作空间后的"数据集 成"。
- 步骤**2** 在集群管理页面,单击集群操作列"作业管理",进入"作业管理"页面,如图**3-1**所 示。

#### 图 **3-1** 集群管理

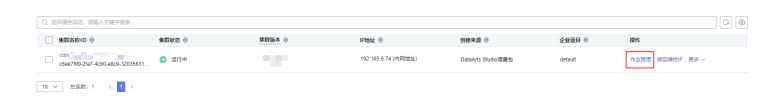

- 步骤3 在"连接管理"页签中,单击"新建连接",分别创建Oracle数据连接和MRS Hive数 据连接,详情请参见新建**Oracle**[数据连接](https://support.huaweicloud.com/usermanual-dataartsstudio/dataartsstudio_01_1212.html)和新建**[MRS Hive](https://support.huaweicloud.com/usermanual-dataartsstudio/dataartsstudio_01_0026.html)**数据连接。
- 步骤**4** 在"表/文件迁移"页签中,单击"新建作业",创建数据迁移作业。
- 步骤**5** 配置Oracle源端参数、MRS hive目的端参数,并配置传递参数,参数形式为 \$ {varName},本示例参数为\${cur\_date},如图**[3-2](#page-106-0)**所示。

<span id="page-106-0"></span>图 **3-2** 配置作业

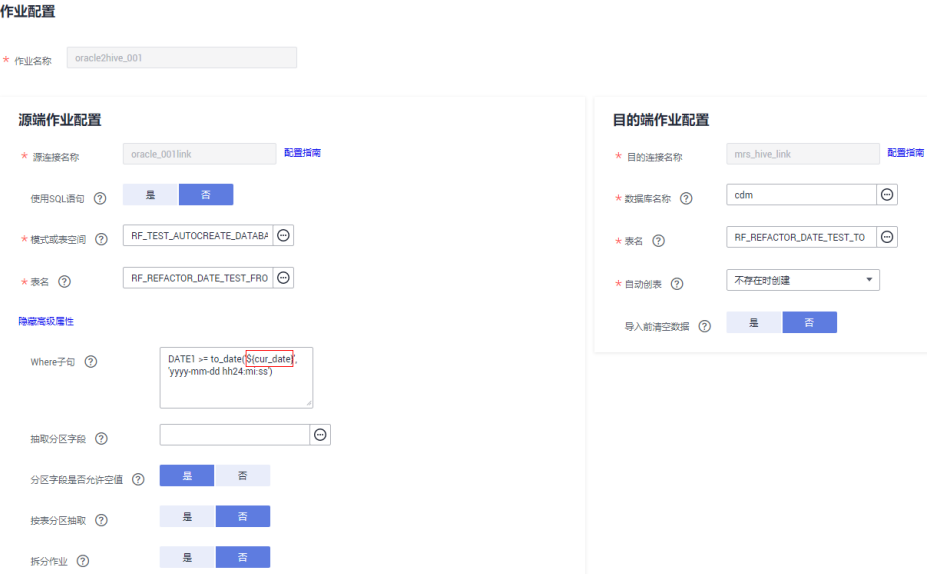

### 说明

不能在CDM迁移作业中配置"作业失败重试"参数,如有需要请在数据开发中的CDM节点配置 "失败重试"参数。

**----**结束

### 创建并执行数据开发作业

- 步骤**1** 在DataArts Studio控制台首页,选择对应工作空间的"数据开发"模块,进入数据开 发页面。
- 步骤**2** 在数据开发主界面的左侧导航栏,选择"数据开发 > 作业开发" 。
- **步骤3** 在"作业开发"界面中,单击"新建作业",如<mark>图3-3</mark>所示。

#### 图 **3-3** 新建作业

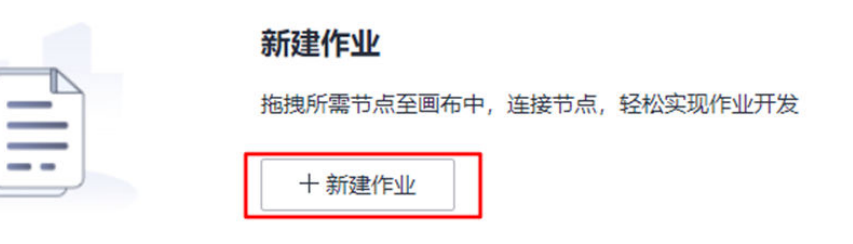

步骤4 在弹出的"新建作业"页面,配置如所示的参数。单击"确定",创建作业。

### 表 **3-1** 作业参数

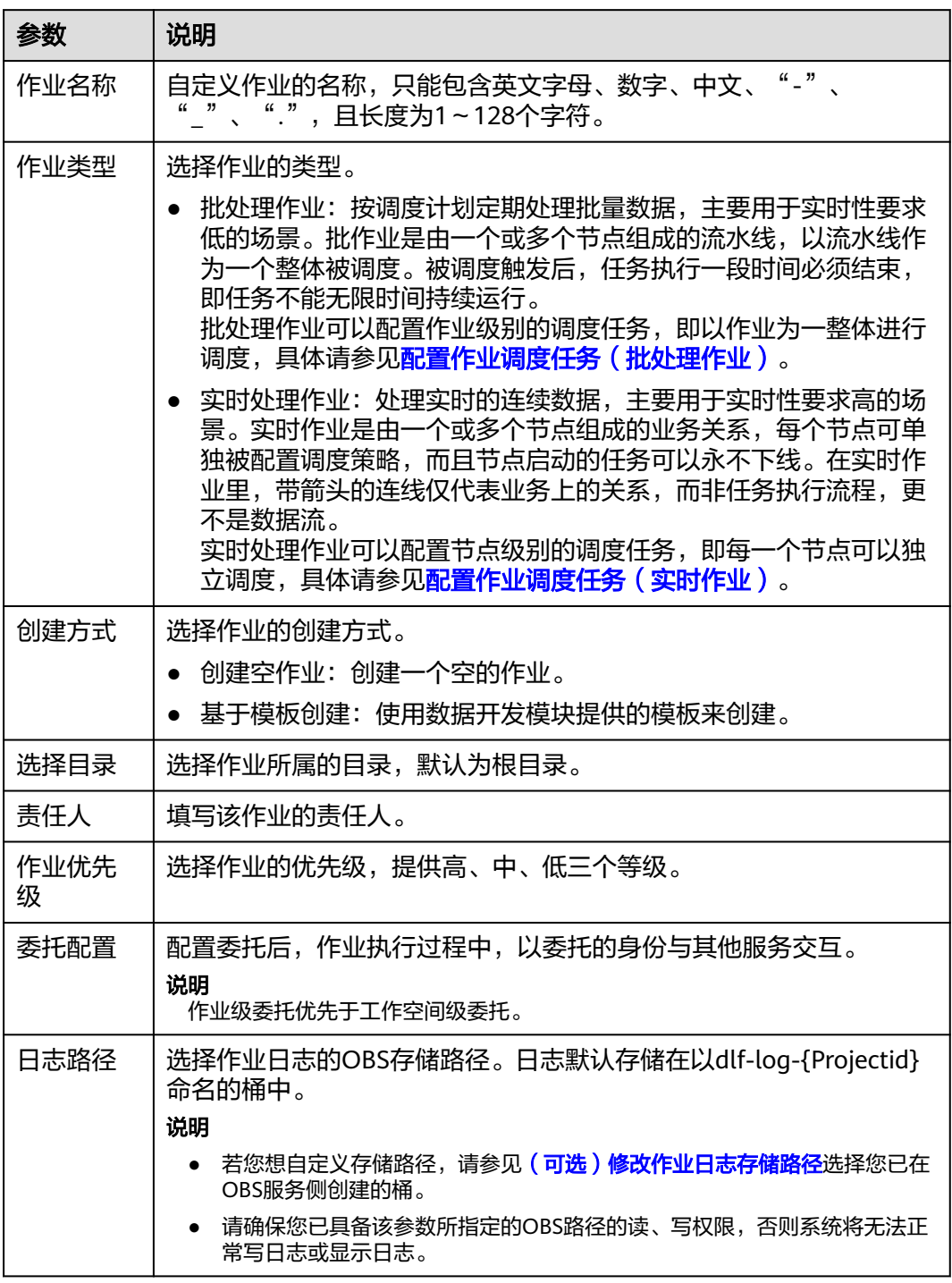

步骤**5** 在数据开发作业中添加CDM Job节点,并关联已创建的CDM作业,如图**[3-4](#page-108-0)**所示。
图 **3-4** 关联 CDM 作业

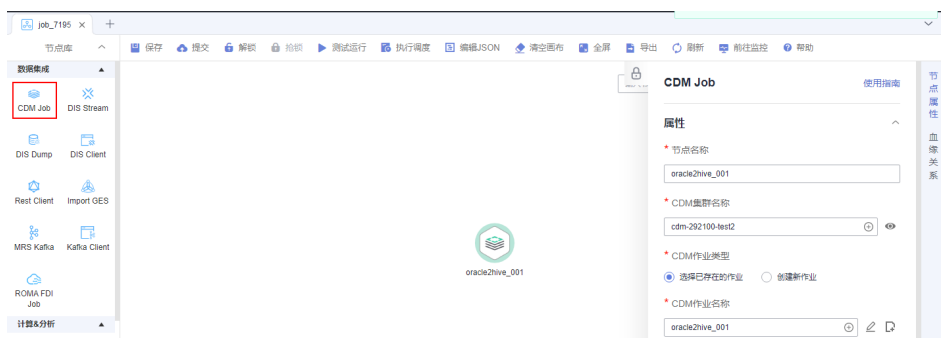

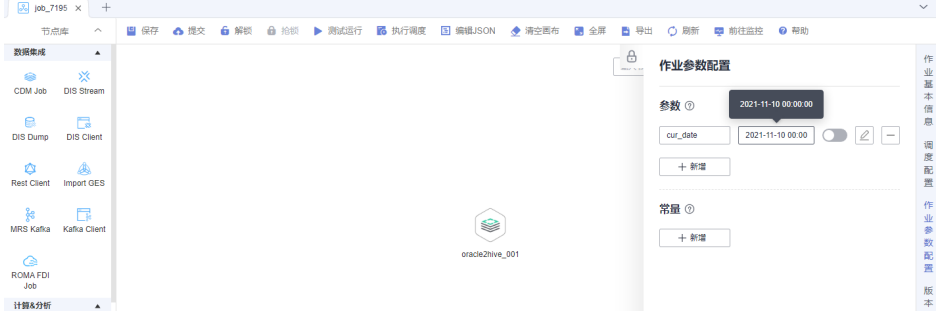

#### 说明

作业调度执行的过程中,会将该参数值传递给CDM作业,传递的参数"cur\_date"可以配置为 本示例"2021-11-10 00:00:00"固定参数值,也可以配置为EL表达式,例如: 计划运行日期的 前一天: #{DateUtil.format(DateUtil.addDays(Job.planTime,-1),"yyyy-MM-dd")},更多EL表 达式请参见**EL**[表达式](https://support.huaweicloud.com/usermanual-dataartsstudio/dataartsstudio_01_0494.html)。

- 步骤7 保存并提交作业版本,单击"测试运行",执行数据开发作业。
- **步骤8** 数据开发作业执行成功后,单击右上角的"前往监控",进入"作业监控"页面,查 看生成的任务或实例是否符合需求,如图**[3-6](#page-109-0)**所示。

步骤**6** 在作业参数中配置业务需要的参数,如图**3-5**所示。

图 **3-5** 配置作业参数

#### <span id="page-109-0"></span>图 **3-6** 查看运行结果

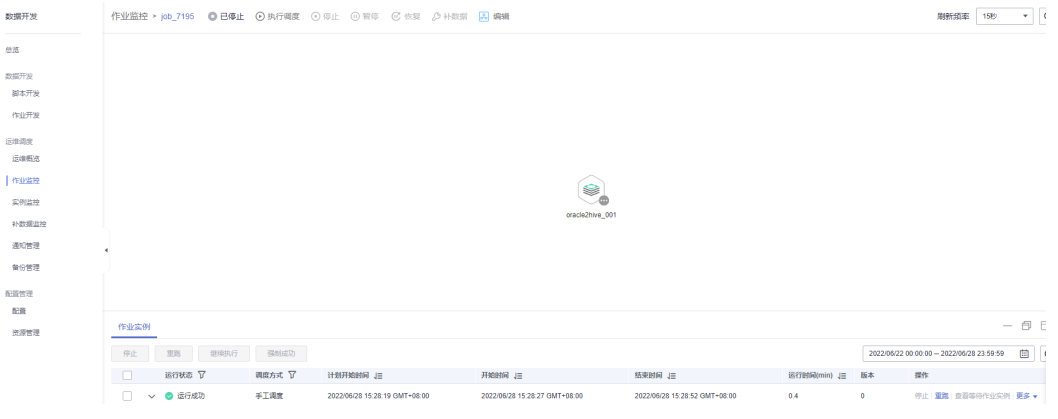

**----**结束

# <span id="page-110-0"></span>**4** 通过数据开发实现数据增量迁移

DataArts Studio服务的DLF组件提供了一站式的大数据协同开发平台,借助DLF的在线 脚本编辑、周期调度CDM的迁移作业,也可以实现增量数据迁移。

这里以DWS导入到OBS为例,介绍DLF配合CDM实现增量迁移的流程:

- 1. 获取**CDM**作业的**JSON**
- 2. 修改**[JSON](#page-111-0)**
- 3. [创建](#page-114-0)**DLF**作业

## 获取 **CDM** 作业的 **JSON**

- 1. 进入CDM主界面,创建一个DWS到OBS的表/文件迁移作业。
- 2. 在CDM"作业管理"界面的"表/文件迁移"页签下,找到已创建的作业,单击作 业操作列的"更多 > 查看作业JSON",如<mark>图</mark>[4-1](#page-111-0)所示。 您也可以使用其它已创建好的CDM作业JSON。

#### <span id="page-111-0"></span>图 **4-1** 查看作业 JSON

操作与作业URL

```
创建作业
                       POST https://[Endpoint]/cdm/v1.0/{project_id}/clusters/{cluster_id}/cdm/job
                                                                                                                  口舞制
                \overline{\phantom{a}}
```
- 查看作业JSON <返回
	- $1 k$  $2 -$ "jobs": [ {<br>| "job\_type": "NORMAL\_JOB",<br>| "to-config-values": {  $\overline{R}$  $\overline{4}$  $5 -$ "to-config-values":  $\left\{$  $6 -$ "configs": [  $\begin{cases} \text{1} & \text{if } x \in \mathbb{R}^n, \\ \text{1} & \text{if } x \in \mathbb{R}^n, \\ \text{1} & \text{if } x \in \mathbb{R}^n, \end{cases}$  $7 8 \overline{q}$ K "name": "toJobConfig.bucketName",<br>"value": "cdm-test" 10  $11$  $12$ λ.  $13 -$ 4 "name": "toJobConfig.outputDirectory",<br>"value": "/Interface/obsto/"  $14$ 15 16  $\mathcal{V}_{\mathcal{A}}$  $17 -$ € "name": "toJobConfig.outputFormat",<br>"value": "CSV\_FILE" 18 19 20 λ.  $21 -$ 4 "name": "toJobConfig.fieldSeparator",<br>"value": ","  $22$ 23  $24$ λ,  $25 -$ -6 "name": "toJobConfig.writeToTempFile",<br>"value": "false" 26 27 28 Ъ.  $29 -$ -{ "name": "toJobConfig.validateMD5", 30 "value": "false"  $31$  $32$ Ъ  $22.5$ Ln:  $1 - \text{Col: } 1$
- 3. 作业JSON就是创建CDM作业的请求消息体模板,URL地址中[Endpoint]、 {project\_id}、{cluster\_id}需要替换为您实际的信息:
	- [Endpoint]:终端节点。

终端节点(Endpoint)即调用API的**请求地址**,不同服务不同区域的终端节点 不同。本服务的Endpoint可从终端节点**[Endpoint](https://support.huaweicloud.com/api-dataartsstudio/dataartsstudio_02_0004.html)**获取。

- {project\_id}:项目ID。
- {cluster\_id}:集群ID,可在CDM集管理界面,单击集群名称查看。

#### 修改 **JSON**

根据您的业务需要,可以修改JSON Body。这里以1天为周期,where子句作为抽取数 据时的判断条件 (一般使用时间字段来作为增量迁移时的判断条件), 每天迁移昨天 新增的数据。

1. 修改where子句, 增量某个时间段的数据:

```
 {
     "name": "fromJobConfig.whereClause",
     "value": "_timestamp >= '${startTime}' and _timestamp < '${currentTime}'"
 }
```
#### 说明

```
● 源端数据库是数据仓库服务DWS或者MySQL时,对于时间的判断可以写成以下两种:
  _timestamp >= '2018-10-10 00:00:00' and _timestamp < '2018-10-11 00:00:00'
  或者
```
\_timestamp between '2018-10-10 00:00:00' and '2018-10-11 00:00:00'

- 如果源端数据库是Oracle,where子句应该写成: \_timestamp >= to\_date (2018-10-10 00:00:00' , 'yyyy-mm-dd hh24:mi:ss' ) and \_timestamp < to\_date (2018-10-10 00:00:00' , 'yyyy-mm-dd hh24:mi:ss' )
- 2. 每个周期的增量数据导入到不同的目录:

```
 {
        "name": "toJobConfig.outputDirectory",
        "value": "dws2obs/${currentTime}"
       }
3. 作业名改成动态的,否则会因为作业重名而无法创建:
       "to-connector-name": "obs-connector",
      "from-link-name": "dws_link",
      "name": "dws2obs-${currentTime}"
如果需要修改更多参数,请参见《云数据迁移API参考》,这里修改后的JSON样例如
```

```
下:
{
  "jobs": [
   {
    "job_type": "NORMAL_JOB",
    "to-config-values": {
      "configs": [
       {
        "inputs": [
         {
 "name": "toJobConfig.bucketName",
 "value": "cdm-test"
         },
 {
           "name": "toJobConfig.outputDirectory",
           "value": "dws2obs/${currentTime}"
         },
         {
 "name": "toJobConfig.outputFormat",
 "value": "CSV_FILE"
         },
 {
           "name": "toJobConfig.fieldSeparator",
           "value": ","
         },
 {
 "name": "toJobConfig.writeToTempFile",
           "value": "false"
         },
         {
           "name": "toJobConfig.validateMD5",
           "value": "false"
         },
         {
           "name": "toJobConfig.encodeType",
           "value": "UTF-8"
         },
 {
           "name": "toJobConfig.duplicateFileOpType",
           "value": "REPLACE"
         },
         {
           "name": "toJobConfig.kmsEncryption",
           "value": "false"
         }
        ],
        "name": "toJobConfig"
```

```
 }
      ]
    },
     "from-config-values": {
      "configs": [
       {
         "inputs": [
          {
 "name": "fromJobConfig.schemaName",
 "value": "dws_database"
          },
          {
           "name": "fromJobConfig.tableName",
           "value": "dws_from"
          },
          {
           "name": "fromJobConfig.whereClause",
           "value": "_timestamp >= '${startTime}' and _timestamp < '${currentTime}'"
         },
 {
 "name": "fromJobConfig.columnList",
           "value": 
"_tiny&_small&_int&_integer&_bigint&_float&_double&_date&_timestamp&_char&_varchar&_text"
         }
\qquad \qquad ],
 "name": "fromJobConfig"
       }
      ]
    },
     "from-connector-name": "generic-jdbc-connector",
     "to-link-name": "obs_link",
     "driver-config-values": {
      "configs": [
       {
         "inputs": [
          {
           "name": "throttlingConfig.numExtractors",
           "value": "1"
          },
          {
           "name": "throttlingConfig.submitToCluster",
           "value": "false"
          },
          {
 "name": "throttlingConfig.numLoaders",
 "value": "1"
         },
          {
 "name": "throttlingConfig.recordDirtyData",
 "value": "false"
          },
          {
           "name": "throttlingConfig.writeToLink",
           "value": "obs_link"
         }
\qquad \qquad ],
 "name": "throttlingConfig"
       },
       {
         "inputs": [],
        "name": "jarConfig"
       },
       {
         "inputs": [],
        "name": "schedulerConfig"
       },
       {
        "inputs": [],
        "name": "transformConfig"
```

```
 },
        {
          "inputs": [],
          "name": "smnConfig"
        },
        {
          "inputs": [],
          "name": "retryJobConfig"
        }
      ]
     },
     "to-connector-name": "obs-connector",
     "from-link-name": "dws_link",
     "name": "dws2obs-${currentTime}"
   }
 ]
}
```
## 创建 **DLF** 作业

1. 在DLF创建如图4-2所示的Rest Client节点数据开发作业,详细操作请参见《数据 治理中心DataArts Studio 用户指南》的[新建作业章](https://support.huaweicloud.com/usermanual-dataartsstudio/dataartsstudio_01_0434.html)节。 各节点与作业的配置详情请参见后续步骤。

图 **4-2** DLF 作业

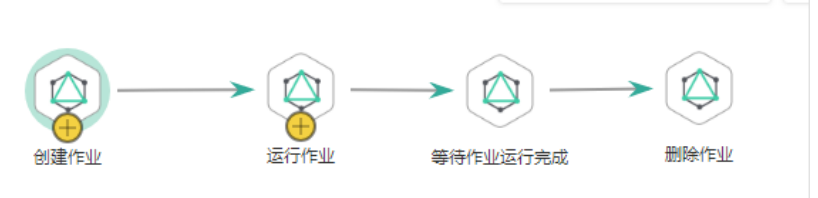

2. 配置"创建作业"节点。

DLF通过Rest Client节点调用REST接口创建CDM迁移作业。配置Rest Client节点 的属性如下 :

- a. 节点名称:您自定义名称,例如"创建CDM作业"。注意区分:在DLF作业 中,CDM的迁移作业只是作为节点运行。
- b. URL地址:配置为获取**CDM**[作业的](#page-110-0)**JSON**中获取的URL,格式为https:// {Endpoint}/cdm/v1.0/{project\_id}/clusters/{cluster\_id}/cdm/job。例如 "https://cdm.cn-north-1.myhuaweicloud.com/cdm/ v1.0/1551c7f6c808414d8e9f3c514a170f2e/clusters/ 6ec9a0a4-76be-4262-8697-e7af1fac7920/cdm/job"。
- c. HTTP方法:创建CDM作业的HTTP请求方法为"POST"。
- d. 添加如下两个请求头:
	- $\blacksquare$  Content-Type = application/json
	- $X$ -Language = en-us
- e. 请求消息体:输入修改**[JSON](#page-111-0)**里面修改完成后的CDM作业JSON。

application/json

en-us

D  $\sqrt{17}$ 

Ī

同

#### 图 **4-3** 创建 CDM 作业的节点属性

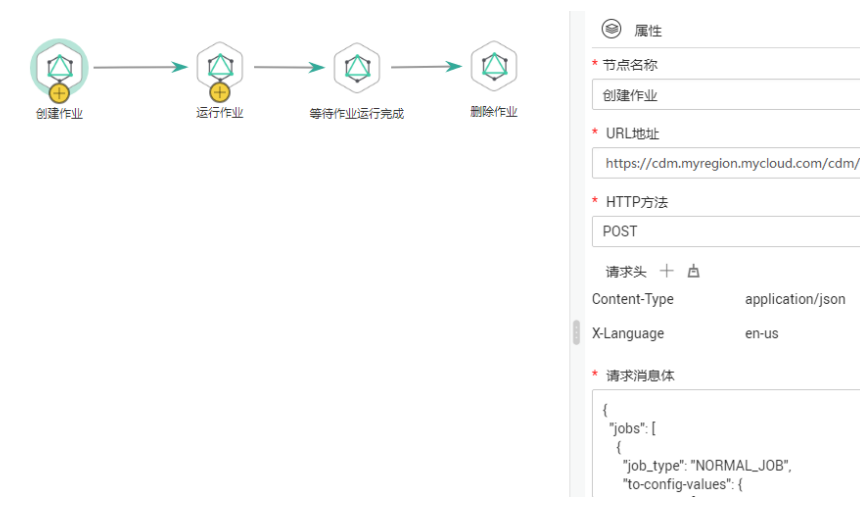

3. 配置"运行作业"节点。

创建CDM作业的节点配置完后,还需要在后面添加运行CDM作业的REST节点, 具体请参见《[云数据迁移](https://support.huaweicloud.com/api-cdm/cdm_02_0010.html)API参考》中的"启动作业"章节。配置RestAPI节点的 属性如下 :

- a. 节点名称:运行作业。
- b. URL地址: 其中project id、cluster id和2. [配置"创建作业"节点](#page-114-0)中的保持一 致,作业名需要配置为"dws2obs-\${currentTime}"。格式为https:// {Endpoint}/cdm/v1.0/{project\_id}/clusters/{cluster\_id}/cdm/job/ {job\_name}/start。

例如"https://cdm.cn-north-1.myhuaweicloud.com/cdm/ v1.0/1551c7f6c808414d8e9f3c514a170f2e/clusters/ 6ec9a0a4-76be-4262-8697-e7af1fac7920/cdm/job/dws2obs-\$ {currentTime}/start"。

- c. HTTP方法:运行CDM作业的HTTP请求方法为"PUT"。
- d. 请求头:
	- $\blacksquare$  Content-Type = application/json
	- $\blacksquare$  X-Language = en-us

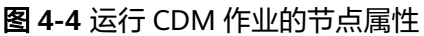

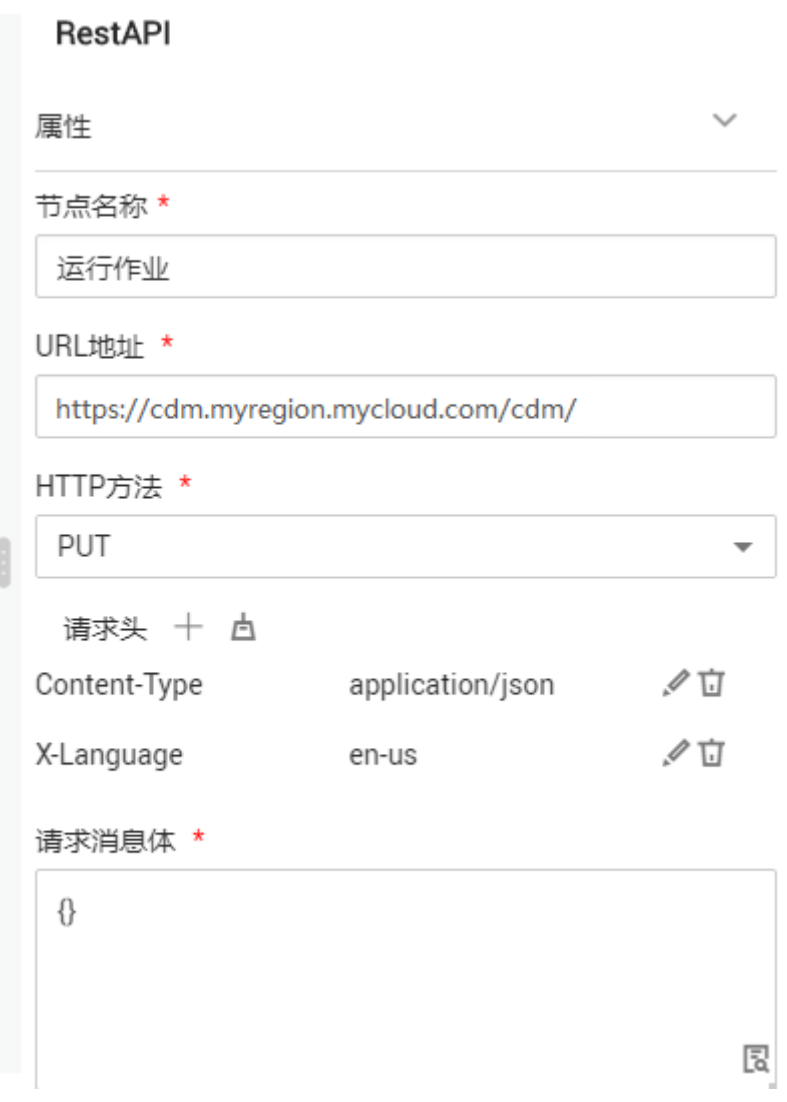

4. 配置"等待作业运行完成"节点。

由于CDM作业是异步运行的,运行作业的REST请求返回200,不代表数据已经迁 移成功。后续有计算作业依赖CDM的迁移作业时,需要一个RestAPI节点去周期判 断迁移是否成功,如果CDM迁移成功,再去做计算操作。查询CDM迁移是否成功 的API,具体请参见《[云数据迁移](https://support.huaweicloud.com/api-cdm/cdm_02_0010.html)**API**参考》中"查询作业状态"章节。

运行CDM作业的REST节点配置完成后,添加等待CDM作业完成节点,节点属性 为:

- a. 节点名称:等待作业运行完成。
- b. URL地址:格式为https://{ Endpoint}/cdm/v1.0/{ project\_id}/clusters/ {cluster\_id}/cdm/job/{job\_name}/status。其中project\_id、cluster\_id和**[2.](#page-114-0) [配置"创建作业"节点](#page-114-0)**中的保持一致,作业名需要配置为"dws2obs-\$ {currentTime}"。例如"https://cdm.cnnorth-1.myhuaweicloud.com/cdm/ v1.0/1551c7f6c808414d8e9f3c514a170f2e/clusters/ 6ec9a0a4-76be-4262-8697-e7af1fac7920/cdm/job/dws2obs-\$ {currentTime}/status"。
- c. HTTP方法:查询CDM作业状态的HTTP请求方法为"GET"。
- d. 请求头:
	- $\blacksquare$  Content-Type = application/json
	- $\blacksquare$  X-Language = en-us
- e. 是否需要判断返回值:选择"YES"。
- f. 返回值字段路径:配置为submissions[0].status。
- g. 请求成功标志位:配置为SUCCEEDED。
- h. 其他参数保持默认即可。
- 5. (可选)配置"删除作业运行完成"节点。

这里的删除作业可根据实际需要选择。由于DLF是通过周期创建CDM作业来实现 增量迁移,因此会累积大量的作业在CDM集群上,所以可在迁移成功后,删除已 经运行成功的作业。如果您需要删除,在查询CDM作业状态的节点后面,添加删 除CDM作业的RestAPI节点即可,DLF会调用《[云数据迁移](https://support.huaweicloud.com/api-cdm/cdm_02_0010.html)API参考》中的"删除 作业"接口。

删除CDM作业的节点属性为:

- a. 节点名称:删除作业。
- b. URL地址:格式为https://{ Endpoint}/cdm/v1.0/{ project\_id}/clusters/ {cluster\_id}/cdm/job/{job\_name}。其中project\_id、cluster\_id和**2.** [配置"创](#page-114-0) ————————————————————<br>**建作业<sup>,</sup>节点**中的保持一致,作业名需要配置为"dws2obs-\$ {currentTime}"。例如"https://cdm.cnnorth-1.myhuaweicloud.com/cdm/ v1.0/1551c7f6c808414d8e9f3c514a170f2e/clusters/ 6ec9a0a4-76be-4262-8697-e7af1fac7920/cdm/job/dws2obs-\$ {currentTime}"。
- c. HTTP方法:删除CDM作业的HTTP请求方法为"DELETE"。
- d. 请求头:
	- $\blacksquare$  Content-Type = application/json
	- $X$ -Language = en-us
- e. 其他参数保持默认即可。

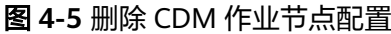

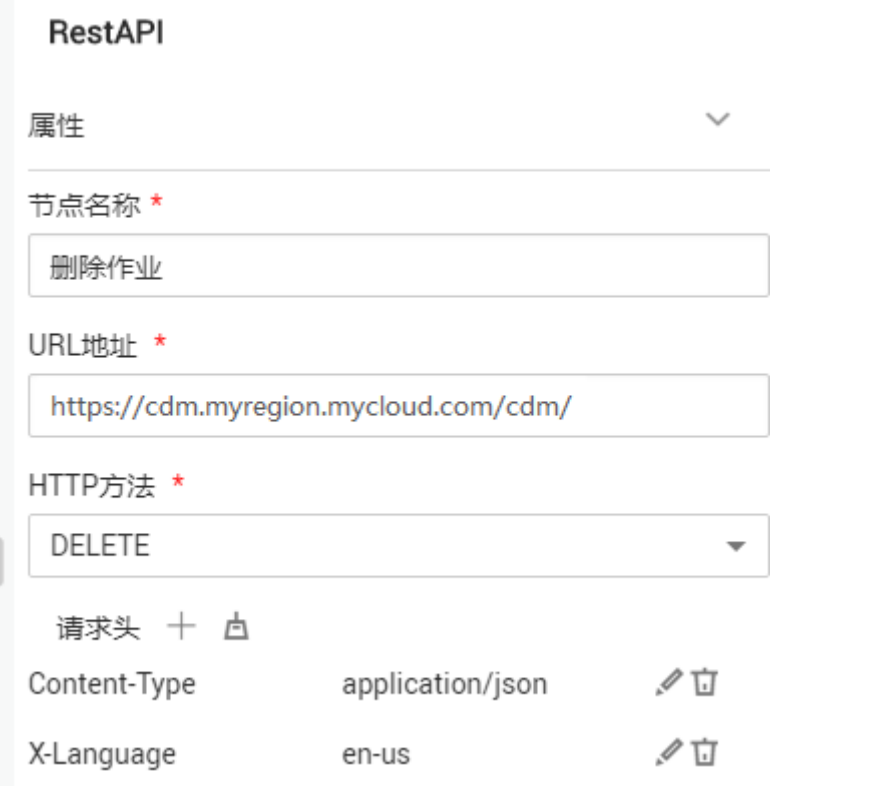

- 6. 如果需要在迁移完后进行计算操作,可在后续添加各种计算节点,完成数据计 算。
- 7. 配置DLF作业参数。
	- a. 配置DLF作业参数,如图**4-6**所示。
		- startTime  $=$ \$getTaskPlanTime(plantime,@@yyyyMMddHHmmss@@,-24\*60\*60)
		- currentTime = \$getTaskPlanTime(plantime,@@yyyyMMdd-HHmm@@,0)

#### 图 **4-6** DLF 作业参数配置

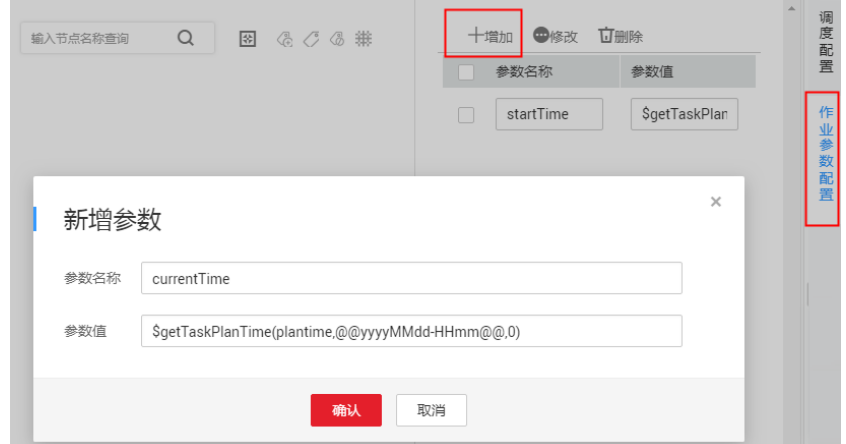

b. 保存DLF作业后,选择"调度配置 > 周期调度",调度周期配置为1天。 这样,DLF配合CDM就实现了每天迁移昨天新增的数据。

# **5** 通过 **CDM** 节点批量创建分表迁移作业

#### 适用场景

业务系统中,数据源往往会采用分表的形式,以减少单表大小,支持复杂的业务应用 场景。

在这种情况下,通过CDM进行数据集成时,需要针对每张表创建一个数据迁移作业。 您可以参考本教程,通过数据开发模块的For Each节点和CDM节点,配合作业参数, 实现批量创建分表迁移作业。

本教程中,源端MySQL数据库中存在三张分表,分别是mail01、mail02和mail03,且 表结构一致,数据内容不同。目的端为MRS Hive服务。

#### 操作前提

- 已创建CDM集群。
- 已经开通了MRS Hive服务。
- 已经在MRS Hive服务中创建了数据库和表。

#### 创建连接

- 步骤**1** 登录DataArts Studio控制台,找到所需要的DataArts Studio实例,单击实例卡片上的 "进入控制台",进入概览页面。
- 步骤**2** 找到所需要的工作空间,单击工作空间的"数据集成",系统跳转至数据集成页面。
- 步骤**3** 单击CDM集群"操作"列的"作业管理",进入作业管理界面。
- 步骤**4** 单击"连接管理->驱动管理",参[考管理驱动](https://support.huaweicloud.com/usermanual-dataartsstudio/dataartsstudio_01_0132.html),上传MySQL数据库驱动。
- 步骤**5** 选择"连接管理 > 新建连接",新建MySQL连接。连接器类型选择"MySQL",然后 单击"下一步"配置连接参数,参数说明如<mark>表5-1</mark>所示。配置完成后,单击"保存"回 到连接管理界面。

#### 表 **5-1** MySQL 数据库连接参数

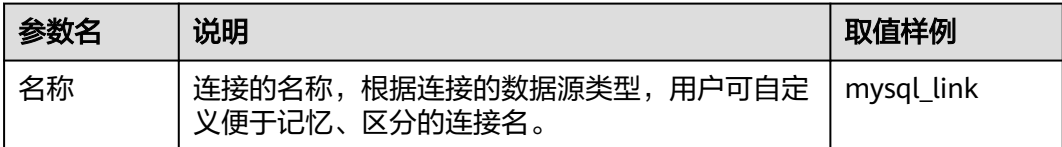

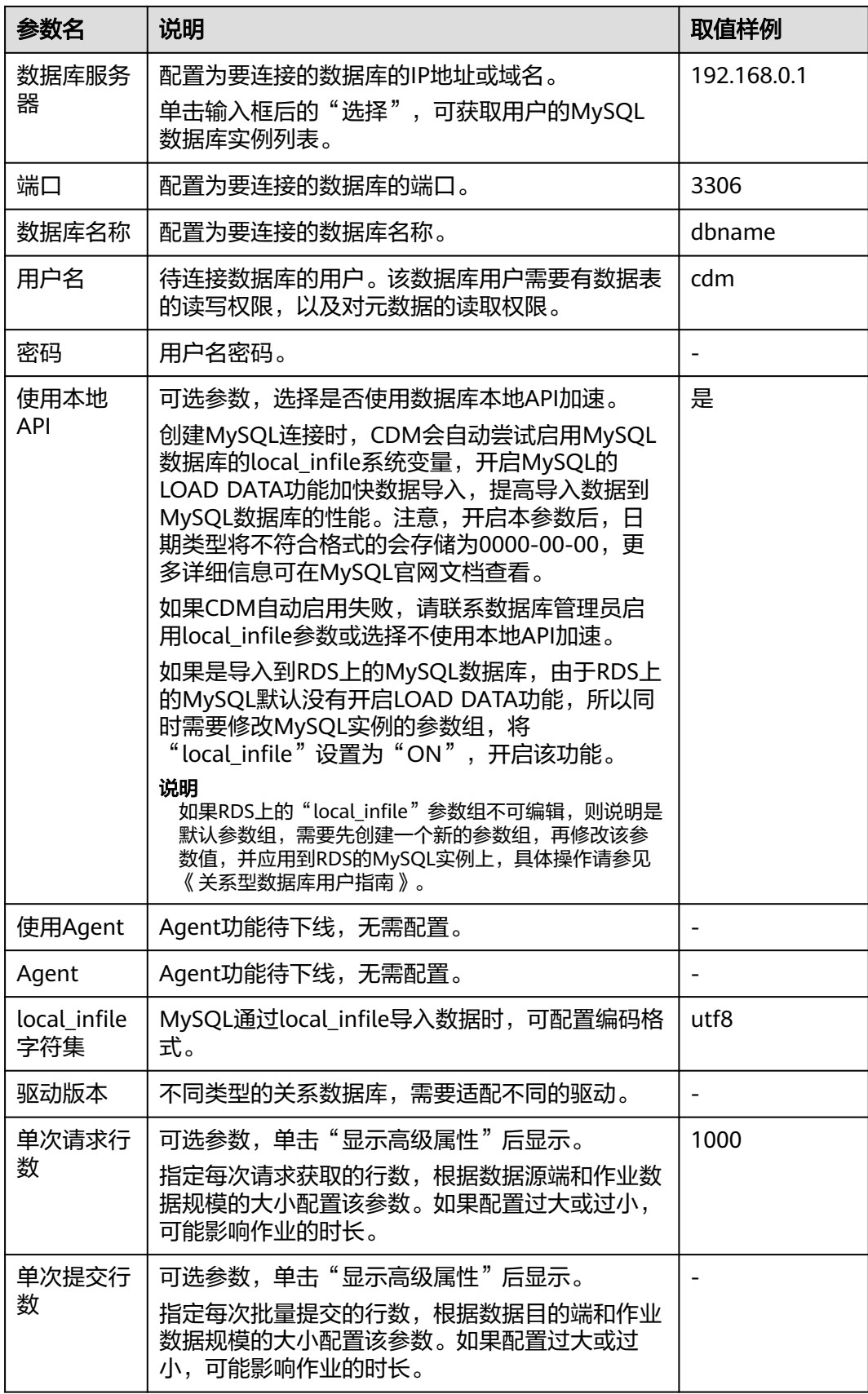

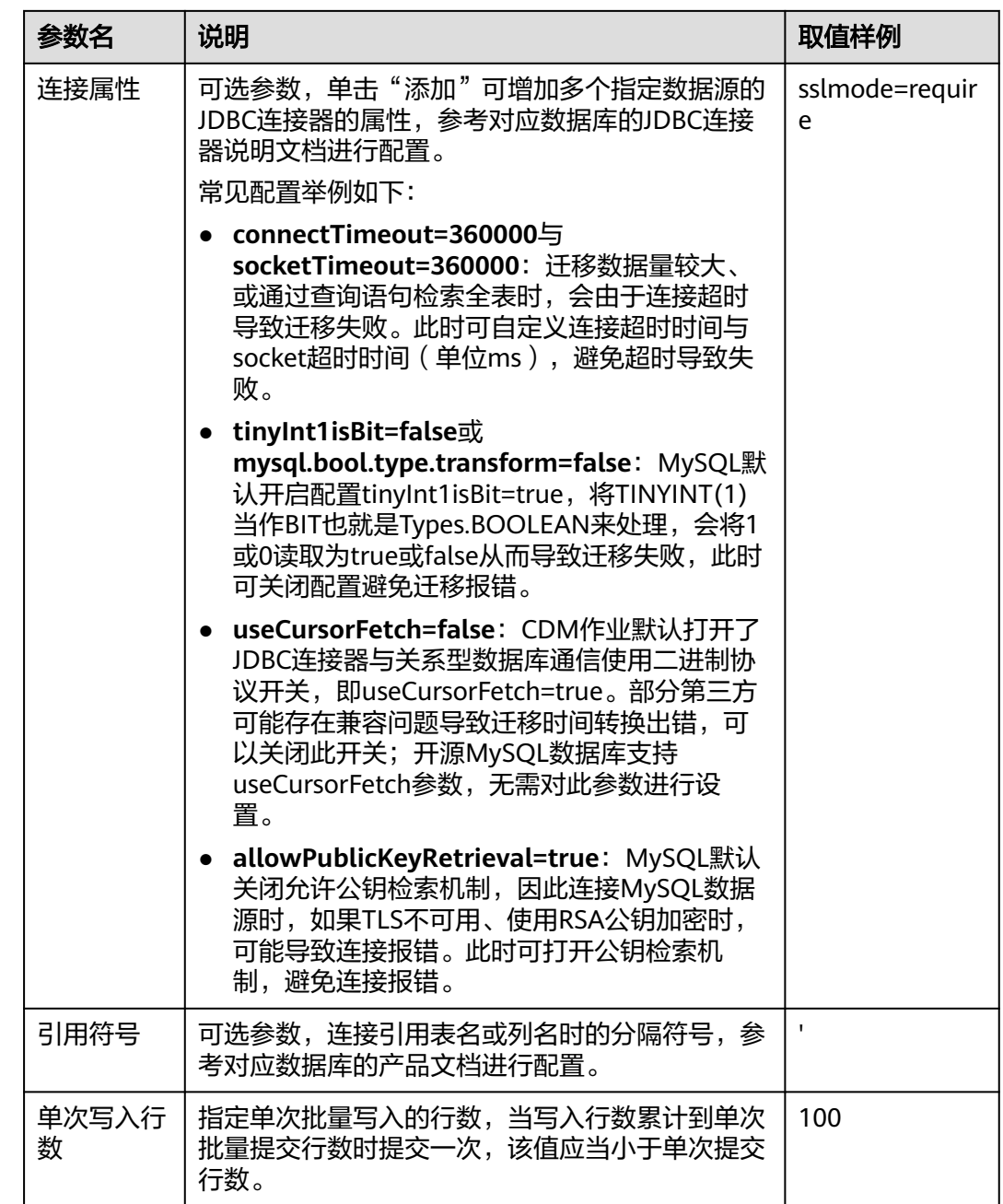

步骤**6** 再次选择"连接管理 > 新建连接",新建MRS Hive连接。连接器类型选择"MRS Hive",然后单击"下一步"配置连接参数,参数说明如表**[5-2](#page-123-0)**所示。配置完成后,单 击"保存"回到连接管理界面。

#### <span id="page-123-0"></span>图 **5-1** 配置 MRS Hive 连接

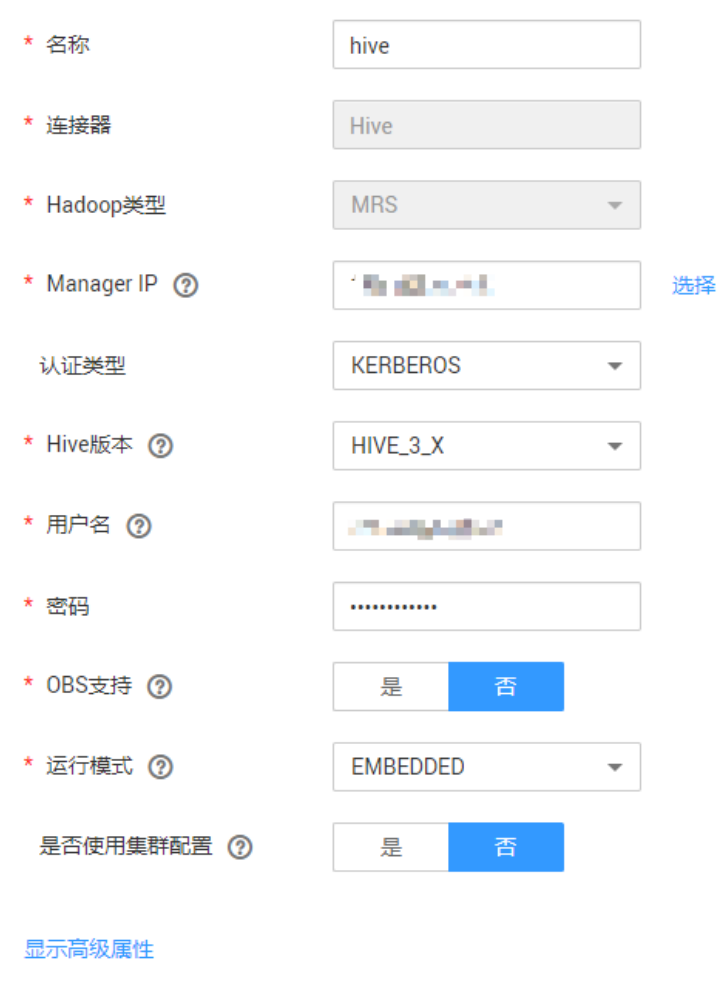

× 取消 ☆ 测试 日保存

#### 表 **5-2** MRS Hive 连接参数

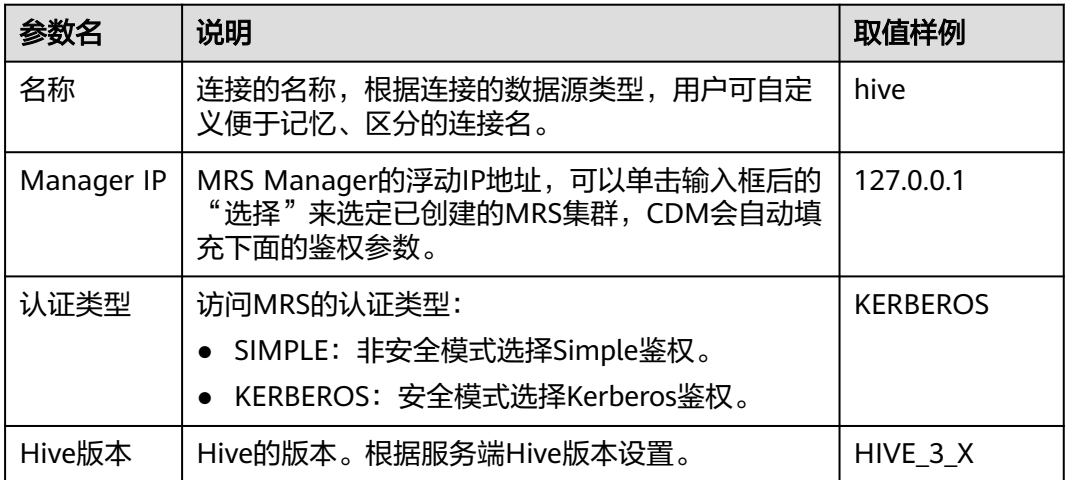

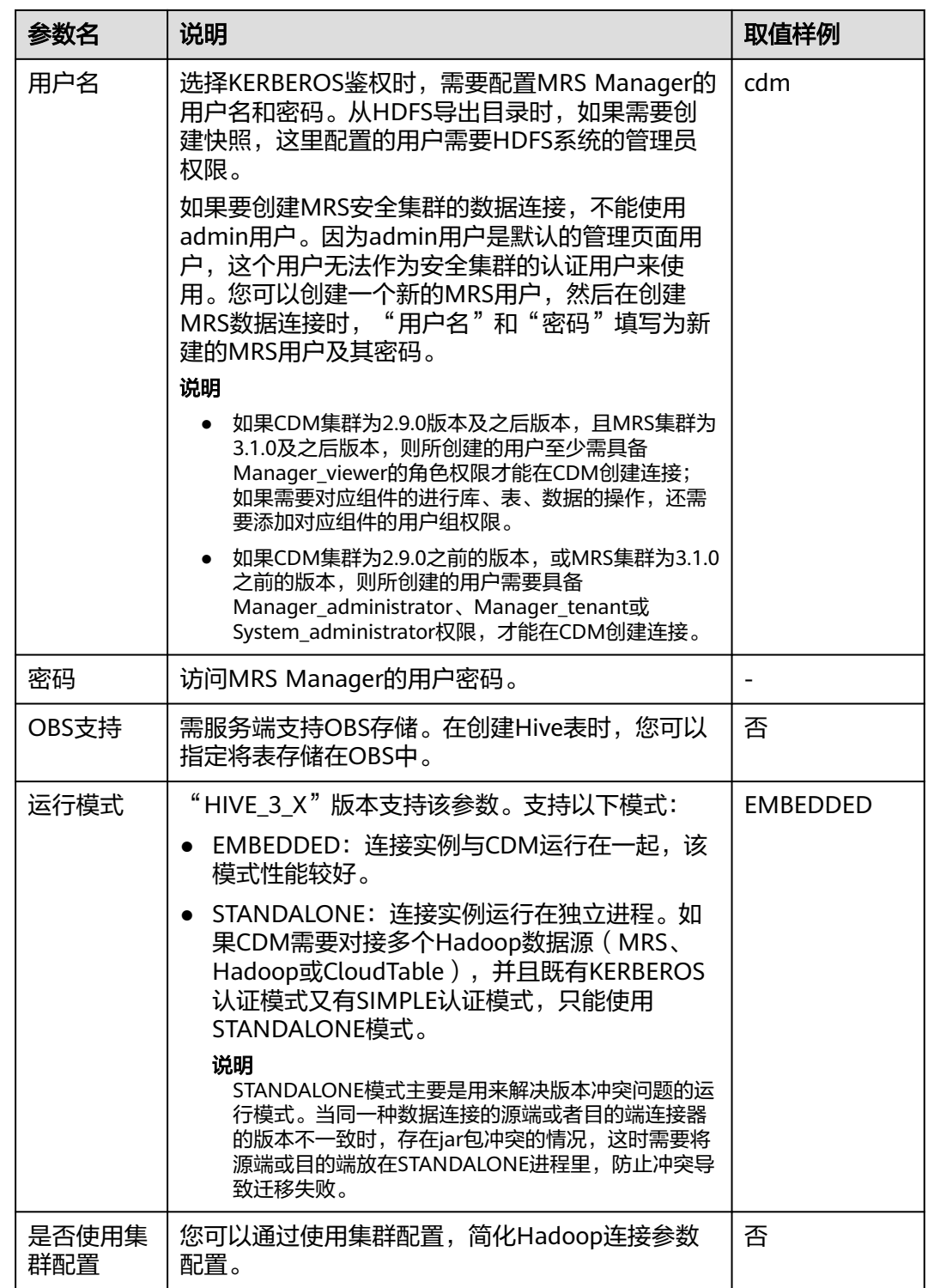

#### **----**结束

## 创建样例作业

步骤**1** 单击CDM集群"操作"列的"作业管理",进入作业管理界面。

#### <span id="page-125-0"></span>步骤**2** 进入"表/文件迁移"页签,单击"新建作业"创建MySQL第一个分表mail001到MRS Hive目标表mail的数据集成作业,具体如下图所示。

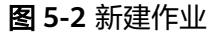

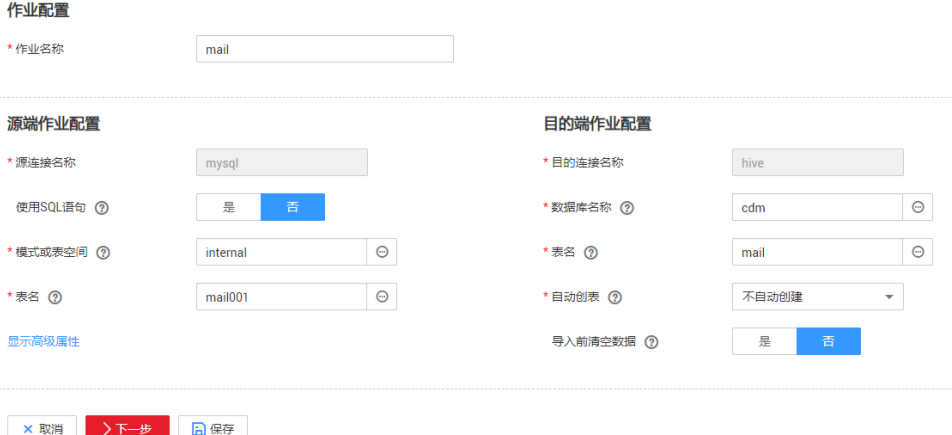

#### 图 **5-3** 配置基本信息

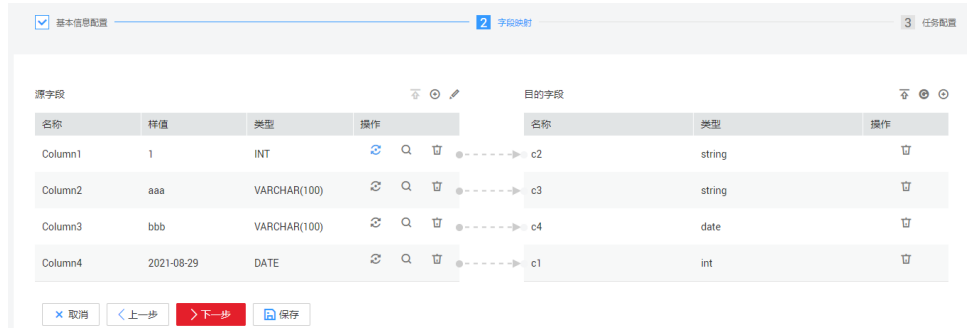

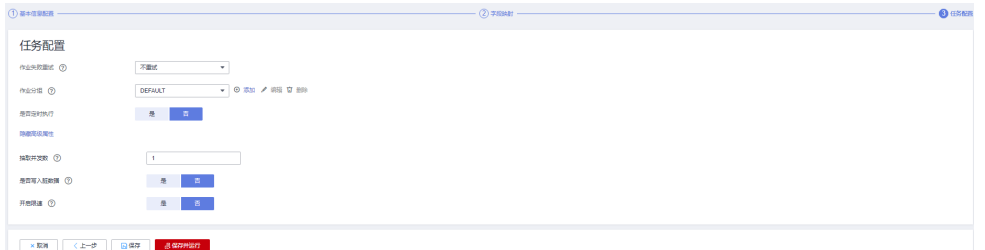

步骤**3** 样例作业创建完毕后,如下图查看作业JSON,并复制作业JSON,用于后续数据开发 作业配置。

#### 图 **5-4** 查看作业 JSON

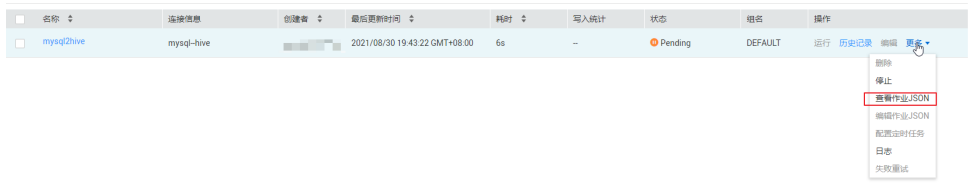

#### 图 **5-5** 复制作业参数

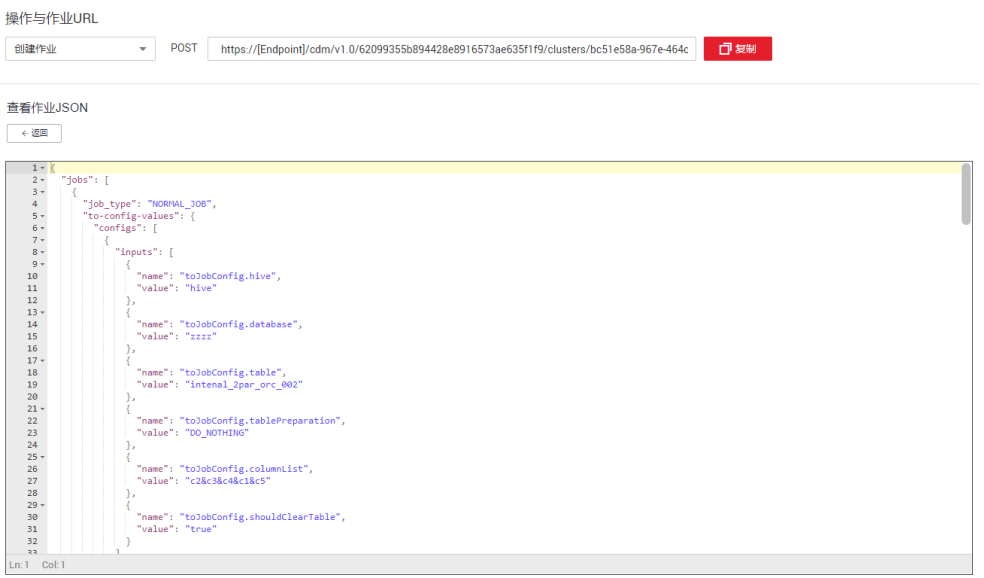

**----**结束

创建数据开发作业

- 步骤**1** 单击工作空间的"数据开发",进入DataArts Studio数据开发模块。
- 步骤2 创建子作业"分表作业",选择CDM节点,节点属性中作业类型配置为"创建新作 业",并[将步骤](#page-125-0)**2**中复制的作业JSON粘贴到"CDM作业消息体"中。

图 **5-6** 配置 CDM 作业消息体

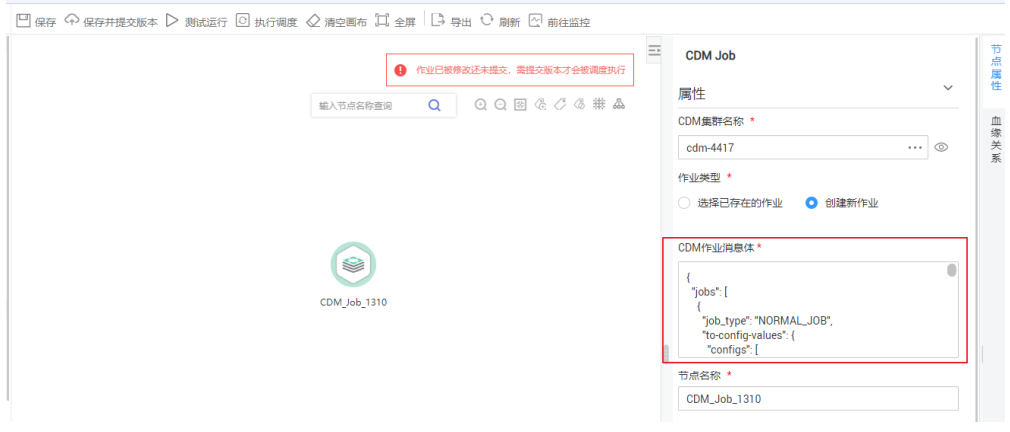

步骤**3** 编辑"CDM作业消息体"。

1. 由于源表有三个,分别为mail001、mail002、mail003,因此需要将作业JSON中 的"fromJobConfig.tableName"属性值配置为"mail\${num}",即源表名是通 过参数配置。如下图所示:

#### 图 **5-7** 编辑 JSON

#### 编辑JSON

 $\times$ 

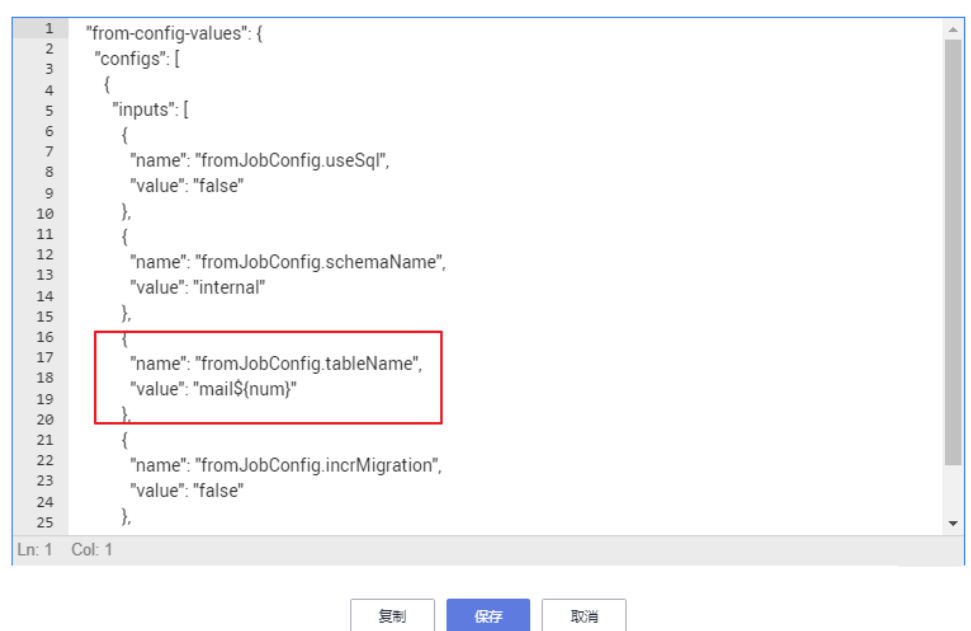

2. 由于数据迁移作业名不能重复,因此修改JSON中作业名称"name"属性值配置 为"mail\${num}",目的是创建多个CDM集成作业,避免作业名称重复。如下图 所示:

说明

如果需要创建分库的作业,也可将作业JSON中的源连接修改为变量,方便替换。

图 **5-8** 编辑 JSON

编辑JSON

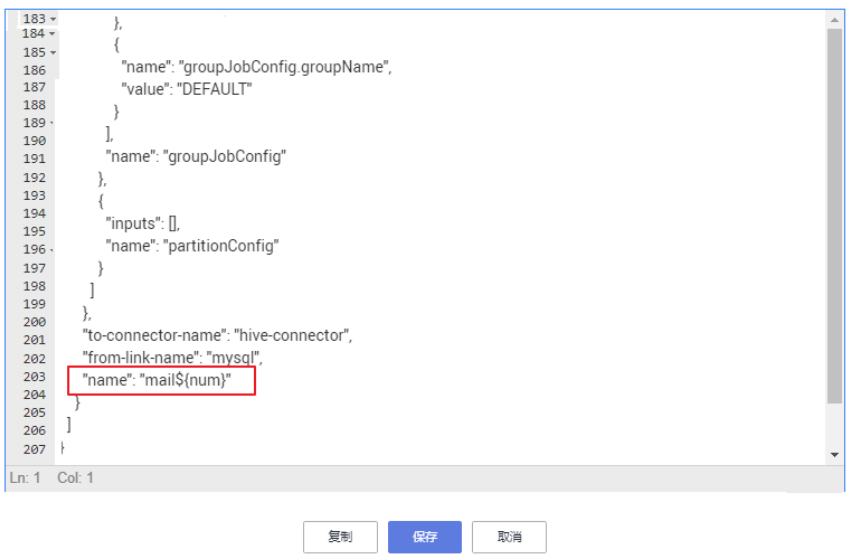

步骤**4** 添加作业参数num,用于作业JSON中调用。如下图所示:

 $\times$ 

#### 图 **5-9** 添加作业参数 num

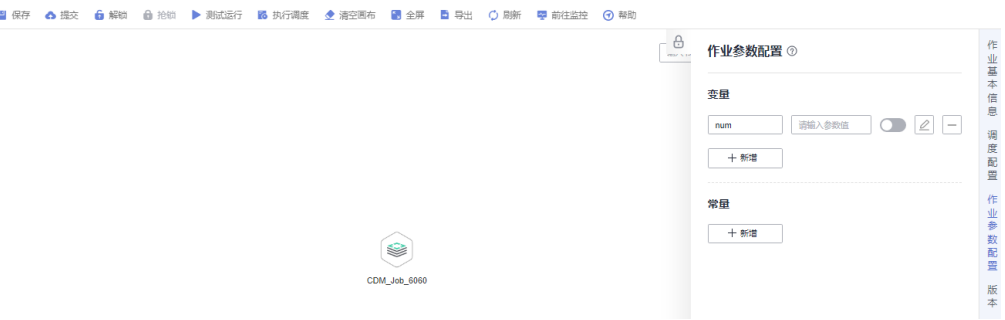

添加完成后单击"保存并提交版本",以保存子作业。

步骤**5** 创建主作业"集成管理",选择For Each节点,每次循环调用分表作业,分别将参数 001、002、003传递给子作业,生成不同的分表抽取任务。

关键配置如下:

- 子作业:选择"分表作业"
- 数据集:[['001'],['002'],['003']]
- 子作业参数:@@#{Loop.current[0]}@@

#### 说明

此处子作业参数的EL表达式需要添加@@。如果不加@@包围,数据集001会被识别为1, 导致源表名不存在的问题。

#### 如下图所示:

#### 图 **5-10** 配置关键参数

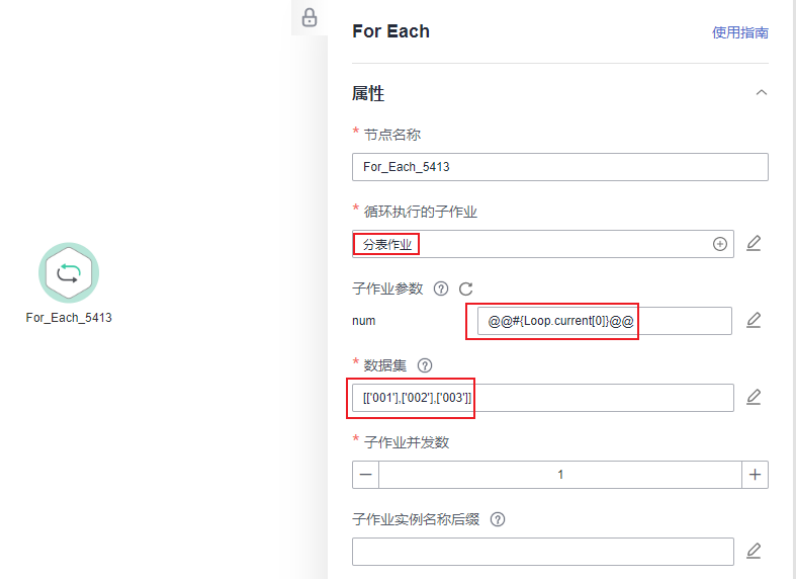

配置完成后单击"保存并提交版本",以保存主作业。

步骤6 创建主作业和子作业完成后,通过测试运行主作业"集成管理",检查数据集成作业 创建情况。运行成功后,创建并运行CDM子作业成功。

 $\times$ 

#### 图 **5-11** 查看作业创建情况

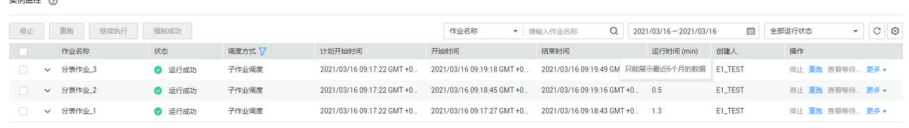

#### **----**结束

#### 注意事项

● 由于CDM版本不同,某些属性可能不支持,比如fromJobConfig.BatchJob。当创 建任务报错时,需要在请求体中删除该属性。如下图所示:

#### 图 **5-12** 修改属性

#### CDM作业消息体

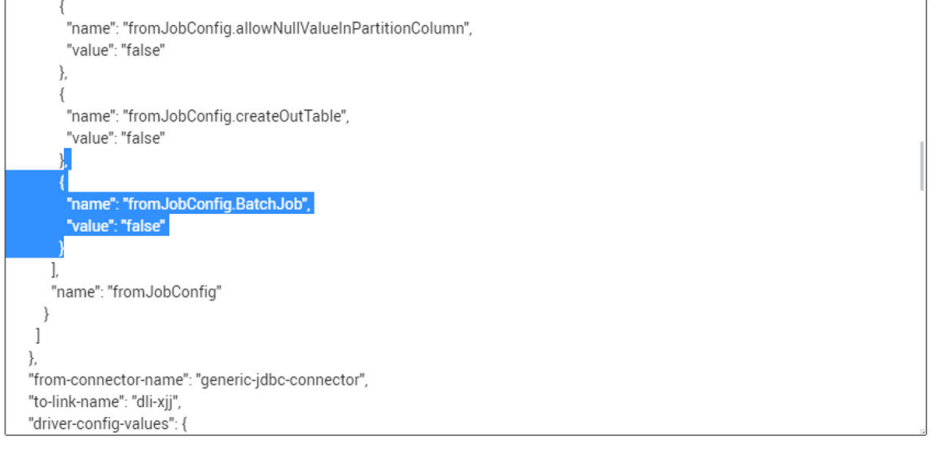

● CDM节点配置为创建作业时,节点运行会检测是否有同名CDM作业。

确定

- 如果CDM作业未运行,则按照请求体内容更新同名作业。
- 如果同名CDM作业正在运行中,则等待作业运行完成。此时该CDM作业可能 被其他任务启动,可能会导致数据抽取不符合预期(如作业配置未更新、运 行时间宏未替换正确等),因此请注意不要启动或者创建多个同名作业。

取消

# **6** 贸易数据极简上云与统计分析

# **6.1** 贸易数据上云场景介绍

使用云数据迁移(Cloud Data Migration,简称CDM)将本地贸易统计数据导入到 OBS,再使用数据湖探索(Data Lake Insight,简称DLI)进行贸易统计分析,帮助H 咨询公司以极简、极低成本构建其大数据分析平台,使得该公司更好地聚焦业务,持 续创新。

#### 场景描述

H公司是国内一家收集主要贸易国贸易统计及买家数据的商业机构,拥有大量的贸易统 计数据库,其数据广泛应用于产业研究、行业研究、国际贸易促进等方面。

在这之前,H公司采用其自建的大数据集群,并安排专人维护,每年固定购买电信联通 双线专用带宽,在机房、电力、专网、服务器、运维方面进行高额投入,但其在面对 客户不断变化的业务诉求时,因为人员投入不足,大数据集群能力不匹配,而无法聚 焦业务创新,使得存量100T的数据只有4%的利用率。

在将本地的贸易统计数据迁移到华为云之后,基于华为公有云的大数据分析能力,可 帮助H公司屏蔽大数据基础设施复杂的构建、维护过程,使其客户人员可以全身心聚焦 业务创新,盘活100T的存量数据,使资产最大化变现。

CDM和DLI服务按需收费,帮助H公司客户释放了维护人员并降低了专用带宽成本,使 得维护成本相比线下数据中心降低了70%,且使用门槛低,可实现已有数据的平滑迁 移,使新业务上线周期相比之前缩短了50%。

### 场景任务

根据客户原始数据采集处理系统中已有的H公司的数据(例如:贸易详单数据和基础信 息数据),基于CDM+OBS+DLI完成贸易统计分析。

#### 图 **6-1** 场景方案

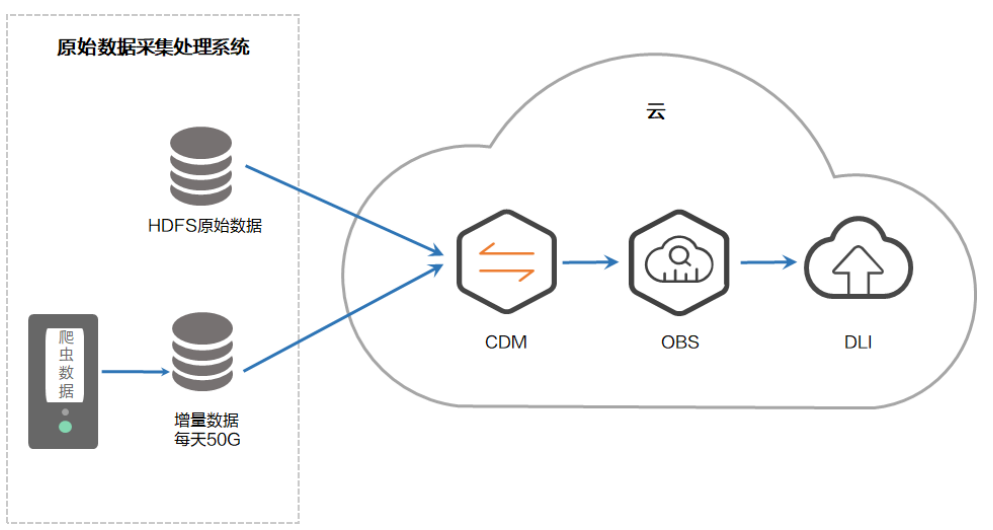

#### 说明

DLI创建OBS外表,对OBS表数据存储格式有所要求:

- 使用DataSource语法创建OBS表时,支持orc,parquet,json,csv,carbon,avro类型。
- 使用Hive语法创建OBS表时,支持TEXTFILE, AVRO, ORC, SEQUENCEFILE, RCFILE, PARQUET, CARBON类型。

如果原始数据表存储格式不满足要求,您可以通过CDM将原始数据直接导入到DLI中进行分析, 无需上传OBS。

## 数据说明

● 贸易详单数据

包括主要贸易国货物贸易统计数据。

#### 表 **6-1** 贸易详单数据

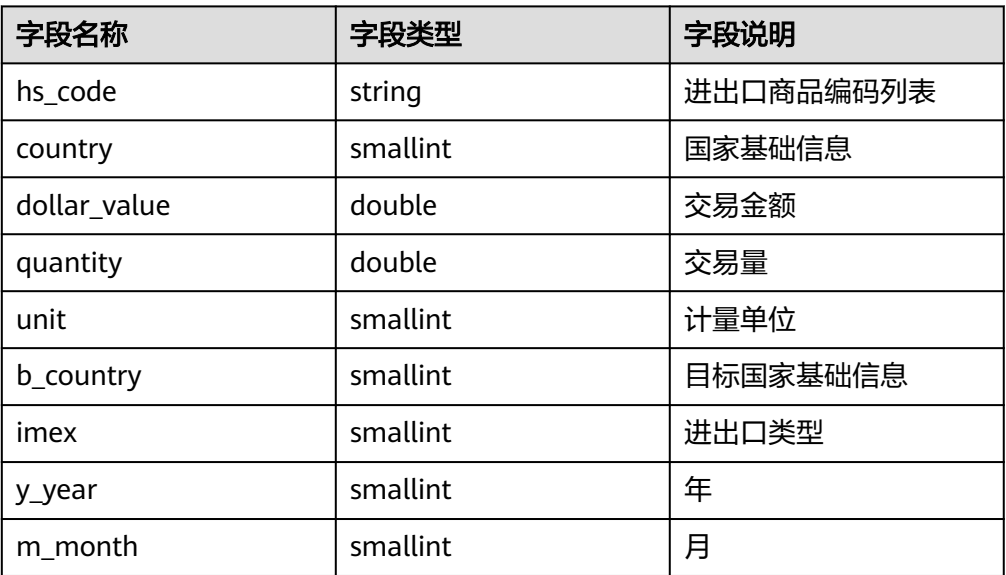

#### ● 基础信息数据

贸易详单数据中维度字段对应的相关字典数据信息。

#### 表 **6-2** 国家基础信息表(country)

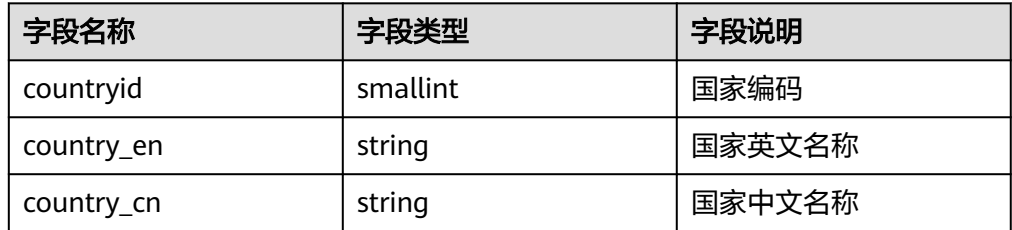

#### 表 **6-3** 更新时间信息表(updatetime)

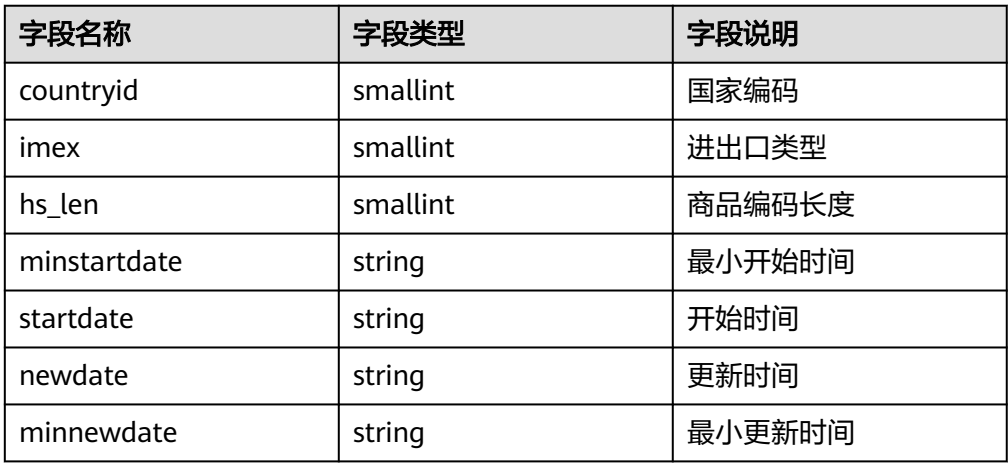

#### 表 **6-4** 进出口商品编码信息表(hs246)

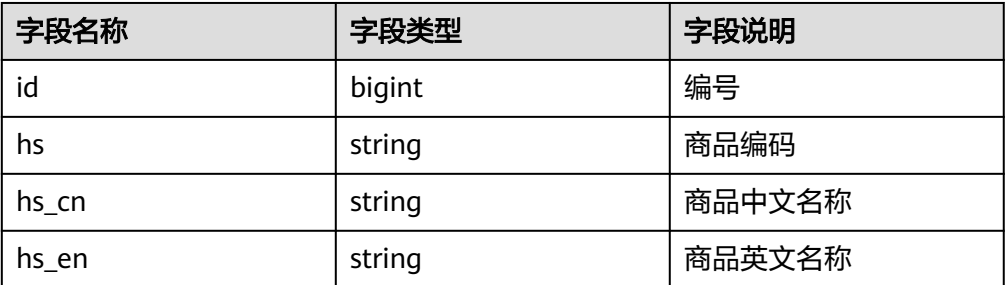

#### 表 **6-5** 单位信息表(unit\_general)

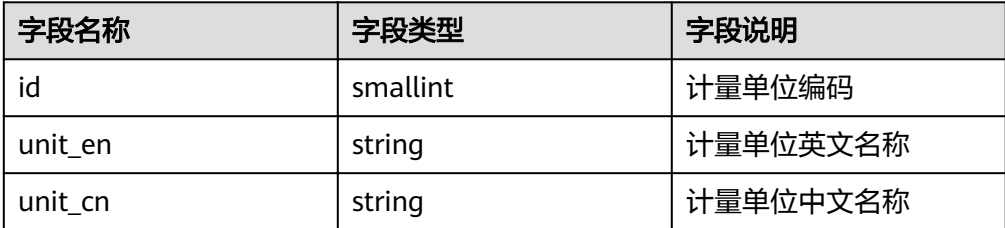

# **6.2** 操作流程概述

## 流程介绍

使用CDM+OBS+DLI进行贸易统计分析的操作过程主要包括2个步骤:

- 1. 使用**CDM**上传数据到**OBS**
	- a. 通过CDM将H公司存量数据上传到对象存储服务OBS。
	- b. 通过CDM作业的定时任务,每天自动上传增量数据到OBS。

#### 2. 使用**DLI**[分析数据](#page-138-0)

通过DLI直接分析OBS中的业务数据,支撑H公司客户进行贸易统计分析。

# **6.3** 使用 **CDM** 上传数据到 **OBS**

## **6.3.1** 上传存量数据

- 1. 使用**[华为云专线](https://www.huaweicloud.com/product/dc.html)**,搭建用户本地数据中心与华为云VPC之间的专属连接通道。
- 2. 创建OBS桶,并记录OBS的访问域名、端口和AK/SK。
- 3. 创建CDM集群。

#### 说明

DataArts Studio实例中已经包含一个CDM集群(试用版除外),如果该集群已经满足需 求,您无需再购买数据集成增量包,可以跳过这部分内容。 如果您需要再创建新的CDM集群,请参考<mark>购买批量数据迁移增量包</mark>,完成购买数据集成增 量包的操作。

- 实例类型: 选择"cdm.xlarge",该实例类型适用大部分迁移场景。
- 虚拟私有云:CDM集群的VPC,选择用户本地数据中心与云专线连通的 VPC。
- 子网、安全组:这里没有要求,分别任选一个即可。
- 4. 集群创建完成后,选择集群后面的"作业管理 > 连接管理 > 新建连接",进入选 择连接类型的界面,如图**[6-2](#page-134-0)**所示。

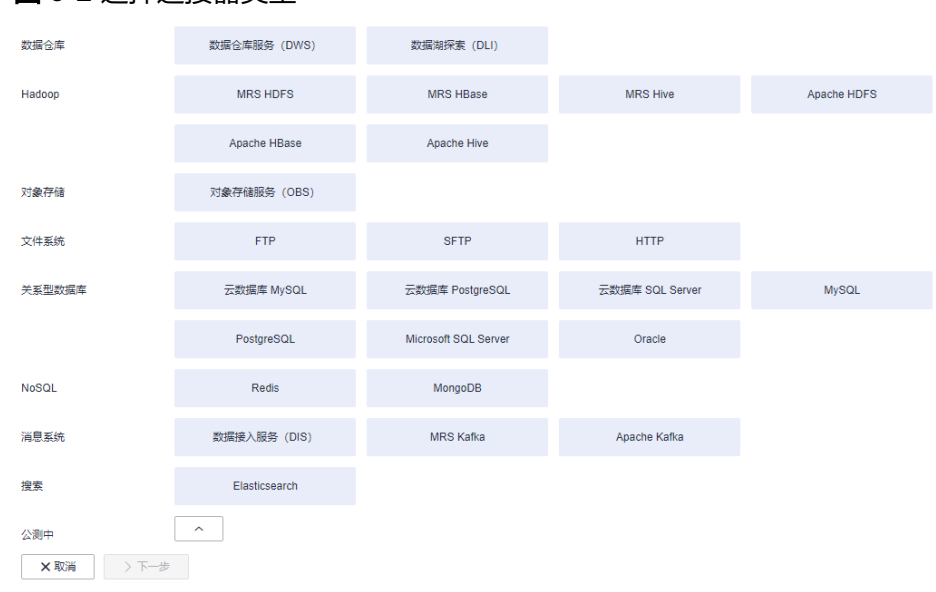

5. 连接H公司本地的Apache Hadoop HDFS文件系统时,连接类型选择"Apache HDFS ", 然后单击"下一步 "。

#### <span id="page-134-0"></span>图 **6-2** 选择连接器类型

#### 图 **6-3** 创建 HDFS 连接

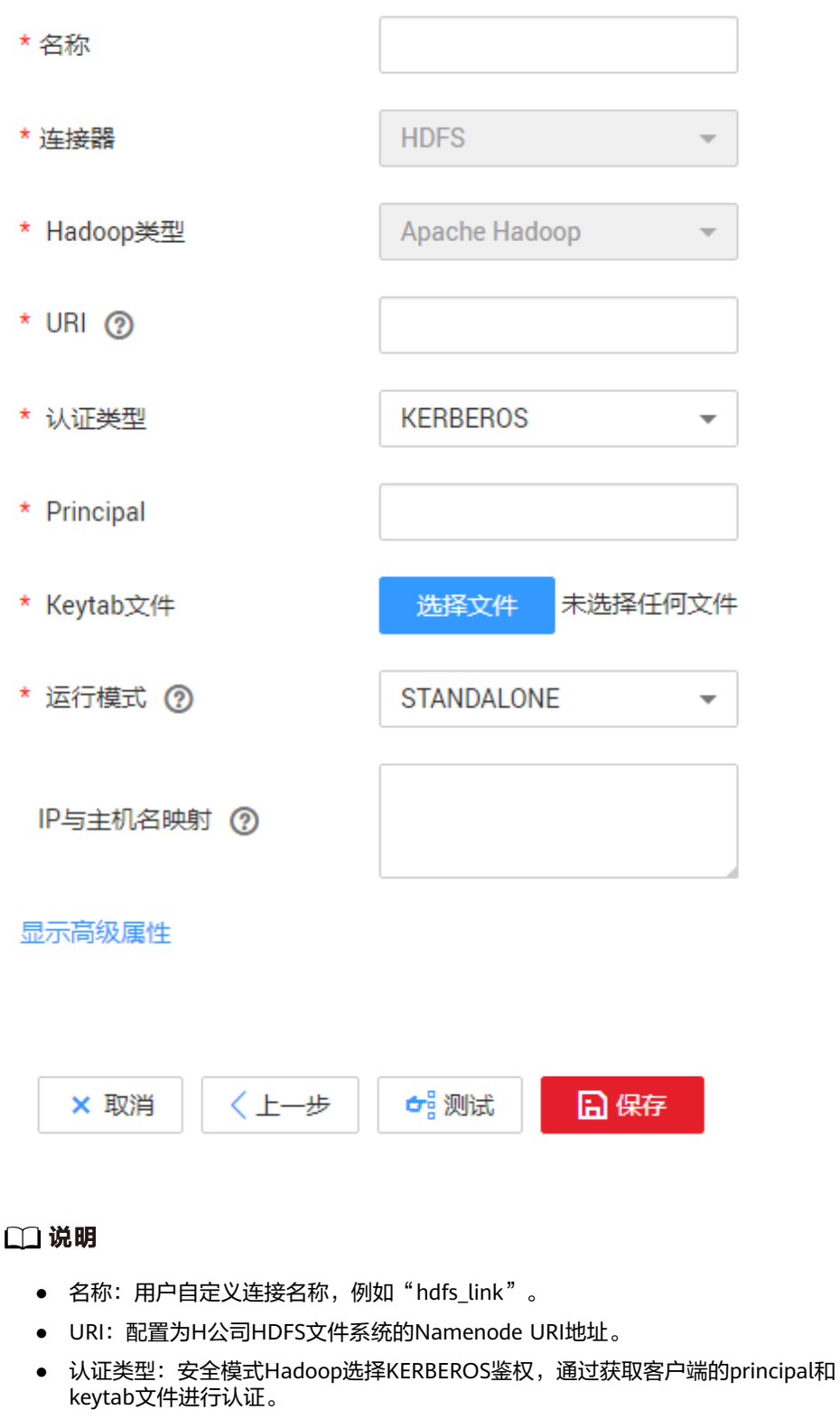

- Principal、Keytab文件:用于认证的账号Principal和keytab文件,可以联系Hadoop管 理员获取。
- 6. 单击"保存",CDM会自动测试连接是否可用。
	- 如果可用则提示保存成功,系统自动跳转到连接管理界面。
- 如果测试不可用,需要重新检查连接参数是否配置正确,或者H公司防火墙 是否允许CDM集群的EIP访问数据源。
- <span id="page-136-0"></span>7. 单击"新建连接"来创建OBS连接,连接类型选择"对象存储服务(OBS)"后 单击"下一步",配置OBS连接参数,如图6-4所示。

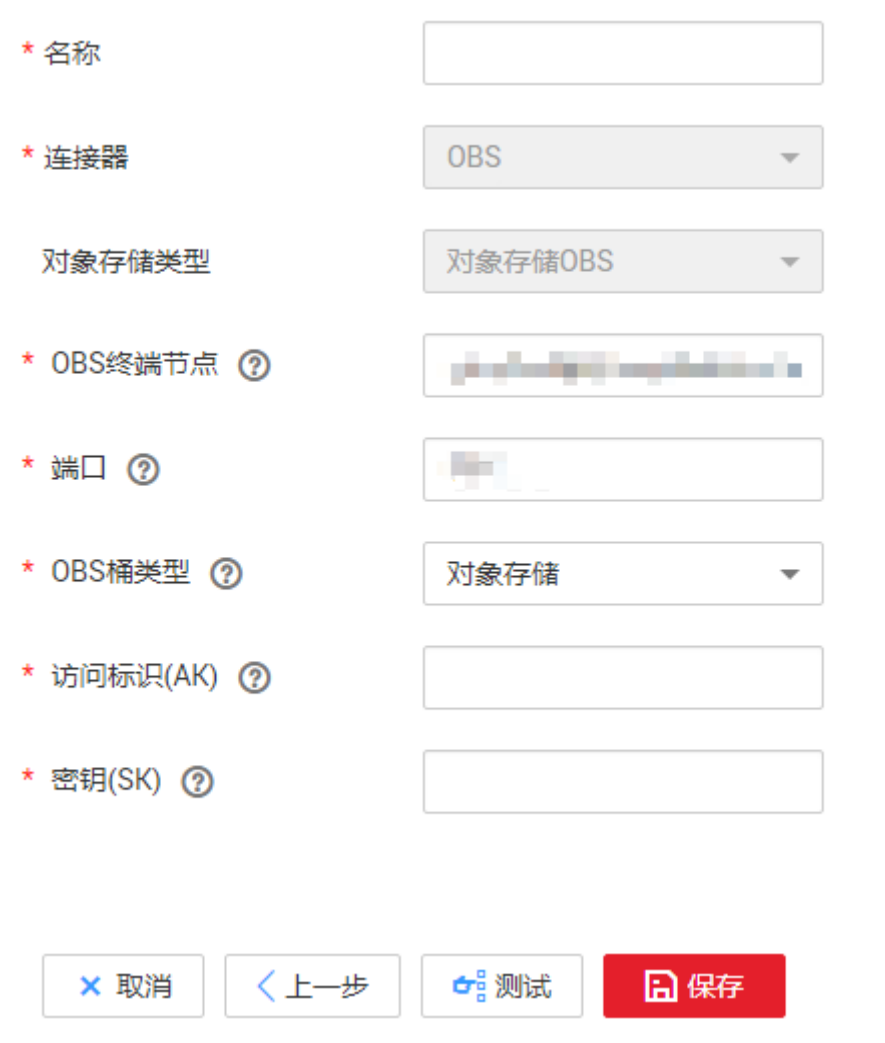

#### 图 **6-4** 创建 OBS 连接

#### 说明

- 名称:用户自定义连接名称,例如"obslink"。
- OBS终端节点:配置为OBS的域名或IP地址,例如"obs.myhuaweicloud.com"。
- 端口:OBS服务器的端口,例如"443"。
- OBS桶类型:根据实际情况下拉选择即可。
- 访问标识(AK)、密钥(SK):访问OBS数据库的AK、SK。可在管理控制台单击用户 名,选择"我的凭证 > 访问密钥"后获取。
- 8. 单击"保存",系统回到连接管理界面。
- 9. 选择"表/文件迁移 > 新建作业",创建迁移H公司贸易数据到OBS的作业, [如图](#page-137-0) **[6-5](#page-137-0)**所示。

#### <span id="page-137-0"></span>图 **6-5** 创建作业

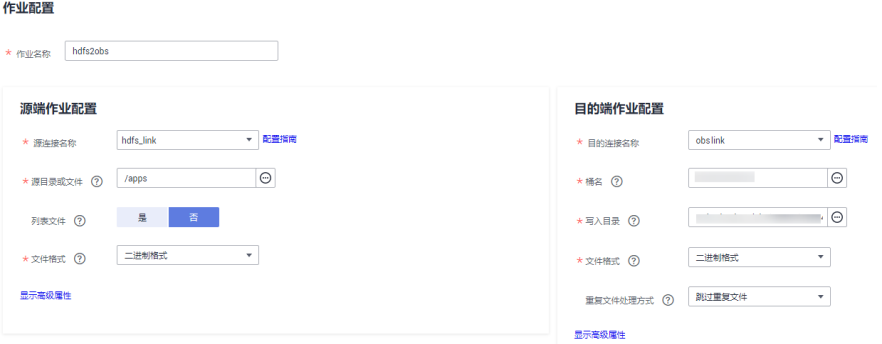

#### 说明

- 作业名称:用户自定义作业名称。
- 源端作业配置:
	- 源连接名称:选择**[5](#page-134-0)**创建的HDFS连接"hdfs\_link"。
	- 源目录或文件:配置为H公司贸易数据在本地的存储路径,可以是一个目录,也 可以是单独一个文件。这里配置为目录,CDM会迁移整个目录下的文件到OBS。
	- 文件格式:选择"二进制格式"。这里的文件格式是指CDM传输数据时所用的格 式,不会改变原始文件自身的格式。迁移文件到文件时,推荐使用"二进制格 式",传输的效率和性能都最优。
- 目的端作业配置:
	- 目的连接名称:选择**[7](#page-136-0)**创建的OBS连接"obslink"。
	- 桶名、写入目录: 在OBS中储存贸易数据的路径, CDM会将文件写入到该路径 下。
	- 文件格式:与源端一样,选择"二进制格式",原始文件自身的格式不会改变。
	- 重复文件处理方式:这里选择"跳过重复文件"。只有当源端和目的端存在文件 名、文件大小都相同的文件时,CDM才会判定该文件为重复文件,这时CDM将跳 过该文件,不迁移到OBS。
- 10. 单击"下一步"配置任务参数, 迁移存量数据时, 参数配置保持默认即可。
- 11. 单击"保存并运行",进入作业管理界面,查看作业执行进度和结果。
- 12. 作业执行成功之后,单击作业后面的"历史记录"查看作业的写入行数、读取行 数、写入字节、写入文件数和执行日志。

## **6.3.2** 上传增量数据

- 1. 使用CDM将存量数据上传完后,单击该作业后的"编辑",直接修改该作业。
- 2. 保持作业基本参数不变,单击"下一步"修改任务参数,如<mark>图[6-6](#page-138-0)</mark>所示。

#### <span id="page-138-0"></span>图 **6-6** 定时任务配置

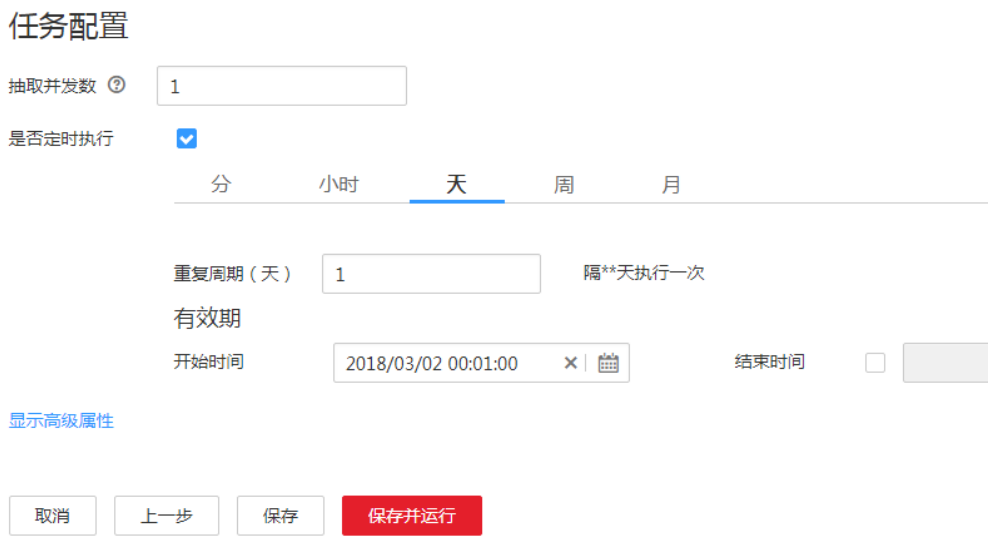

- 3. 勾选"是否定时执行",配置定时任务:
	- "重复周期"配置为1天。
	- "开始时间"配置为每天凌晨0点1分执行。

这样CDM每天凌晨自动执行全量迁移,但因为"重复文件处理方式"选择了"跳 过重复文件",相同名称且相同大小的文件不迁移,所以只会上传每天新增的文 件。

4. 单击"保存", 完成CDM的增量同步配置。

## **6.4** 分析数据

通过DLI直接对OBS数据进行贸易统计分析。

## 前提条件

DLI创建OBS外表,对OBS表数据存储格式有所要求:

- 使用DataSource语法创建OBS表时,支持orc, parquet, json, csv, carbon, avro类型。
- 使用Hive语法创建OBS表时,支持TEXTFILE, AVRO, ORC, SEQUENCEFILE, RCFILE, PARQUET, CARBON类型。

如果原始数据表存储格式不满足要求,您可以通过CDM将原始数据直接导入到DLI中进 行分析,无需上传OBS。

### 通过 **DLI** 分析数据

- 1. 讲入数据湖探索DLI控制台,参考DLI用户指南中[的创建数据库创](https://support.huaweicloud.com/sqlref-spark-dli/dli_08_0071.html)建数据库。
- 2. 参考[创建](https://support.huaweicloud.com/sqlref-spark-dli/dli_08_0223.html)**OBS**表创建OBS外表,包括贸易统计数据库、贸易详单信息表和基础信 息表。
- 3. 基于业务需求,在DLI控制台中开发相应的SQL脚本进行贸易统计分析。

# **7** 车联网大数据零丢失搬迁入湖

# **7.1** 车联网大数搬迁入湖简介场景介绍

#### 场景描述

为搭建H公司车联网业务集团级的云管理平台,统一管理、部署硬件资源和通用类软件 资源,实现IT应用全面服务化、云化,CDM (Cloud Data Migration,简称CDM)助 力H公司做到代码"0"改动、数据"0"丢失迁移上云。

#### 约束限制

本方案仅支持迁移数据到MRS 1.x版本集群,2.x及之后版本无法通过HBase修复命令重 建HBase表。

#### 须知

迁移的目标集群为2.x及之后版本时,HBase修复命令已经不再支持,通过HBase数据 目录迁移的方式无法使用。

## 迁移方案

#### 图 **7-1** 迁移方案

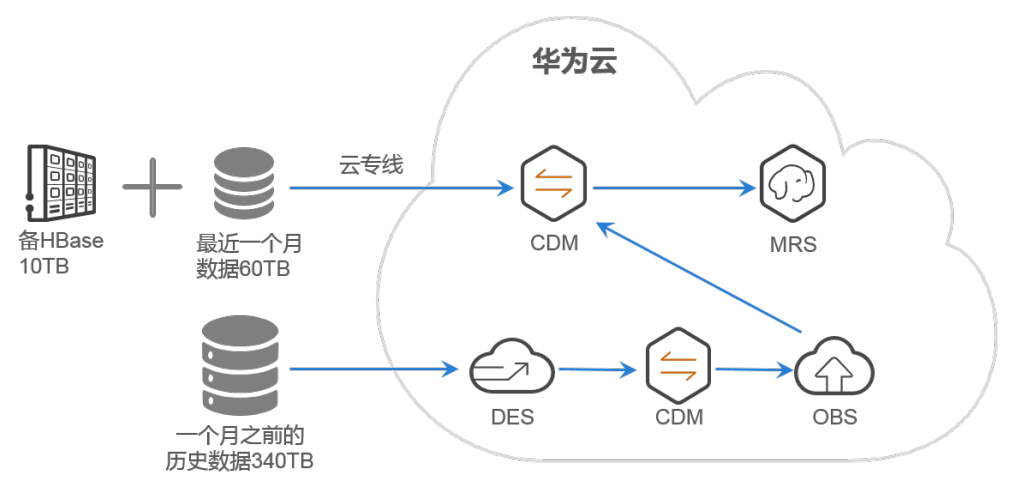

H公司的车联网大数据业务平台当前CDH(Cloudera Hadoop) HBase集群中共有854 张表约400TB,备HBase集群中共有149张表,约10TB数据。最近一个月新增的数据量 是60TB。

使用CDM将CDH集群中的HBase HFile抽取出来存入到MRS(MapReduce) HDFS 中,再通过HBase修复命令重建HBase表。基于这种迁移方案,可以使用以下2种迁移 方式同时进行:

1. CDM通过专线直接迁移近一个月的数据以及备HBase集群的数据:

CDH → CDM(华为云) → MRS

说明

使用云专线直接迁移时的优缺点:

- 优点:数据无需做多次的搬迁,缩短整体搬迁周期。
- 缺点: 在数据大量传输过程中会占用专线带宽, 对客户并行进行的业务存在影响, 跨越 多个交换机设备。
- 2. CDM通过**DES**[\(数据快递服务\)](https://www.huaweicloud.com/product/des.html)迁移1个月前的历史数据,迁移路径如下:

CDH → DES → CDM(华为云) → OBS → CDM(华为云) → MRS

#### 说明

DES适用场景:数据量大,用户私有云与华为云无专线打通,用户私有云网络到公网带宽 有限。

- 优点:传输可靠性高,受专线以及网络质量影响较小。
- 缺点:迁移方式耗时较长。

# **7.2** 迁移准备

#### 前提条件

● CDH HBase的版本号小于或等于MRS HBase的版本号。

- 待迁移的表在迁移过程中不能有写入, Split, Merge等操作。
- 使用<mark>[华为云专线](https://www.huaweicloud.com/product/dc.html)</mark>搭建CDH集群与华为云VPC之间的专属连接通道。

#### 迁移流程

- 1. 预估迁移数据量、迁移时间。
- 2. 输出详细待迁移数据表、文件个数、大小,用于后续校验。
- 3. 分批配置迁移任务,保证迁移进度与速度。
- 4. 校验文件个数以及文件大小。
- 5. 在MRS中恢复HBase表并验证。

#### 准备数据

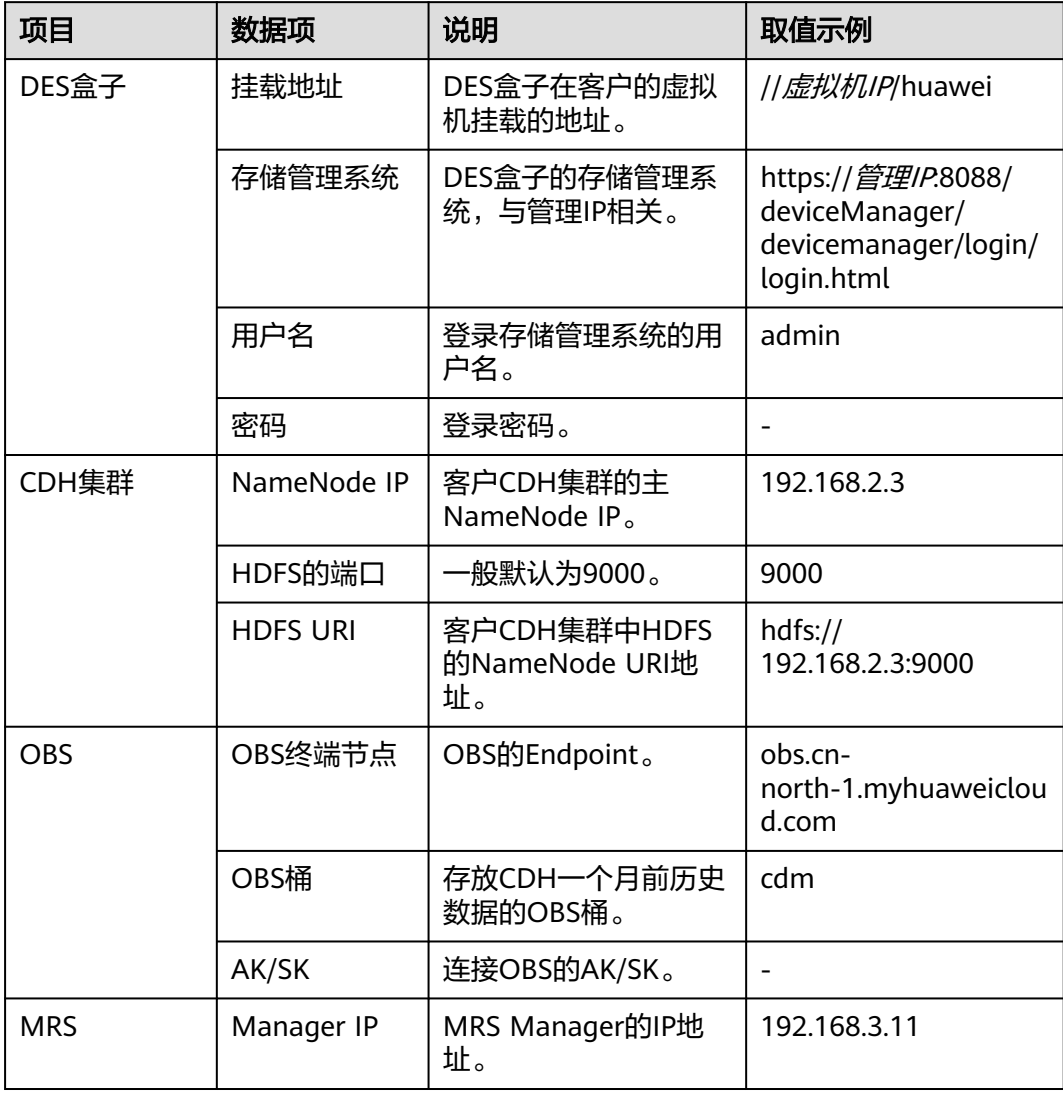

# **7.3 CDM** 迁移近一个月的数据

备HBase集群中约10TB数据,最近一个月新增的数据量约60TB,总共约70TB。H公司 安装的云专线为20GE端口,支持CDM超大规格的集群(cdm.xlarge),综合考虑迁移 时间、成本、性能等,这里使用2个CDM超大规格集群并行迁移。CDM集群规格如<del>表</del> **7-1**所示。

#### 表 **7-1** CDM 集群规格

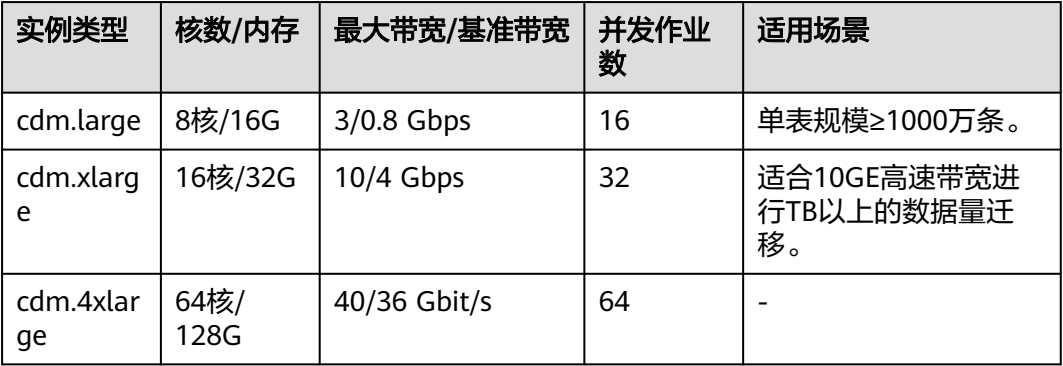

#### 说明

其他场景中,可根据情况选择多个CDM集群同时迁移,加快迁移效率。MRS HDFS多副本策略 会占用网络带宽,影响迁移速率。

#### 华为云 **CDM** 创建连接

1. 创建2个CDM集群:

#### 说明

DataArts Studio实例中已经包含一个CDM集群(试用版除外),如果该集群已经满足需 求,您无需再购买数据集成增量包,可以跳过这部分内容。

如果您需要再创建新的CDM集群,请参考<mark>购买批量数据迁移增量包</mark>章节,完成购买数据集 成增量包的操作。

- 集群规格选择"cdm.xlarge"。
- 集群所属的VPC与MRS所属的VPC一致,同时也要与云专线连通的VPC的一 致。
- 其它参数可以自定义,或者保持默认。
- 2. 创建CDH HDFS连接:
	- a. 单击CDM集群操作列的"作业管理",进入作业管理界面。
	- b. 选择"连接管理 > 新建连接",进入连接器类型的选择界面,选择"Apache HDFS"。

#### 图 **7-2** 选择连接器类型

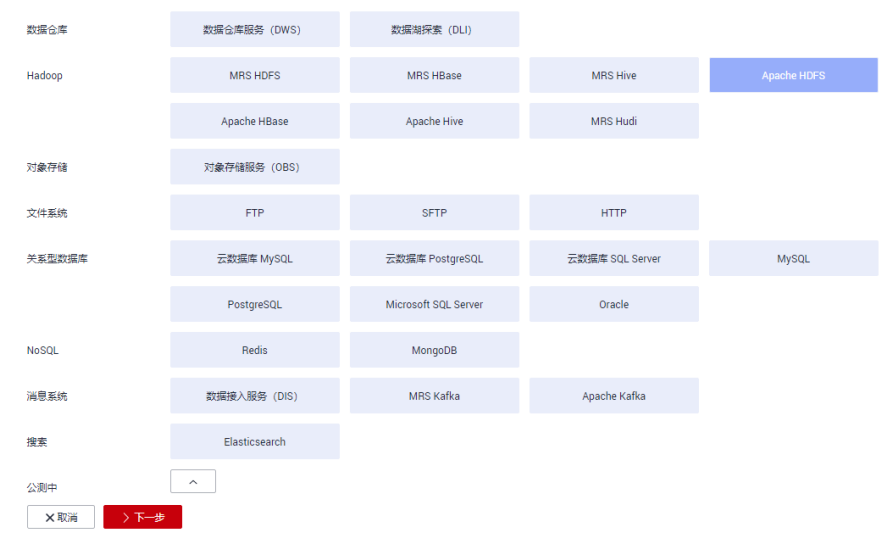

c. 单击"下一步",配置连接参数,依次填写相关信息。URI格式为"hdfs:// NameNode IP:端口 " ,若CDH没有启动Kerberos认证则"认证类型 "选择 "SIMPLE"。
<span id="page-144-0"></span>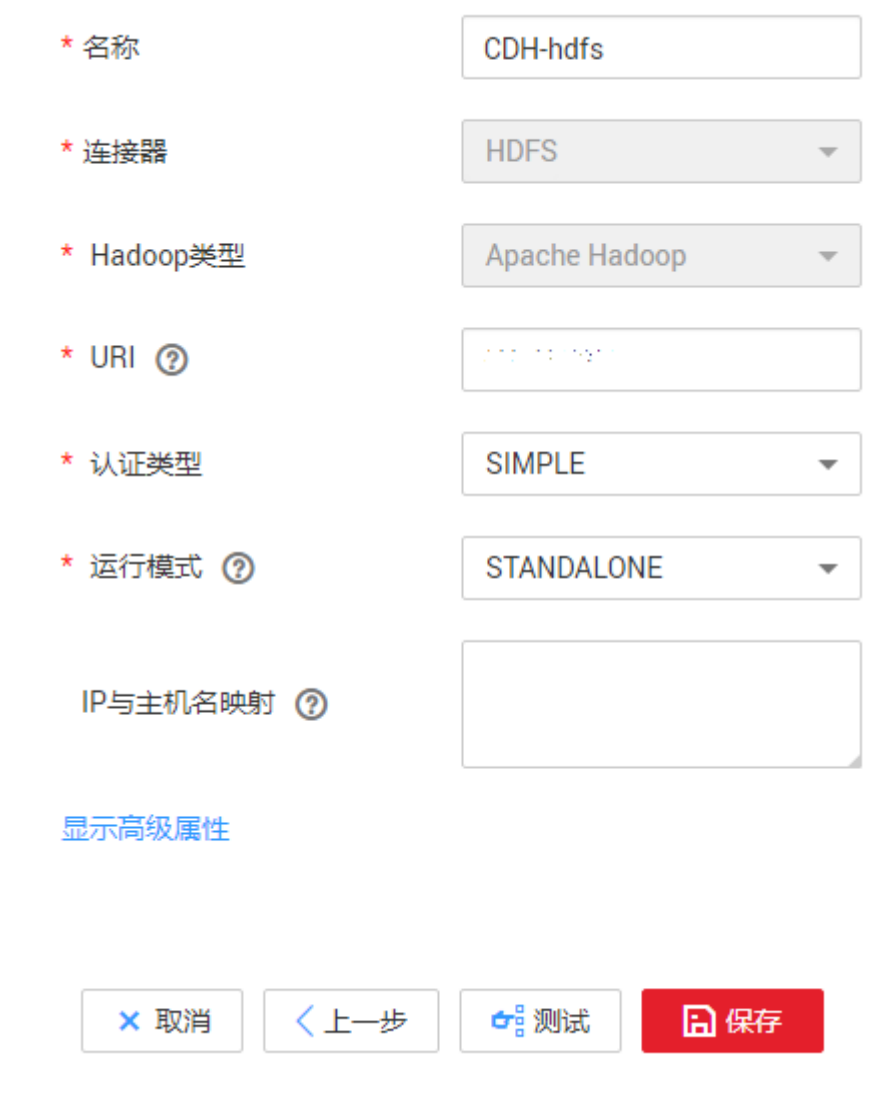

- d. 单击"测试",如果右上角显示"测试成功",表示连接成功,单击"保 存"。
- 3. 创建MRS HDFS连接:
	- a. 在作业管理界面,选择"连接管理 > 新建连接",进入连接器类型的选择界 面,选择"MRS HDFS"。

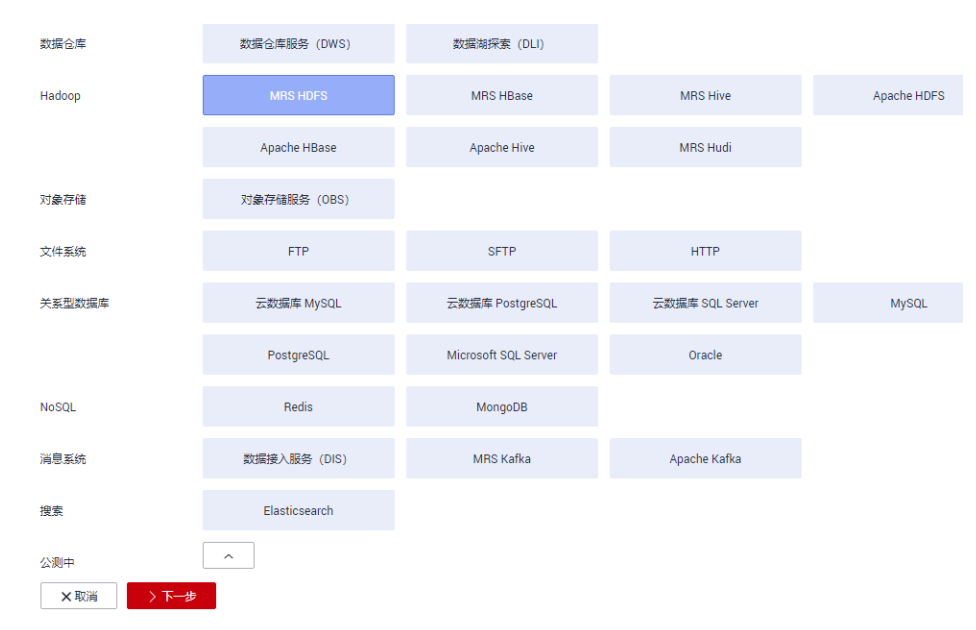

b. 单击"下一步",配置连接参数,依次填写相关信息。"认证类型"选择 "SIMPLE",运行模式保持默认即可。

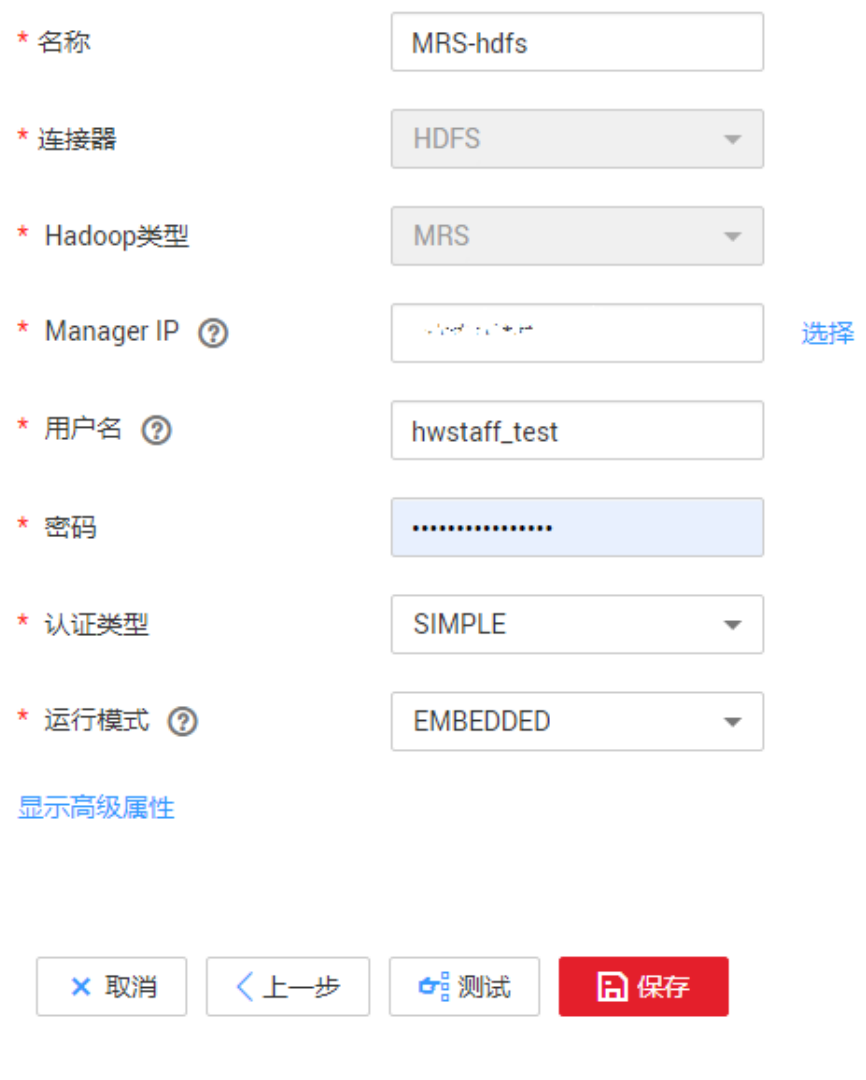

c. 单击"测试",如果右上角显示"测试成功",表示连接成功,单击"保 存"。

#### 华为云 **CDM** 创建迁移作业

1. 在CDM集群的作业管理界面,选择"表/文件迁移 > 新建作业",每个表文件的 目录作为一个迁移作业。

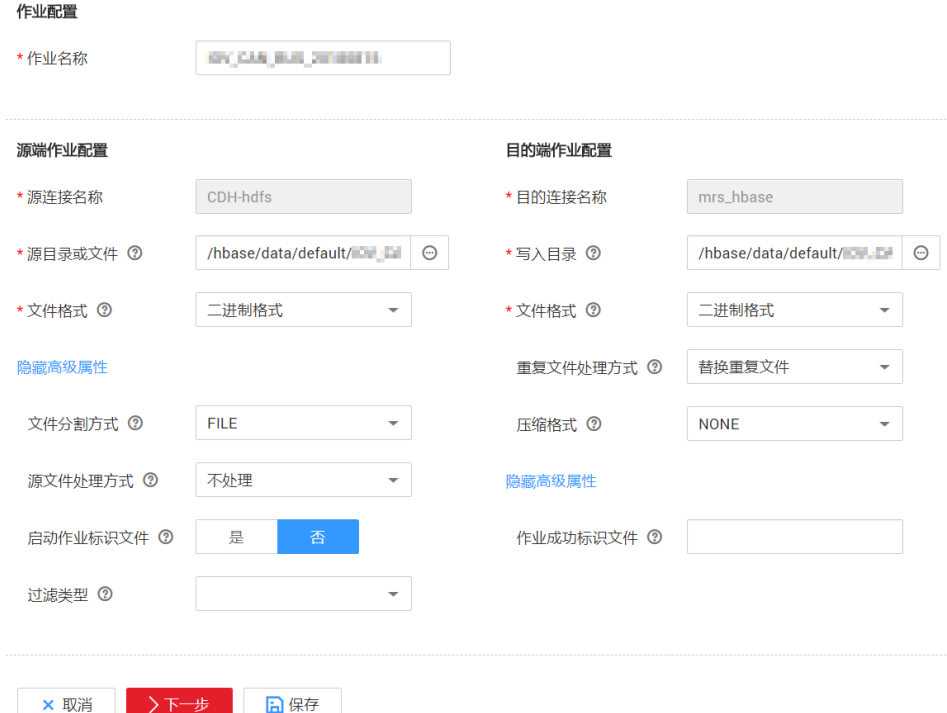

- 源端作业配置
	- 源连接名称: 选择上面创建的[CDH HDFS](#page-142-0)<mark>连接</mark>。
	- 源目录或文件: 选择CDH中HBase的HBase表所在目录。例如"/hbase/ data/default/table\_20180815",表示迁移"table\_20180815"这个目 录下所有文件。
	- 文件格式:文件的复制要选择"二进制格式"。
- 目的端作业配置
	- 目的连接名称: 选择上面创建的[MRS HDFS](#page-144-0)<mark>连接</mark>。
	- 写入目录: 选择MRS HBase的目录, 例如"/hbase/data/default/ table\_20180815/"。这个目录必须带有表名(例如这里的表名是 table\_20180815),如果该目录不存在,CDM会自动创建该目录。
	- 文件格式:同源端相同,选择"二进制格式"。
- 其它可选参数保持默认即可。
- 2. 单击"下一步"进行任务配置,其中抽取并发数默认为3,适当增加可以增加迁移 速率,本例中设置为8,其它参数保持默认即可。

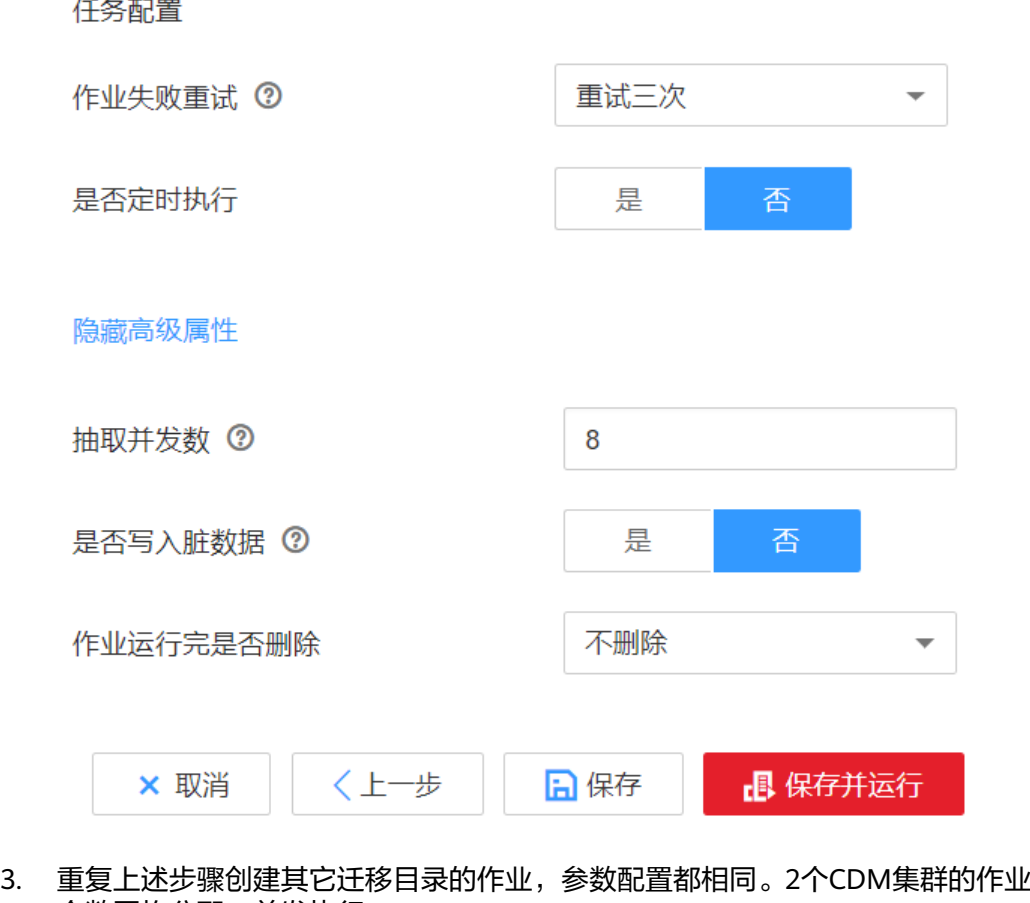

- 个数平均分配,并发执行。
- 4. 作业执行完成后,可在作业的"历史记录"中查看详细的数据统计。

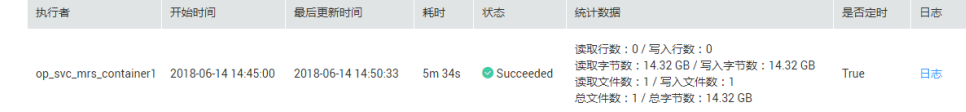

# **7.4 DES** 迁移一个月前的历史数据

#### 迁移流程

- 1. 通过脚本将一个月前的历史[数据](https://support.huaweicloud.com/des/index.html)导入到DES盒子。DES盒子的相关操作请参见数据 [快递服务](https://support.huaweicloud.com/des/index.html) **DES**。
- 2. DES将数据快递到华为云数据中心。
- 3. 使用华为云CDM将DES中的数据迁移到华为云OBS。
- 4. 使用华为云CDM将OBS数据迁移到MRS。

其中CDM相关操作,与**CDM**[迁移近一个月的数据](#page-141-0)相同,都是使用二进制直接传输文件 目录,2个集群并发执行作业。

#### 注意事项

● 当迁移动作影响到客户的HDFS集群时,需要手动停止作业。

- <span id="page-148-0"></span>如果作业出现大批量的失败:
	- a. 先检查DES盒子是否被写满。如果写满,需要清除最近写入的目录,保证后 面写入的数据都是完整的。
	- b. 再检查网络是否连通。
	- c. 检查客户的HDFS集群。检查是否有指标异常的现象,如果有,则需要暂停迁 移任务。

# **7.5 MRS** 中恢复 **HBase** 表

CDH HBase表目录已经迁移到MRS HBase后,可以使用命令恢复。对于那些会变化的 数据,需要使用快照保证数据不变,然后再迁移并恢复。

## 约束限制

本方案仅支持迁移数据到MRS 1.x版本集群,2.x及之后版本无法通过HBase修复命令重 建HBase表。

#### 须知

迁移的目标集群为2.x及之后版本时,HBase修复命令已经不再支持,通过HBase数据 目录迁移的方式无法使用。

## 使用命令恢复历史不变的数据

这里以恢复"/hbase/data/default/table\_20180811"表为例,恢复步骤如下:

- 1. 进入MRS Client所在的节点,例如master1节点。
- 2. 切换为omm用户。
	- **su omm**
- 3. 加载环境变量。

# **source /opt/client/bigdata\_env**

4. 执行修改目录权限命令。

**hdfs dfs –chown** omm:hadoop **–R** /hbase/data/default/table\_20180811

- omm:hadoop: 表示用户名, 实际场景中请替换。
- /hbase/data/default/table\_20180811:表示表所在路径。
- 5. 执行恢复元数据命令。

**hbase hbck –fixMeta** table\_20180811

6. 执行Region上线命令。

**hbase hbck –fixAssignments** table\_20180811

7. 出现"Status: OK"则说明恢复表成功。

#### 使用快照迁移并恢复会变的数据

1. 在源端CDH集群HBase shell中执行: **flush <**table name>

- 2. 在源端CDH集群HBase shell执行: **compact** <table name>
- 3. 如果表没有打开Snap功能,则执行: **hadoop dfsadmin -allowSnapshot \$path**
- 4. 创建HDFS Snapshot, 例如命名s0: **hdfs dfs -createSnapshot** <snapshotDir> [s0] **hdfs dfs -createSnapshot test**
- 5. CDM通过HDFS Snapshot复制文件至MRS。CDM的作业配置:
	- "源目录或文件"输入:/hbase/data/default/src\_test/.snapshot/s0
	- 目的端"写入目录"输入: /hbase/data/default/*表名*
- 6. 执行fixMeta和fixAssignments等命令恢复表,参考[使用命令恢复历史不变的数](#page-148-0) [据](#page-148-0)。
- 7. 在CDH集群中删除快照:

**hdfs dfs -deleteSnapshot** <snapshotDir> s0

# 恢复表时的问题处理

- 1. 执行完fixMeta命令后, 报错显示"xx inconsistent": fixMeta命令是校验HDFS和HBase元数据一致性,出现这个提示是正常情况,继 续执行fixAssignments命令即可。
- 2. 执行完fixAssignments命令后, 报错显示"xx inconsistent":

fixAssignments是让所有Region上线,偶尔会出现部分Region上线较慢,可以再 执行一次以下命令检查一下:

#### **hbase hbck** 表名

如果出现"Status : OK"则表示HBase表恢复成功。

3. 执行完fixAssignments命令后,错误提示多个region有相同的startkey,部分 region存在overlap情况:

可以再执行:

#### **hbase hbck –fixHdfsOverlaps** 表名

执行完毕后再执行fixMeta和fixAssignments命令。